# **LaserJet Pro MFP M148-M149 LaserJet Pro MFP M227-M229 LaserJet Ultra MFP M230-M231**

מדריך למשתמש

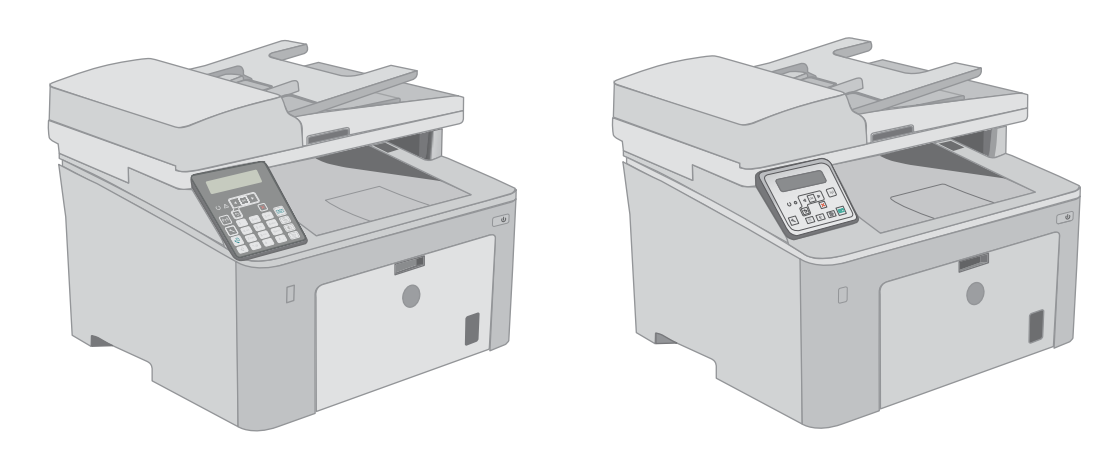

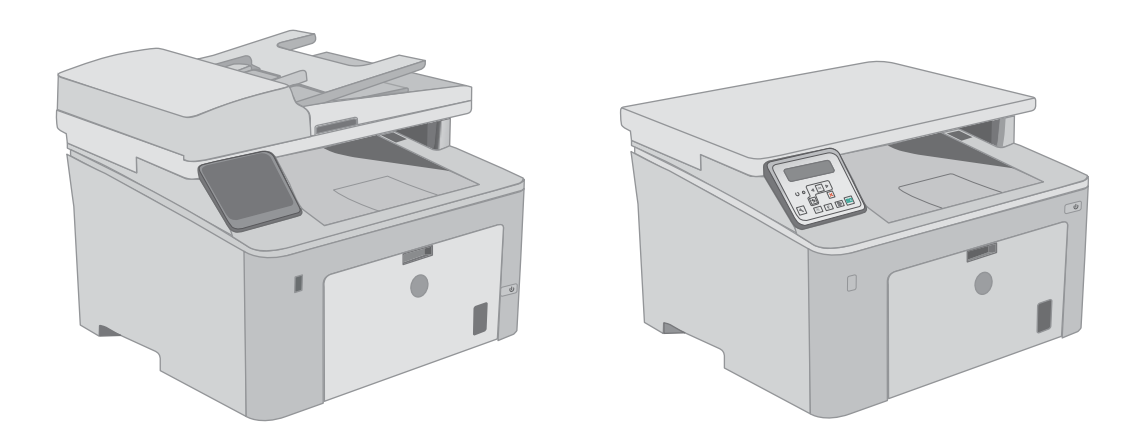

**M148-M149 M227-M229 M230-M231**

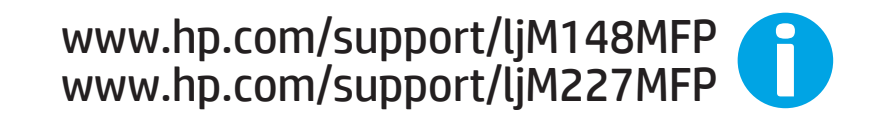

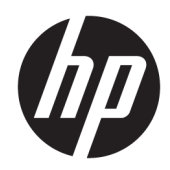

HP LaserJet Pro MFP M148-M149 HP LaserJet Pro MFP M227-M229 HP LaserJet Ultra MFP M230-M231

מדריך למשתמש

#### זכויות יוצרים ורישיון

© Copyright 2018 HP Development Company, L.P.

שכפול, התאמה או תרגום ללא הרשאה מראש ובכתב אסורים, אלא כפי שמתיר זאת החוק לעניין זכויות יוצרים.

המידע הכלול במסמך זה כפוף לשינויים ללא הודעה מראש.

כתבי האחריות היחידים עבור המוצרים והשירותים של HP מצוינים בהצהרות האחריות המפורשות הנלוות לכל מוצר ושירות. אין לפרש דבר במסמך זה כאחריות נוספת. HP לא תישא באחריות לשגיאות טכניות או טעויות עריכה או השמטות במסמך זה.

Edition 3, 6/2018

#### זכויות סימני מסחר

®Acrobat, ®Adobe Photoshop, Adobe, ו- PostScript הם סימנים מסחריים של Adobe® .Systems Incorporated

Apple והלוגו של Apple הם סימנים מסחריים של .Apple Inc הרשום בארה"ב ובמדינות/אזורים אחרים .

> MacOS הוא סימן מסחרי של .Inc Apple , הרשום בארה"ב ובמדינות/אזורים אחרים.

X OS הוא סימן מסחרי של .Inc Apple, הרשום בארה"ב ובמדינות/אזורים אחרים.

> AirPrint הוא סימן מסחרי של .Apple Inc הרשום בארה"ב ובמדינות/אזורים אחרים.

iPad הוא סימן מסחרי של .Inc Apple, הרשום בארה"ב ובמדינות/אזורים אחרים.

iPod הוא סימן מסחרי של .Inc Apple, הרשום בארה"ב ובמדינות/אזורים אחרים.

iPhone הוא סימן מסחרי של .Inc Apple, הרשום בארה"ב ובמדינות/אזורים אחרים.

Windows® XP, Windows®, Microsoft® ו-Vista® Windows הם סימנים מסחריים רשומים של Microsoft Corporation בארה"ב.

הוא סימן מסחרי רשום של UNIX® הוא סימן מסחרי רשום .Group

# תוכן העניינים

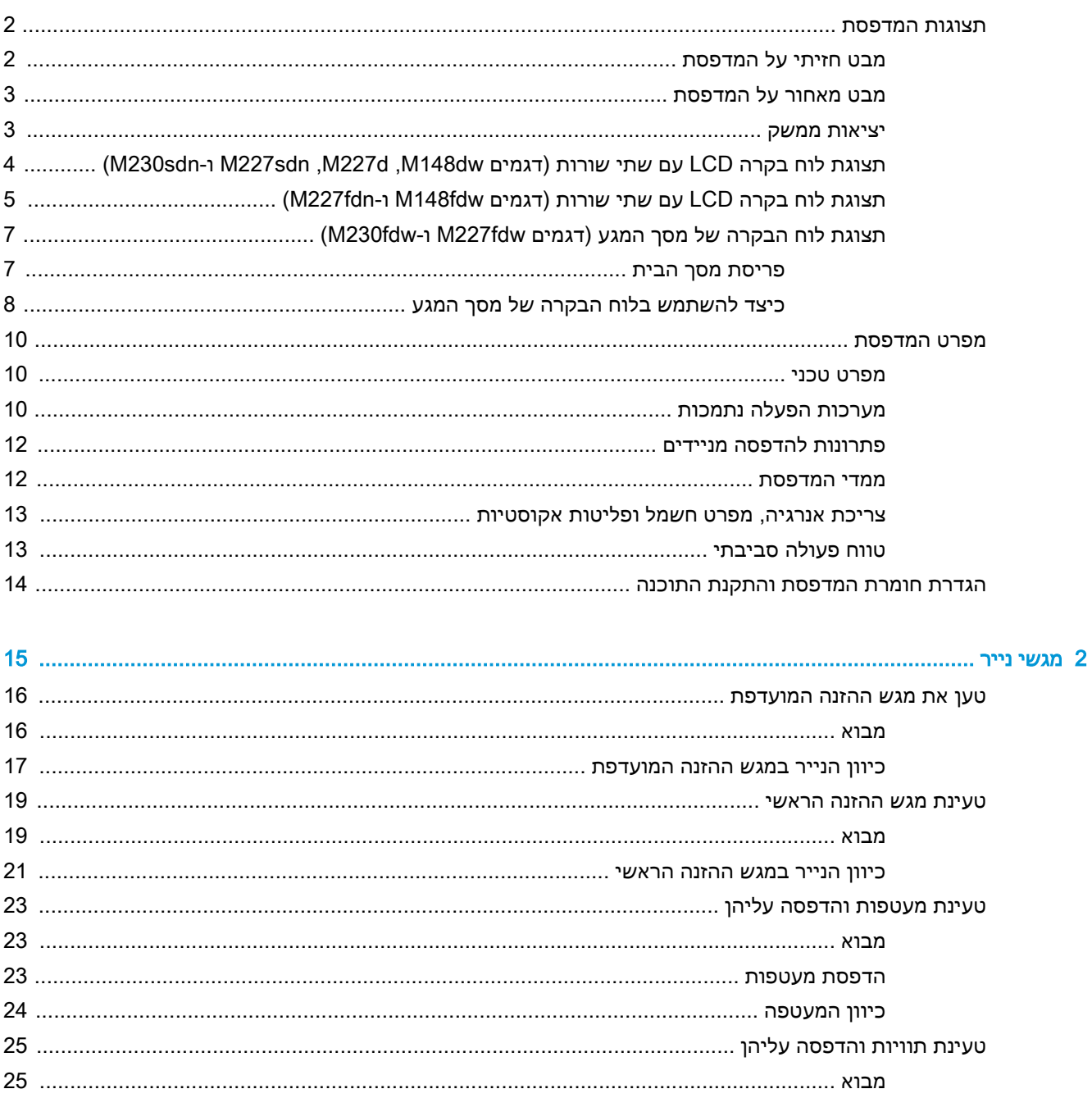

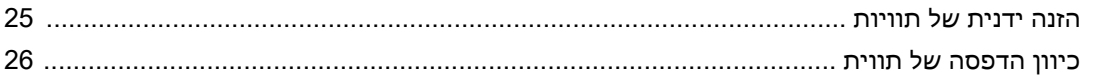

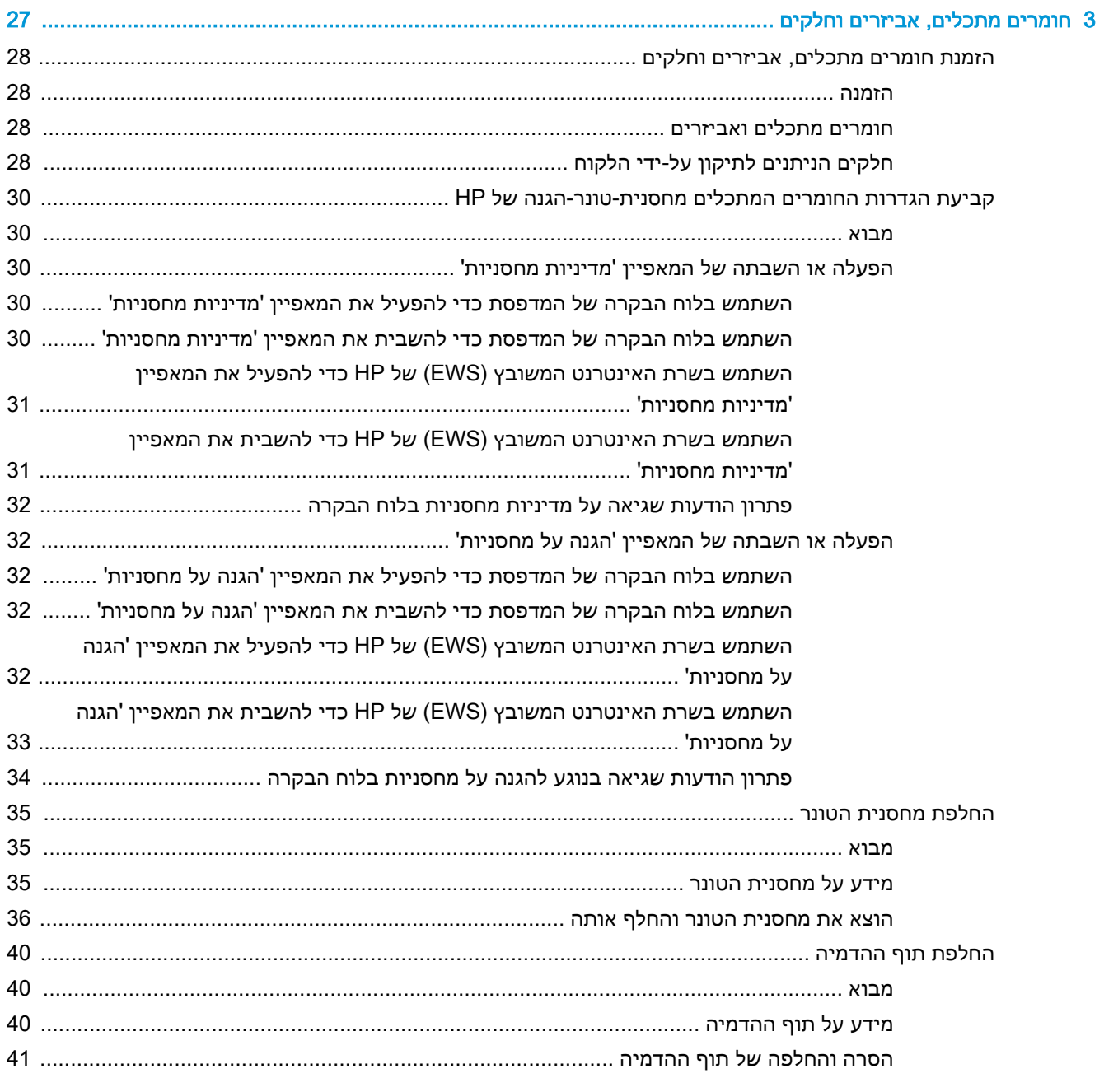

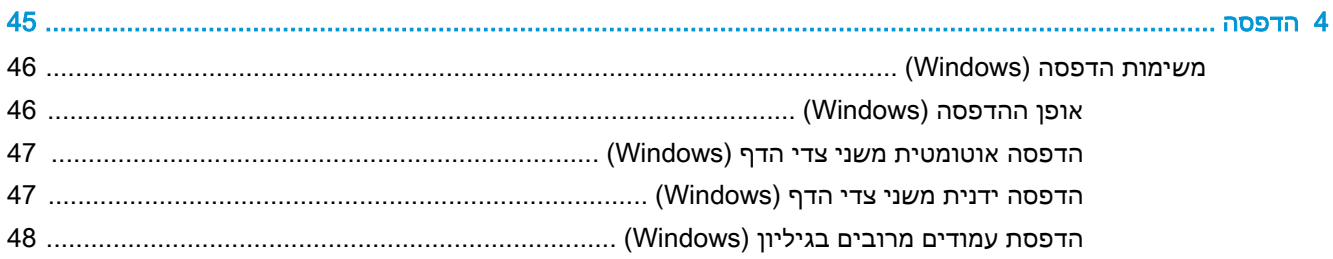

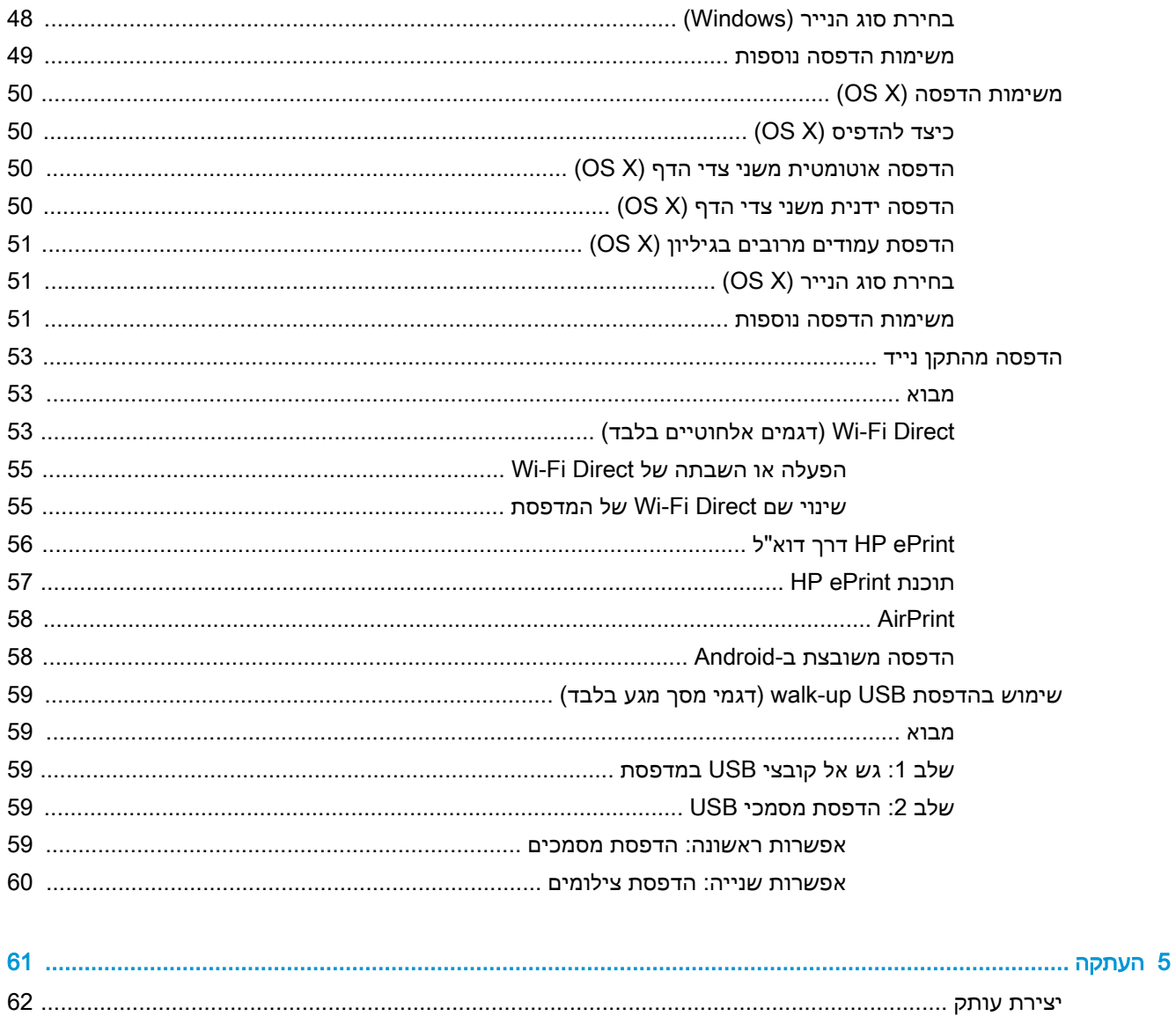

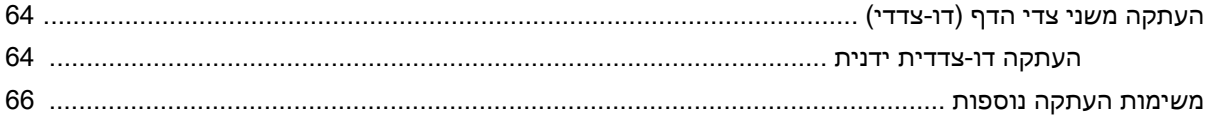

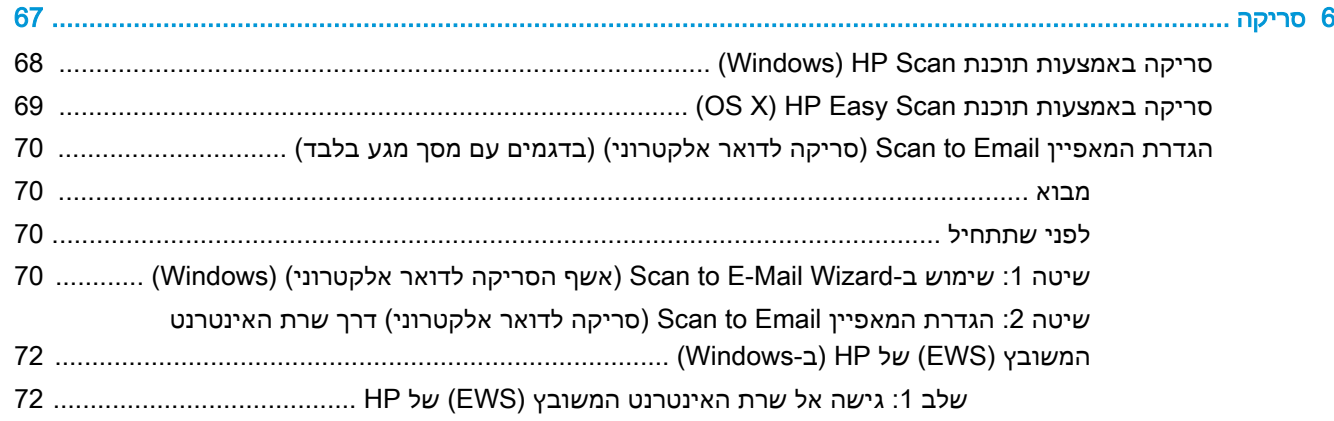

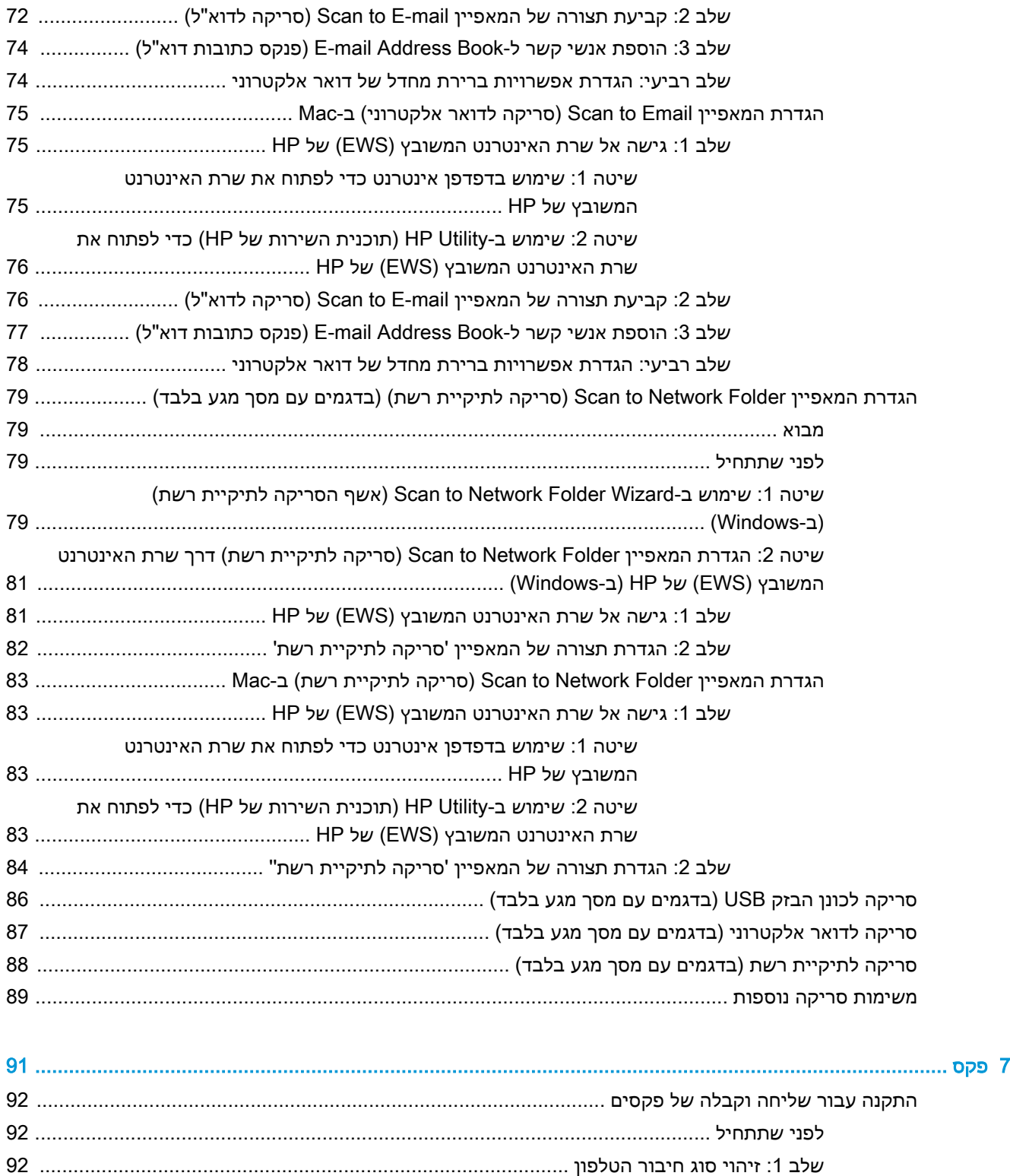

שלב :2 התקנת הפקס [............................................................................................................](#page-104-0)

קו טלפון ייעודי [....................................................................................................](#page-104-0) קו משותף לשיחות קוליות/פקס [..............................................................................](#page-105-0) קו משותף לשיחות קוליות/פקס עם משיבון [..............................................................](#page-106-0)

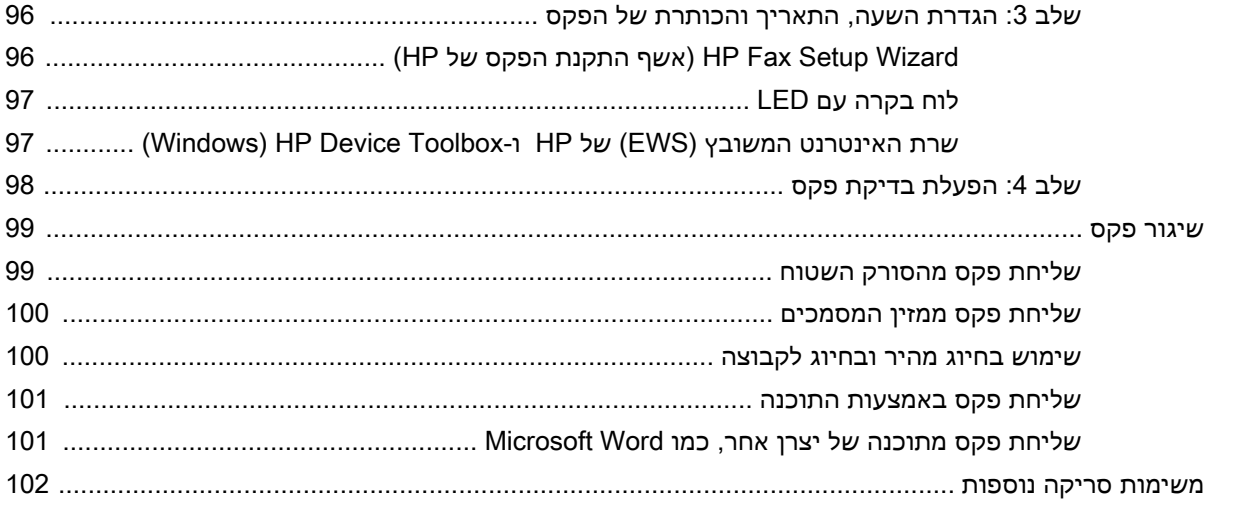

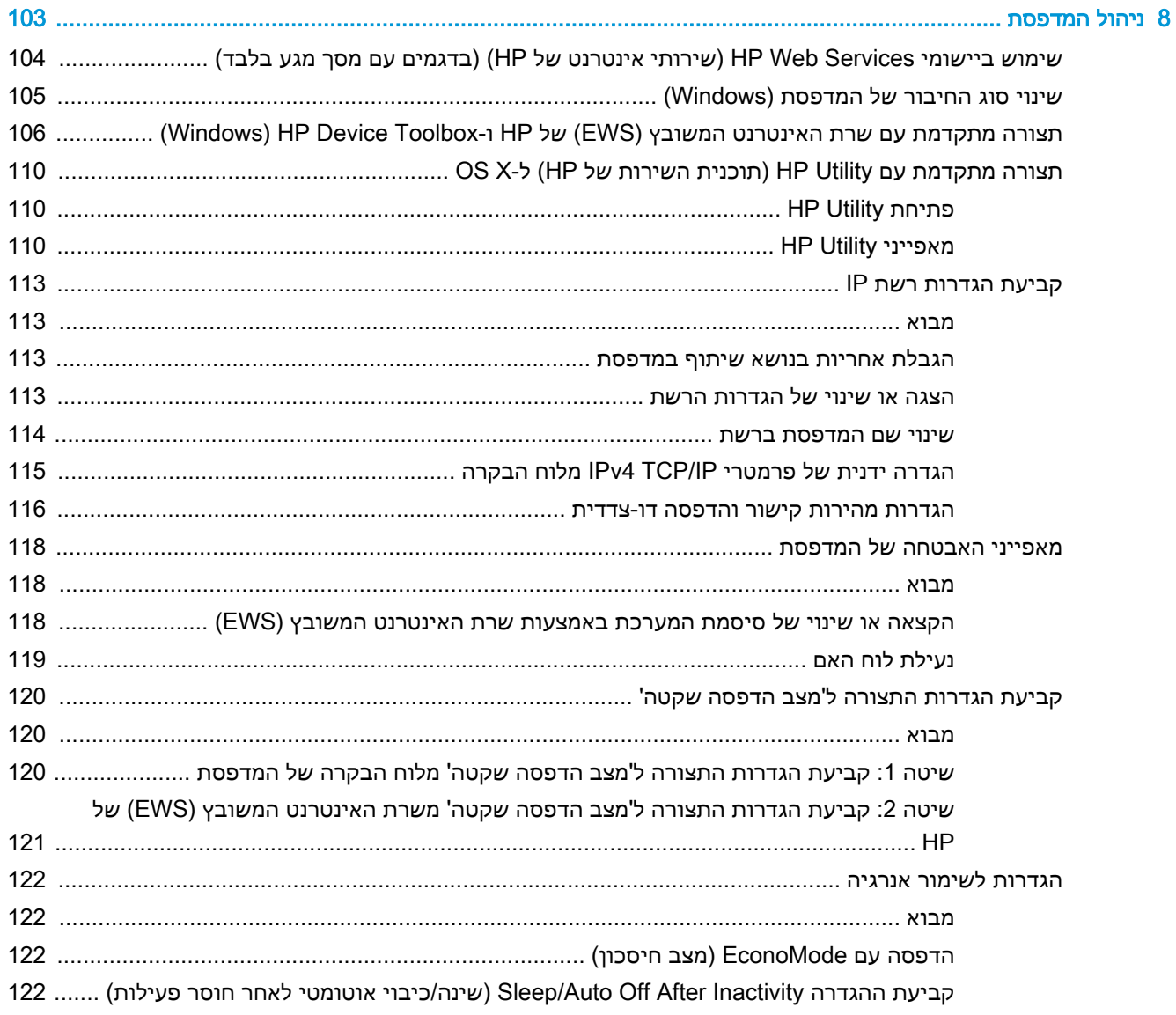

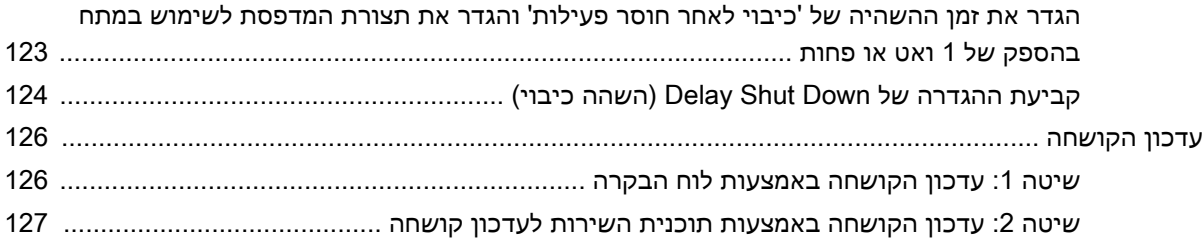

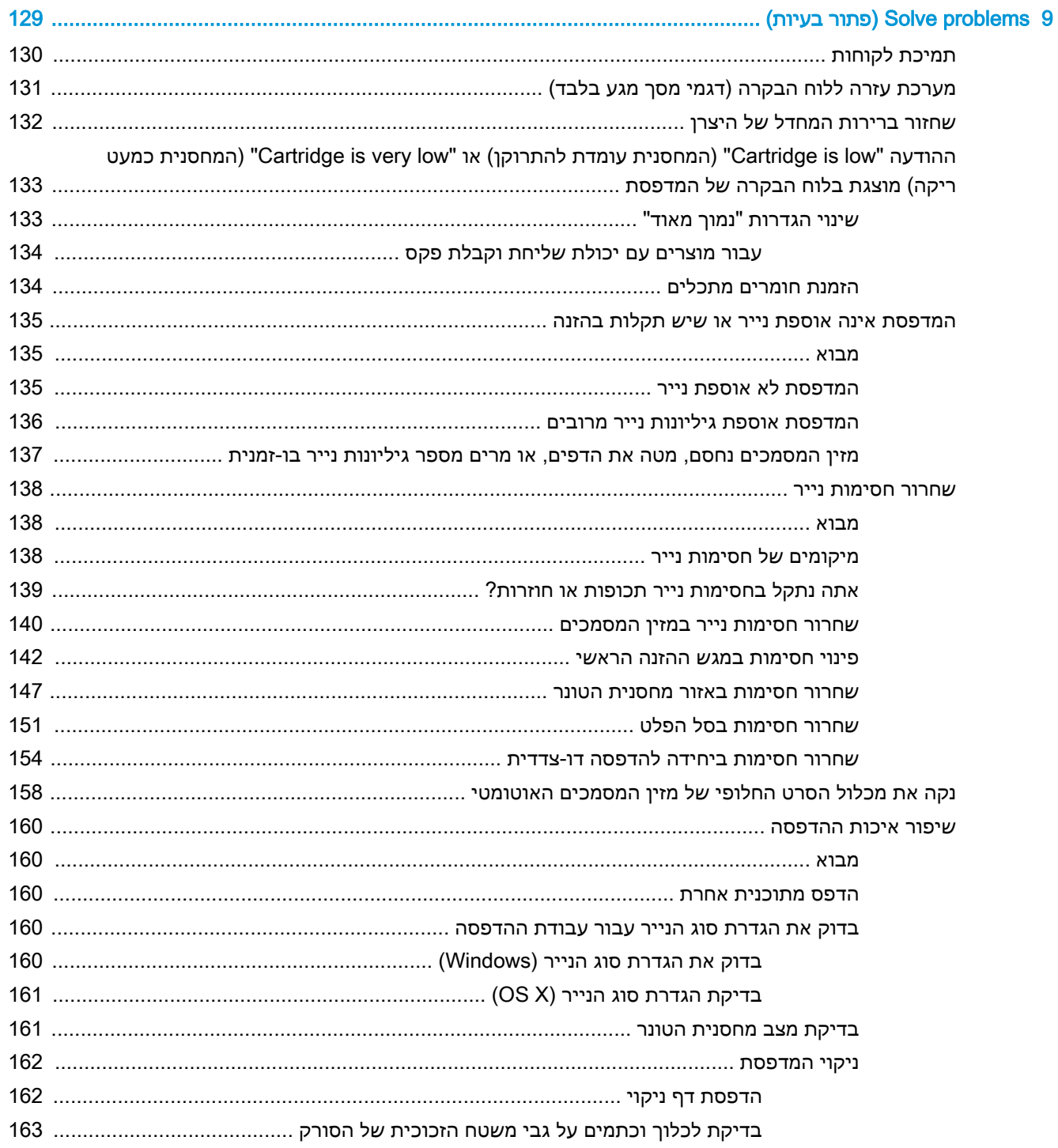

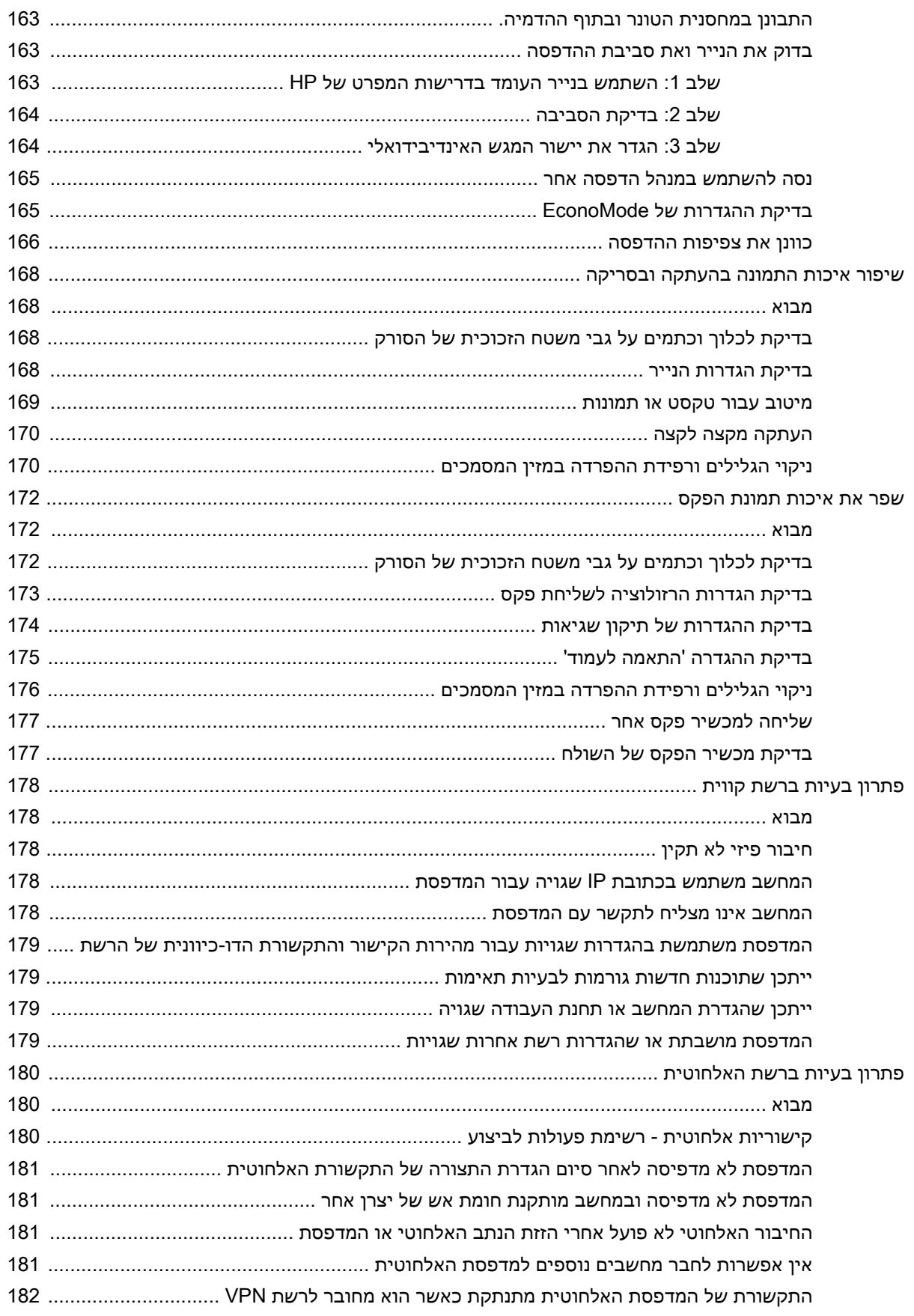

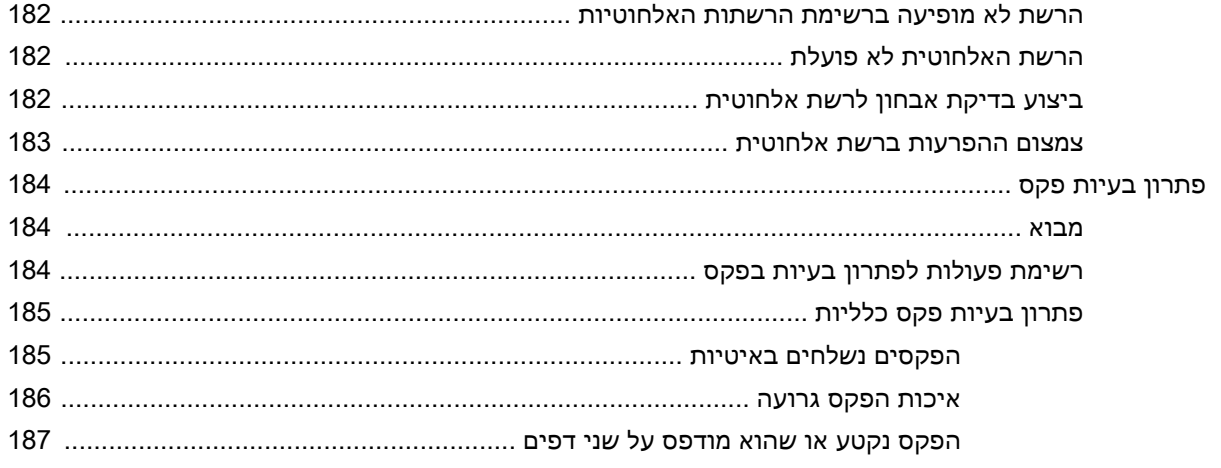

# <span id="page-12-0"></span>1 מבט כולל על המדפסת

- תצוגות [המדפסת](#page-13-0)
- מפרט [המדפסת](#page-21-0)
- הגדרת חומרת [המדפסת](#page-25-0) והתקנת התוכנה

#### לקבלת מידע נוסף:

המידע שלהלן נכון למועד הפרסום. לקבלת מידע עדכני, ראה ,www.hp.com/support/ljM148MFP [.www.hp.com/support/ljM227MFP](http://www.hp.com/support/ljM227MFP)

העזרה המקיפה של HP עבור המדפסת כוללת את המידע הבא:

- configure and Install( התקן וקבע תצורה(
	- (למד והשתמש ) Learn and use •
	- problems Solve( פתור בעיות(
		- הורדת עדכוני תוכנה וקושחה
- forums support Join( הצטרף לפורומי תמיכה(
- information regulatory and warranty Find( חפש מידע על אחריות ותקינה(

## תצוגות המדפסת

- מבט חזיתי על המדפסת
- מבט מאחור על [המדפסת](#page-14-0)
	- [יציאות](#page-14-0) ממשק
- <span id="page-13-0"></span>[\)M230sdn-ו](#page-15-0) [M227sdn ,M227d ,M148dw](#page-15-0) דגמים [\)שורות](#page-15-0) שתי עם [LCD](#page-15-0) בקרה לוח [תצוגת](#page-15-0)●
	- [תצוגת](#page-16-0) לוח בקרה [LCD](#page-16-0) עם שתי שורות [\)דגמים](#page-16-0) [fdw148M](#page-16-0) [ו-fdn227M\)](#page-16-0)
		- <u>תצוגת לוח [הבקרה](#page-18-0) של מסך המגע (דגמים M227fdw ו-M230fdw)</u>

## מבט חזיתי על המדפסת

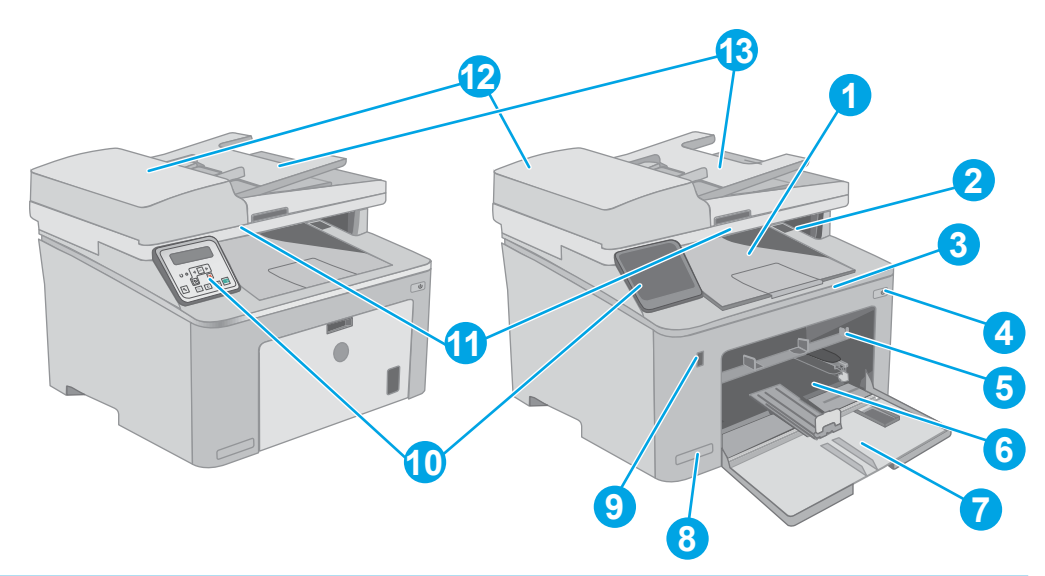

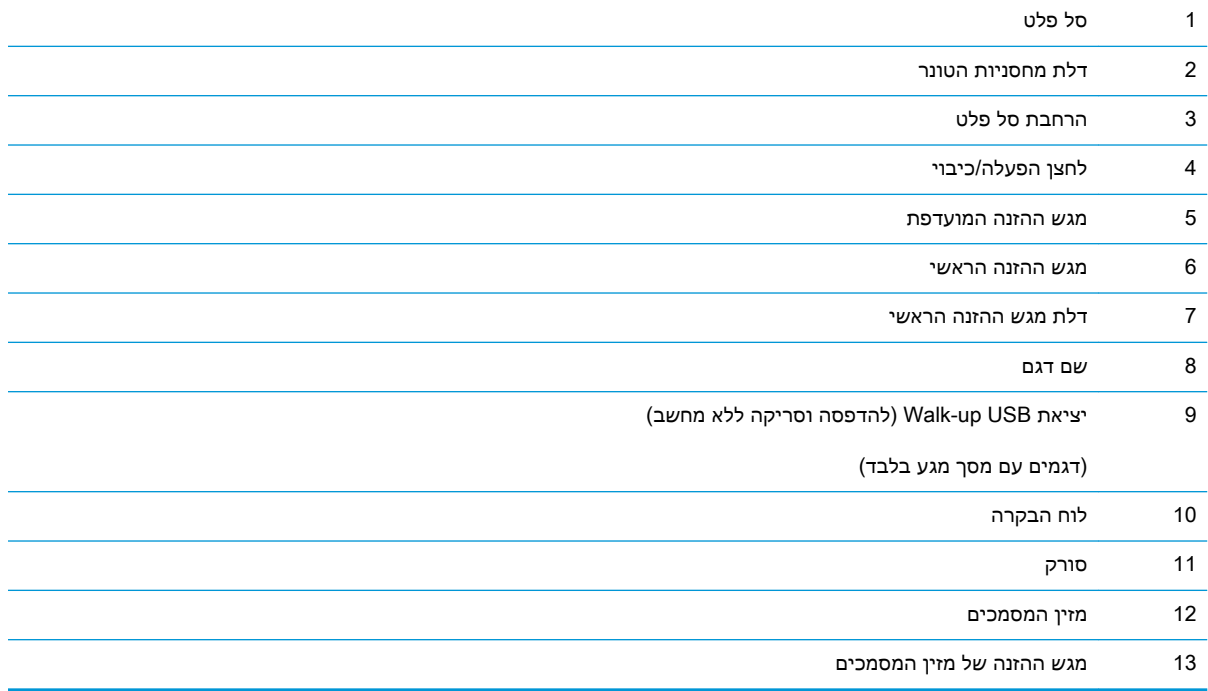

## מבט מאחור על המדפסת

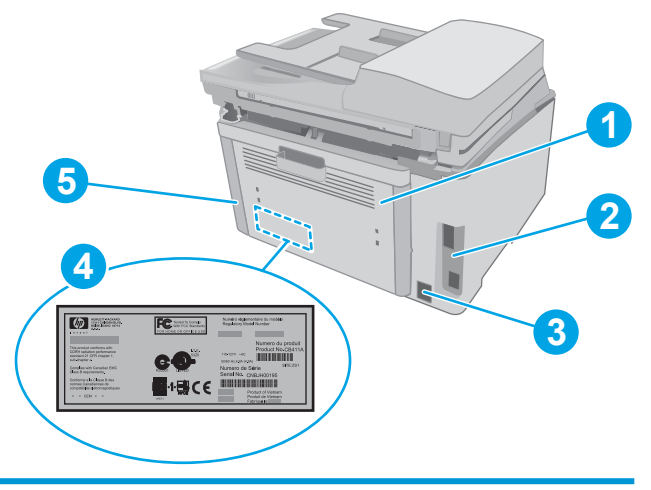

<span id="page-14-0"></span>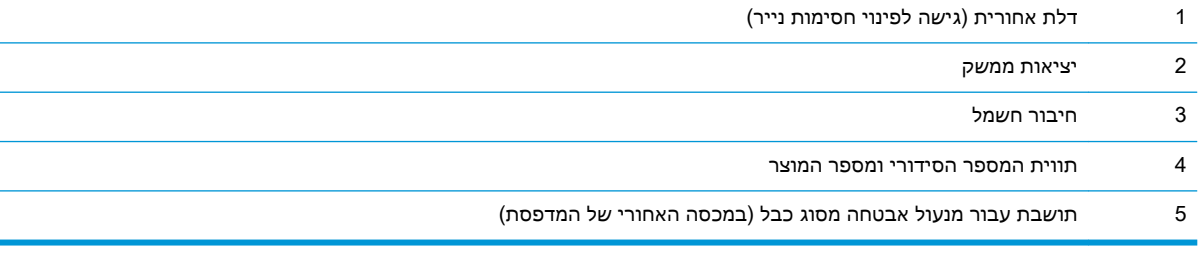

## יציאות ממשק

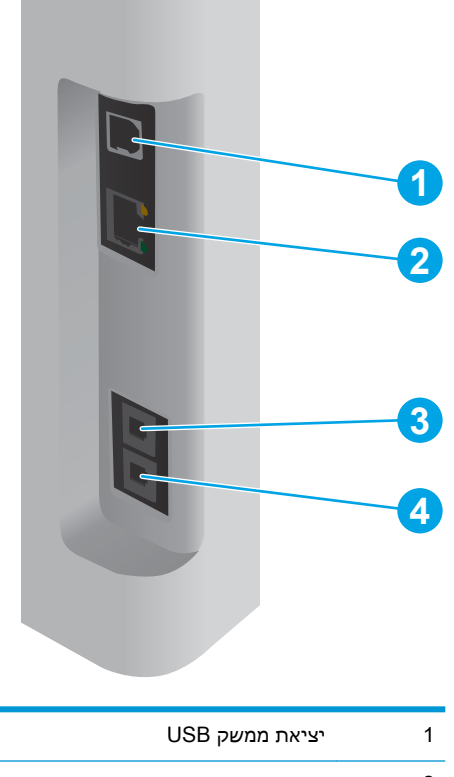

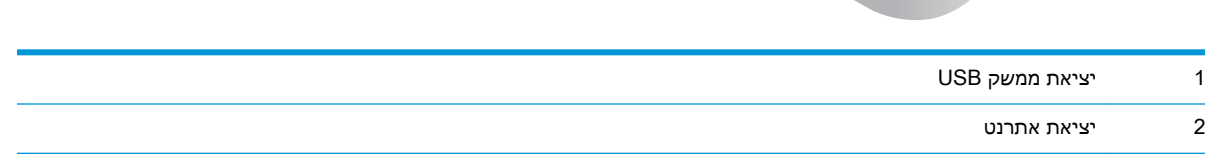

<span id="page-15-0"></span>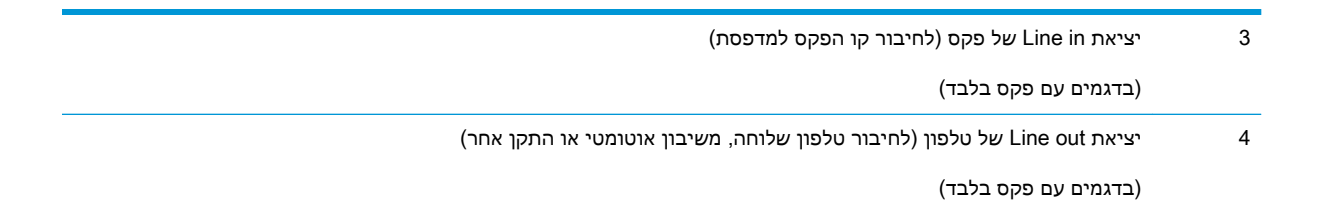

## תצוגת לוח בקרה LCD עם שתי שורות (דגמים M148dw, M227sdn ,M227d )M230sdn-ו

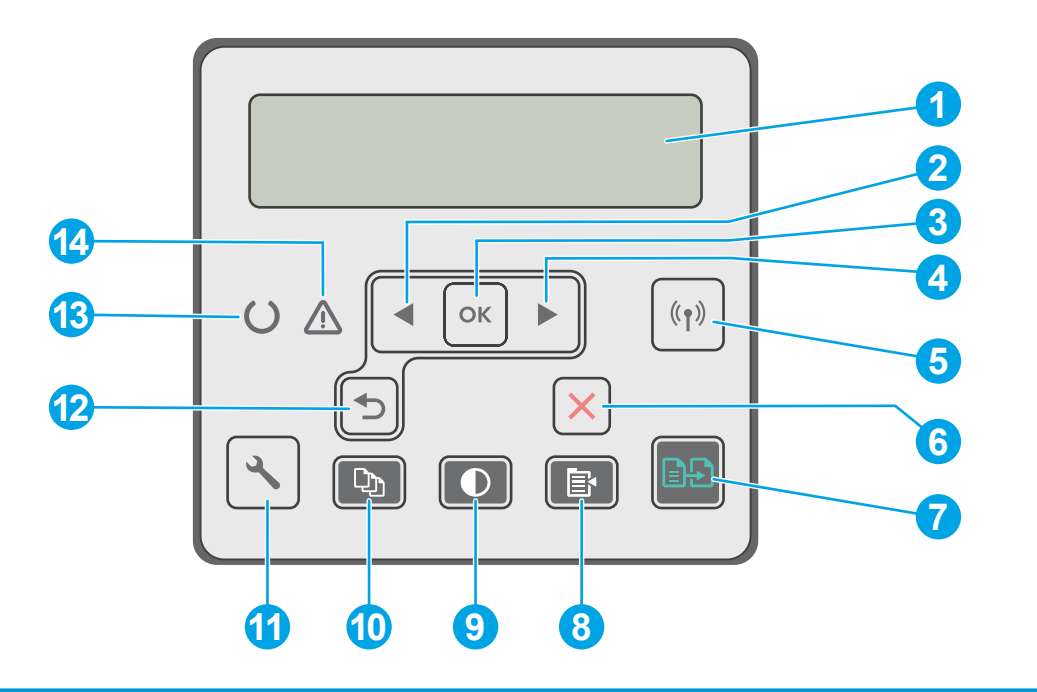

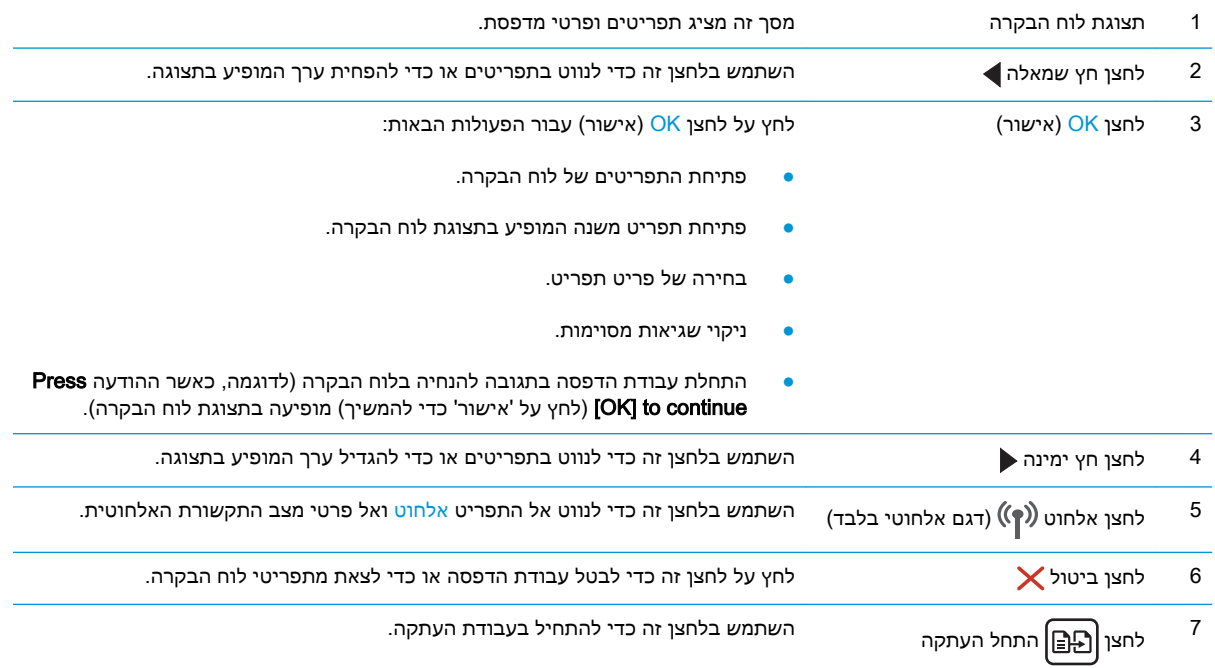

<span id="page-16-0"></span>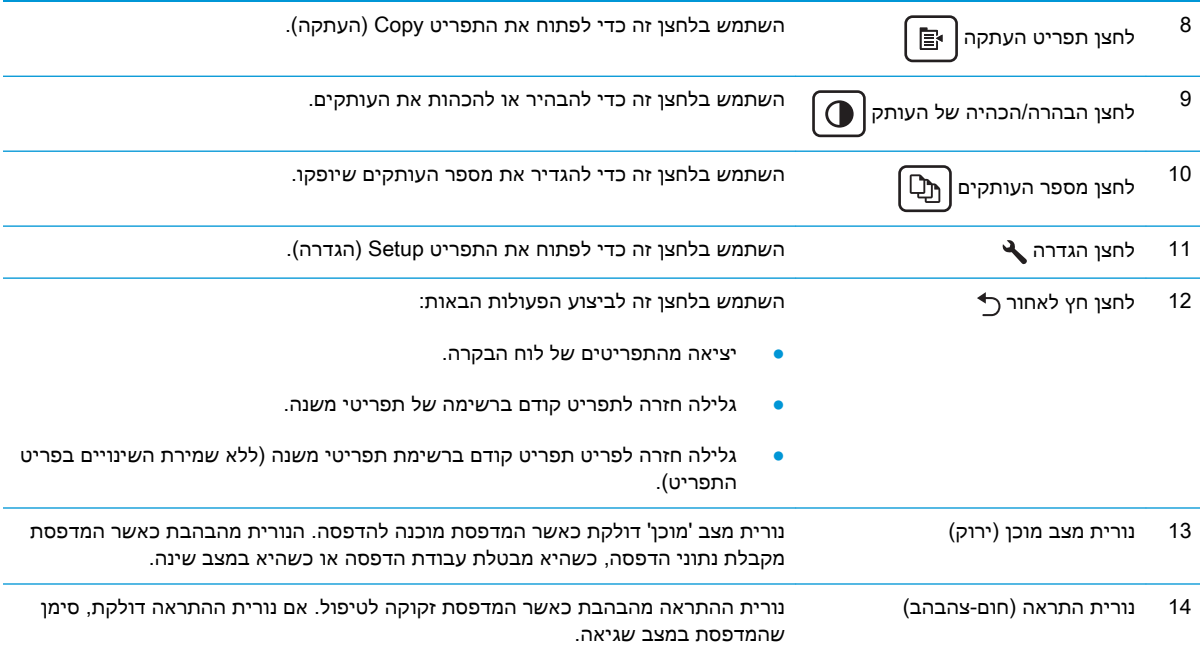

# תצוגת לוח בקרה LCD עם שתי שורות )דגמים fdw148M ו-fdn227M)

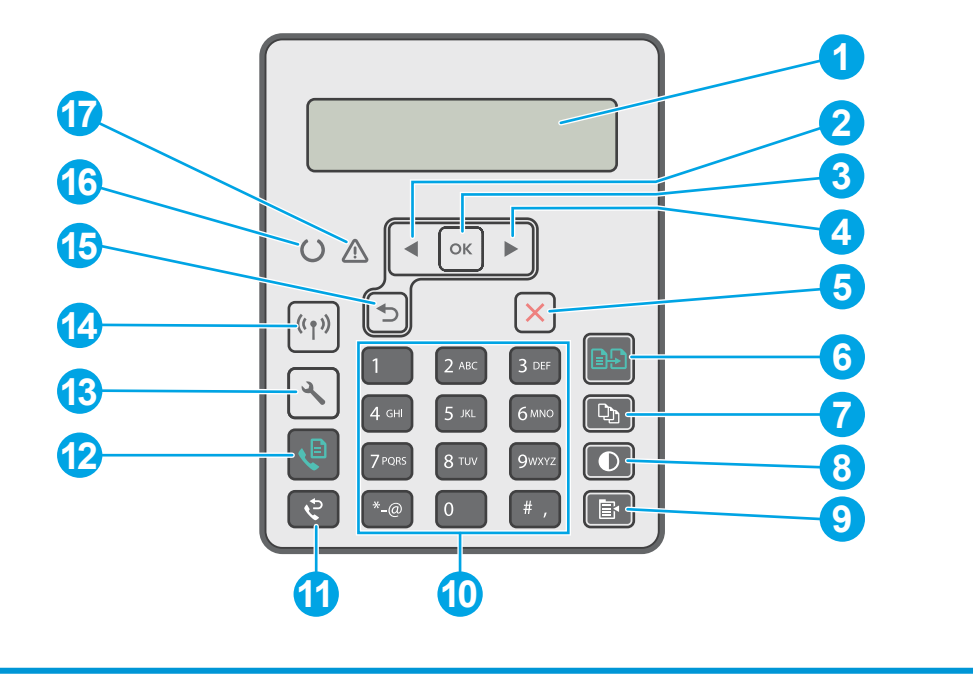

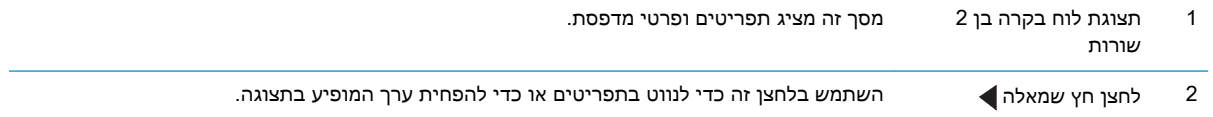

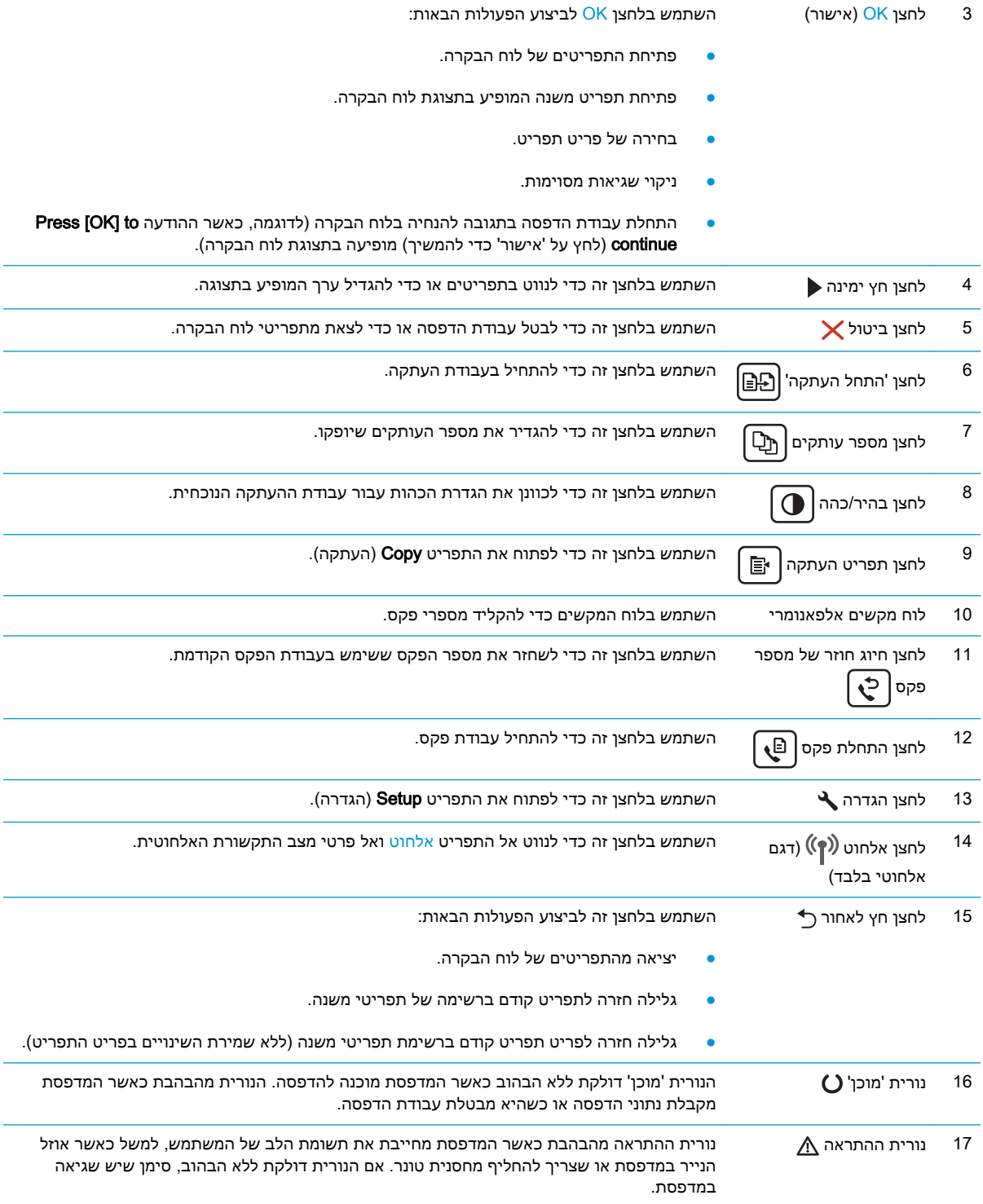

# <span id="page-18-0"></span>תצוגת לוח הבקרה של מסך המגע (דגמים M227fdw ו-M230fdw)

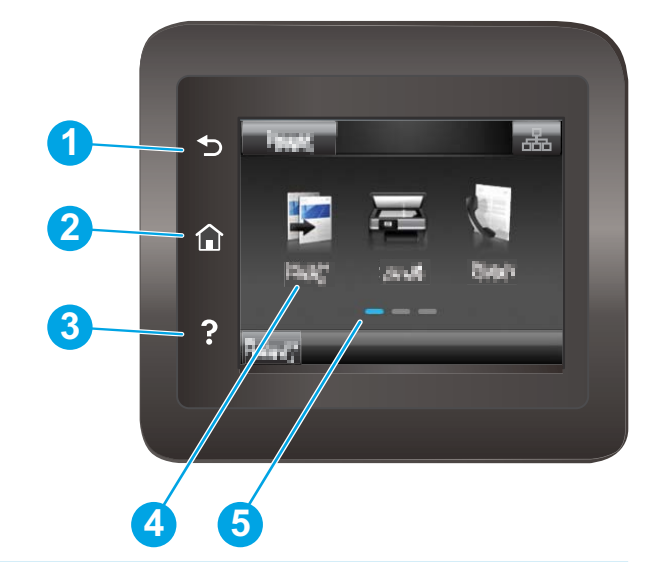

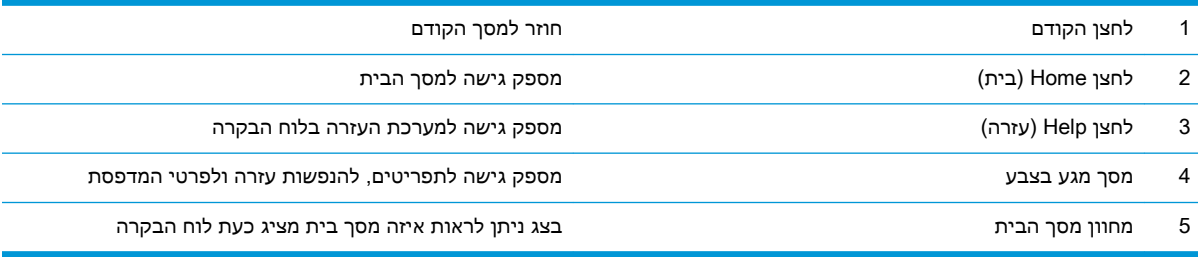

<mark>ול</mark> הערה: אף כי בלוח הבקרה אין לחצן Cancel (ביטול) רגיל, במסגרת תהליכים רבים של המדפסת יופיע לחצן <del>"</del> Cancel( ביטול (במסך המגע. דבר זה מאפשר למשתמשים לבטל תהליך לפני שהמדפסת תשלים אותו.

### פריסת מסך הבית

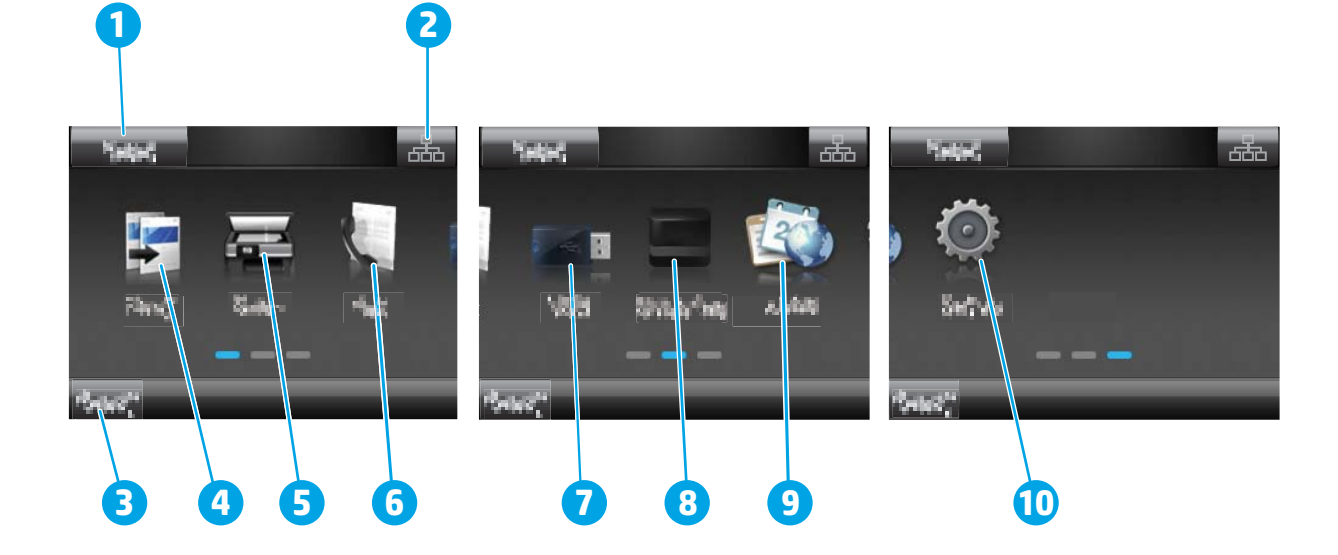

<span id="page-19-0"></span>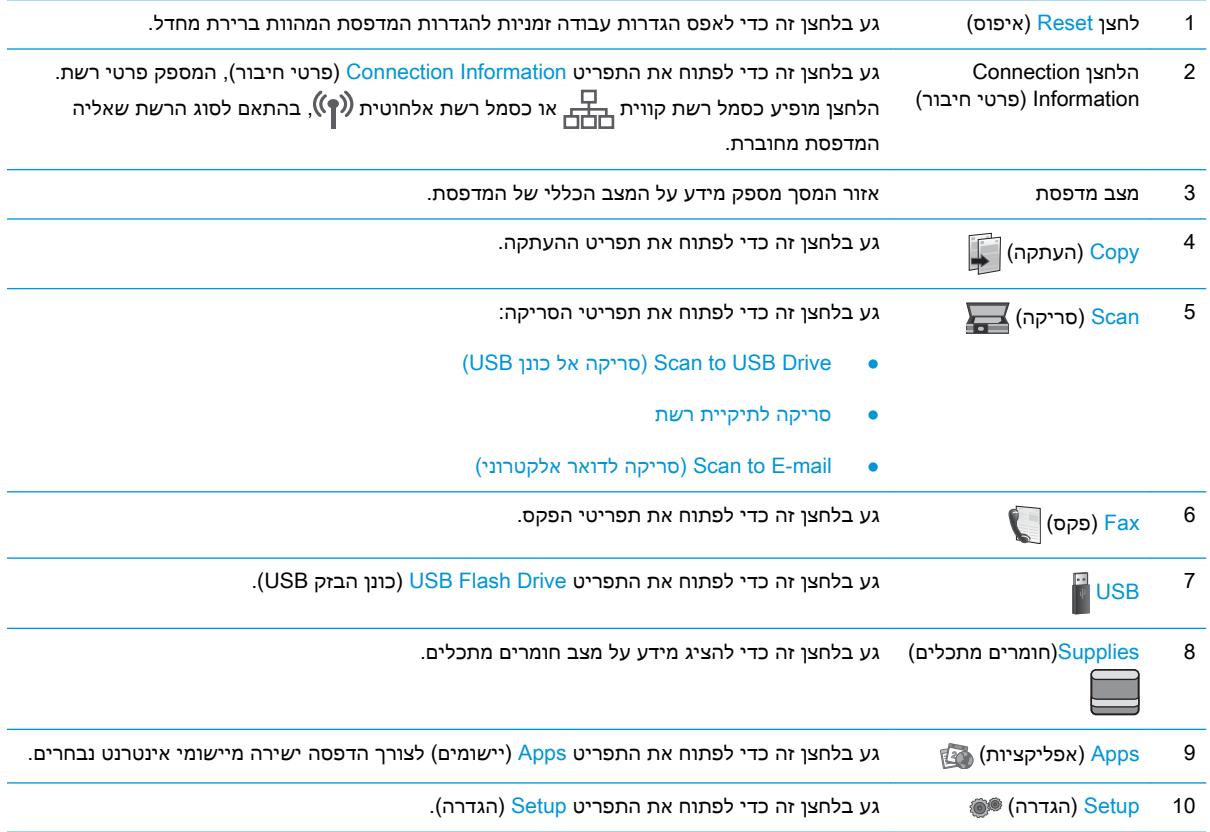

# כיצד להשתמש בלוח הבקרה של מסך המגע

בצע את הפעולות הבאות כדי להשתמש בלוח הבקרה של מסך המגע במדפסת.

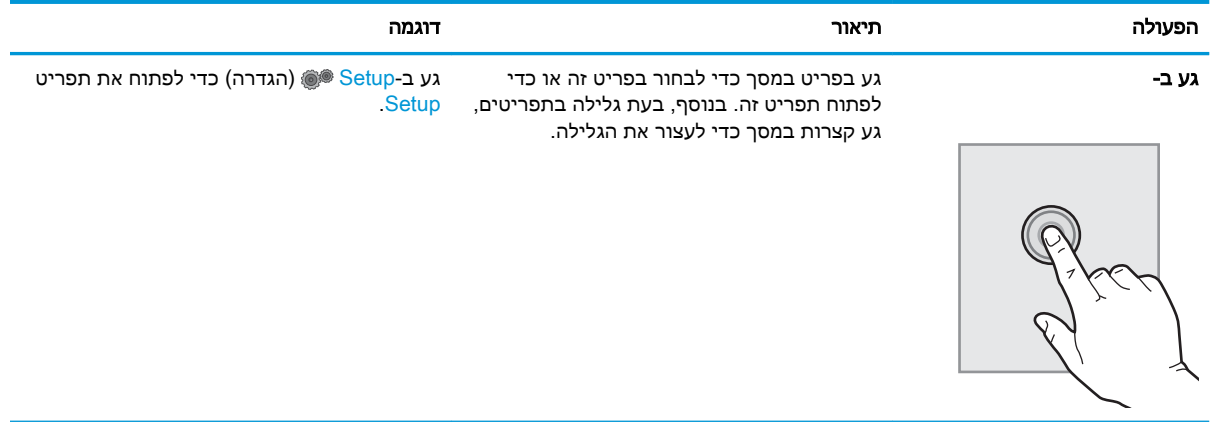

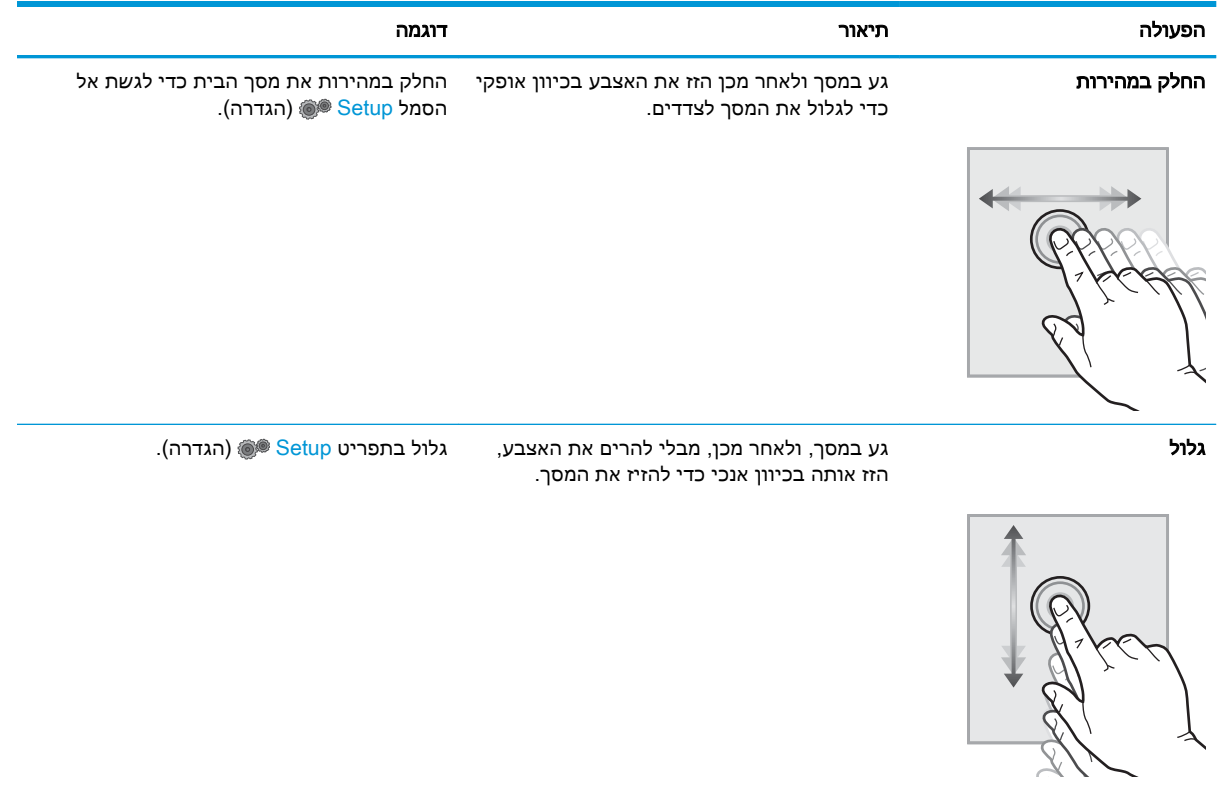

## מפרט המדפסת

<span id="page-21-0"></span>עדכני, ראה /www.hp.com הבא נכון למועד הפרסום, אך הוא כפוף לשינויים. לקבלת מידע עדכני, ראה /www.hp.com .[support/ljM148MFP](http://www.hp.com/support/ljM148MFP), [www.hp.com/support/ljM227MFP](http://www.hp.com/support/ljM227MFP)

- מפרט טכני
- מערכות הפעלה נתמכות
- פתרונות [להדפסה](#page-23-0) מניידים
	- ממדי [המדפסת](#page-23-0)
- צריכת [אנרגיה, מפרט](#page-24-0) חשמל ופליטות אקוסטיות
	- טווח פעולה [סביבתי](#page-24-0)

### מפרט טכני

.[www.hp.com/support/ljM148MFP,](http://www.hp.com/support/ljM148MFP) [www.hp.com/support/ljM227MFP](http://www.hp.com/support/ljM227MFP) לקבלת מידע מעודכן, בקר בכתובת

## מערכות הפעלה נתמכות

המידע הבא מתייחס למנהלי ההדפסה הספציפיים של 6 PCL Windows ולמנהלי ההדפסה של HP עבור X OS , ולהתקנה של התוכנה.

Windows: תוכנית ההתקנה של תוכנת HP מתקינה את אחד ממנהלי ההדפסה: ".6PCL HP"," 6 PCL HP "או "-6PCL HP", בהתאם למערכת ההפעלה Windows, יחד עם התוכנה האופציונלית בעת שימוש בתוכנית ההתקנה של התוכנה המלאה. הורד את מנהלי ההדפסה "HP PCL 6", "HP PCL 6" ו-"HP PCL-6" מאתר האינטרנט של [www.hp.com/support/ljM148MFP](http://www.hp.com/support/ljM148MFP), [www.hp.com/support/ljM227MFP](http://www.hp.com/support/ljM227MFP) :

מחשבי Mac ו-OS X: מדפסת זו תומכת במחשבי Mac. הורד את HP Easy Start מתוך 123.hp.com או מאתר האינטרנט של התמיכה, ולאחר מכן השתמש ב-Start Easy HP כדי להתקין את מנהל ההדפסה של HP.

- 1. עבור אל האתר 123.hp.com.
- .2 בצע את השלבים הבאים כדי להוריד את תוכנת המדפסת.

[hplipopensource.com/hplip-web/index.html](http://hplipopensource.com/hplip-web/index.html) בקר בכתובת cinux ו-hplipopensource.com/hplip-web/index.html

UNIX: לקבלת מידע ומנהלי הדפסה עבור UNIX®, בקר בכתובת [www.hp.com/go/unixmodelscripts](http://www.hp.com/go/unixmodelscripts)

#### טבלה 1-1 מערכות הפעלה ומנהלי הדפסה נתמכים

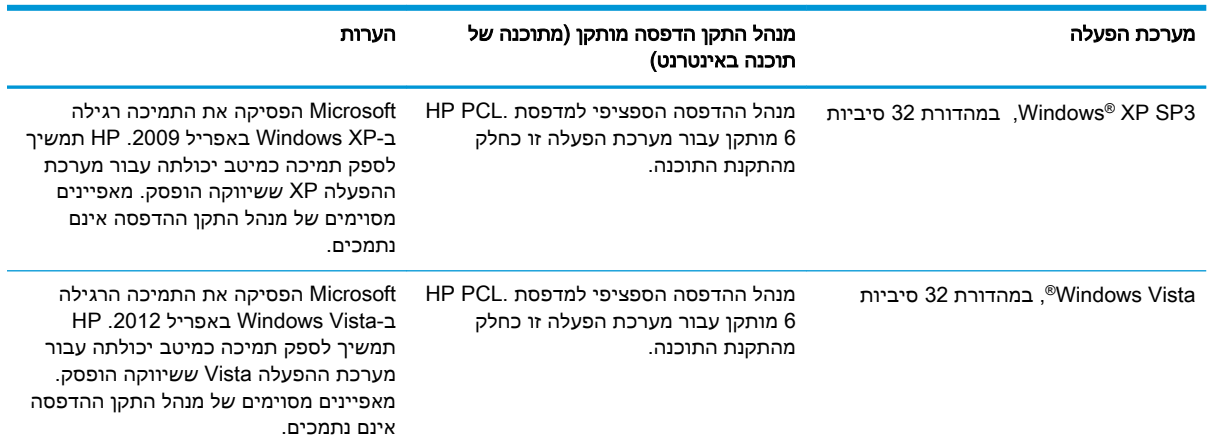

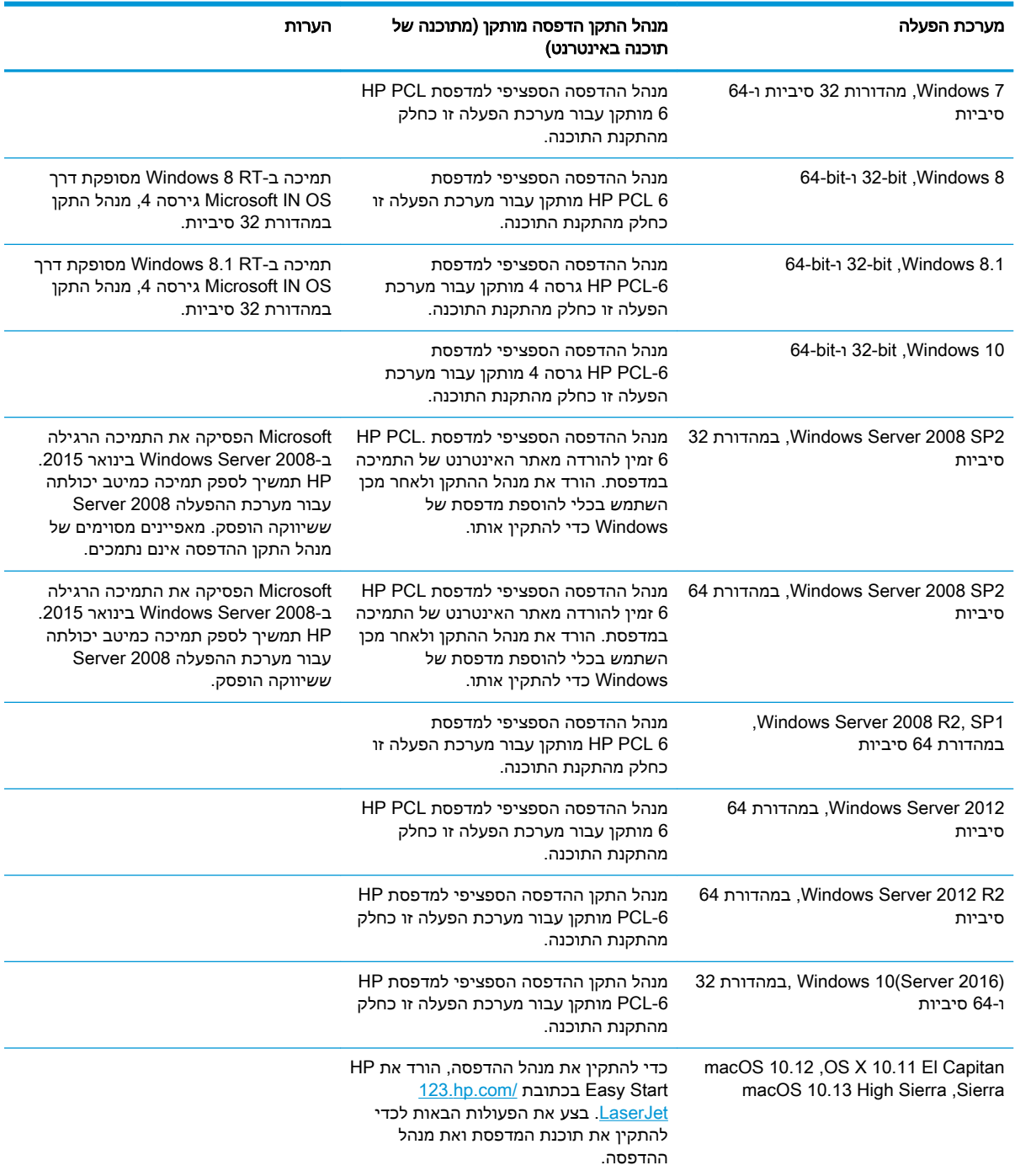

#### טבלה 1-1 מערכות הפעלה ומנהלי הדפסה נתמכים (המשך)

16 mww.hp.com/support/ljM148MFP, הערה: לקבלת רשימה עדכנית של מערכות ההפעלה הנתמכות, עבור אל .המקיפה של HP עבור המדפסת HP עבור המדפסת HP של

הערה: לקבלת פרטים על מערכות ההפעלה של השרת והלקוח, ולקבלת תמיכה במנהלי ההתקן HP UPD PCL6 ו-UPD PS עבור מדפסת זו, בקר בכתובת www.hp.com/go/upd (מפרטים). Specifications (מפרטים).

## פתרונות להדפסה מניידים

<span id="page-23-0"></span>HP מציעה מספר פתרונות Mobile ו-ePrint כדי לאפשר הדפסה קלה למדפסת HP ממחשב נייד, ממחשב לוח , מטלפון חכם או מהתקן נייד אחר. כדי לראות את הרשימה המלאה ולקבוע מהי האפשרות הטובה ביותר, עבור אל [.www.hp.com/go/LaserJetMobilePrinting](http://www.hp.com/go/LaserJetMobilePrinting)

הערה: עדכן את קושחת המדפסת כדי לוודא שיש תמיכה לכל יכולות ההדפסה מניידים ו-ePrint.

- Direct Fi-Wi( דגמים אלחוטיים בלבד(
- ePrint HP באמצעות דוא"ל )מחייב הפעלה של Services Web HP והמדפסת חייבת להיות רשומה )HP Connected-ב
	- )Blackberry-ו iOS ,Android עבור זמין )HP ePrint היישום●
	- Android-ו iOS התקני עבור HP All-in-One Remote היישום●
		- HP ePrint תוכנת●
		- Google Cloud Print
			- **AirPrint**
			- הדפסה ב-Android

### ממדי המדפסת

איור 1-1 ממדים עבור המדפסת

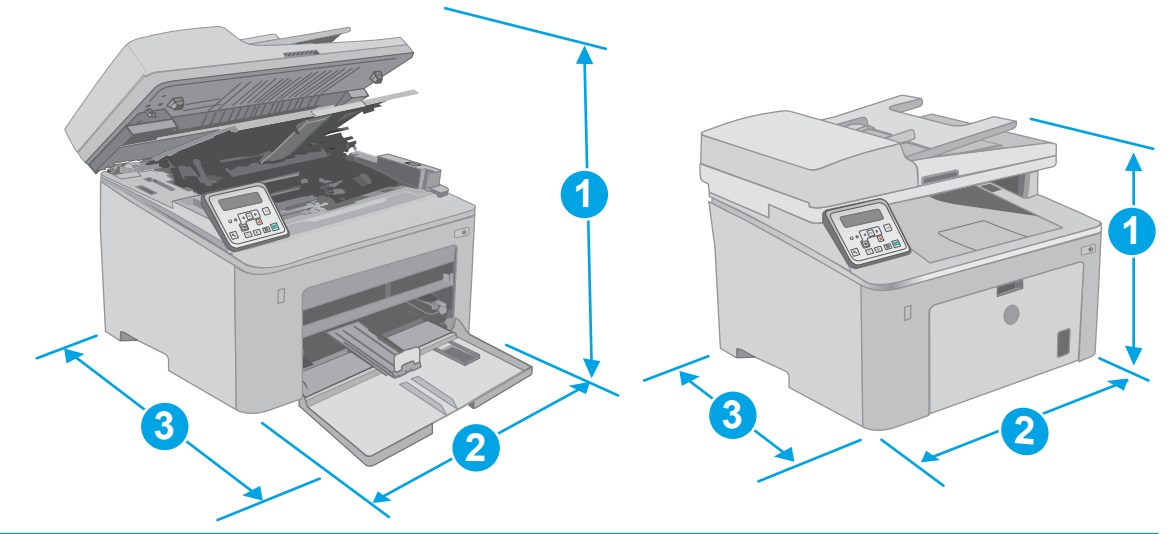

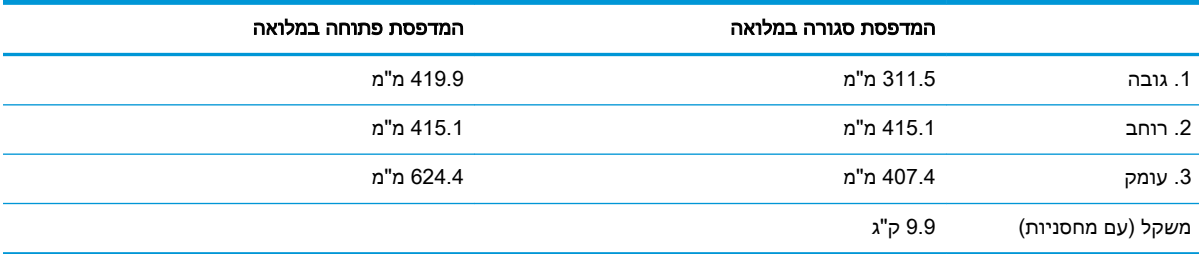

איור 1-2 ממדי המדפסת - דגם d227M

<span id="page-24-0"></span>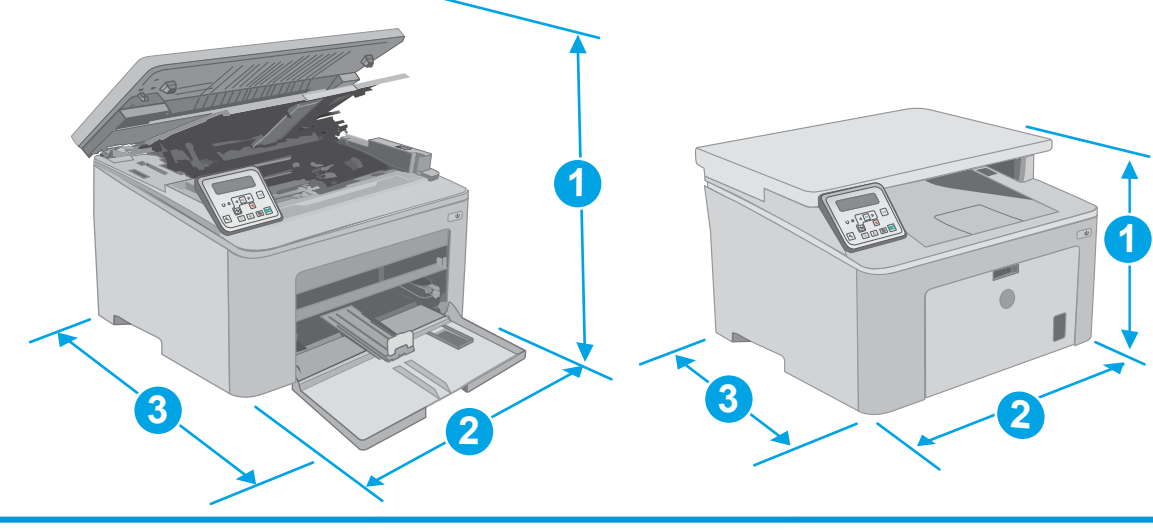

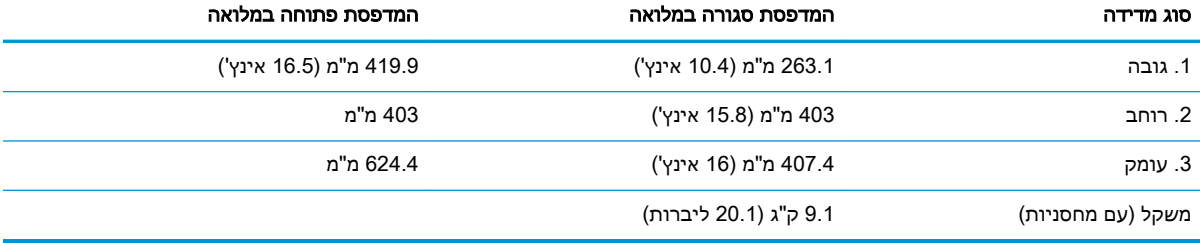

# צריכת אנרגיה, מפרט חשמל ופליטות אקוסטיות

[.www.hp.com/support/ljM148MFP](http://www.hp.com/support/ljM148MFP), [www.hp.com/support/ljM227MFP](http://www.hp.com/support/ljM227MFP) לקבלת מידע עדכני, ראה

זהירות: דרישות המתח מתבססות על המדינה/אזור שבהם נמכרת המדפסת. אין להמיר את מתח הפעולה. הדבר<u> (</u> יגרום נזק למדפסת וישלול את תוקף האחריות.

## טווח פעולה סביבתי

#### טבלה 1-2 טווח פעולה סביבתי

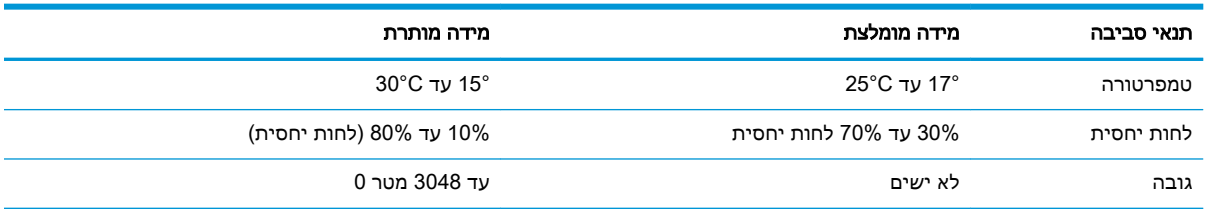

# הגדרת חומרת המדפסת והתקנת התוכנה

<span id="page-25-0"></span>לקבלת הוראות הגדרה בסיסיות, עיין בפוסטר הוראות ההתקנה ובמדריך תחילת הדרך המצורפים למדפסת . לקבלת הוראות נוספות, עבור לאתר התמיכה של HP באינטרנט.

של המלאה העזרה לקבלת [www.hp.com/support/ljM148MFP,](http://www.hp.com/support/ljM148MFP) [www.hp.com/support/ljM227MFP](http://www.hp.com/support/ljM227MFP) אל עבור HP עבור המדפסת. קבל את התמיכה הבאה:

- configure and Install( התקן וקבע תצורה(
	- )והשתמש למד )Learn and use ●
	- problems Solve( פתור בעיות(
		- הורדת עדכוני תוכנה וקושחה
- forums support Join( הצטרף לפורומי תמיכה(
- information regulatory and warranty Find( חפש מידע על אחריות ותקינה(

# 2 מגשי נייר

- טען את מגש ההזנה [המועדפת](#page-27-0)
	- טעינת מגש ההזנה [הראשי](#page-30-0)
- טעינת [מעטפות](#page-34-0) והדפסה עליהן
	- טעינת תוויות [והדפסה](#page-36-0) עליהן

#### לקבלת מידע נוסף:

<span id="page-26-0"></span>המידע שלהלן נכון למועד הפרסום. לקבלת מידע עדכני, ראה ,www.hp.com/support/ljM148MFP [.www.hp.com/support/ljM227MFP](http://www.hp.com/support/ljM227MFP)

העזרה המקיפה של HP עבור המדפסת כוללת את המידע הבא:

- configure and Install( התקן וקבע תצורה(
	- (למד והשתמש) Learn and use •
	- problems Solve( פתור בעיות(
		- הורדת עדכוני תוכנה וקושחה
- forums support Join( הצטרף לפורומי תמיכה(
- information regulatory and warranty Find( חפש מידע על אחריות ותקינה(

# טען את מגש ההזנה המועדפת

### מבוא

<span id="page-27-0"></span>המידע הבא מתאר כיצד לטעון נייר במגש ההזנה המועדפת. מגש זה מכיל עד 10 גיליונות של נייר 75 גר'/מ"ר .

- ייר: כדי למנוע חסימות נייר: ∛
- לעולם אל תוסיף או תוציא נייר ממגש ההזנה המועדפת במהלך הדפסה.
- לפני טעינת המגש, הסר את כל הנייר ממגש ההזנה ויישר את הערימה.
	- בעת טעינת המגש, אל תפריד את הנייר.
	- השתמש בנייר שאינו מקומט, מקופל או פגום.
		- .1 פתח את דלת מגש הזנה הראשי על-ידי אחיזה בידית ומשיכתה כלפי מטה.

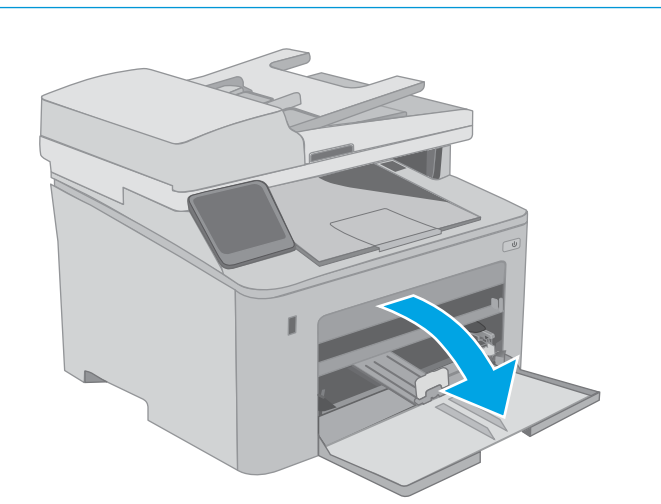

.2 פתח את מכווני רוחב הנייר לגודל הנכון.

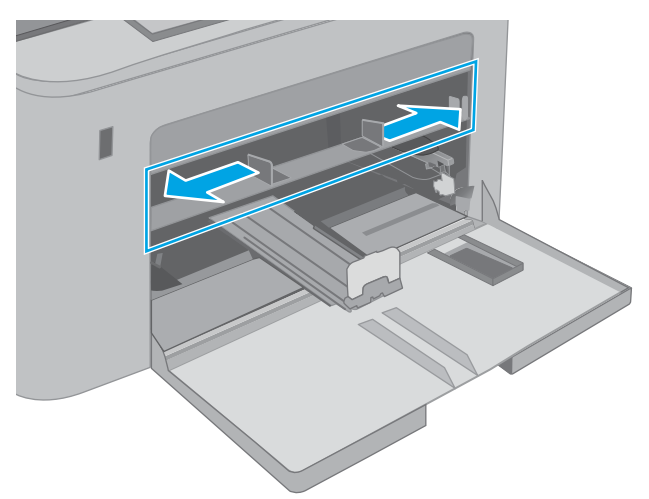

**3.** הנח את הקצה העליון של הנייר בפתח של מגש הההזנה המועדפת. לקבלת מידע על קביעת כיוון ההדפסה בנייר, ראה <u>כיוון הנייר במגש ההזנה</u> <u>המועדפת בעמוד 17</u>.

<span id="page-28-0"></span>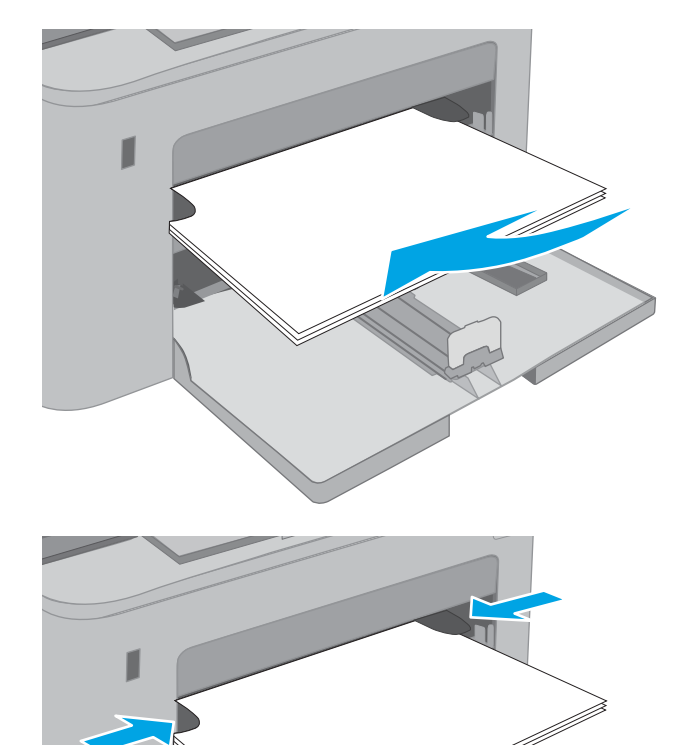

.4 כוונן את מכווני הנייר כך שייגעו קלות בערימת הנייר, אך לא יכופפו את הנייר.

הערה: אין להצמיד את מכווני הנייר לערימת הנייר.

<mark>הערה:</mark> כדי למנוע חסימות, התאם את מכווני הנייר לגודל הנכון ואל תמלא את המגש יתר על המידה.

## כיוון הנייר במגש ההזנה המועדפת

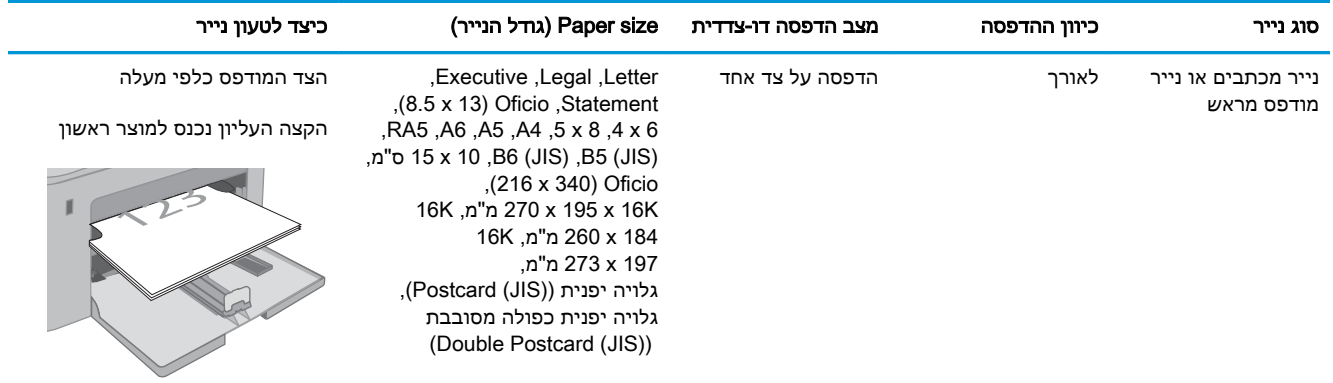

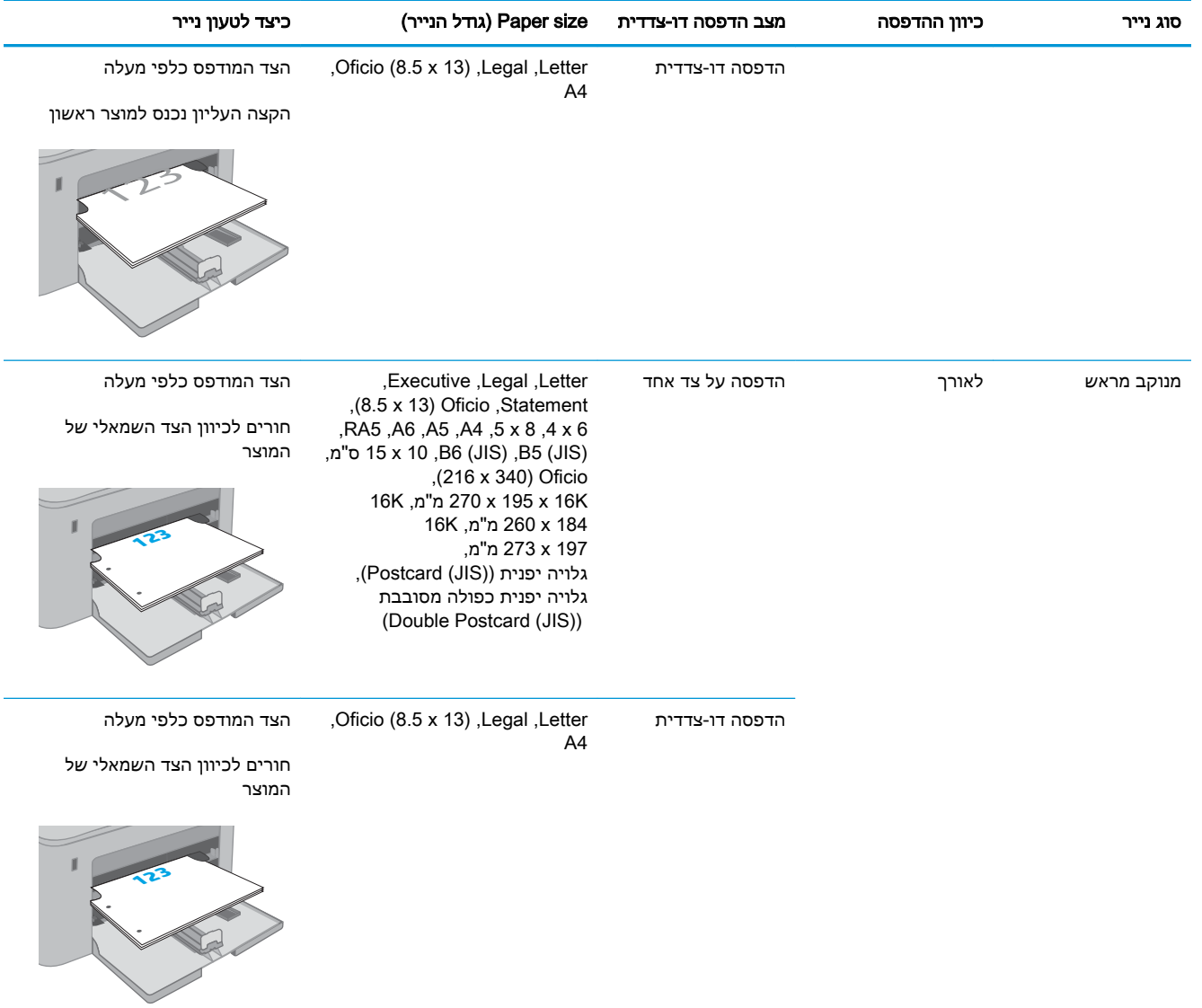

## טעינת מגש ההזנה הראשי

### מבוא

<span id="page-30-0"></span>המידע הבא מתאר כיצד לטעון נייר במגש ההזנה הראשי. מגש זה מכיל עד 250 גיליונות של נייר 75 גר'/מ"ר.

ה**ערה: כ**די למנוע חסימות נייר: **(** \*

- לעולם אל תוסיף או תוציא נייר ממגש ההזנה הראשי במהלך הדפסה.
- לפני טעינת המגש, הסר את כל הנייר ממגש ההזנה ויישר את הערימה.
	- בעת טעינת המגש, אל תפריד את הנייר.
	- השתמש בנייר שאינו מקומט, מקופל או פגום.
		- .1 פתח את דלת מגש הזנה הראשי על-ידי אחיזה בידית ומשיכתה כלפי מטה.

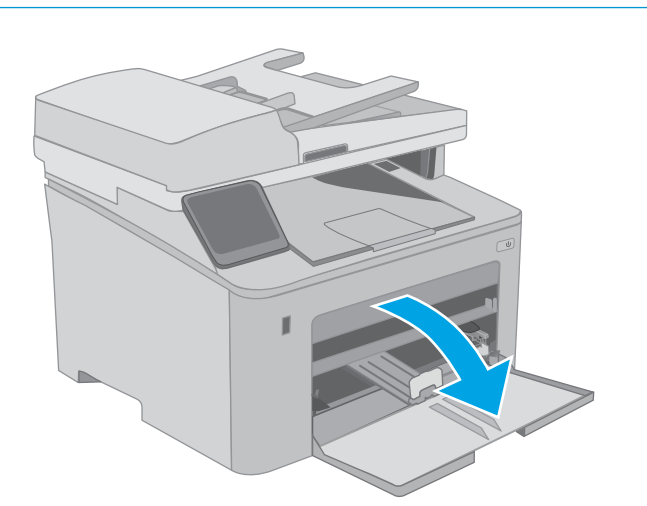

.2 כוונן את מכווני רוחב הנייר על-ידי לחיצה על תפס הכוונון במכוון הימני והחלקת המכוונים לגודל הנייר שבו נעשה שימוש.

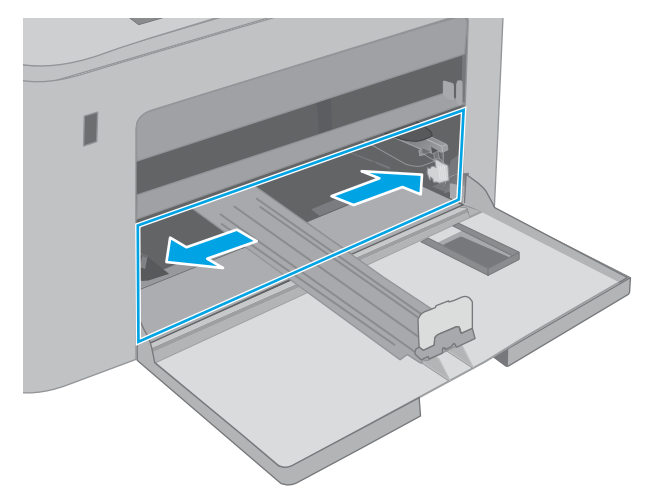

**3.** כוונן את מכוון אורך הנייר על-ידי החלקת המכוון לגודל הנייר שבו נעשה שימוש.

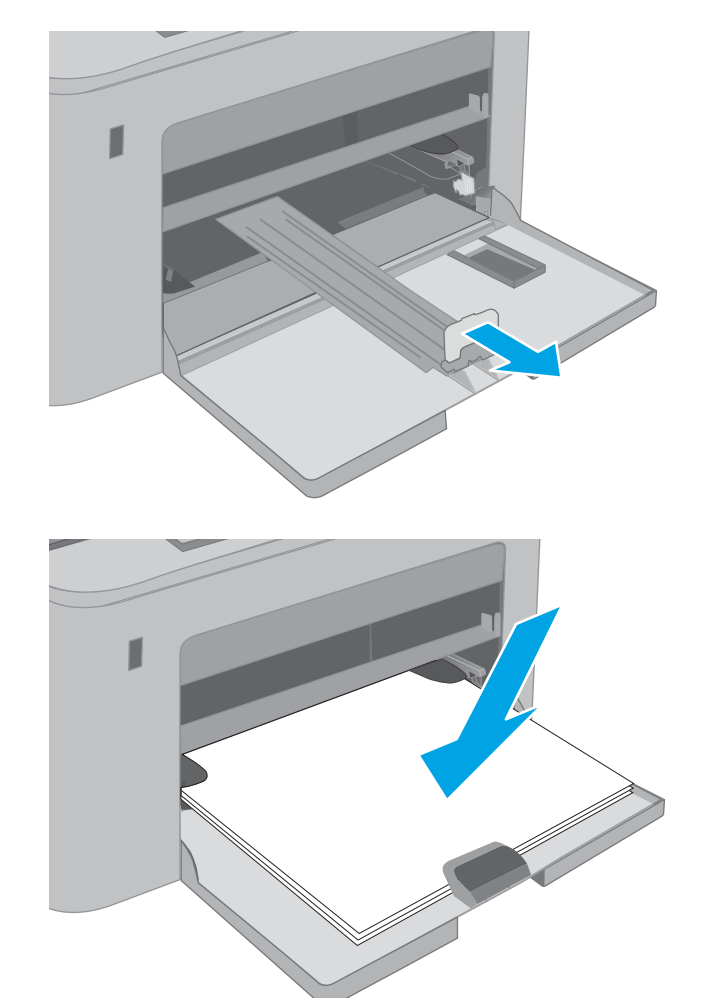

.4 טען את הנייר במגש. לקבלת מידע על קביעת כיוון ההדפסה בנייר, ראה <u>כיוון הנייר במגש [ההזנה](#page-32-0)</u> <u>[הראשי](#page-32-0) בעמוד 21</u>.

5. כוונן את המכוונים כך שייגעו קלות בערימת הנייר, אך לא יכופפו אותו.

הערה: אין להצמיד את מכווני הנייר לערימת הנייר.

הערה: כדי למנוע חסימות, התאם את מכווני הנייר לגודל הנכון ואל תמלא את המגש יתר על המידה.

<span id="page-32-0"></span>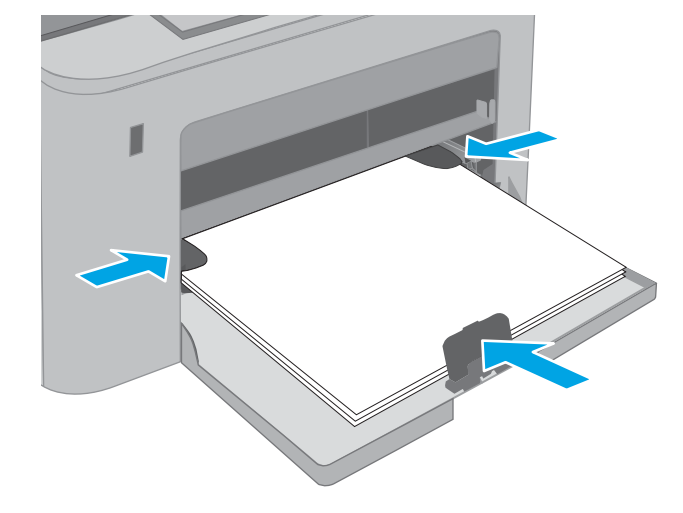

.6 אם הנייר בגודל 4A, Letter או קטן יותר, סגור את דלת מגש ההזנה הראשי. השתמש בחלון ערימת הנייר כדי לוודא שהנייר נטען כהלכה.

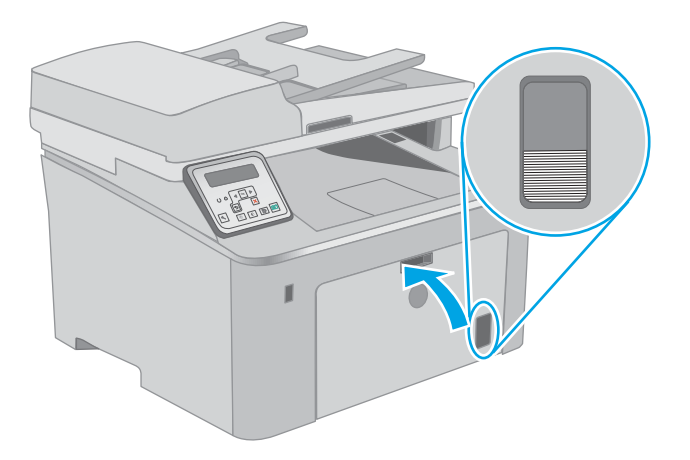

## כיוון הנייר במגש ההזנה הראשי

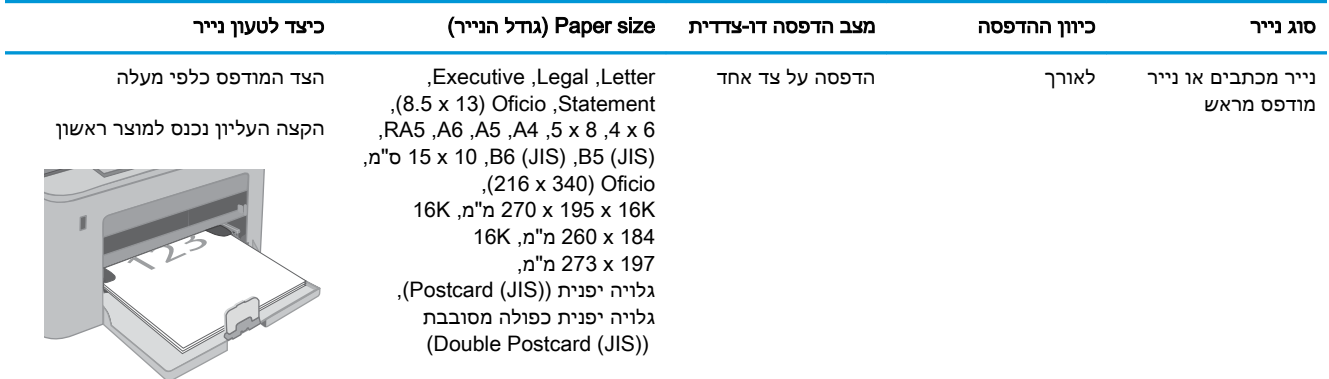

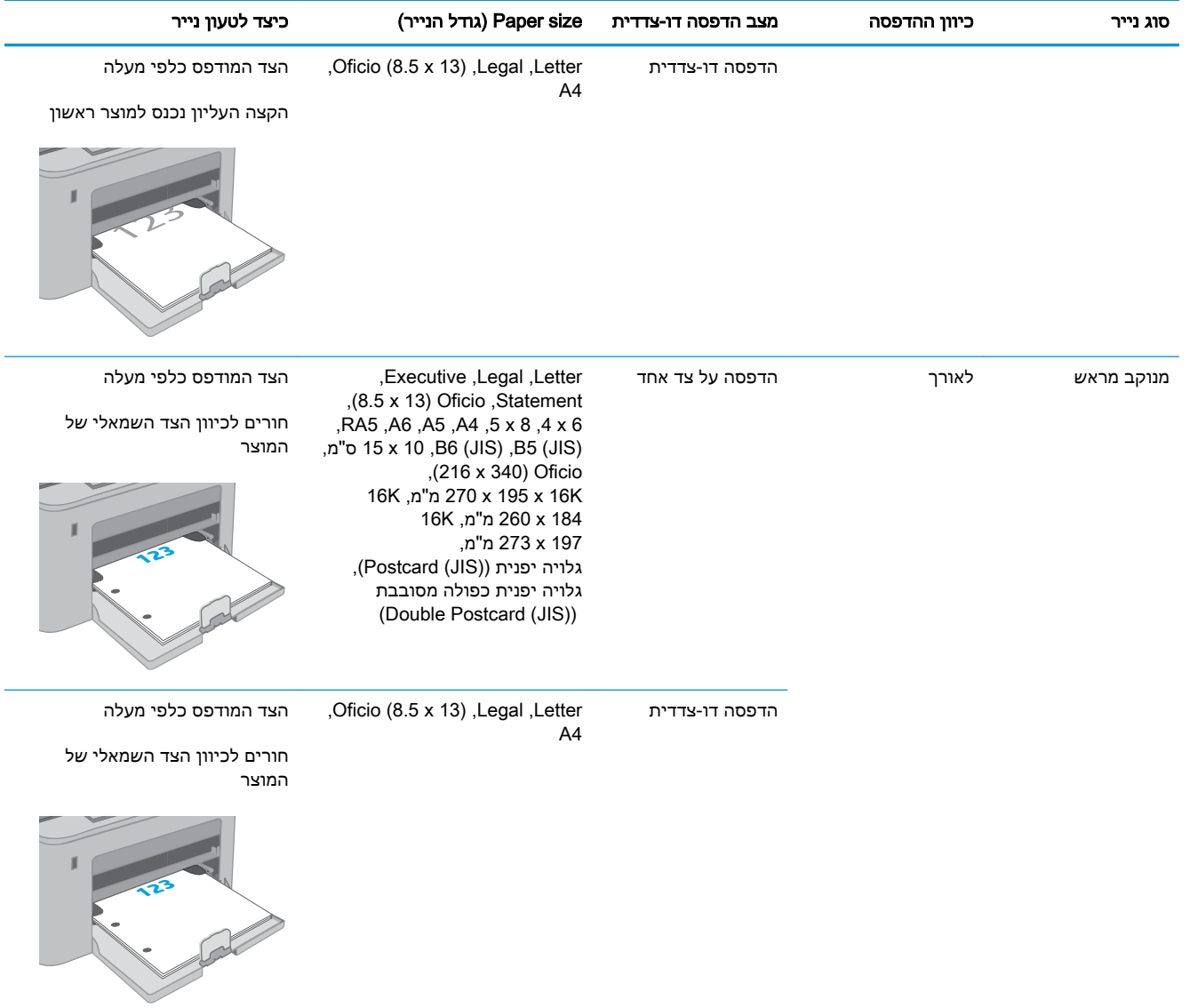

# טעינת מעטפות והדפסה עליהן

#### מבוא

<span id="page-34-0"></span>המידע הבא מתאר כיצד להדפיס ולטעון מעטפות. מגש ההזנה המועדפת מכיל עד 10 מעטפות. מגש ההזנה הראשי מכיל עד 10 מעטפות.

על מנת להדפיס על מעטפות באמצעות הזנה ידנית, בצע את השלבים הבאים כדי לבחור את ההגדרות הנכונות במנהל ההדפסה, ולאחר מכן טען את המעטפות במגש לאחר שליחת עבודת ההדפסה אל המדפסת.

#### הדפסת מעטפות

- 1. בתוכנית, בחר באפשרות Print (הדפס).
- .2 בחר את המדפסת מתוך רשימת המדפסות, ולאחר מכן לחץ או הקש על הלחצן Properties( מאפיינים (או Preferences (העדפות) כדי לפתוח את מנהל ההדפסה.

(<sup>"</sup>הערה: \_ שם הלחצן משתנה עבור תוכניות שונות.

ﷺ <mark>הערה: כ</mark>די לגשת אל מאפיינים אלה מתוך מסך 'התחל' ב-Windows 8 או 8.1, בחר באפשרות **התקנים**, בחר באפשרות **הדפסה** ולאחר מכן בחר את המדפסת. עבור Windows 10. בחר באפשרות **הדפס**. אפשרות זו עשויה להשתנות בהתאם היישום. עבור גרסאות ,8 8.1 ו10- של Windows, ליישומים אלה תהיה פריסה שונה עם מאפיינים שונים לעומת המתואר להלן עבור יישומים למחשב שולחני.

- .3 לחץ או הקש על הכרטיסייה **נייר/איכות**.
- 4. בחר את הגודל הנכון עבור המעטפות מתוך הרשימה הנפתחת Paper size (גודל הנייר).
	- 5. בחר באפשרות Envelope (מעטפה) מתוך הרשימה הנפתחת Paper type (סוג נייר).
- 6. בחר באפשרות Manual feed (הזנה ידנית) מתוך הרשימה הנפתחת Paper source (מקור נייר).
- 1. לחץ על הלחצן OK (אישור) כדי לסגור את תיבת הדו-שיח Document Properties (מאפייני מסמך).
	- 6. בתיבת הדו-שיח Print (הדפס), לחץ על הלחצן OK (אישור) כדי להדפיס את העבודה.

## כיוון המעטפה

<span id="page-35-0"></span>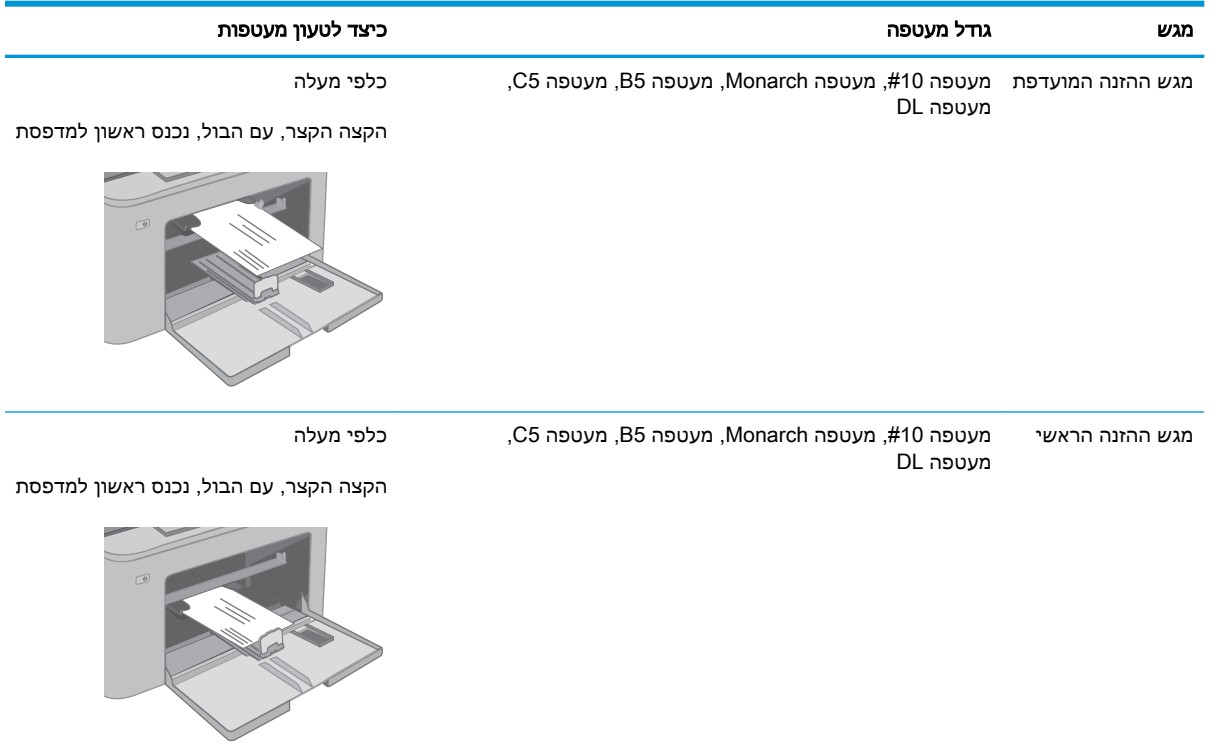
## טעינת תוויות והדפסה עליהן

#### מבוא

המידע הבא מתאר כיצד להדפיס ולטעון תוויות.

על מנת להדפיס על תוויות באמצעות הזנה ידנית, בצע את השלבים הבאים כדי לבחור את ההגדרות הנכונות במנהל ההדפסה, ולאחר מכן טען את התוויות במגש לאחר שליחת עבודת ההדפסה אל המדפסת. בעת שימוש בהזנה ידנית, המדפסת ממתינה עם עבודת ההדפסה עד שהיא מזהה שהמגש אכן נפתח.

### הזנה ידנית של תוויות

- 1. בתוכנית, בחר באפשרות Print (הדפס).
- .2 בחר את המדפסת מתוך רשימת המדפסות, ולאחר מכן לחץ או הקש על הלחצן Properties( מאפיינים (או Preferences (העדפות) כדי לפתוח את מנהל ההדפסה.

(<sup>"</sup>הערה: \_ שם הלחצן משתנה עבור תוכניות שונות.

- ﷺ <mark>הערה: כ</mark>די לגשת אל מאפיינים אלה מתוך מסך 'התחל' ב-Windows 8 או 8.1, בחר באפשרות **התקנים**, בחר באפשרות הדפסה ולאחר מכן בחר את המדפסת. עבור 10 Windows, בחר באפשרות הדפס. אפשרות זו עשויה להשתנות בהתאם היישום. עבור גרסאות ,8 8.1 ו10- של Windows, ליישומים אלה תהיה פריסה שונה עם מאפיינים שונים לעומת המתואר להלן עבור יישומים למחשב שולחני.
	- .3 לחץ על הכרטיסייה Quality/Paper( נייר/איכות.(
	- 4. בחר את הגודל הנכון עבור גיליונות התוויות מתוך הרשימה הנפתחת Paper size (גודל הנייר).
		- 5. בחר באפשרות Labels (תוויות) מתוך הרשימה הנפתחת Paper type (סוג נייר).
	- 6. בחר באפשרות Manual feed (הזנה ידנית) מתוך הרשימה הנפתחת Paper source (מקור נייר).
	- .7 לחץ על הלחצן OK( אישור (כדי לסגור את תיבת הדו-שיח Properties Document( מאפייני מסמך.(
		- 8. בתיבת הדו-שיח Print (הדפס), לחץ על הלחצן OK (אישור) כדי להדפיס את העבודה.

#### טעינת תוויות והדפסה עליהן 26

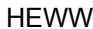

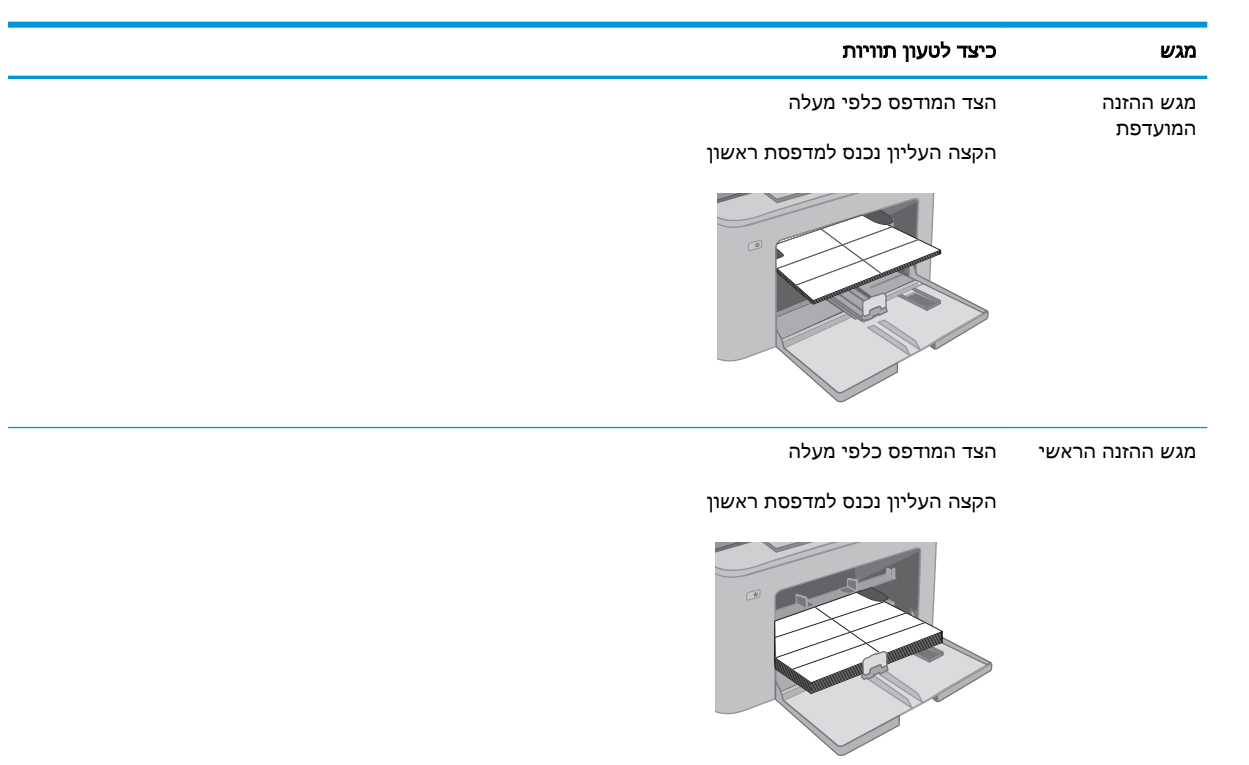

## כיוון הדפסה של תווית

# 3 חומרים מתכלים, אביזרים וחלקים

- הזמנת חומרים [מתכלים, אביזרים](#page-39-0) וחלקים
- קביעת הגדרות החומרים המתכלים [מחסנית-טונר-הגנה](#page-41-0) של [HP](#page-41-0)
	- החלפת [מחסנית](#page-46-0) הטונר
		- החלפת תוף [ההדמיה](#page-51-0)

#### לקבלת מידע נוסף:

המידע שלהלן נכון למועד הפרסום. לקבלת מידע עדכני, ראה ,www.hp.com/support/ljM148MFP [.www.hp.com/support/ljM227MFP](http://www.hp.com/support/ljM227MFP)

העזרה המקיפה של HP עבור המדפסת כוללת את המידע הבא:

- configure and Install( התקן וקבע תצורה(
	- (למד והשתמש ) Learn and use •
	- problems Solve( פתור בעיות(
		- הורדת עדכוני תוכנה וקושחה
- forums support Join( הצטרף לפורומי תמיכה(
- information regulatory and warranty Find( חפש מידע על אחריות ותקינה(

# הזמנת חומרים מתכלים, אביזרים וחלקים

### הזמנה

<span id="page-39-0"></span>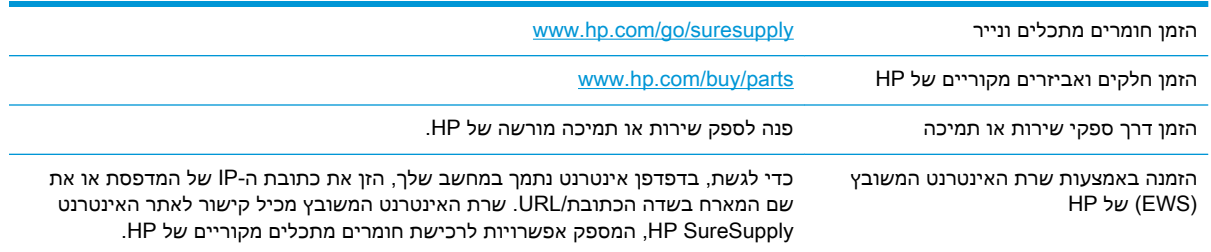

### חומרים מתכלים ואביזרים

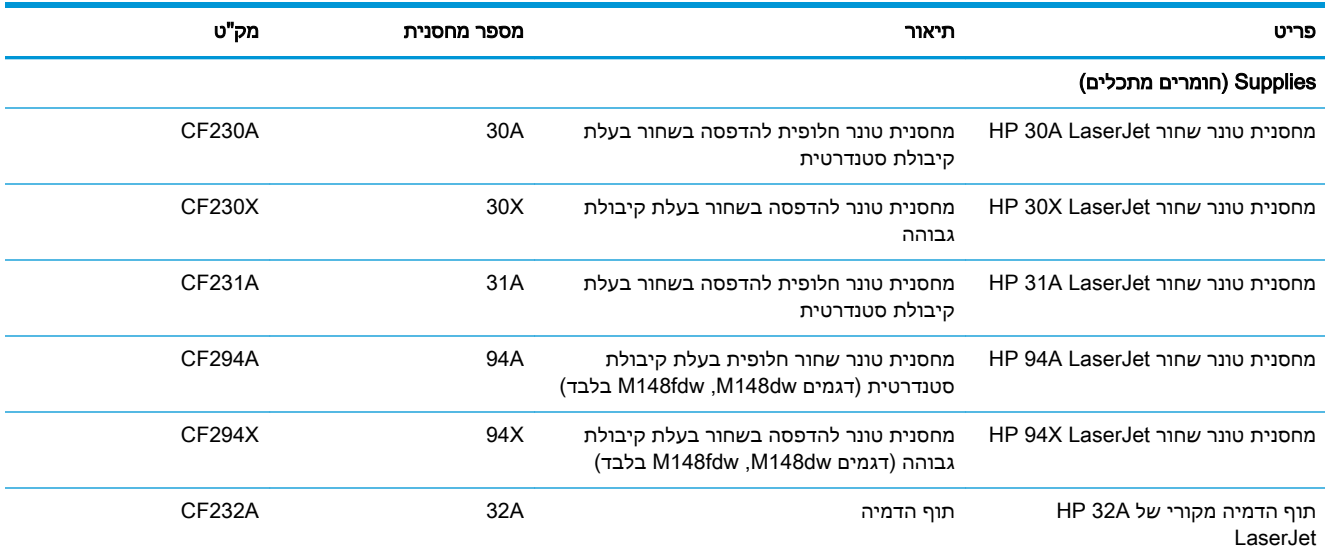

### חלקים הניתנים לתיקון על-ידי הלקוח

חלקים הניתנים לתיקון על-ידי הלקוח )CSR) זמינים עבור מדפסות לייזר רבות של HP, על מנת להפחית את משך התיקון. מידע נוסף על תוכנית CSR ויתרונותיה ניתן למצוא בכתובת www.hp.com/go/csr-support ובכתובת [.www.hp.com/go/csr-faq](http://www.hp.com/go/csr-faq)

ניתן להזמין חלקי חילוף מקוריים של HP בכתובת www.hp.com/buy/parts או על-ידי יצירת קשר עם שירות מורשה של HP או עם ספק תמיכה. בעת ההזמנה, יהיה עליך לספק את אחד מהפרטים הבאים: מק"ט, מספר סידורי (נמצא בגב המדפסת), מספר המוצר או שם המדפסת.

- חלקים המפורטים כ חובה להחלפה עצמית יותקנו על-ידי לקוחות, אלא אם כן אתה מוכן לשלם לצוות שירות של HP כדי שיבצע את התיקון. עבור חלקים אלה, התמיכה באתר הלקוח או בהחזרה למחסן לא תסופק במסגרת האחריות למוצר HP.
- חלקים המפורטים כהחלפה עצמית **אופציונלית** ניתנים להתקנה על-ידי צוות שירות של HP לפי בקשתך ללא תשלום נוסף, במהלך תקופת האחריות של המדפסת.

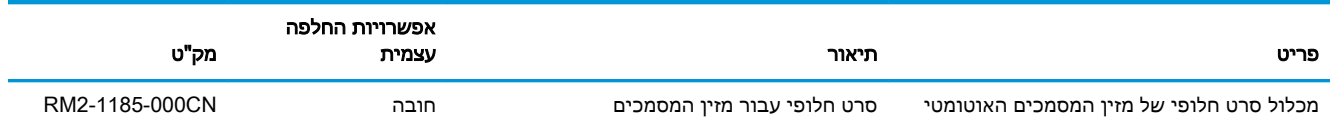

# <span id="page-41-0"></span>קביעת הגדרות החומרים המתכלים מחסנית-טונר-הגנה של HP

- מבוא
- הפעלה או השבתה של המאפיין 'מדיניות מחסניות'
- הפעלה או השבתה של המאפיין 'הגנה על [מחסניות'](#page-43-0)

### מבוא

השתמש במאפיינים 'מדיניות המחסניות' ו'הגנה על מחסניות' של HP כדי לקבוע אילו מחסניות מותקנות במדפסת ולהגן על המחסניות המותקנות מפני גניבה.

- מדיניות מחסניות: מאפיין זה מגן על המדפסת מפני מחסניות טונר מזויפות בכך שהוא מאפשר שימוש במחסניות מקוריות בלבד של HP במדפסת. שימוש במחסניות מקוריות של HP מבטיח את איכות ההדפסה הטובה ביותר האפשרית. כאשר מישהו מתקין מחסנית שאינה מחסנית מקורית של HP, תוצג בלוח הבקרה של המדפסת הודעה לפיה המחסנית אינה מאושרת, והיא תכלול מידע על האופן שבו יש להמשיך.
- הגנה על מחסניות: מאפיין זה משייך לצמיתות מחסניות טונר למדפסת מסוימת, או לצי מדפסות, כך שלא ניתן יהיה להשתמש בהן במדפסות אחרות. הגנה על מחסניות מגנה על ההשקעה שלך. כאשר מאפיין זה מופעל , אם מישהו מנסה להעביר מחסנית מוגנת מהמדפסת המקורית למדפסת שאינה מורשית, מדפסת זו לא תדפיס עם המחסנית המוגנת. בלוח הבקרה של המדפסת מוצגת הודעה לפיה המחסנית מוגנת, והיא תכלול מידע על האופן שבו יש להמשיך.

<u>ו מהירות: לאחר הפעלת הגנה על מחסנית עבור המדפסת, כל מחסניות הטונר הבאות שיותקנו במדפסת יהיו $\Delta$ </u> מוגנות באופן אוטומטי ו*לצמיתות*. כדי למנוע הגנה על מחסנית חדשה, השבת את המאפיין *לפני* התקנת המחסנית החדשה.

השבתת המאפיין אינה מביאה להשבתת ההגנה על מחסניות המותקנות כעת.

שני המאפיינים מושבתים כברירת מחדל. בצע את ההליכים הבאים כדי להפעיל או להשבית אותם.

### הפעלה או השבתה של המאפיין 'מדיניות מחסניות'

#### השתמש בלוח הבקרה של המדפסת כדי להפעיל את המאפיין 'מדיניות מחסניות'

- 1. פתח את התפריטים על-ידי נגיעה או לחיצה על לחצן ההגדרה  $\blacktriangleright$  או הלחצן OK בלוח הבקרה של המדפסת.
	- .2 פתח את התפריטים הבאים:
	- (הגדרת מערכת) System Setup
		- הגדרות חומרים מתכלים
			- מדיניות מחסניות
	- .3 בחר באפשרות HP Authorized( מורשה של HP.)

### השתמש בלוח הבקרה של המדפסת כדי להשבית את המאפיין 'מדיניות מחסניות'

- 1. פתח את התפריטים על-ידי נגיעה או לחיצה על לחצן ההגדרה  $\blacktriangleright$  או הלחצן OK בלוח הבקרה של המדפסת.
	- .2 פתח את התפריטים הבאים:

- (הגדרת מערכת) System Setup
	- הגדרות חומרים מתכלים
		- מדיניות מחסניות
		- 3. בחר באפשרות Off (כבוי).

### השתמש בשרת האינטרנט המשובץ )EWS) של HP כדי להפעיל את המאפיין 'מדיניות מחסניות'

- .1 פתח את שרת האינטרנט המשובץ של HP.
- א. לוחות בקרה עם שתי שורות: בדוק בתצוגת לוח הבקרה כדי לראות את כתובת ה-IP.

**לוחות בקרה עם מסך מגע:** במסך הפתיחה בלוח הבקרה של המדפסת, גע בלחצן הרשת ב<sub>דה</sub>, כדי להציג את כתובת ה-IP או את שם המארח.

ב. פתח דפדפן אינטרנט והקלד בשורת הכתובת את כתובת ה-IP או את שם המארח בדיוק כפי שהם מופיעים בלוח הבקרה של המדפסת. הקש על המקש Enter במקלדת של המחשב. שרת האינטרנט המשובץ של HP נפתח.

https://10.10.XXXXX/

- הערה: אם דפדפן האינטרנט מציג הודעה המציינת כי ייתכן שהגישה לאתר האינטרנט אינה בטוחה, <mark>(</mark> בחר את האפשרות להמשיך לאתר האינטרנט. גישה לאתר אינטרנט זה לא תזיק למחשב.
	- .... לחץ על הכרטיסייה **מערכת**.
	- 3. מתוך חלונית הניווט השמאלית, בחר באפשרות **הגדרות של חומר מתכלה**.
	- .4 מתוך הרשימה הנפתחת מדיניות מחסניות, בחר באפשרות מורשה של HP.
		- .**5** לחץ על הלחצן **החל**.

### השתמש בשרת האינטרנט המשובץ )EWS) של HP כדי להשבית את המאפיין 'מדיניות מחסניות'

- .1 פתח את שרת האינטרנט המשובץ של HP.
- א. לוחות בקרה עם שתי שורות: בדוק בתצוגת לוח הבקרה כדי לראות את כתובת ה-IP.

**לוחות בקרה עם מסך מגע:** במסך הפתיחה בלוח הבקרה של המדפסת, גע בלחצן הרשת ב<sub>דה</sub> כדי להציג את כתובת ה-IP או את שם המארח.

ב. פתח דפדפן אינטרנט והקלד בשורת הכתובת את כתובת ה-IP או את שם המארח בדיוק כפי שהם מופיעים בלוח הבקרה של המדפסת. הקש על המקש Enter במקלדת של המחשב. שרת האינטרנט המשובץ של HP נפתח.

https://10.10.XXXXX/

הערה: אם דפדפן האינטרנט מציג הודעה המציינת כי ייתכן שהגישה לאתר האינטרנט אינה בטוחה, **, א** בחר את האפשרות להמשיך לאתר האינטרנט. גישה לאתר אינטרנט זה לא תזיק למחשב.

- ... לחץ על הכרטיסייה **מערכת**.
- <mark>3. מתוך חלונית הניווט השמאלית, בחר באפשרות **הגדרות של חומר מתכלה**.</mark>
- .4 מתוך התפריט הנפתח מדיניות מחסניות, בחר באפשרות כבוי.
	- .5 לחץ על הלחצן החל.

#### פתרון הודעות שגיאה על מדיניות מחסניות בלוח הבקרה

<span id="page-43-0"></span>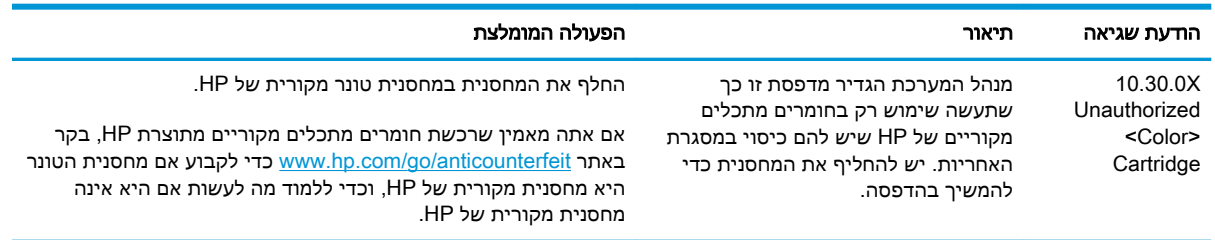

### הפעלה או השבתה של המאפיין 'הגנה על מחסניות'

#### השתמש בלוח הבקרה של המדפסת כדי להפעיל את המאפיין 'הגנה על מחסניות'

- 1. פתח את התפריטים על-ידי נגיעה או לחיצה על לחצן ההגדרה **, א**ו הלחצן OK בלוח הבקרה של המדפסת.
	- .2 פתח את התפריטים הבאים:
	- Setup System( הגדרת מערכת(
		- הגדרות חומרים מתכלים
			- הגנת מחסנית
	- .3 בחר באפשרות Cartridges Protect( הגן על מחסניות.(
	- .4 כאשר תתבקש על-ידי המדפסת לאשר, בחר באפשרות Continue (המשך) כדי להפעיל את המאפיין.

<u>ו⁄</u> זהירות: לאחר הפעלת הגנה על מחסנית עבור המדפסת, כל מחסניות הטונר הבאות שיותקנו במדפסת יהיו <u>(</u> מוגנות באופן אוטומטי ו*לצמיתות.* כדי למנוע הגנה על מחסנית חדשה, השבת את המאפיין 'הגנה על מחסניות' לפני התקנת המחסנית החדשה.

השבתת המאפיין אינה מביאה להשבתת ההגנה על מחסניות המותקנות כעת.

#### השתמש בלוח הבקרה של המדפסת כדי להשבית את המאפיין 'הגנה על מחסניות'

- 1. פתח את התפריטים על-ידי נגיעה או לחיצה על לחצן ההגדרה  $\blacktriangleright$  או הלחצן  $\mathsf{OK}$  בלוח הבקרה של המדפסת.
	- .2 פתח את התפריטים הבאים:
	- (הגדרת מערכת) System Setup
		- הגדרות חומרים מתכלים
			- הגנת מחסנית
			- 1. בחר באפשרות Off (כבוי).

### השתמש בשרת האינטרנט המשובץ )EWS) של HP כדי להפעיל את המאפיין 'הגנה על מחסניות'

.1 פתח את שרת האינטרנט המשובץ של HP.

א. לוחות בקרה עם שתי שורות: בדוק בתצוגת לוח הבקרה כדי לראות את כתובת ה-IP.

**לוחות בקרה עם מסך מגע:** במסך הפתיחה בלוח הבקרה של המדפסת, גע בלחצן הרשת <sub>הההה</sub> כדי להציג את כתובת ה-IP או את שם המארח.

ב. פתח דפדפן אינטרנט והקלד בשורת הכתובת את כתובת ה-IP או את שם המארח בדיוק כפי שהם מופיעים בלוח הבקרה של המדפסת. הקש על המקש Enter במקלדת של המחשב. שרת האינטרנט המשובץ של HP נפתח.

https://10.10.XXXXX

<mark>ול</mark> הערה: אם דפדפן האינטרנט מציג הודעה המציינת כי ייתכן שהגישה לאתר האינטרנט אינה בטוחה, **"** בחר את האפשרות להמשיך לאתר האינטרנט. גישה לאתר אינטרנט זה לא תזיק למחשב.

- ... לחץ על הכרטיסייה **מערכת**.
- .3 מתוך חלונית הניווט השמאלית, בחר באפשרות הגדרות של חומר מתכלה.
- .4 מתוך הרשימה הנפתחת הגנה על מחסניות, בחר באפשרות הגן על מחסניות.
	- .**5** לחץ על הלחצן **החל**.

זהירות: לאחר הפעלת הגנה על מחסנית עבור המדפסת, כל מחסניות הטונר הבאות שיותקנו במדפסת יהיו מוגנות באופן אוטומטי ו*לצמיתות.* כדי למנוע הגנה על מחסנית חדשה, השבת את המאפיין 'הגנה על מחסניות' לפני התקנת המחסנית החדשה.

השבתת המאפיין אינה מביאה להשבתת ההגנה על מחסניות המותקנות כעת.

#### השתמש בשרת האינטרנט המשובץ )EWS) של HP כדי להשבית את המאפיין 'הגנה על מחסניות'

- .1 פתח את שרת האינטרנט המשובץ של HP.
- א. לוחות בקרה עם שתי שורות: בדוק בתצוגת לוח הבקרה כדי לראות את כתובת ה-IP.

<mark>לוחות בקרה עם מסך מגע:</mark> במסך הפתיחה בלוח הבקרה של המדפסת, גע בלחצן הרשת <sub>הה</sub>ֲ<sub>ה</sub> כדי להציג את כתובת ה-IP או את שם המארח.

ב. פתח דפדפן אינטרנט והקלד בשורת הכתובת את כתובת ה-IP או את שם המארח בדיוק כפי שהם מופיעים בלוח הבקרה של המדפסת. הקש על המקש Enter במקלדת של המחשב. שרת האינטרנט המשובץ של HP נפתח.

https://10.10.XXXXX/

הערה: אם דפדפן האינטרנט מציג הודעה המציינת כי ייתכן שהגישה לאתר האינטרנט אינה בטוחה, <mark>(</mark> בחר את האפשרות להמשיך לאתר האינטרנט. גישה לאתר אינטרנט זה לא תזיק למחשב.

- **..** לחץ על הכרטיסייה **מערכת**.
- .3 מתוך חלונית הניווט השמאלית, בחר באפשרות הגדרות של חומר מתכלה.
	- .4 מתוך הרשימה הנפתחת הגנה על מחסניות, בחר באפשרות כבוי.
		- .**5 לחץ על הלחצן <b>החל**.

### פתרון הודעות שגיאה בנוגע להגנה על מחסניות בלוח הבקרה

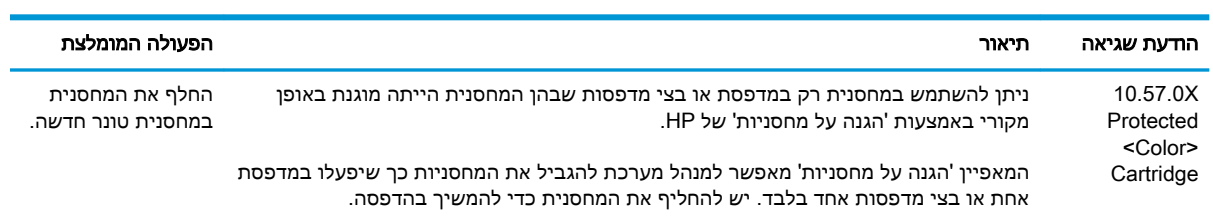

## החלפת מחסנית הטונר

- מבוא
- מידע על מחסנית הטונר
- הוצא את [מחסנית](#page-47-0) הטונר והחלף אותה

#### מבוא

המידע הבא כולל פרטים על מחסנית הטונר עבור המדפסת, וכן הוראות להחלפתה.

### מידע על מחסנית הטונר

<span id="page-46-0"></span>מדפסת זו מציינת כאשר המפלס של מחסנית הטונר נמוך. תוחלת החיים שנותרה בפועל של מחסנית הטונר עשויה להשתנות. הקפד להחזיק מחסנית חלופית שתוכל להתקין כאשר איכות ההדפסה לא תהיה עוד קבילה.

> כדי לרכוש מחסניות או לבדוק תאימות מחסניות עבור המדפסת, עבור אל SureSupply HP בכתובת [suresupply/go/com.hp.www.](http://www.hp.com/go/suresupply) גלול לתחתית הדף וודא שהמדינה/אזור נכונים.

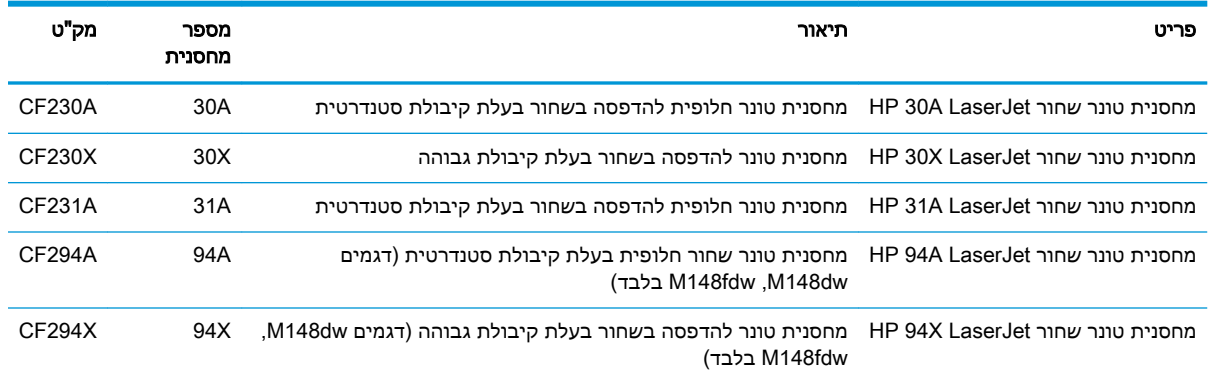

הערה: \_ מחסניות טונר בתפוקה גבוהה מכילות טונר בכמות גדולה יותר לעומת מחסניות רגילות. עבור תפוקת  $\mathbb{P}$ דפים מוגברת. לקבלת מידע נוסף, ראה www.hp.com/go/learnaboutsupplies

אל תוציא את מחסנית הטונר מאריזתה עד שיגיע הזמן להחליף אותה.

זהירות: ⊂כדי להימנע מנזק למחסנית הטונר, אל תחשוף אותה לאור ליותר מדקות ספורות.<u>^</u>

האיור הבא מציג את רכיבי מחסנית הטונר.

<span id="page-47-0"></span>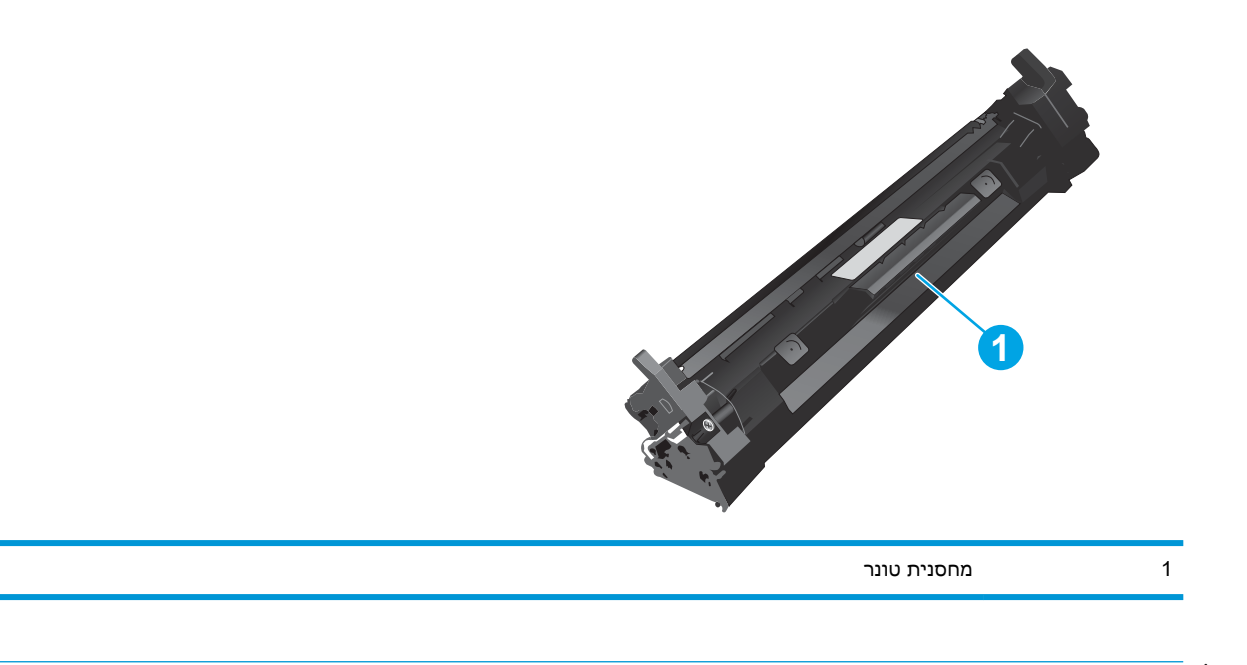

זהירות: אם בגד מתלכלך מטונר, נגב אותו בעזרת מטלית יבשה ושטוף את הבגד במים קרים. מים חמים יקבעו<u>A</u> את הטונר בתוך הבד.

הערה: … מידע על מיחזור מחסניות טונר משומשות מופיע על אריזת מחסנית הטונר.

## הוצא את מחסנית הטונר והחלף אותה

.1 הרם את מכלול הסורק.

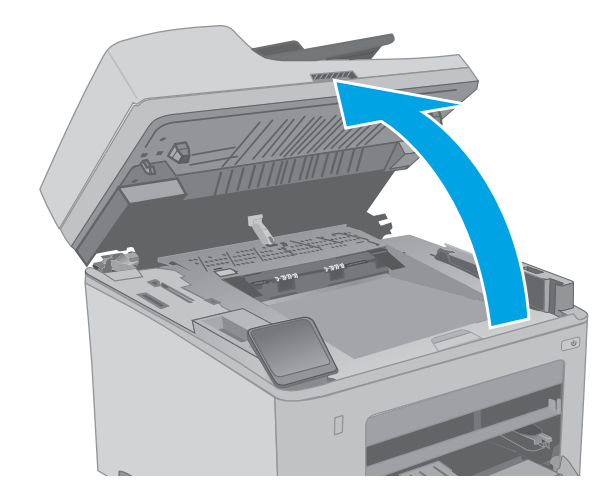

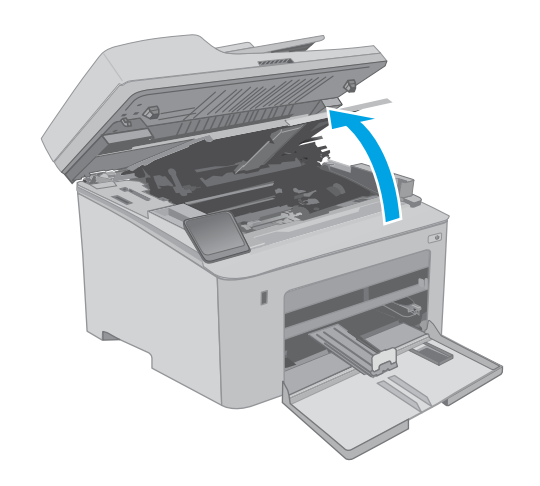

.3 הוצא את מחסנית הטונר המשומשת מהמדפסת.

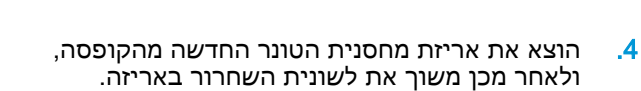

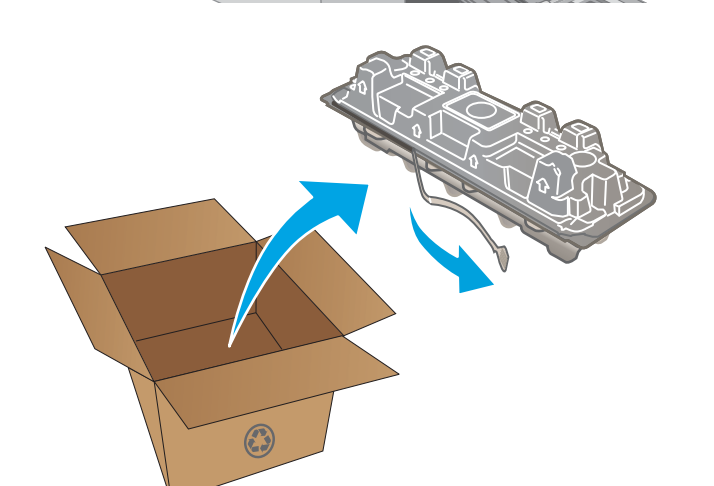

.5 הוצא את מחסנית הטונר החדשה ממעטפת האריזה הפתוחה. הכנס את מחסנית הטונר המשומשת לשקית, לצורך מיחזור.

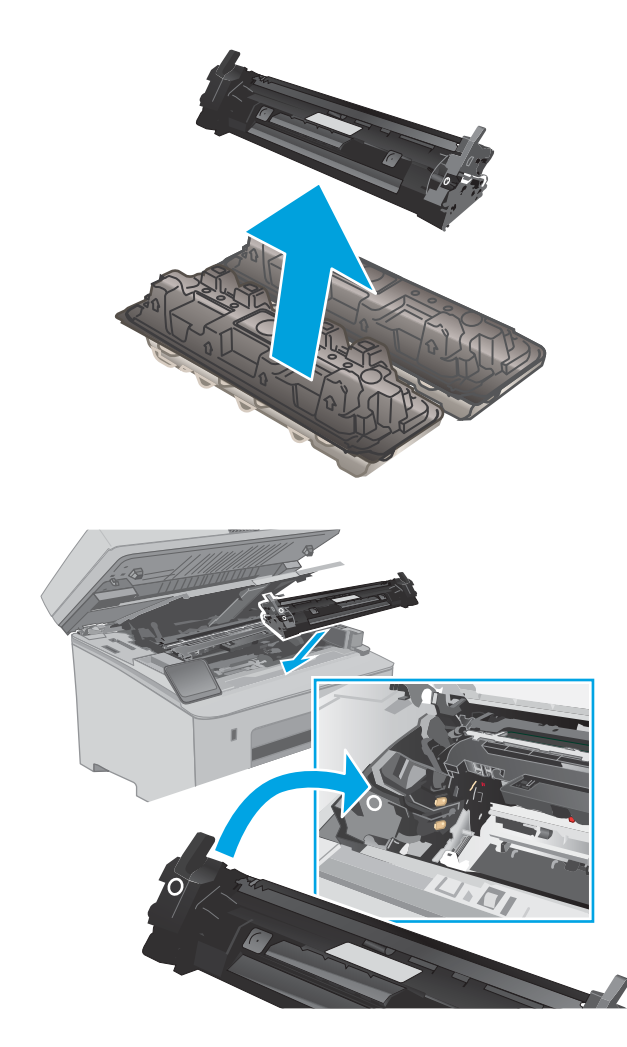

.6 ישר את מחסנית הטונר החדשה עם המסלולים בתוך המדפסת, והתקן את מחסנית הטונר החדשה עד שתיכנס למקומה כראוי.

.7 סגור את דלת המחסנית.

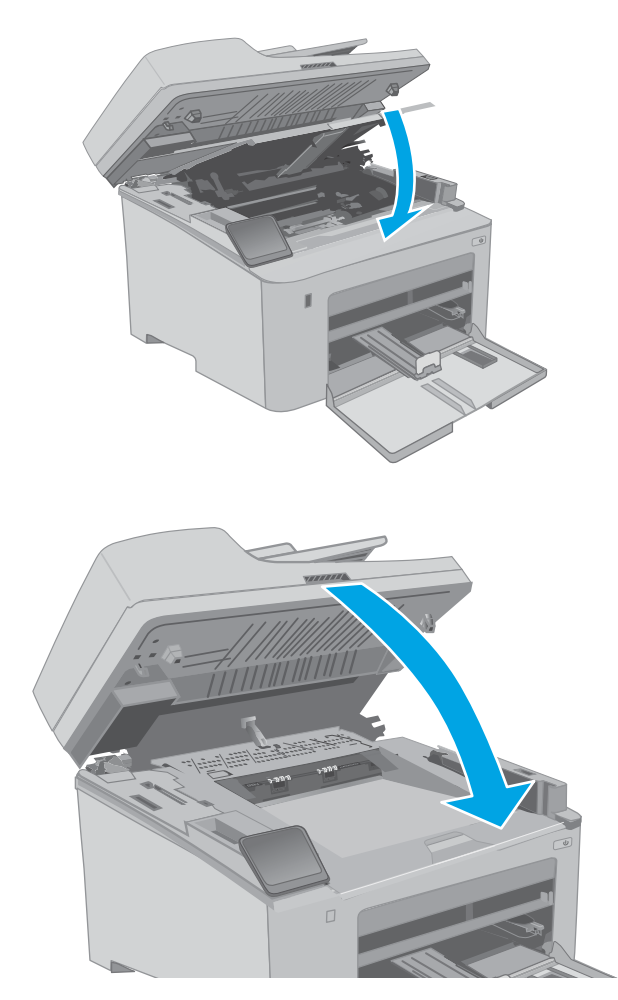

.8 הורד את מכלול הסורק.

החלפת תוף ההדמיה

● מבוא

● מידע על תוף ההדמיה

### מבוא

<span id="page-51-0"></span>המידע הבא כולל פרטים על תוף ההדמיה עבור עבור המדפסת, וכן הוראות כיצד להחליף אותו.

### מידע על תוף ההדמיה

מדפסת זו מציינת כשיש צורך להחליף את תוף ההדמיה. תוחלת החיים שנותרה בפועל בתוף ההדמיה עשויה להשתנות. מומלץ להחזיק בתוף הדמיה חלופי בהישג יד כדי שתוכל להתקינו כאשר איכות ההדפסה לא תהיה קבילה עוד.

כדי לרכוש תופי הדמיה עבור המדפסת, עבור אל HP SureSupply בכתובת www.hp.com/go/suresupply. גלול לתחתית הדף וודא שהמדינה/אזור נכונים.

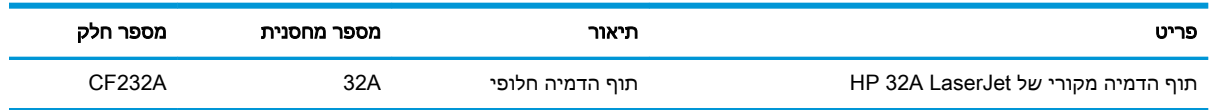

אל תוציא את תוף ההדמיה מאריזתו עד שיגיע הזמן להחליף אותו.

זהירות:  $\Delta$ זהירות: כדי להימנע מנזק לתוף ההדמיה, אל תחשוף אותו לאור ליותר מדקות ספורות. אם צריך להוציא את תוף  $\Delta$ ההדמיה מהמדפסת למשך פרק זמן ארוך, עליך לכסות אותו .

האיור הבא מציג את רכיבי תוף ההדמיה.

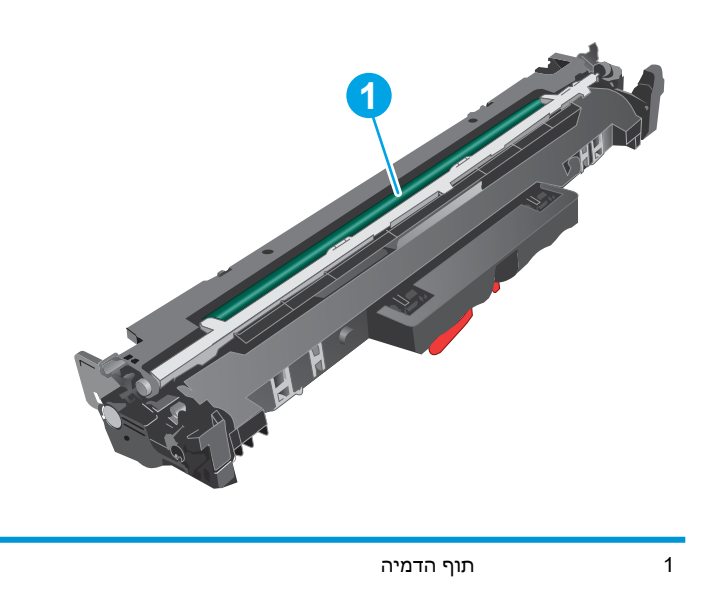

זהירות: אל תיגע בתוף ההדמיה. טביעות אצבעות עלולות לגרום לבעיות באיכות ההדפסה.

מידע על מיחזור של תופי הדמיה משומשים מופיע על גבי אריזת תוף ההדמיה.

### הסרה והחלפה של תוף ההדמיה

.1 הרם את מכלול הסורק.

<span id="page-52-0"></span>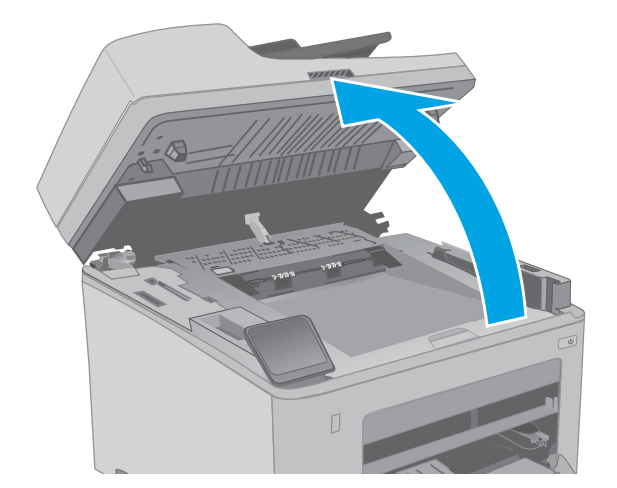

.2 פתח את דלת המחסנית.

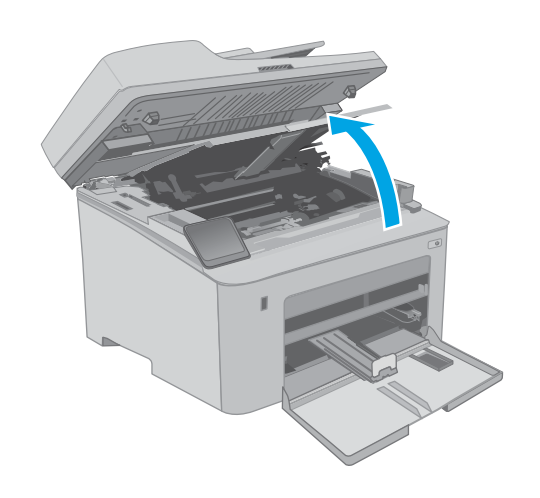

.3 הוצא באופן זמני את מחסנית הטונר מהמדפסת.

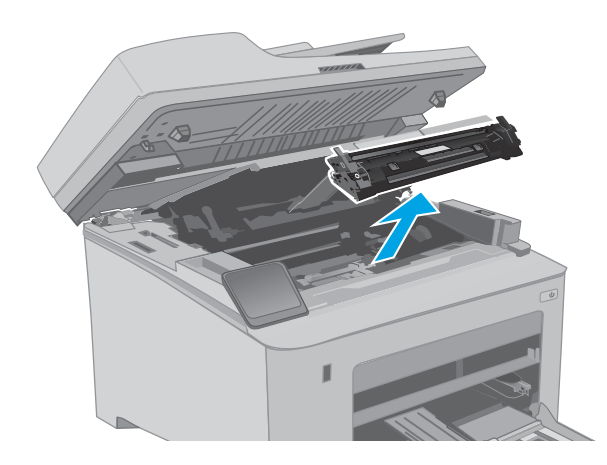

.4 הוצא את תוקף ההדמיה המשומש מהמדפסת.

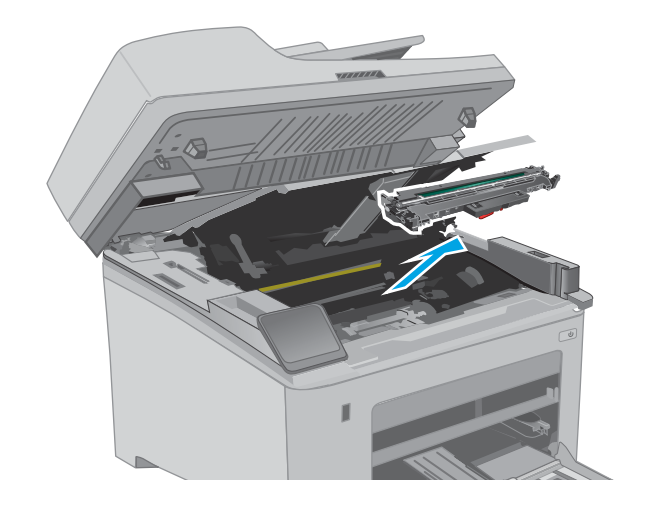

<mark>5</mark>. הוצא את אריזת תוף ההדמיה החדש החדש מהקופסה, ולאחר מכן שחרר את האריזה.

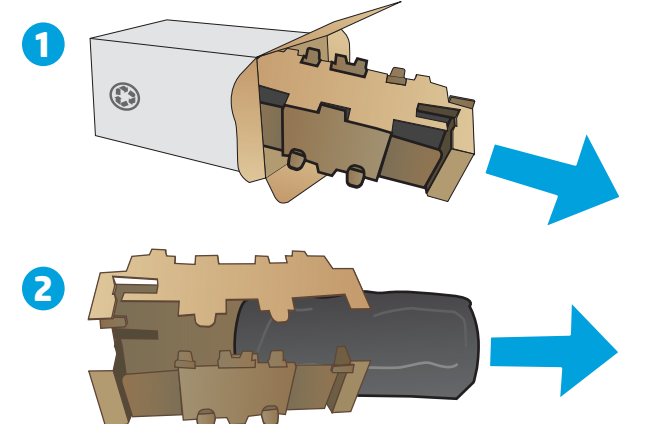

.6 הוצא את אריזת תוף ההדמיה החדש מהאריזה.

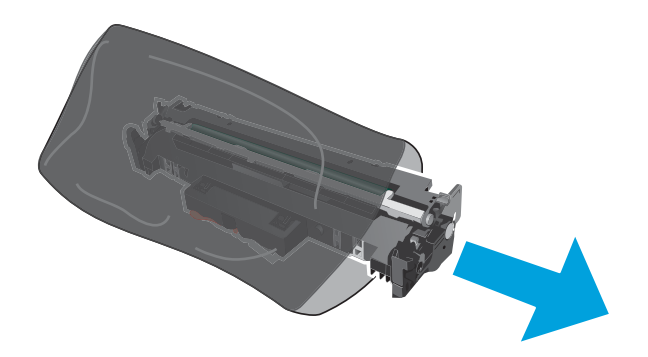

.7 אל תיגע בתוף ההדמיה. טביעות אצבעות על תוף ההדמיה עלולות לפגוע באיכות ההדפסה.

.8 ישר את תוף ההדמיה החדש עם המסלולים בתוך

למקומו כראוי.

המדפסת, והתקן את תוף ההדמיה החדש עד שייכנס

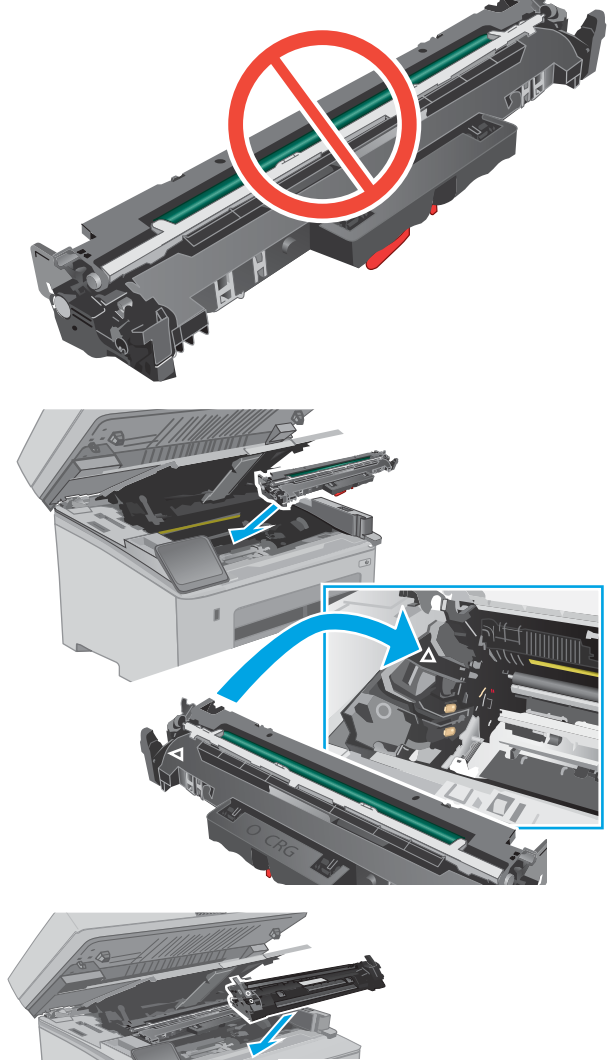

.9 ישר את מחסנית הטונר עם המסלולים בתוך המדפסת, והתקן את מחסנית הטונר עד שתיכנס למקומה כראוי.

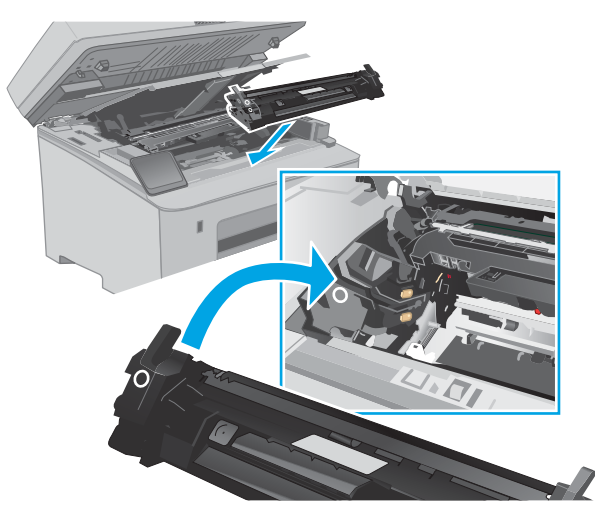

.10 סגור את דלת המחסנית.

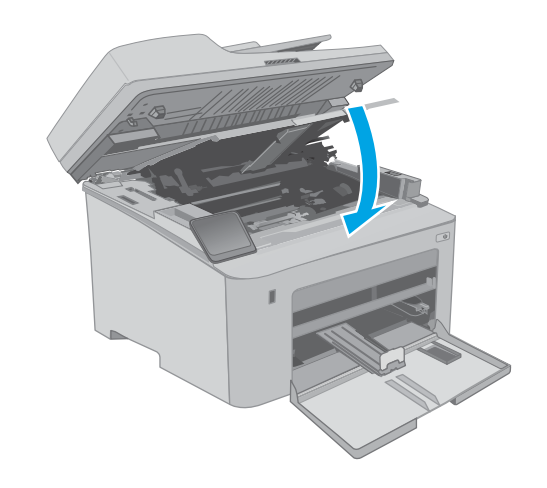

.11 הורד את מכלול הסורק.

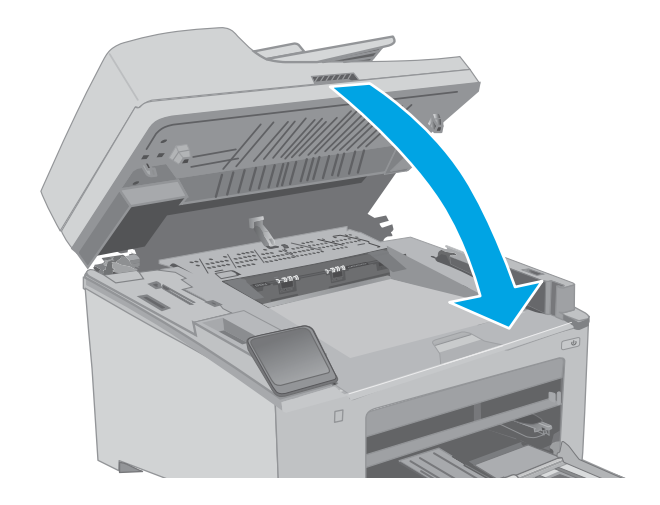

# 4 הדפסה

- [משימות](#page-57-0) הדפסה [\)Windows\)](#page-57-0)
	- $\overline{OS X}$  [משימות](#page-61-0) הדפסה  $\overline{OS X}$ 
		- [הדפסה](#page-64-0) מהתקן נייד
- שימוש [בהדפסת](#page-70-0) USB-up USB (דגמי מסך מגע בלבד)

#### לקבלת מידע נוסף:

המידע שלהלן נכון למועד הפרסום. לקבלת מידע עדכני, ראה ,www.hp.com/support/ljM148MFP [.www.hp.com/support/ljM227MFP](http://www.hp.com/support/ljM227MFP)

העזרה המקיפה של HP עבור המדפסת כוללת את המידע הבא:

- configure and Install( התקן וקבע תצורה(
	- (למד והשתמש) Learn and use •
	- problems Solve( פתור בעיות(
		- הורדת עדכוני תוכנה וקושחה
- forums support Join( הצטרף לפורומי תמיכה(
- information regulatory and warranty Find( חפש מידע על אחריות ותקינה(

# משימות הדפסה )Windows)

### אופן ההדפסה )Windows)

ההליך הבא מתאר את תהליך ההדפסה הבסיסי עבור Windows.

- 1. בתוכנה בחר באפשרות **הדפסה**.
- <span id="page-57-0"></span>1. בחר את המדפסת מתוך רשימת המדפסות. כדי לשנות הגדרות, לחץ על הלחצן Properties (מאפיינים) או Preferences (העדפות) כדי לפתוח את מנהל ההדפסה.

ﷺ <mark>הערה: \_ ש</mark>ם הלחצן משתנה עבור תוכניות שונות.

- ∰ <mark>הערה:</mark> ⊥בגרסאות 10, 8.1 ו- 8 של Windows, ליישומים אלה תהיה פריסה שונה עם מאפיינים שונים לעומת המתואר להלן עבור יישומים למחשב שולחני. כדי לגשת אל מאפיין ההדפסה מתוך היישום של מסך ההתחלה, בצע את השלבים הבאים:
	- 10 Windows: בחר בהדפסה, ולאחר מכן בחר את המדפסת.
	- 8.1 Windows או 8 Windows: בחר בהתקנים, בחר בהדפסה ולאחר מכן בחר את המדפסת.

<mark>ﷺ הערה:</mark> לקבלת מידע נוסף, לחץ על לחצן העזרה (?) במנהל ההדפסה.

- .3 לחץ על הכרטיסיות במנהל ההדפסה כדי לקבוע את תצורת האפשרויות הזמינות. לדוגמה, קבע את כיוון הנייר בכרטיסייה Finishing (גימור), וקבע את מקור הנייר, סוג הנייר, גודל הנייר והגדרות האיכות בכרטיסייה Quality/Paper( נייר/איכות.(
- 4. לחץ על הלחצן OK (אישור) כדי לחזור לתיבת הדו-שיח Print (הדפס). בחר את מספר העותקים להדפסה ממסך זה.
	- 5. לחץ על הלחצן Print (הדפס) כדי להדפיס את העבודה.

### הדפסה אוטומטית משני צדי הדף )Windows)

בצע הליך זה עבור מדפסות שבהן מותקנת יחידה להדפסה דו-צדדית אוטומטית. אם במדפסת לא מותקנת יחידה להדפסה דו-צדדית אוטומטית, או כדי להדפיס על סוגי נייר שהיחידה להדפסה דו-צדדית אינה תומכת בהם, הדפס על שני הצדדים באופן ידני.

- 1. בתוכנה בחר באפשרות **הדפסה**.
- 1. בחר את המדפסת מתוך רשימת המדפסות, ולאחר מכן לחץ על הלחצן Properties (מאפיינים) או על Preferences (העדפות) כדי לפתוח את מנהל ההדפסה.

ﷺ <mark>הערה: \_ שם הלחצן משתנה עבור תוכניות שונות</mark>.

- ﷺ <mark>הערה: \_ בגרסאות 10, 8.1 ו- 8 של Windows, ליישומים אלה תהיה פריסה שונה עם מאפיינים שונים לעומת</mark> המתואר להלן עבור יישומים למחשב שולחני. כדי לגשת אל מאפיין ההדפסה מתוך היישום של מסך ההתחלה , בצע את השלבים הבאים:
	- 10 Windows: בחר בהדפסה, ולאחר מכן בחר את המדפסת.
	- 8.1 Windows או 8 Windows: בחר בהתקנים, בחר בהדפסה ולאחר מכן בחר את המדפסת.
		- 1. לחץ על הכרטיסייה Finishing (גימור).
	- .4 בחר sides both on Print( הדפסה דו-צדדית .(לחץ על OK כדי לסגור את תיבת הדו-שיח Document Properties( מאפייני מסמך.(
		- 5. בתיבת הדו-שיח Print (הדפס) לחץ על Print כדי להדפיס את העבודה.

### הדפסה ידנית משני צדי הדף )Windows)

בצע הליך זה עבור מדפסות שלא מותקנת בהן יחידה להדפסה דו-צדדית אוטומטית, או כדי להדפיס על נייר שהיחידה להדפסה דו-צדדית אינה תומכת בו.

- **1. בתוכנה בחר באפשרות <b>הדפסה**.
- 2. בחר את המדפסת מתוך רשימת המדפסות, ולאחר מכן לחץ על הלחצן Properties (מאפיינים) או על Preferences (העדפות) כדי לפתוח את מנהל ההדפסה.

ﷺ <mark>הערה: \_ ש</mark>ם הלחצן משתנה עבור תוכניות שונות.

- ווערה: \_ בגרסאות 10, 8.1 ו- 8 של Windows, ליישומים אלה תהיה פריסה שונה עם מאפיינים שונים לעומת <u>W</u>i המתואר להלן עבור יישומים למחשב שולחני. כדי לגשת אל מאפיין ההדפסה מתוך היישום של מסך ההתחלה , בצע את השלבים הבאים:
	- 10 Windows: בחר בהדפסה, ולאחר מכן בחר את המדפסת.
	- 8.1 Windows או 8 Windows: בחר בהתקנים, בחר בהדפסה ולאחר מכן בחר את המדפסת.
		- 1. לחץ על הכרטיסייה Finishing (גימור).
	- בדי הנייר (ידנית), ולאחר מכן לחץ על OK (Print on both sides (manually הדפסה על שני צדי הנייר (ידנית ). לסגור את תיבת הדו-שיח Document Properties (מאפייני המסמך).
		- 5. בתיבת הדו-שיח Print, לחץ על Print (הדפסה) כדי להדפיס את הצד הראשון של העבודה.
			- .6 קח את הערימה המודפסת מסל הפלט ושים אותה במגש .1
			- .7 אם תופיע הנחיה, גע בלחצן לוח הבקרה המתאים כדי להמשיך.

### הדפסת עמודים מרובים בגיליון )Windows)

- 1. בתוכנה בחר באפשרות **הדפסה**.
- 1. בחר את המדפסת מתוך רשימת המדפסות, ולאחר מכן לחץ על הלחצן Properties (מאפיינים) או על Preferences (העדפות) כדי לפתוח את מנהל ההדפסה.
	- ے הערה: \_ שם הלחצן משתנה עבור תוכניות שונות.
- ﷺ) <mark>הערה:</mark> ⊥בגרסאות 10, 8.1 ו- 8 של Windows, ליישומים אלה תהיה פריסה שונה עם מאפיינים שונים לעומת המתואר להלן עבור יישומים למחשב שולחני. כדי לגשת אל מאפיין ההדפסה מתוך היישום של מסך ההתחלה , בצע את השלבים הבאים:
	- 10 Windows: בחר בהדפסה, ולאחר מכן בחר את המדפסת.
	- 8.1 Windows או 8 Windows: בחר בהתקנים, בחר בהדפסה ולאחר מכן בחר את המדפסת.
		- 1. לחץ על הכרטיסייה Finishing (גימור).
	- 4. בחר את מספר העמודים לכל גיליון מתוך הרשימה הנפתחת Pages per sheet (עמודים לגיליון).
	- 5. בחר באפשרויות המתאימות עבור Print page borders (הדפס גבולות עמוד), Page order (סדר עמודים) ו-Orientation (כיוון הדפסה). לחץ על OK כדי לסגור את תיבת הדו-שיח Document Properties (מאפייני מסמך.(
		- 6. בתיבת הדו-שיח Print (הדפס) לחץ על Print כדי להדפיס את העבודה.

### בחירת סוג הנייר )Windows)

- 1. בתוכנה בחר באפשרות **הדפסה**.
- 2. בחר את המדפסת מתוך רשימת המדפסות, ולאחר מכן לחץ על הלחצן Properties (מאפיינים) או על Preferences (העדפות) כדי לפתוח את מנהל ההדפסה.

ر<br>הערה: שם הלחצן משתנה עבור תוכניות שונות. <u>3</u>

- ל הערה: \_ בגרסאות 10, 8.1 ו- 8 של Windows, ליישומים אלה תהיה פריסה שונה עם מאפיינים שונים לעומת ... המתואר להלן עבור יישומים למחשב שולחני. כדי לגשת אל מאפיין ההדפסה מתוך היישום של מסך ההתחלה , בצע את השלבים הבאים:
	- 10 Windows: בחר בהדפסה, ולאחר מכן בחר את המדפסת.
	- 8.1 Windows או 8 Windows: בחר בהתקנים, בחר בהדפסה ולאחר מכן בחר את המדפסת.
		- .3 לחץ על הכרטיסייה Quality/Paper( נייר/איכות.(
			- בחר את סוג הנייר בתפריט הנפתח **סוג נייר**.
	- ית לOK כדי לסגור את תיבת הדו-שיח Document Properties (מאפייני מסמך). בתיבת הדו-שיח Print (הדפס), לחץ על Print (הדפס) כדי להדפיס את העבודה.

אם יש צורך להגדיר את תצורת המגש, תופיע בלוח הבקרה של המדפסת הודעה בנוגע להגדרת המגש.

- .6 טען במגש נייר מהסוג והגודל שצוינו וסגור את המגש.
- .7 בחר בלחצן אישור כדי לאשר את הסוג והגודל שזוהו, או בחר בלחצן שנה כדי לבחור גודל נייר או סוג נייר שונים.
	- .8 בחר את הסוג והגודל המתאימים, ולאחר מכן בחר את הלחצן OK.

### משימות הדפסה נוספות

[.www.hp.com/support/ljM148MFP](http://www.hp.com/support/ljM148MFP), [www.hp.com/support/ljM227MFP](http://www.hp.com/support/ljM227MFP) בכתובת בקר

יש הוראות זמינות לביצוע משימות הדפסה ספציפיות, כגון:

- יצירת קיצורי דרך להדפסה או להגדרות שנקבעו מראש ושימוש בהם
	- בחירת גודל הנייר, או שימוש בגודל נייר מותאם אישית
		- בחירה בכיוון ההדפסה של העמוד
			- יצירת חוברת
	- שינוי קנה המידה של מסמך כדי שיתאים לגודל נייר מסוים
	- הדפסת העמוד הראשון או האחרון של המסמך על נייר שונה
		- הדפסת סימני מים במסמך

# משימות הדפסה )X OS)

### כיצד להדפיס (OS X)

ההליך הבא מתאר את תהליך ההדפסה הבסיסי עבור X OS.

- 1. לחץ על תפריט File (קובץ) ולאחר מכן לחץ על האפשרות Print (הדפסה).
	- .2 בחר את המדפסת.
- <span id="page-61-0"></span>לעותקים ועמודים), ולאחר מכן בחר תפריטים (או על Copies & Pages (או על Show Details (הצג פרטים) או על  $\rm{3}$ אחרים להתאמת הגדרות ההדפסה.
	- ے<br>ﷺ <mark>הערה: ש</mark>ם הפריט משתנה עבור תוכניות שונות.
		- 4. לחץ על הלחצן **Print** (הדפס).

### הדפסה אוטומטית משני צדי הדף )X OS)

- ے<br><mark>(</mark> **הערה: מידע זה מתייחס למדפסות הכוללות יחידה להדפסה דו-צדדית אוטומטית.**
- יתכן שהוא לא יהיה זמין זה זמין אם תתקין את מנהל ההדפסה של HP. ייתכן שהוא לא יהיה זמין אם אתה משתמש∰ ב-AirPrint.
	- 1. לחץ על תפריט File (קובץ) ולאחר מכן לחץ על האפשרות Print (הדפסה).
		- .2 בחר את המדפסת.
- ט.3 לחץ על Show Details הצג פרטים) או על Pages & Pages (עותקים ועמודים), ולאחר מכן לחץ על  $\cdot$ התפריט Layout (פריסה).

ה**ערה: ש**ם הפריט משתנה עבור תוכניות שונות. <u>[</u>

- בחר באפשרות הכריכה מהרשימה הנפתחת Two-Sided (דו-צדדית).
	- .**5 ל**חץ על הלחצן **Print** (הדפס).

### הדפסה ידנית משני צדי הדף ( $\overline{\text{CS X}}$ )

יתכן שהוא לא יהיה זמין זה זמין אם תתקין את מנהל ההדפסה של HP. ייתכן שהוא לא יהיה זמין אם אתה משתמש T ב-AirPrint.

- 1. לחץ על תפריט File (קובץ) ולאחר מכן לחץ על האפשרות Print (הדפסה).
	- **.**2 בחר את המדפסת.
- לאחר מכן לחץ על Show Details (הצג פרטים) או על Pages & Pages (עותקים ועמודים), ולאחר מכן לחץ על 5. התפריט Duplex Manual( הדפסה דו-צדדית ידנית.(

ے<br>ﷺ <mark>הערה: ש</mark>ם הפריט משתנה עבור תוכניות שונות.

- 4. לחץ על התיבה Manual Duplex (הדפסה דו-צדדית ידנית) ובחר אפשרות כריכה.
	- ... לחץ על הלחצן **Print** (הדפס).
	- .6 גש למדפסת והוצא את כל הדפים הריקים ממגש .1
- .7 הוצא את הערימה המודפסת מסל הפלט והנח אותה כאשר הצד המודפס כלפי מטה במגש ההזנה.
	- אם תופיע הנחיה, גע בלחצן לוח הבקרה המתאים כדי להמשיך.  $8$

### הדפסת עמודים מרובים בגיליון )X OS)

- 1. לחץ על תפריט File (קובץ) ולאחר מכן לחץ על האפשרות Print (הדפסה).
	- .2 בחר את המדפסת.
- לאחר מכו לחץ על Show Details (הצג פרטים) או על Copies & Pages (עותקים ועמודים). ולאחר מכו לחץ על  $\cdot$ התפריט **Layout** (פריסה).

ے<br>ﷺ <mark>הערה: ש</mark>ם הפריט משתנה עבור תוכניות שונות.

- 4. מהרשימה הנפתחת Pages per Sheet (עמודים לגיליון), בחר את מספר העמודים שברצונך להדפיס בכל גיליון.
	- 5. באזור Layout Direction (כיוון פריסה), בחר את הסדר ומיקום העמודים בגיליון.
		- 6. בתפריט Borders (גבולות), בחר את סוג הגבול שיודפס סביב כל עמוד בגיליון.
			- 7. לחץ על הלחצן Print (הדפס).

### בחירת סוג הנייר )X OS)

- 1. לחץ על תפריט File (קובץ) ולאחר מכן לחץ על האפשרות Print (הדפסה).
	- .2 בחר את המדפסת.
- .3 לחץ על Show Details (הצג פרטים) או על Pages & Pages (עותקים ועמודים), ולאחר מכן לחץ על  $\cdot$ התפריט Media & Quality (חומרי הדפסה ואיכות) או על התפריט Paper/Quality (נייר/איכות).

ے<br>ﷺ <mark>הערה: שם הפריט משתנה עבור תוכניות שונות</mark>.

בחר מתור האפשרויות Media & Quality (חומרי הדפסה ואיכות) או Paper/Quality (נייר/איכות).

<sup>"</sup>இ ה<mark>ערה:</mark> רשימה זו כוללת את סט האפשרויות הראשי הזמין. אפשרויות מסוימות אינן זמינות בכל המדפסות.

- Pos (סוג חומר הדפסה): בחר באפשרות המתאימה לסוג הנייר עבור עבודת ההדפסה.
	- Quality Print( איכות הדפסה :(בחר את רמת הרזולוציה לעבודת ההדפסה.
- Printing והדפסה מקצה לקצה): בחר באפשרות זו כדי להדפיס סמוך לקצוות הנייר. Char
	- econoMode (מצב חיסכון): בחר באפשרות זו לשימור הטונר בעת הדפסת טיוטות של מסמכים.
		- .5 לחץ על הלחצן Print( הדפס.(

#### משימות הדפסה נוספות

[.www.hp.com/support/ljM148MFP](http://www.hp.com/support/ljM148MFP), [www.hp.com/support/ljM227MFP](http://www.hp.com/support/ljM227MFP) בכתובת בקר

יש הוראות זמינות לביצוע משימות הדפסה ספציפיות, כגון:

- יצירת קיצורי דרך להדפסה או להגדרות שנקבעו מראש ושימוש בהם
	- בחירת גודל הנייר, או שימוש בגודל נייר מותאם אישית
- בחירה בכיוון ההדפסה של העמוד
	- יצירת חוברת
- שינוי קנה המידה של מסמך כדי שיתאים לגודל נייר מסוים
- הדפסת העמוד הראשון או האחרון של המסמך על נייר שונה
	- הדפסת סימני מים במסמך

### הדפסה מהתקן נייד

#### מבוא

<span id="page-64-0"></span>HP מציעה מספר פתרונות Mobile ו-ePrint כדי לאפשר הדפסה קלה למדפסת HP ממחשב נייד, ממחשב לוח , מטלפון חכם או מהתקן נייד אחר. כדי לראות את הרשימה המלאה ולקבוע מהי האפשרות הטובה ביותר, עבור אל [.www.hp.com/go/LaserJetMobilePrinting](http://www.hp.com/go/LaserJetMobilePrinting)

הערה: עדכן את קושחת המדפסת כדי לוודא שיש תמיכה לכל יכולות ההדפסה מניידים ו-ePrint.

- Direct Fi-Wi( דגמים אלחוטיים בלבד(
	- [ePrint HP](#page-67-0) דרך [דוא"ל](#page-67-0)
		- [HP ePrint](#page-68-0) [תוכנת](#page-68-0)
			- **[AirPrint](#page-69-0)**
	- הדפסה [משובצת](#page-69-0) ב-[Android](#page-69-0)

### (דגמים אלחוטיים בלבד) Wi-Fi Direct

Direct Fi-Wi מאפשר הדפסה מהתקן נייד אלחוטי מבלי שיידרש חיבור לרשת או לאינטרנט. .

לא כל מערכות ההפעלה של התקנים ניידים נתמכות כעת על-ידי Direct Fi-Wi. אם ההתקן הנייד אינו תומך ב--Wi Direct Fi, עליך לשנות את חיבור הרשת האלחוטית של ההתקן לחיבור Direct Fi-Wi של המדפסת לפני ביצוע ההדפסה.

הערה: עבור התקנים ניידים שאינם נתמכים להדפסת Direct Fi-Wi, חיבור ה-Direct Fi-Wi מאפשר הדפסה בלבד. לאחר השימוש ב-Direct Fi-Wi לצורך הדפסה, עליך להתחבר מחדש לרשת מקומית כדי לגשת לאינטרנט.

כדי לגשת אל חיבור Direct Fi-Wi של המדפסת, בצע את השלבים הבאים:

#### לוחות בקרה עם שתי שורות:

- 1. בלוח הבקרה של המוצר, לחץ על לחצן ההגדרה **.**≺.
	- .2 פתח את התפריטים הבאים:
	- Setup Network( הגדרת רשת(
	- Menu Wireless( תפריט אלחוט(
		- Wi-Fi Direct ●
	- .3 בחר אחת מבין שיטות החיבור הבאות:
- אוטומטי: בחירה באפשרות זו מגדירה את הסיסמה כ.12345678-
- ידני: בחירה באפשרות זו מפיקה סיסמה מאובטחת, שנוצרה באופן אקראי.
	- .4 בהתקן הנייד, פתח את אחד התפריטים Fi-Wi או Direct Fi-Wi.
		- .5 מהרשימה של רשתות הזמינות, בחר את שם המדפסת.

הערה: אם שם המדפסת לא מוצג, ייתכן שאתה מחוץ לטווח של אות ה-Wi-Fi Direct. קרב את ההתקן Wi-Fi למדפסת.

- .6 אם תופיע הנחיה, הזן את סיסמת ה-Direct Fi-Wi, או בחר OK( אישור (בלוח הבקרה של המדפסת.
- הערה: עבור התקני Android שנתמכים להדפסת Direct Fi-Wi, אם שיטת החיבור הוגדרה ל- Automatic (אוטומטית) החיבור יתרחש באופן אוטומטי, ללא הנחיה להזנת סיסמה. אם שיטת החיבור הוגדרה ל-Manual ידני) יהיה עליך ללחוץ על לחצן OK (אישור), או לספק מספר זיהוי אישי (PIN) - המוצג בלוח הבקרה של המדפסת - כסיסמה להתקן הנייד.
	- .7 פתח את המסמך ולאחר מכן בחר את האפשרות Print( הדפס.(

הערה: אם ההתקן הנייד אינו תומך בהדפסה, התקן את אפליקציית הנייד HP ePrint.

- .8 בחר את המדפסת מרשימת המדפסות הזמינות ולאחר מכן בחר Print( הדפס.(
- .9 בסיום עבודת ההדפסה, יש התקנים ניידים מסוימים שצריך לחבר אותם מחדש לרשת המקומית.

#### לוחות בקרה עם מסך מגע:

- $\mathbb{H}_{\mathbb{R}}\setminus\mathbb{R}$ . במסך הבית של לוח הבקרה של המדפסת, גע בלחצן פרטי החיבור  $\mathbb{R}\setminus\mathbb{R}$ .
	- .2 פתח את התפריטים הבאים:
		- Wi-Fi Direct
		- Settings( הגדרות(
	- (שיטת החיבור) Connection Method
		- .3 בחר אחת מבין שיטות החיבור הבאות:
	- <u>אוטומטי: בחירה באפשרות זו מגדירה את הסיסמה כ-12345678.</u>
- ידני: בחירה באפשרות זו מפיקה סיסמה מאובטחת, שנוצרה באופן אקראי.
	- .4 בהתקן הנייד, פתח את התפריט Fi-Wi או Direct Fi-Wi.
		- .5 מהרשימה של רשתות זמינות, בחר את שם המדפסת.

הערה: אם שם המדפסת לא מוצג, ייתכן שאתה מחוץ לטווח האות של Wi-Fi Direct. קרב את ההתקן Wi-Fi למדפסת.

.6 אם תתבקש, הזן את הסיסמה של Direct Fi-Wi.

הערה: עבור התקני Android שתומכים ב-Direct Fi-Wi, אם שיטת החיבור הוגדרה כ- Automatic (אוטומטי), החיבור יתרחש באופן אוטומטי, ללא בקשה להזנת סיסמה. אם שיטת החיבור הוגדרה כ-Manual ידני), יהיה עליך ללחוץ על הלחצן OK או לספק מספר זיהוי אישי (PIN) - המוצג בלוח הבקרה של המדפסת - כסיסמה להתקן הנייד.

- ליה הערה: כדי לגשת לסיסמה של Wi-Fi Direct, ממסך הבית בלוח הבקרה של המדפסת, גע בלחצן פרטי Iµ החיבור (ין)  $\frac{1}{\sqrt{1-\epsilon}}$ .
	- .7 פתח את המסמך ולאחר מכן בחר את האפשרות Print( הדפס.(

הערה: אם ההתקן הנייד אינו תומך בהדפסה, התקן את אפליקציית הנייד ePrint HP.

- 8. בחר את המדפסת מרשימת המדפסות הזמינות ולאחר מכן בחר Print (הדפס).
- .9 בסיום עבודת ההדפסה, יש התקנים ניידים מסוימים שצריך לחבר אותם מחדש לרשת המקומית.
- טלפונים ומחשבי לוח של 4.0 Android ואילך, שהותקנו בהם Service Print HP או תוסף ההדפסה הניידת של Mopria
- מרבית המחשבים, המחשבים הניידים ומחשבי הלוח של 8.1 Windows, שהותקן בהם מנהל הדפסה של HP

להלן מערכות ההפעלה של התקנים ומחשבים שאינן התומכות ב-Direct Fi-Wi, אך יכולות להדפיס למדפסת שכן :Wi-Fi Direct-ב תומכת

- iPad-ו Apple iPhone
- מחשבי Mac המצוידים ב-X OS

.[www.hp.com/go/wirelessprinting](http://www.hp.com/go/wirelessprinting) אבור אל www.hp.com/go/wirelessprinting

### הפעלה או השבתה של Direct Fi-Wi

יש לאפשר תחילה את יכולות Direct Fi-Wi מלוח הבקרה של המדפסת.

**1. לוחות בקרה עם שתי שורות**: בלוח הבקרה של המדפסת לחץ על לחצן הגדרות **,∖**, ולאחר מכן פתח את התפריט Network Setup (הגדרת רשת).

**לוחות בקרה עם מסך מגע**: מהמסך הראשי בלוח הבקרה של המדפסת, בחר בלחצן פרטי החיבור ((¶) / <sub>הה</sub>ב<sub>ד</sub>.

- .2 פתח את התפריטים הבאים:
	- Wi-Fi Direct ●
	- (הגדרות) Settings
		- )מושבת )On/Off ●
- 1.3 גע בפריט התפריט On( הפעלה). נגיעה בלחצן Off (כיבוי) תשבית את הדפסת Wi-Fi Direct.

הערה: בסביבות שבהן מותקן יותר מדגם אחד של אותה מדפסת, מומלץ לספק לכל מדפסת שם Wi-Fi Direct ( ייחודי לצורך זיהוי קל יותר של המדפסת עבור הדפסה ב-Direct Fi-Wi. שם ה-Direct Fi-Wi זמין אף הוא על-ידי נגיעה בסמל פרטי החיבור (®) / רבה, במסך הראשי של לוח הבקרה של המדפסת, ולאחר מכן נגיעה בסמל Wi-Fi ו .Direct

#### שינוי שם Wi-Fi Direct של המדפסת

בצע את ההליך הבא כדי לשנות את שם Direct Fi-Wi של המדפסת באמצעות שרת האינטרנט המשובץ של HP  $:$ (EWS)

#### שלב :1 פתיחת שרת האינטרנט המשובץ )EWS) של HP

.1 לוחות בקרה עם שתי שורות: בלוח הבקרה של המוצר, לחץ על לחצן ההגדרה . פתח את התפריט Network הגדרת רשת) ולאחר מכן בחר באפשרות Show IP Address (הצג כתובת IP) כדי להציג את כתובת IP) ה-IP או את שם המארח.

**לוחות בקרה עם מסך מגע**: מהמסך הראשי בלוח הבקרה של המדפסת, גע בלחצן פרטי החיבור ((°) ⁄ <sub>רה</sub>ב<sub>ות</sub>, ולאחר מכן גע בלחצן Network Connected <sub>מחובר</sub> לרשת) או בלחצן Network Wi-Fi ON (**א**ו <mark>ב</mark>לחד) או בלחצן Di-Fi של רשת מופעל (כדי להציג את כתובת ה-IP או את שם המארח.

<span id="page-67-0"></span>.2 פתח דפדפן אינטרנט והקלד בשורת הכתובת את כתובת ה-IP או את שם המארח בדיוק כפי שהם מופיעים בלוח הבקרה של המדפסת. הקש על המקש Enter במקלדת של המחשב. שרת האינטרנט המשובץ של HP נפתח.

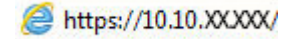

ق<mark>הערה:</mark> אם דפדפן האינטרנט מציג הודעה המציינת כי ייתכן שהגישה לאתר האינטרנט אינה בטוחה, בחר את" האפשרות להמשיך לאתר האינטרנט. גישה לאתר אינטרנט זה לא תזיק למחשב.

#### שלב 2: שינוי שם Wi-Fi Direct

- 1. לחץ על הכרטיסייה **עבודה ברשת**.
- 2. בחלונית הניווט השמאלית, לחץ על הקישור Wi-Fi Direct Setup (הגדרת Wi-Fi Direct).
	- .החדש. הזן את השם החדש. (Wi-Fi Direct שם החדש) Wi-Fi Direct Name החדש.
		- .4 לחץ על **החל**.

### ePrint HP דרך דוא"ל

השתמש ב-HP ePrint כדי להדפיס מסמכים על-ידי שליחתם כקובץ מצורף לדוא"ל אל כתובת הדוא"ל של המדפסת מכל התקן התומך בדוא"ל.

כדי להשתמש ב-ePrint HP, על המדפסת לעמוד בדרישות הבאות:

- המדפסת צריכה להיות מחוברת לרשת קווית או אלחוטית ודרושה לה גישה לאינטרנט.
- יש לוודא כי Services Web HP זמין במדפסת, ויש לרשום את המדפסת באמצעות Connected HP.

בצע את ההליך הבא כדי להפעיל את Services Web HP ולהירשם ב-Connected HP:

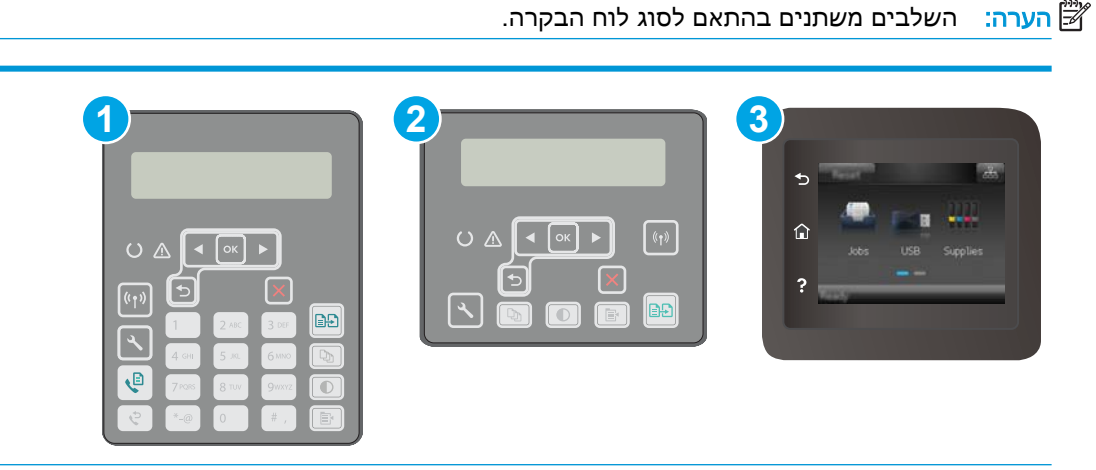

- 1 לוח בקרה בן 2 שורות )דגמי פקס(
	- 2 לוח בקרה עם שתי שורות
		- 3 לוח בקרה עם מסך מגע

#### לוחות בקרה עם שתי שורות:

- <span id="page-68-0"></span>**.1** בלוח הבקרה של המוצר, לחץ על לחצן ההגדרה . פתח את התפריט Setup Network( הגדרת רשת( ולאחר מכן בחר באפשרות Address IP Show( הצג כתובת IP) כדי להציג את כתובת ה-IP או את שם המארח.
	- **.2** פתח דפדפן אינטרנט והקלד בשורת הכתובת את כתובת ה-IP או את שם המארח בדיוק כפי שהם מופיעים בלוח הבקרה של המדפסת. הקש על המקש Enter במקלדת של המחשב. שרת האינטרנט המשובץ של HP נפתח.

https://10.10.XXXXX/

הערה: אם דפדפן האינטרנט מציג הודעה המציינת כי ייתכן שהגישה לאתר האינטרנט אינה בטוחה , בחר את האפשרות להמשיך לאתר האינטרנט. גישה לאתר אינטרנט זה לא תזיק למחשב.

**.3** לחץ על הכרטיסייה Services Web HP ולאחר מכן לחץ על Enable( הפוך לזמין .(המדפסת הופכת את שירותי האינטרנט לזמינים, ולאחר מכן מדפיסה דף מידע.

דף המידע מכיל את קוד המדפסת הנחוץ כדי לרשום את מדפסת HP שברשותך ב-Connected HP.

**.4** עבור אל [com.hpconnected.www](http://www.hpconnected.com) כדי ליצור חשבון ePrint HP והשלם את תהליך ההתקנה.

#### לוחות בקרה עם מסך מגע:

- **.1** במסך הבית של לוח הבקרה של המדפסת, גע בלחצן פרטי החיבור .
	- **.2** פתח את התפריטים הבאים:
		- HP ePrint o
		- Settings( הגדרות(
	- הפעלת שירותי אינטרנט
- **.3** גע בלחצן Print( הדפס (כדי לקרוא את תנאי הסכם השימוש. גע בלחצן OK כדי לקבל את תנאי השימוש HP Web Services את ולאפשר

המדפסת הופכת את שירותי האינטרנט לזמינים, ולאחר מכן מדפיסה דף מידע. דף המידע מכיל את קוד המדפסת הנחוץ לצורך ביצוע רישום של מוצר HP שברשותך ב-Connected HP.

**.4** עבור אל [com.hpconnected.www](http://www.hpconnected.com) כדי ליצור חשבון ePrint HP והשלם את תהליך ההתקנה.

### HP ePrint תוכנת

תוכנת ePrint HP מאפשרת להדפיס בקלות ממחשב שולחני או נייד עם Windows לכל מדפסת התומכת ב- HP ePrint. תוכנה זו תאפשר לך למצוא בקלות מדפסות התומכות ב-ePrint HP ורשומות בחשבון Connected HP שלך. מדפסת היעד של HP יכולה להימצא במשרד או במיקומים שונים ברחבי העולם.

תוכנת ePrint HP תומכת בהדפסה מהסוגים הבאים:

- הדפסת IP/TCP למדפסות מקומיות ברשת )LAN או WAN) ולמוצרים התומכים ב-RPostScript UPD
	- הדפסת IPP למוצרים המחוברים לרשת LAN או WAN התומכים ב-ePCL
- הדפסת מסמכי PDF למיקומי הדפסה ציבוריים, והדפסה באמצעות ePrint HP דרך דואר אלקטרוני בענן

. רוכנת HP ePrint אינה תומכת בהדפסת USB.

#### אופן תחילת העבודה

.1 עבור אל [eprintsoftware/go/com.hp.www](http://www.hp.com/go/eprintsoftware) לקבלת מנהלי התקן ומידע.

<span id="page-69-0"></span>הערה: עבור Windows, שם מנהל ההדפסה בתוכנה של ePrint HP הוא: JetAdvantage + ePrint HP.

1. לאחר התקנת התוכנה, פתח את האפשרות Print (הדפס) ביישום ולאחר מכן בחר ב-HP ePrint מרשימת המדפסות המותקנות. לחץ על הלחצן Properties( מאפיינים (כדי להגדיר אפשרויות הדפסה.

### AirPrint

הדפסה ישירה באמצעות AirPrint של Apple נתמכת עבור מחשבי iOS וממחשבי Mac המצוידים ב- macOS 10.13 ואילך. השתמש ב-AirPrint כדי להדפיס ישירות למדפסת מ-iPad, מ-iPhone( GS3 ואילך (או מ- iPod Touch (דור שלישי ואילך) ביישומי הנייד הבאים:

- (דואר) Mail
- (תמונות) Photos
	- Safari
	- **iBooks**
- יישומים נבחרים של צד שלישי

כדי להשתמש ב-AirPrint, יש לחבר את המדפסת לאותה רשת (רשת משנה) שאליה מחובר התקן Apple. לקבלת מידע נוסף על השימוש ב-AirPrint ועל מוצרי HP התואמים ל-AirPrint, עבור אל [/go/com.hp.www](http://www.hp.com/go/LaserJetMobilePrinting) [.LaserJetMobilePrinting](http://www.hp.com/go/LaserJetMobilePrinting)

הערה: ודא את מספר הגירסה לפני השימוש ב-AirPrint עם חיבור USB. גירסאות AirPrint 1.3 וגירסאות קודמות אינן תומכות בחיבורי USB.

### הדפסה משובצת ב-Android

פתרון ההדפסה המובנה של HP עבור Android ו-Kindle מאפשר להתקנים ניידים למצוא באופן אוטומטי ולהדפיס במדפסות HP הנמצאות ברשת או בטווח הקליטה האלחוטית עבור הדפסת Direct Fi-Wi.

כדי להשתמש ב-AirPrint, יש לחבר את המדפסת לאותה רשת )רשת משנה (שאליה מחובר התקן Android.

פתרון ההדפסה מובנה בגרסאות הרבות של מערכת ההפעלה.

הערה: אם אין הדפסה זמינה בהתקן שלך, בקר באתר [apps Android > Play Google](https://play.google.com/store/apps/details?id=com.hp.android.printservice) והתקן את התוסף HP .Print Service

לקבלת מידע נוסף על אופן השימוש בהדפסה משובצת של Android וכדי לגלות אילו התקני Android נתמכים , .[www.hp.com/go/LaserJetMobilePrinting](http://www.hp.com/go/LaserJetMobilePrinting) אל עבור

# שימוש בהדפסת Walk-up USB (דגמי מסך מגע בלבד)

#### מבוא

<span id="page-70-0"></span>מדפסת זו מאפשרת הדפסת USB up-walk, כך שניתן יהיה להדפיס קבצים במהירות מבלי לשלוח אותם ממחשב . המדפסת מקבלת כונני הבזק USB סטנדרטיים ביציאת ה-USB. היא תומכת בסוגי הקבצים הבאים:

- .pdf  $\bullet$
- $.jpg \qquad \bullet$
- .PRN-ו .prn ●
- $CHT-1$   $cht = \bullet$ 
	- $.px$ **a**
- .PCL-ו .pcl
	- $.PS-1$ .ps  $\bullet$

### שלב 1: גש אל קובצי USB במדפסת

- 1. הכנס את כונן הבזק USB ליציאת walk-up USB במדפסת.
- 2. התפריט USB Flash Drive (כונן הבזק USB) נפתח עם האפשרויות הבאות:
	- (הדפסת מסמכים) Print Documents
	- Print Photos (הצגה והדפסה של צילומים) View and Print Photos
		- )USB כונן אל סריקה )Scan to USB Drive ●

### שלב :2 הדפסת מסמכי USB

#### אפשרות ראשונה: הדפסת מסמכים

- .1 כדי להדפיס מסמך, בחר באפשרות Documents Print( הדפסת מסמכים.(
- .2 בחר את שם המסמך להדפסה. אם המסמך מאוחסן בתיקייה, בחר את התיקייה תחילה, ולאחר מכן בחר את המסמך שברצונך להדפיס.
	- .3 כאשר מסך הסיכום נפתח, ניתן לכוונן את ההגדרות הבאות:
		- מספר עותקים
			- גודל נייר
			- סוג הנייר
		- התאם לעמוד
			- איסוף
		- צבע פלט (מדפסות צבע בלבד)
- 4. בחר באפשרות הדפס להדפסת המסמך.
- .5 אחזר את עבודת ההדפסה מסל הפלט והוצא את כונן הבזק USB מהמוצר.

#### אפשרות שנייה: הדפסת צילומים

- 1. כדי להדפיס צילומים, בחר באפשרות View and Print Photos (הצגה והדפסה של צילומים).
- .2 בחר בתמונת התצוגה המקדימה של כל צילום שאותו ברצונך להדפיס ,ולאחר מכן בחר באפשרות Done )בוצע.(
	- .3 כאשר מסך הסיכום נפתח, ניתן לכוונן את ההגדרות הבאות:
		- ממדי תמונה
			- גודל נייר
			- סוג הנייר
		- מספר עותקים
		- צבע פלט (מדפסות צבע בלבד)
			- בהיר יותר/כהה יותר
		- .4 בחר באפשרות הדפס להדפסת הצילומים.
	- .5 אחזר את עבודת ההדפסה מסל הפלט והוצא את כונן הבזק USB מהמוצר.
# 5 העתקה

- [יצירת](#page-73-0) עותק
- העתקה משני צדי הדף (דו-צדדי<u>)</u>
	- [משימות](#page-77-0) העתקה נוספות

#### לקבלת מידע נוסף:

המידע שלהלן נכון למועד הפרסום. לקבלת מידע עדכני, ראה ,www.hp.com/support/ljM148MFP [.www.hp.com/support/ljM227MFP](http://www.hp.com/support/ljM227MFP)

העזרה המקיפה של HP עבור המדפסת כוללת את המידע הבא:

- configure and Install( התקן וקבע תצורה(
	- )והשתמש למד )Learn and use ●
	- problems Solve( פתור בעיות(
		- הורדת עדכוני תוכנה וקושחה
- forums support Join( הצטרף לפורומי תמיכה(
- information regulatory and warranty Find( חפש מידע על אחריות ותקינה(

# יצירת עותק

<span id="page-73-0"></span>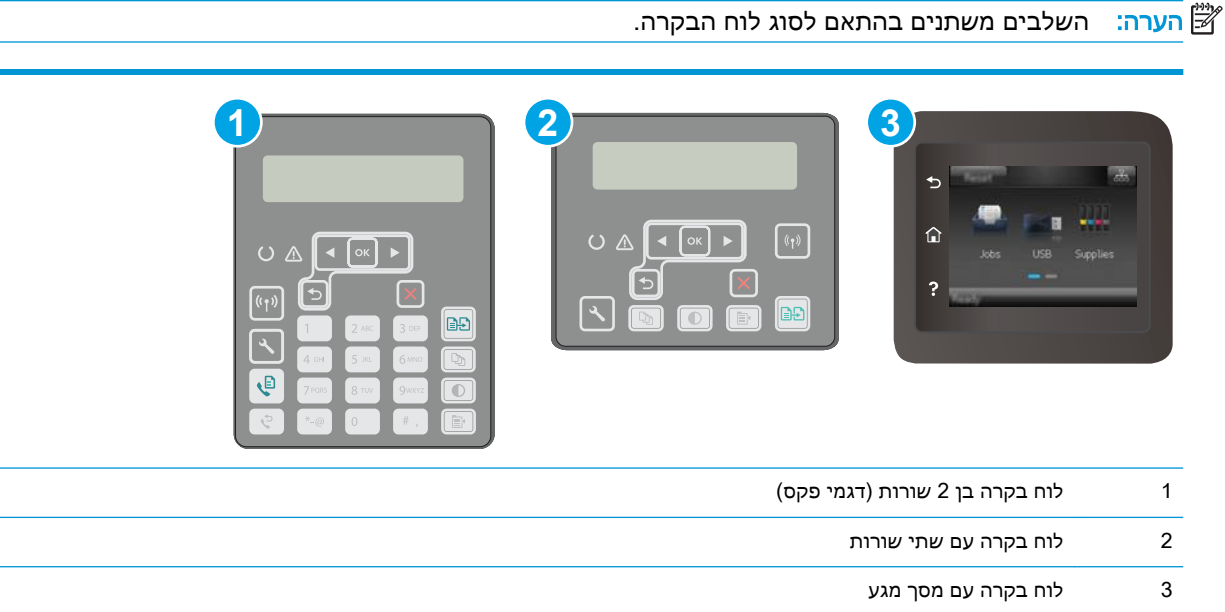

#### לוחות בקרה עם שתי שורות:

- .1 טען את המסמך על-גבי משטח הזכוכית של הסורק לפי המחוונים במדפסת.
	- $\square$ . לחץ על לחצן תפריט ההעתקה  $\square$
- .3 כדי למטב את איכות ההעתקה עבור סוגים שונים של מסמכים, השתמש במקשי החצים על מנת לבחור בתפריט Optimize (מיטוב), ולאחר מכן לחץ על הלחצן OK (אישור). לרשותך הגדרות איכות ההעתקה הבאות:
- Select (בחירה אוטומטית): השתמש בהגדרה זו כאשר אינך מייחס חשיבות לאיכות ההעתקה. זוהי הגדרת ברירת המחדל.
	- Mixed (מעורב): השתמש בהגדרה זו עבור מסמכים המכילים שילוב של טקסט וגרפיקה.
		- : טקסט): השתמש בהגדרה זו עבור מסמכים שמכילים בעיקר טקסט.
		- Picture (תמונה): השתמש בהגדרה זו עבור מסמכים שמכילים בעיקר גרפיקה.
- .4 לחץ על לחצן מספר העותקים  $\left[\mathbb{Q}_{\!}\right]$ , ולאחר מכן השתמש במקשי החצים כדי לכוונן את מספר העותקים. לחץ על הלחצן OK.
	- לחץ על הלחצן Start Copy (התחל העתקה)  $\textcircled{f}$  כדי להתחיל להעתיק.

#### לוחות בקרה עם מסך מגע:

- .1 טען את המסמך על-גבי משטח הזכוכית של הסורק לפי המחוונים במדפסת.
	- $\Box$ ב. במסך הבית של לוח הבקרה של המדפסת, גע בסמל Copy  $\Box$  (העתקה).
- כדי למטב את איכות ההעתקה עבור סוגי מסמכים שונים, גע בלחצן Settings (הגדרות) ולאחר מכן גלול אל ( $\cdot$ הלחצן Optimize (מיטוב) וגע בו. החלק במהירות את מסך לוח הבקרה כדי לגלול בין האפשרויות ולאחר מכן גע באפשרות כדי לבחור בה. לרשותך הגדרות איכות ההעתקה הבאות:
	- Select (בחירה אוטומטית): השתמש בהגדרה זו כאשר אינך מייחס חשיבות לאיכות ההעתקה. זוהי הגדרת ברירת המחדל.
		- Mixed (מעורב): השתמש בהגדרה זו עבור מסמכים המכילים שילוב של טקסט וגרפיקה.
			- ש Text (טקסט): השתמש בהגדרה זו עבור מסמכים שמכילים בעיקר טקסט.
			- Picture (תמונה): השתמש בהגדרה זו עבור מסמכים שמכילים בעיקר גרפיקה.
- 4. גע באפשרות Number of Copies (מספר העותקים), ולאחר מכן השתמש בלוח המקשים של מסך המגע כדי להתאים את מספר העותקים.
	- 5. גע בלחצן Start Copy (התחל להעתיק) כדי להתחיל להעתיק.

# העתקה משני צדי הדף (דו-צדדי)

● העתקה דו-צדדית ידנית

### העתקה דו-צדדית ידנית

رות: השלבים משתנים בהתאם לסוג לוח הבקרה. <u>[</u>

<span id="page-75-0"></span>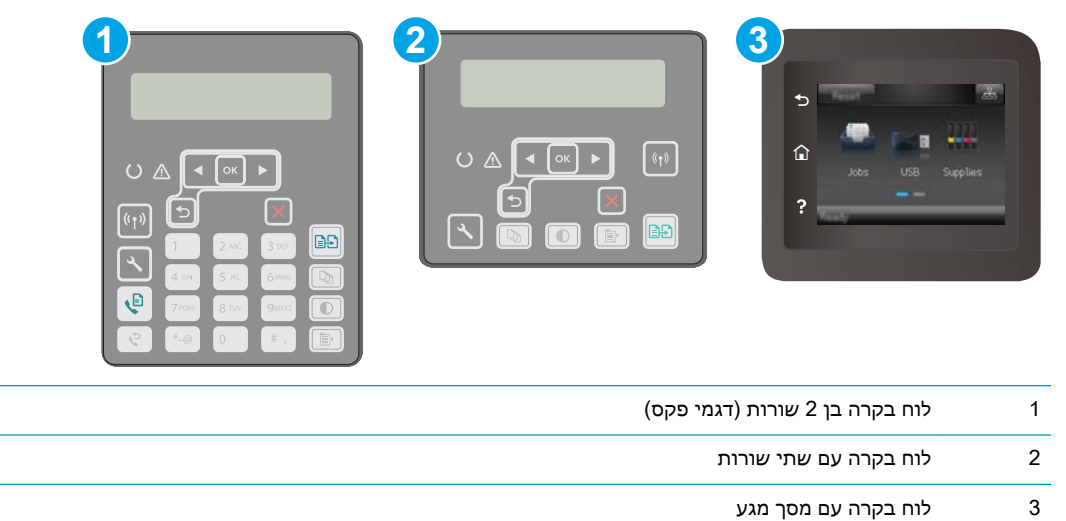

#### לוחות בקרה עם שתי שורות:

- .1 הנח את המסמך על גבי משטח הזכוכית של הסורק כשפניו כלפי מטה, כשהפינה השמאלית העליונה של הדף ממוקמת בפינה השמאלית העליונה של משטח הזכוכית. סגור את הסורק.
	- .2 לחץ על לחצן תפריט ההעתקה .
	- $\sim$ .3 השתמש בלחצני החצים כדי לבחור בתפריט Two-sided (דו-צדדי) ולאחר מכן לחץ על הלחצן OK.
		- .4 השתמש בלחצני החצים כדי לבחור אפשרות, ולאחר מכן לחץ על הלחצן OK.
			- 5. לחץ על הלחצן Start Copy (התחל העתקה) ה-G
	- .6 המדפסת תנחה אותך לטעון את מסמך המקור הבא. הנח אותו על משטח הזכוכית ולאחר מכן גע בלחצן התחלת ההעתקה .
		- ס. חזור על תהליך זה עד שתסיים לסרוק את העמוד האחרון. לחץ על הלחצן OK כדי לסיים את הדפסת העותקים.

#### לוחות בקרה עם מסך מגע:

- .1 הנח את המסמך על גבי משטח הזכוכית של הסורק כשפניו כלפי מטה, כשהפינה השמאלית העליונה של הדף ממוקמת בפינה השמאלית העליונה של משטח הזכוכית. סגור את הסורק.
	- $\Box$ ב. במסך הבית של לוח הבקרה של המדפסת, גע בסמל Copy  $\Box$  (העתקה).
		- .3 גע בלחצן Settings( הגדרות.(
- 1. גלול אל הלחצן Two-Sided (דו-צדדי) וגע בו.
- .5 החלק במהירות את האפשרויות ולאחר מכן גע באפשרות כדי לבחור בה.
	- 6. גע בלחצן Start Copy (התחל העתקה) כדי להתחיל להעתיק.
- .7 המדפסת תנחה אותך לטעון את מסמך המקור הבא. הנח אותו על משטח הזכוכית ולאחר מכן גע בלחצן OK.
	- .8 חזור על תהליך זה עד שתסיים לסרוק את העמוד האחרון. גע בלחצן Done( בוצע (כדי לסיים את הדפסת העותקים.

# משימות העתקה נוספות

<span id="page-77-0"></span>[.www.hp.com/support/ljM148MFP](http://www.hp.com/support/ljM148MFP), [www.hp.com/support/ljM227MFP](http://www.hp.com/support/ljM227MFP) בכתובת בקר

יש הוראות זמינות לביצוע משימות העתקה ספציפיות, כגון:

- העתקה או סריקה של עמודים מתוך ספרים או מסמכים אחרים בכריכה
	- העתקת מסמכים בגדלים שונים
	- העתקה או סריקת שני הצדדים של תעודת זהות
	- העתקה או סריקה של מסמך לתבנית של חוברת

# 6 סריקה

- סריקה [באמצעות](#page-79-0) תוכנת [Scan HP\(](#page-79-0) [Windows\)](#page-79-0)
- [\)OS X\(](#page-80-0) [HP Easy Scan](#page-80-0) תוכנת [באמצעות](#page-80-0) סריקה●
- הגדרת [המאפיין](#page-81-0) Scan to Email (סריקה לדואר [אלקטרוני\) \(בדגמים](#page-81-0) עם מסך מגע בלבד)
- הגדרת [המאפיין](#page-90-0) Scan to Network Folder (סריקה לתיקיית [רשת\) \(בדגמים](#page-90-0) עם מסך מגע בלבד)
	- [סריקה](#page-97-0) לכונן הבזק [USB](#page-97-0)( [בדגמים](#page-97-0) עם מסך מגע בלבד(
	- סריקה לדואר [אלקטרוני](#page-98-0) )בדגמים עם מסך מגע בלבד(
		- סריקה לתיקיית רשת (בדגמים עם מסך מגע בלבד)
			- [משימות](#page-100-0) סריקה נוספות

#### לקבלת מידע נוסף:

המידע שלהלן נכון למועד הפרסום. לקבלת מידע עדכני, ראה ,www.hp.com/support/ljM148MFP [.www.hp.com/support/ljM227MFP](http://www.hp.com/support/ljM227MFP)

העזרה המקיפה של HP עבור המדפסת כוללת את המידע הבא:

- configure and Install( התקן וקבע תצורה(
	- (למד והשתמש) Learn and use •
	- (פתור בעיות) Solve problems
		- הורדת עדכוני תוכנה וקושחה
- (הצטרף לפורומי תמיכה) Join support forums
- (חפש מידע על אחריות ותקינה) Find warranty and regulatory information

# סריקה באמצעות תוכנת HP Scan סריקה באמצעות

<span id="page-79-0"></span>השתמש בתוכנה Scan HP כדי להתחיל בסריקה מתוכנה במחשב. באפשרותך לשמור את התמונה שנסרקה כקובץ או לשלוח אותה ליישום תוכנה אחר.

- .HP Printer Assistant את פתח .1
- $\sf H$ HP (מתחל), לחץ על All Apps (התחל), לחץ על All (כל הישומים), לחץ על HP, ולאחר מכן בחר את שם המדפסת.
- Windows 8.1: לחץ על החץ מטה בפינה השמאלית התחתונה של המסך **התחל**, ולאחר מכן בחר את שם המדפסת.
- 8 Windows: לחץ לחיצה ימנית על אזור ריק במסך התחל, לחץ על כל היישומים בסרגל היישום, ולאחר מכן בחר את שם המדפסת.
- 7 Windows: בשולחן העבודה של המחשב, לחץ על התחל, בחר את כל התוכניות, לחץ על HP, לחץ על התיקייה עבור המדפסת, ולאחר מכן בחר את שם המדפסת.
	- 2. ב-HP Printer Assistant, בחר באפשרות Scan (סריקה), ולאחר מכן בחר את Scan a Document or (סרוק מסמך או צילום) Photo
		- .3 התאם את ההגדרות, אם צריך.
			- 4. לחץ על **Scan** (סרוק).

# )OS X( HP Easy Scan תוכנת באמצעות סריקה

השתמש בתוכנה Scan Easy HP כדי להתחיל בסריקה מהתוכנה במחשב שלך.

- <span id="page-80-0"></span>.1 טען את המסמך במזין המסמכים או על-גבי משטח הזכוכית של הסורק לפי המחוונים במדפסת.
	- $\blacksquare$  במחשב, פתח את התוכנה HP Easy Scan, הממוקמת בתיקייה יישומים.
		- .3 לסריקת המסמך, פעל בהתאם להנחיות שמופיעות במסך.
- 4. לאחר שסרקת את כל הדפים, לחץ על הלחצן File (קובץ) ולאחר מכן לחץ על Save (שמור) כדי לשמור אותם לקובץ.

# <span id="page-81-0"></span>הגדרת המאפיין Email to Scan( סריקה לדואר אלקטרוני) (בדגמים עם מסך מגע בלבד)

- מבוא
- לפני שתתחיל
- שיטה :1 שימוש ב-Wizard Mail-E to Scan( אשף הסריקה לדואר אלקטרוני) (Windows)
- [שיטה](#page-83-0) 2: הגדרת [המאפיין](#page-83-0) Scan to Email (סריקה לדואר אלקטרוני) דרך שרת האינטרנט המשובץ (EWS) של [\)Windows-ב](#page-83-0) )[HP](#page-83-0)
	- הגדרת [המאפיין](#page-86-0) [Email to Scan](#page-86-0)( סריקה לדואר [אלקטרוני \(ב-Mac](#page-86-0)

### מבוא

אחד המאפיינים במדפסת מאפשר סריקה ושליחה של מסמך אל כתובת דוא"ל אחת או יותר. כדי להשתמש במאפיין סריקה זה, על המדפסת להיות מחוברת לרשת; עם זאת, המאפיין לא יהיה זמין עד שיוגדר. קיימות שתי שיטות Scan to Email Setup Wizard ), אלקטרוני לדואר סריקה )Scan to Email המאפיין של התצורה לקביעת (Windows) (אשף הסריקה לדואר אלקטרוני), המותקן בקבוצת התוכניות של HP עבור המדפסת כחלק מההתקנה המלאה של התוכנה, ו-Scan to Email Setup (הגדרת סריקה לדואר אלקטרוני) שמתבצעת באמצעות שרת האינטרנט המשובץ של HP( EWS .)השתמש במידע הבא כדי להגדיר את המאפיין Email to Scan( סריקה לדוא"ל.(

### לפני שתתחיל

כדי להגדיר את המאפיין 'סריקה לדואר אלקטרוני', על המדפסת להיות מחוברת בחיבור רשת פעיל לאותה רשת שאליה מחובר המחשב שבו יופעל תהליך ההתקנה.

מנהלי המערכת זקוקים למידע הבא לפני שהם מתחילים בתהליך קביעת התצורה.

- גישת מנהל למדפסת
- )smtp.mycompany.com ,לדוגמה )SMTP שרת●

הערה: אם אינך יודע את שם שרת ה-SMTP, את מספר יציאת ה-SMTP או את פרטי האימות, פנה אל ספק השירות של הדואר האלקטרוני/האינטרנט או אל מנהל המערכת לקבלת המידע. בדרך כלל קל למצוא שמות שרתים ושמות יציאות של SMTP באמצעות חיפוש באינטרנט. לדוגמה, השתמש במונחי חיפוש כגון " gmail ."yahoo smtp server name" או" smtp server name

- מספר יציאת SMTP
- הדרישות של אימות שרת SMTP להודעות דוא"ל יוצאות, כולל שם המשתמש והסיסמה המשמשים לאימות , אם רלוונטי.

הערה:  $\,$  עיין בתיעוד של ספק שירות הדוא"ל כדי לקבל מידע על מגבלות השליחה הדיגיטלית החלות על $\,$ חשבון הדוא"ל שלך. ספקים מסוימים עשויים לנעול את חשבונך זמנית אם תחרוג ממגבלת השליחה.

# שיטה :1 שימוש ב-Wizard Mail-E to Scan( אשף הסריקה לדואר אלקטרוני) (Windows)

חלק מתוכנות המדפסות של HP כוללות התקנת מנהל התקן. בסיומה של התקנה זו תופיע אפשרות לבצע Setup Scan to Folder and Email (הגדרת סריקה לתיקייה ולדואר אלקטרוני). אשפי ההגדרה כוללים את האפשרויות לקביעת תצורה בסיסית.

הערה: אשף הסריקה לדואר אלקטרוני אינו נתמך במערכות הפעלה מסוימות.

- .HP Printer Assistant את פתח .1
- ו. Windows 10 והתפריט Start (התחל), לחץ על All Apps (כל הישומים), לחץ על HP, ולאחר מכן בחר (Ch את שם המדפסת.
- 8.1 Windows: לחץ על החץ מטה בפינה השמאלית התחתונה של המסך התחל, ולאחר מכן בחר את שם המדפסת.
- 8 Windows: לחץ לחיצה ימנית על אזור ריק במסך התחל, לחץ על כל היישומים בסרגל היישום, ולאחר מכן בחר את שם המדפסת.
- 7 Windows: בשולחן העבודה של המחשב, לחץ על התחל, בחר את כל התוכניות, לחץ על HP, לחץ על התיקייה עבור המדפסת, ולאחר מכן בחר את שם המדפסת.
	- 2. ב-HP Printer Assistant, בחר באפשרות Scan (סריקה), ולאחר מכן בחר באפשרות Scan to E-mail Wizard( אשף הסריקה לדואר אלקטרוני.(

הערה: אם האפשרות Scan to E-mail Wizard (אשף סריקה לדוא"ל).אינה זמינה, השתמש ב[-שיטה](#page-83-0) 2: " $\mathbb{P}$ הגדרת [המאפיין](#page-83-0) [Email to Scan](#page-83-0)( סריקה לדואר [אלקטרוני \(דרך](#page-83-0) שרת האינטרנט המשובץ [\)EWS\) של HP](#page-83-0) [\)ב-Windows](#page-83-0) [\)בעמוד](#page-83-0) 72

- $\alpha$ . בתיבת הדו-שיח Outgoing Email Profiles (פרופילי דואר יוצא), לחץ על הלחצן New (חדש). תיבת הדו שיח Scan to Email Setup (הגדרת סריקה לדוא"ל) נפתחת.
- 4. בדף 1.**Start (**התחל), הזן את כתובת הדואר האלקטרוני של השולח בשדה E**mail Address (**כתובת דוא"ל).
	- .5 בשדה Display Name (שם תצוגה) הזן את שם השולח. זהו השם שמוצג בלוח הבקרה של המדפסת.
- .6 כדי לחייב הזנה של מספר זיהוי אישי )PIN) בלוח הבקרה של המדפסת כדי שהמדפסת תוכל לשלוח דואר אלקטרוני, הזן מספר זיהוי אישי בן 4 ספרות בשדה Security PIN (מספר זיהוי אישי לאבטחה), ולאחר מכן הזן מחדש את מספר הזיהוי האישי בשדה Confirm Security PIN (אשר מספר זיהוי אישי לאבטחה), ולאחר מכן לחץ על **Next** (הבא).
	- הערה: HP ממליצה ליצור מספר זיהוי אישי כדי לאבטח את פרופיל הדואר האלקטרוני. HP ממליצה ליצור מספר זיהו
	- <mark>∰ הערה: ב</mark>עת יצירת מספר זיהוי אישי, יש להזין אותו בלוח הבקרה של המדפסת בכל פעם שנעשה שימוש בפרופיל כדי לשלוח סריקה לדואר אלקטרוני.
- .7 בדף Authenticate 2.( אימות ,(הזן את שם Server SMTP( שרת SMTP) ואת מספר Port SMTP( יציאת ).SMTP
	- رוה: \_ ברוב המקרים, אין צורך לשנות את מספר היציאה המוגדר כברירת מחדל. <u>W</u>
- יים (שבת ה-SMTP ו הערה: אם אתה נעזר בשירות אירוח של SMTP כמו למשל Gmail, ברר את כתובת ה-SMTP, מספר היציאה והגדרות ה-SSL באתר האינטרנט של ספק השירות או ממקורות אחרים. ב-Gmail, בדרך כלל כתובת ה-SMTP היא com.gmail.smtp, מספר היציאה הוא 465 ויש להפעיל את האפשרות SSL .

כדי לוודא שהגדרות השרת הללו עדכניות ותקפות בעת הגדרת התצורה, עיין במקורות המקוונים.

- .8 אם אתה משתמש בשירות הדואר האלקטרוני Gmail™ Google, בחר בתיבת הסימון secure use Always (SSL/TLS) השתמש תמיד בחיבור מאובטח). (SSL/TLS).
	- 9. בחר את Maximum Size of Email (גודל מרבי של דוא"ל) מהתפריט הנפתח.

اות ממליצה להשתמש בגודל קובץ שמוגדר כברירת מחדל **Automatic (**אוטומטי) עבור הגודל <mark>(</mark>∛ המרבי.

- <span id="page-83-0"></span>10. אם שרת ה-SMTP דורש אימות כדי לשלוח דוא"ל, בחר את תיבת הסימון Email Log-in Authentication (אימות כניסה לדוא"ל), הזן את User ID (מזהה משתמש) ו-Password (סיסמה), ולחץ על Next (הבא).
- 11. בדף Configure.3 (הגדר תצורה), להעתקה אוטומטית של השולח להודעות הדוא"ל שנשלחו מהפרופיל, בחר כלול שולח ) Include sender in all email messages sent out successfully from the printer (כלול שולח בכל הודעות הדוא"ל שנשלחו בהצלחה מהמדפסת), ולאחר מכן לחץ על Next (הבא).
- 12. בדף Finish.4 (סיום) עיין במידע כדי לוודא שכל ההגדרות נכונות. אם יש שגיאה, לחץ על הלחצן **אחורה** כדי לתקן את השגיאה. אם ההגדרות נכונות, לחץ על הלחצן Save and Test (שמור ובדוק) כדי לבצע בדיקה של התצורה.
	- כאשר מופיעה ההודעה Congratulations (ברכותינו), לחץ על Finish (סיום) כדי להשלים את הגדרת Congratulations התצורה.
- ת תיבת הדו-שיח Outgoing Email Profiles (פרופילי דואר יוצא) מציגה את פרופיל הדוא"ל של השולח החדש.  $14$ שנוסף. לחץ על Close (סגירה) כדי לצאת מהאשף.

### שיטה 2: הגדרת המאפיין Scan to Email (סריקה לדואר אלקטרוני) דרך שרת האינטרנט המשובץ )EWS) של HP( ב-Windows)

- שלב :1 גישה אל שרת האינטרנט המשובץ )EWS) של HP
- (סריקה לדוא"ל) Scan to E-mail המאפיין Scan to E וסריקה לדוא"ל
- [שלב](#page-85-0) [:3 הוספת](#page-85-0) אנשי קשר ל-[Book Address mail-E](#page-85-0)( פנקס [כתובות](#page-85-0) דוא"ל(
	- שלב [רביעי: הגדרת](#page-85-0) אפשרויות ברירת מחדל של דואר אלקטרוני

### שלב :1 גישה אל שרת האינטרנט המשובץ )EWS) של HP

- 1. במסך הבית של לוח הבקרה של המדפסת, גע בלחצן הרשת הקה או בלחצן האלחוט ((¶) כדי להציג את כתובת ה-IP או את שם המארח.
- .2 פתח דפדפן אינטרנט והקלד בשורת הכתובת את כתובת ה-IP או את שם המארח בדיוק כפי שהם מופיעים בלוח הבקרה של המדפסת. הקש על המקש Enter במקלדת של המחשב. שרת האינטרנט המשובץ של HP נפתח.

https://10.10.XXXX/

<mark>(第 הערה: אם דפדפן האינטרנט מציג הודעה המציינת כי ייתכן שהגישה לאתר האינטרנט אינה בטוחה, בחר את</mark> האפשרות להמשיך לאתר האינטרנט. גישה לאתר אינטרנט זה לא תזיק למחשב.

### שלב 2: קביעת תצורה של המאפיין Scan to E-mail (סריקה לדוא"ל)

- 1. בשרת האינטרנט המשובץ של HP, לחץ על הכרטיסייה System (מערכת).
	- .2 בחלונית הניווט השמאלית, לחץ על Administration( ניהול.(
- .3 באזור Features Enabled( מאפיינים מופעלים (הגדר את האפשרות Email to Scan( סריקה לדוא"ל (ל- On (מופעל).
	- 4. לחץ על הכרטיסייה Scan (סריקה).
	- .5 בחלונית הניווט השמאלית, לחץ על הקישור Profiles mail-E Outgoing( פרופילי דוא"ל יוצא.(
		- 6. בדף Outgoing E-mail Profiles , לחץ על הלחצן New (חדש).
- 7. באזור E-mail Address (כתובת דוא"ל), השלם את השדות הבאים:
- א. בשדה Address mail-E Your( כתובת הדוא"ל שלך ,(הזן את כתובת הדוא"ל של השולח עבור פרופיל הדוא"ל הנכנס החדש.
- ב. \_\_ בשדה Display Name (שם תצוגה) הזן את שם השולח. זהו השם שמוצג בלוח הבקרה של המדפסת.
	- .8 באזור Settings Server SMTP( הגדרות שרת SMTP) השלם את השדות הבאים:
		- א. בשדה Server SMTP( שרת SMTP ,)הזן את הכתובת של שרת ה-SMTP.
			- ב. בשדה Port SMTP( יציאת SMTP ,)הקלד את מספר יציאת ה-SMTP.

<mark>ול</mark> ה**ערה: ברוב המקרים, אין צורך לשנות את מספר** היציאה המוגדר כברירת מחדל.

יים הערה: אם אתה נעזר בשירות אירוח של SMTP כמו למשל Gmail, ברר את כתובת ה-SMTP. מספר היציאה והגדרות ה-SSL באתר האינטרנט של ספק השירות או ממקורות אחרים. ב-Gmail, בדרך כלל כתובת ה-SMTP היא com.gmail.smtp, מספר היציאה הוא 465 ויש להפעיל את האפשרות SSL .

כדי לוודא שהגדרות השרת הללו עדכניות ותקפות בעת הגדרת התצורה, עיין במקורות המקוונים.

- ג. אם אתה משתמש בשירות הדואר האלקטרוני Gmail™ Google, בחר בתיבת הסימון use Always )).SSL/TLS( מאובטח בחיבור תמיד השתמש( )SSL/TLS( secure connection
- .9 אם שרת ה-SMTP דורש אימות כדי לשלוח דוא"ל,השלם את השדות הבאים באזור Authentication SMTP )אימות SMTP:)
	- SMTP server requires authentication for outgoing e-mail messages הסימון תיבת את בחר .א )שרת SMTP דורש אימות עבור הודעות דוא"ל יוצא.(
		- ב. בשדה ID User SMTP( מזהה משתמש SMTP ,)הזן את מזהה המשתמש עבור שרת SMTP.
			- ג. בשדה Password SMTP( סיסמה של SMTP ,)הזן את הסיסמה עבור שרת SMTP.
	- .10 כדי לחייב הזנה של מספר זיהוי אישי )PIN) בלוח הבקרה של המדפסת לפני שליחת דואר אלקטרוני תוך שימוש בכתובת דוא"ל, השלם את השדות הבאים באזור PIN Optional( מספר זיהוי אישי אופציונלי:(
		- א. בשדה Optional (PIN( )מספר זיהוי אישי )אופציונלי ,((הזן מספר זיהוי אישי בן ארבע ספרות.
	- ב. בשדה Confirm PIN (אשר מספר זיהוי אישי), הזן את מספר הזיהוי האישי בן ארבע הספרות פעם נוספת.
		- הערה: HP ממליצה ליצור מספר זיהוי אישי כדי לאבטח את פרופיל הדואר האלקטרוני. HP ממליצה ליצור מ
- הערה: בעת יצירת מספר זיהוי אישי, יש להזין אותו בלוח הבקרה של המדפסת בכל פעם שנעשה שימוש <u>J</u> בפרופיל כדי לשלוח סריקה לדואר אלקטרוני.
	- .11 להגדרת תצורה של העדפות דוא"ל אופציונליות, השלם את השדות הבאים באזור Message mail-E Preferences(העדפות הודעת דואר אלקטרוני):
	- לקובץ מקסימלי גודל )Maximum Size for E-mail Message Attachments הנפתחת מהרשימה .א מצורף בהודעת דוא"ל), בחר את הגודל המקסימלי לקבצים מצורפים של הודעות דוא"ל.

<span id="page-85-0"></span>שבור הגודל HP ממליצה להשתמש בגודל קובץ שמוגדר כברירת מחדל **Automatic** (אוטומטי) עבור הגודל (ע המרבי.

- ב. כדי להעתיק את השולח בהודעות דוא"ל שנשלחות מהפרופיל, בחר בתיבת הסימון CC Auto( שליחת עותק לידיעה באופן אוטומטי.(
	- .12 עיין בכל המידע, ולאחר מכן לחץ על אחת מהאפשרויות הבאות:
	- Test and Save( שמירה ובדיקה :(בחר באפשרות זו כדי לשמור את המידע ולבדוק את החיבור.
		- (שמירה בלבד): בחר באפשרות זו כדי לשמור את המידע בלי לבדוק את החיבור.
			- ב**יטול**: בחר באפשרות זו לבטל את הגדרת התצורה בלי לשמור.

### שלב 3: הוספת אנשי קשר ל-E-mail Address Book (פנקס כתובות דוא"ל)

**▲** בחלונית הניווט השמאלית, לחץ על book Address mail-E( פנקס כתובות דוא"ל (להוספת כתובות דואר אלקטרוני לפנקס הכתובות שניתן לגשת אליו מהמדפסת.

להזנת כתובת דוא"ל יחידה השלם את המשימה הבאה:

- א. \_ בשדה Contact Name (שם איש קשר), הזן את שם איש הקשר החדש שכתובת הדוא"ל שלו נוספה.
- ב. בשדה **Contact E-mail Address** (כתובת איש קשר), הזן את כתובת הדוא"ל של איש הקשר החדש.
	- ג. לחץ על **Add/Edit** (אישור).

כדי ליצור קבוצת דוא"ל, השלם את המשימות הבאות:

- א. לחץ על New Group (קבוצה חדשה).
- ב. בשדה Enter the group name (הזן שם קבוצה), הזן שם עבור הקבוצה החדשה.
- ג. לחץ על שם באזורIndividuals All( כל האנשים ,(ולאחר מכן לחץ על החץ כדי להעביר אותו לאזור (אנשים בקבוצה). Individuals in Group

הערה: בחר מספר שמות בן-זמנית על-ידי לחיצה על המקש <mark>Ctrl</mark> ולחיצה על שם מסוים. <mark>(</mark>

ד. לחץ על Save (שמור).

### שלב רביעי: הגדרת אפשרויות ברירת מחדל של דואר אלקטרוני

- **▲** בחלונית הניווט השמאלית, לחץ על options mail-E( אפשרויות דוא"ל (כדי להגדיר את אפשרויות ברירת המחדל של הדואר האלקטרוני.
	- א. באזור Text Body and Subject mail-E נושא וטקסט גוף של דוא"ל ,(השלם את השדות הבאים:
- i. בשדה E-mail Subject (נושא דוא"ל), הזן את שורת הנושא בברירת המחדל עבור הודעות הדואר האלקטרוני.
- ii. בשדה Text Body( טקסט גוף ההודעה ,(הזן הודעת ברירת מחדל מותאמת אישית עבור הודעות דוא"ל.
- <span id="page-86-0"></span>iii. בחר באפשרות text body Show( הצג טקסט של גוף הודעה (כדי להפעיל את טקסט ברירת המחדל של גוף ההודעה שיוצג בהודעות דוא"ל.
- iv. בחר באפשרות text body Hide( הסתר טקסט של גוף הודעה (כדי להעלים את טקסט ברירת המחדל עבור הודעת דוא"ל.
	- ב. באזור SMTP Server Settings (הגדרות שרת SMTP) השלם את השדות הבאים:
- i. מתוך הרשימה הנפתחת Scan File Type (סוג קובץ לסריקה), בחר את תבנית ברירת המחדל של הקובץ עבור קבצים סרוקים.
- ii. מתוך הרשימה הנפתחת Scan Paper Size (גודל נייר לסריקה), בחר את גודל נייר ברירת המחדל עבור קבצים סרוקים.
- iii. מתוך הרשימה הנפתחת Resolution Scan( רזולוציית סריקה ,(בחר את רזולוציית ברירת המחדל עבור קבצים סרוקים.

הערה: ⊥בתמונות בעלות רזולוציה גבוהה יותר יש יותר נקודות לאינץ' (dpi), ולכן הן מציגות יותר <mark>:</mark> פרטים. בתמונות בעלות רזולוציה נמוכה יותר יש פחות נקודות לאינץ) 'dpi) והן מציגות פחות פרטים, אך גודל הקובץ קטן יותר.

- iv. מהרשימה הנפתחת Output Color (צבע קלט), בחר באפשרות Black & White (שחור לבן) או Color( צבע.(
	- v. בשדה Prefix Name File( תחילית שם קובץ (הזן תחילית לשם קובץ )לדוגמה, MyScan.)
		- ג. לחץ על החל.

## הגדרת המאפיין Email to Scan( סריקה לדואר אלקטרוני (ב-Mac

- שלב :1 גישה אל שרת האינטרנט המשובץ )EWS) של HP
- (סריקה לדוא"ל) Scan to E-mail (סריקה לדוא"ל)
- [שלב](#page-88-0) 3: הוספת אנשי קשר ל-E-mail Address Book (פנקס [כתובות](#page-88-0) דוא"ל)
	- שלב [רביעי: הגדרת](#page-89-0) אפשרויות ברירת מחדל של דואר אלקטרוני

### שלב :1 גישה אל שרת האינטרנט המשובץ )EWS) של HP

השתמש באחת השיטות הבאות כדי לפתוח את ממשק שרת האינטרנט המשובץ )EWS.)

### HP שיטה 1: שימוש בדפדפן אינטרנט כדי לפתוח את שרת האינטרנט המשובץ של

- 1. במסך הבית של לוח הבקרה של המדפסת, גע בלחצן Network (רשת) <sub>האה</sub> או על הלחצן Wireless (אלחוט) כדי להציג את כתובת ה-IP או את שם המארח.
	- .2 פתח דפדפן אינטרנט והקלד בשורת הכתובת את כתובת ה-IP או את שם המארח בדיוק כפי שהם מופיעים בלוח הבקרה של המדפסת. הקש על המקש Enter במקלדת של המחשב. שרת האינטרנט המשובץ של HP נפתח.

#### https://10.10.XXXXX/

הערה: אם דפדפן האינטרנט מציג הודעה המציינת כי ייתכן שהגישה לאתר האינטרנט אינה בטוחה, בחר את האפשרות להמשיך לאתר האינטרנט. גישה לאתר אינטרנט זה לא תזיק למחשב.

#### שיטה :2 שימוש ב-Utility HP( תוכנית השירות של HP) כדי לפתוח את שרת האינטרנט המשובץ )EWS) של HP

- <span id="page-87-0"></span>1. פתח את התיקייה Applications(יישומים), בחר את HP, ולאחר מכן בחר את HP Utility (תוכנית שירות של HP .)המסך הראשי של Utility HP( תוכנית השירות של HP) מוצג.
- .2 המסך הראשי בHP Utility (תוכנית השירות של HP), מבצעת גישה אל שרת האינטרנט המשובץ (EWS) של HP באחת מהדרכים הבאות:
- באזור Printer Setting (הגדרות מדפסת), לחץ על Additional Settings (הגדרות נוספות) ולאחר מכן לחץ על Open Embedded Web Server (פתח את שרת האינטרנט המשובץ).
- באזור Scan Settings (הגדרות סריקה), לחץ על Scan to Email (סריקה לדוא"ל), ולאחר מכן לחץ על Begin Scan to E-mail Setup... (התחל הגדרה של סריקה לדוא"ל).

שרת האינטרנט המשובץ של HP( EWS )נפתח.

### שלב 2: קביעת תצורה של המאפיין Scan to E-mail (סריקה לדוא"ל)

- 1. בשרת האינטרנט המשובץ של HP, לחץ על הכרטיסייה System (מערכת).
	- .2 בחלונית הניווט השמאלית, לחץ על Administration( ניהול.(
- .3 באזור Features Enabled( מאפיינים מופעלים (הגדר את האפשרות Email to Scan( סריקה לדוא"ל (ל- On (מופעל).
	- 4. לחץ על הכרטיסייה Scan (סריקה).
	- .5 בחלונית הניווט השמאלית, לחץ על הקישור Profiles mail-E Outgoing( פרופילי דוא"ל יוצא.(
		- 6. בדף Outgoing E-mail Profiles (חדש).
		- 7. באזור E-mail Address (כתובת דוא"ל), השלם את השדות הבאים:
- א. בשדה Address mail-E Your( כתובת הדוא"ל שלך ,(הזן את כתובת הדוא"ל של השולח עבור פרופיל הדוא"ל הנכנס החדש.
- ב. בשדה Display Name (שם תצוגה) הזן את שם השולח. זהו השם שמוצג בלוח הבקרה של המדפסת.
	- .8 באזור Settings Server SMTP( הגדרות שרת SMTP) השלם את השדות הבאים:
		- א. בשדה Server SMTP( שרת SMTP ,)הזן את הכתובת של שרת ה-SMTP.
			- ב. בשדה Port SMTP( יציאת SMTP ,)הקלד את מספר יציאת ה-SMTP.

<mark>ל</mark> הערה: \_ ברוב המקרים, אין צורך לשנות את מספר היציאה המוגדר כברירת מחדל.

∰ <mark>הערה:</mark> אם אתה נעזר בשירות אירוח של SMTP כמו למשל gmail, ברר את כתובת ה-SMTP, מספר היציאה והגדרות ה-SSL באתר האינטרנט של ספק השירות או ממקורות אחרים. ב-gmail, בדרך כלל כתובת ה-SMTP היא com.gmail.smtp, מספר היציאה הוא 465 ויש להפעיל את האפשרות SSL .

כדי לוודא שהגדרות השרת הללו עדכניות ותקפות בעת הגדרת התצורה, עיין במקורות המקוונים.

- ג. אם אתה משתמש בשירות הדואר האלקטרוני Gmail™ Google, סמן את תיבת הסימון use Always )). השתמש תמיד בחיבור מאובטח (SSL/TLS)).
- .9 אם שרת ה-SMTP דורש אימות כדי לשלוח דוא"ל,השלם את השדות הבאים באזור Authentication SMTP )אימות SMTP:)
- <span id="page-88-0"></span>SMTP server requires authentication for outgoing e-mail messages הסימון תיבת את בחר .א )שרת SMTP דורש אימות עבור הודעות דוא"ל יוצא.(
	- ב. בשדה ID User SMTP( מזהה משתמש SMTP ,)הזן את מזהה המשתמש עבור שרת SMTP.
		- ג. בשדה Password SMTP( סיסמה של SMTP ,)הזן את הסיסמה עבור שרת SMTP.
- .10 כדי לחייב את הזנת המספר הזיהוי האישי בלוח הבקרה של המדפסת לפני שליחת דואר אלקטרוני תוך שימוש בכתובת דוא"ל, השלם את השדות הבאים באזור PIN Optional( מספר זיהוי אישי אופציונלי:(
	- א. בשדה Optional (PIN( )מספר זיהוי אישי )אופציונלי ,((הזן מספר זיהוי אישי בן ארבע ספרות.
	- ב. בשדה PIN Confirm( אשר מספר זיהוי אישי ,(הזן את מספר הזיהוי האישי בן ארבע ספרות פעם נוספת.

הערה: HP ממליצה ליצור מספר זיהוי אישי כדי לאבטח את פרופיל הדואר האלקטרוני. HP ממליצה ליצור מ

- הערה: בעת יצירת מספר זיהוי אישי, יש להזין אותו בלוח הבקרה של המדפסת בכל פעם שנעשה שימוש <u>J</u> בפרופיל כדי לשלוח סריקה לדואר אלקטרוני.
	- .11 להגדרת תצורה של העדפות דוא"ל אופציונליות, השלם את השדות הבאים באזור Message mail-E Preferences (העדפות הודעת דואר אלקטרוני):
	- לקובץ מקסימלי גודל )Maximum Size for E-mail Message Attachments הנפתחת מהרשימה .א מצורף בהודעת דוא"ל), בחר את הגודל המקסימלי לקבצים מצורפים של הודעות דוא"ל.

<mark>ול</mark> הערה: HP ממליצה להשתמש בגודל קובץ שמוגדר כברירת מחדל **Automatic** (אוטומטי) עבור הגודל (ע המרבי.

- ב. כדי להעתיק את השולח בהודעות דוא"ל שנשלחות מהפרופיל, בחר בתיבת הסימון CC Auto( שליחת עותק לידיעה באופן אוטומטי.(
	- .12 עיין בכל המידע, ולאחר מכן לחץ על אחת מהאפשרויות הבאות:
	- Save and Test (שמירה ובדיקה): בחר באפשרות זו כדי לשמור את המידע ולבדוק את החיבור.
		- Only (שמירה בלבד) בחר באפשרות זו כדי לשמור את המידע בלי לבדוק את החיבור.
			- ב**יטול**: בחר באפשרות זו לבטל את הגדרת התצורה בלי לשמור.

### שלב 3: הוספת אנשי קשר ל-E-mail Address Book (פנקס כתובות דוא"ל)

**▲** בחלונית הניווט השמאלית, לחץ על book Address mail-E( פנקס כתובות דוא"ל (להוספת כתובות דואר אלקטרוני לפנקס הכתובות שניתן לגשת אליו מהמדפסת.

להזנת כתובת דוא"ל יחידה השלם את המשימה הבאה:

- א. \_\_ בשדה Contact Name (שם איש קשר), הזן את שם איש הקשר החדש שכתובת הדוא"ל שלו נוספה.
- ב. בשדה Contact E-mail Address (כתובת איש קשר), הזן את כתובת הדוא"ל של איש הקשר החדש.
	- ג. לחץ על האפשרות **Add/Edit** (הוספה/עריכה).

כדי ליצור קבוצת דוא"ל, השלם את המשימות הבאות:

- א. לחץ על New Group (קבוצה חדשה).
- ב. בשדה Enter the group name (הזן שם קבוצה), הזן שם עבור הקבוצה החדשה.

<span id="page-89-0"></span>ג. לחץ על שם באזורIndividuals All( כל האנשים ,(ולאחר מכן לחץ על החץ כדי להעביר אותו לאזור (אנשים בקבוצה). Individuals in Group

הערה: בחר מספר שמות בן-זמנית על-ידי לחיצה על המקש <mark>Ctrl</mark> ולחיצה על שם מסוים.

ד. לחץ על **Save** (שמור).

### שלב רביעי: הגדרת אפשרויות ברירת מחדל של דואר אלקטרוני

- ▲ בחלונית הניווט השמאלית, לחץ על E-mail options (אפשרויות דוא"ל) כדי להגדיר את אפשרויות ברירת המחדל של הדואר האלקטרוני.
- א. באזור Default Subject and Body Text (טקסט ברירת מחדל של נושא וגוף של דוא"ל), השלם את השדות הבאים:
- i. בשדה E-mail Subject (נושא דוא"ל), הזן את שורת הנושא בברירת המחדל עבור הודעות הדואר האלקטרוני.
- ii. בשדה Text Body( טקסט גוף ההודעה ,(הזן הודעת ברירת מחדל מותאמת אישית עבור הודעות דוא"ל.
	- iii. בחר באפשרות Show body text (הצג טקסט של גוף הודעה) כדי להפעיל את טקסט ברירת המחדל של גוף ההודעה שיוצג בהודעות דוא"ל.
	- iv. בחר באפשרות text body Hide( הסתר טקסט של גוף הודעה (כדי להעלים את טקסט ברירת המחדל עבור הודעת דוא"ל.
		- ב. באזור Scan Settings (הגדרותמ סריקה), השלם את השדות הבאים:
- i. מתוך הרשימה הנפתחת Scan File Type (סוג קובץ לסריקה), בחר את תבנית ברירת המחדל של הקובץ עבור קבצים סרוקים.
- ii. מתוך הרשימה הנפתחת Scan Paper Size (גודל נייר לסריקה), בחר את גודל נייר ברירת המחדל עבור קבצים סרוקים.
- iii. מתוך הרשימה הנפתחת Resolution Scan( רזולוציית סריקה ,(בחר את רזולוציית ברירת המחדל עבור קבצים סרוקים.
- הערה: בתמונות בעלות רזולוציה גבוהה יותר יש יותר נקודות לאינץ' (dpi). ולכו הו מציגות יותר  $\mathbb{Z}$ פרטים. בתמונות בעלות רזולוציה נמוכה יותר יש פחות נקודות לאינץ) 'dpi) והן מציגות פחות פרטים, אך גודל הקובץ קטן יותר.
	- iv. מהרשימה הנפתחת Output Color (צבע קלט), בחר באפשרות Black & White (שחור לבן) או Color( צבע.(
		- v. בשדה Prefix Name File( תחילית שם קובץ (הזן תחילית לשם קובץ )לדוגמה, MyScan.)
			- ג. לחץ על החל.

# <span id="page-90-0"></span>הגדרת המאפיין Folder Network to Scan( סריקה לתיקיית רשת( (בדגמים עם מסך מגע בלבד)

- מבוא
- לפני שתתחיל
- שיטה :1 שימוש ב-Wizard Folder Network to Scan( אשף הסריקה לתיקיית רשת) (ב-Windows)
- [שיטה](#page-92-0) 2: הגדרת [המאפיין](#page-92-0) Scan to Network Folder (סריקה לתיקיית רשת) דרך שרת האינטרנט המשובץ (Windows-ב) [HP](#page-92-0) של (Windows-
	- הגדרת [המאפיין](#page-94-0) [Folder Network to Scan](#page-94-0)( סריקה לתיקיית [רשת \(ב-Mac](#page-94-0)

### מבוא

המדפסת כוללת מאפיין שמאפשר לה לסרוק מסמך ולשמור אותו בתיקיית רשת. כדי להשתמש במאפיין סריקה זה , על המדפסת להיות מחוברת לרשת; עם זאת, המאפיין לא יהיה זמין עד שיוגדר. קיימות שתי שיטות לקביעת Scan to Network Folder Wizard ), רשת לתיקיית סריקה )Scan to network folder המאפיין של התצורה (Windows) (אשף הסריקה לתיקיית רשת), המותקן בקבוצת התוכניות של HP עבור המדפסת כחלק מההתקנה המלאה של התוכנה, ו-Network Folder Setup (הגדרת תיקיית רשת) שמתבצעת באמצעות שרת האינטרנט המשובץ של HP( EWS .)השתמש במידע הבא כדי להגדיר את המאפיין Folder Network to Scan( סריקה לתיקיית רשת).

## לפני שתתחיל

כדי להגדיר את המאפיין Folder Network to Scan( סריקה לתיקיית רשת ,(על המדפסת להיות מחוברת בחיבור רשת פעיל לאותה רשת שאליה מחובר המחשב שבו יופעל תהליך ההתקנה.

מנהלי המערכת זקוקים למידע הבא לפני שהם מתחילים בתהליך קביעת התצורה.

- גישה מנהלית למדפסת
- נתיב הרשת של תיקיית היעד (לדוגמה, (servername.us.companyname.net\scans)

صد<mark>ה: י</mark>ש להגדיר את תיקיית הרשת כתיקייה משותפת כדי שהמאפיין Scan to Network Folder (סריקה Scan to Sc לתיקיית רשת) יפעל.

### שיטה 1: שימוש ב-Scan to Network Folder Wizard (אשף הסריקה לתיקיית רשת) )ב-Windows)

חלק מתוכנות המדפסות של HP כוללות התקנת מנהל התקן. בסיומה של התקנה זו תופיע אפשרות לבצע Setup Scan to Folder and Email (הגדרת סריקה לתיקייה ולדואר אלקטרוני). אשפי ההגדרה כוללים את האפשרויות לקביעת תצורה בסיסית.

<mark>א הערה: אשף הסריקה לתיקיית רשת אינו נתמך במערכות הפעלה מסוימות</mark>.

- .HP Printer Assistant את פתח .1
- Windows 10 ומתפריט Start (התחל), לחץ על All Apps (כל הישומים), לחץ על HP, ולאחר מכן בחר את שם המדפסת.
- 8.1 Windows: לחץ על החץ מטה בפינה השמאלית התחתונה של המסך התחל, ולאחר מכן בחר את שם המדפסת.
- 8 Windows: לחץ לחיצה ימנית על אזור ריק במסך התחל, לחץ על כל היישומים בסרגל היישום, ולאחר מכן בחר את שם המדפסת.
- 7 Windows: בשולחן העבודה של המחשב, לחץ על התחל, בחר את כל התוכניות, לחץ על HP, לחץ על התיקייה עבור המדפסת, ולאחר מכן בחר את שם המדפסת.
	- 2. ב-HP Printer Assistant, בחר באפשרות Scan (סריקה), ולאחר מכן בחר את Scan to Network Folder Wizard( אשף סריקה לתיקיית רשת.(
- הערה: אם האפשרות Wizard Folder Network to Scan( אשף סריקה לתיקיית רשת (אינה זמינה, השתמש ב[-שיטה](#page-92-0) [:2](#page-92-0) הגדרת [המאפיין](#page-92-0) [Folder Network to Scan](#page-92-0)( סריקה לתיקיית [רשת \(דרך](#page-92-0) שרת האינטרנט המשובץ [\)EWS\) של](#page-92-0) [HP](#page-92-0)( [ב-Windows](#page-92-0) [\)בעמוד](#page-92-0) 81
	- 3. בתיבת הדו-שיח Network Folder Profiles (פרופילי תיקיית רשת), לחץ על לחצן New (חדש). תיבת הדו-שיח Scan to Network Folder Setup (הגדרת סריקה לתיקיית רשת) נפתחת.
		- <mark>4.</mark> בדף **Start.1** , הזן את שם התיקייה בשדה**שם תצוגה**. זהו השם שמוצג בלוח הבקרה של המדפסת.
			- .5 השלם את השדה **תיקיית יעד** באחת מהדרכים הבאות:
				- א. הזן את נתיב הקובץ באופן ידני.
				- ב. לחץ על הלחצן **עיון** ונווט אל מיקום התיקייה.
			- ג. השלם את המשימות הבאות כדי ליצור תיקייה משותפת:
				- i. לחץ על נתיב שיתוף.
			- ii. בתיבת הדו-שיח של ניהול שיתופי רשת לחץ על חדש.
			- iii. בשדה שם שיתוף הזן את השם שברצונך להציג עבור התיקייה המשותפת.
- iv. להשלמת השדה 'נתיב שיתוף' לחץ על הלחצן Browse( עיון (ולאחר מכן בחר באחד מהאפשרויות הבאות. לחץ על OK לאחר הסיום.
	- נווט אל תיקייה שכבר קיימת במחשב.
	- לחץ על צור תיקייה חדשה כדי ליצור תיקייה חדשה.
	- v. אם הנתיב המשותף זקוק לתיאור, הזן תיאור בשדהתיאור.
	- vi. בשדה סוג שיתוף , בחר באחת מהאפשרויות הבאות, ולאחר מכן לחץ על החל.
		- (ציבורי) Public
		- (אישי) Private

הערה: משיקולי אבטחה, HP ממליצה לבחור **אישי** כסוג השיתוף. <u>(</u>

- vii. כאשר מופיעה ההודעה השיתוף נוצר בהצלחה, לחץ על אישור.
- viii. בחר את תיבת הסימון עבור תיקיית היעד, ולאחר מכן לחץ על אישור.
- .6 כדי ליצור קיצור דרך לתיקיית הרשת בשולחן העבודה של המחשב, בחר את תיבת הסימון a Create (צור קיצור דרך בשולחן העבודה לתיקיית רשת) Desktop shortcut to the network folder
- .7 כדי לחייב את הזנת המספר הזיהוי האישי בלוח הבקרה של המדפסת לפני אפשור שליחת מסמך סרוק מהמדפסת לתיקיית רשת, הזן מספר זיהוי אישי בן 4 ספרות בשדה PIN Security( מספר זיהוי אישי לאבטחה), ולאחר מכן הזן את מספר הזיהוי האישי בשדה Confirm Security PIN (אשר מספר זיהוי אישי לאבטחה). לחץ על **Next** (הבא).

הערה: HP ממליצה ליצור מספר זיהוי אישי כדי לאבטח את תיקיית הרשת. <mark>(</mark>

- <span id="page-92-0"></span>הערה: בעת יצירת מספר זיהוי אישי, יש להזין אותו בלוח הבקרה של המדפסת בכל פעם שנעשה שימוש <u>(</u> בפרופיל כדי לשלוח סריקה לתיקיית רשת.
- 8. בדף A**uthenticate.2 (אימות) הזן את שם המשתמשו**את ה**סיסמה**של Windows שבהם נעשה שימוש בעת הכניסה למחשב ולאחר מכן לחץ על **הבא**.
	- 9. בדף Configure.3 (הגדר תצורה), בחר את הגדרות ברירת המחדל של הסריקה על-ידי השלמת המשימה הבאה, ולאחר מכן לחץ על **הבא**.
- א. מתוך הרשימה הנפתחת Type Document( סוג מסמך ,(בחר את תבנית ברירת המחדל של הקובץ עבור קבצים סרוקים.
	- ב. מהרשימה הנפתחת Color Preference (העדפת צבעים), בחר באפשרות Black & White (שחור לבן) או Color( צבע.(
		- **ג.** מתוך הרשימה הנפתחת Paper Size (גודל נייר), בחר את גודל נייר ברירת המחדל עבור קבצים סרוקים.
		- ד. מתוך הרשימה הנפתחת Settings Quality( הגדרות איכות ,(בחר את רזולוציית ברירת המחדל עבור קבצים סרוקים.

<mark>ול</mark> ה**ערה: בתמונות בעלות רזולוציה גבוהה יותר יש יותר נקודות לאינץ' (dpi), ולכן הן מציגות יותר <del>"</del>** פרטים. בתמונות בעלות רזולוציה נמוכה יותר יש פחות נקודות לאינץ) 'dpi) והן מציגות פחות פרטים , אך גודל הקובץ קטן יותר.

- ה. בשדה Prefix Name File( תחילית שם קובץ (הזן תחילית לשם קובץ )לדוגמה, MyScan.)
- 10. בדף Finish.4 (סיום) עיין במידע כדי לוודא שכל ההגדרות נכונות. אם יש שגיאה, לחץ על הלחצן **אחורה** כדי לתקן את השגיאה. אם ההגדרות נכונות, לחץ על הלחצן Save and Test (שמירה ובדיקה) כדי לבצע בדיקה של התצורה.
	- $\,$ נברכותינו), לחץ על Finish (ברכותינו) בהוחודעה ההודעה ההודעה Congratulations) (בי להשלים את הגדרת  $\,$ התצורה.
	- 12. תיבת הדו-שיח Network Folder Profiles (פרופילי תיקיית רשת) מציגה את פרופיל הדוא"ל של השולח החדש שנוסף. לחץ על Close (סגירה) כדי לצאת מהאשף.

### שיטה 2: הגדרת המאפיין Scan to Network Folder (סריקה לתיקיית רשת) דרך שרת האינטרנט המשובץ )EWS) של HP( ב-Windows)

- שלב :1 גישה אל שרת האינטרנט המשובץ )EWS) של HP
- [שלב](#page-93-0) [2](#page-93-0): הגדרת תצורה של [המאפיין](#page-93-0) 'סריקה לתיקיית רשת'

### שלב :1 גישה אל שרת האינטרנט המשובץ )EWS) של HP

1. במסך הבית של לוח הבקרה של המדפסת, גע בלחצן Network (רשת) <sub>ההקו</sub>או על הלחצן Wireless (אלחוט) כדי להציג את כתובת ה-IP או את שם המארח.

<span id="page-93-0"></span>.2 פתח דפדפן אינטרנט והקלד בשורת הכתובת את כתובת ה-IP או את שם המארח בדיוק כפי שהם מופיעים בלוח הבקרה של המדפסת. הקש על המקש Enter במקלדת של המחשב. שרת האינטרנט המשובץ של HP נפתח.

https://10.10.XXXXX/

同" הערה: אם דפדפן האינטרנט מציג הודעה המציינת כי ייתכן שהגישה לאתר האינטרנט אינה בטוחה, בחר את האפשרות להמשיך לאתר האינטרנט. גישה לאתר אינטרנט זה לא תזיק למחשב.

### שלב 2: הגדרת תצורה של המאפיין 'סריקה לתיקיית רשת'

- 1. בשרת האינטרנט המשובץ של HP, לחץ על הכרטיסייה System (מערכת).
	- .2 בחלונית הניווט השמאלית, לחץ על הקישור Administration( ניהול.(
- ס.3 באזור Enabled Features (מאפיינים מופעלים), הגדר את האפשרות Scan to Network Folder (סריקה לתיקיית רשת) ל-On (מופעל).
	- 4. לחץ על הכרטיסייה **Scan** (סריקה).
- 5. בחלונית הניווט השמאלית ודא שהקישור Network Folder Setup (הגדרת תיקיית רשת) מודגש. הדף Scan to Network Folder (סריקה לתיקיית רשת) אמור להיות מוצג.
	- 6. בדף New ומשלו (תשורת תיקיית רשת), לחץ על הלחצן New (חדש)
		- 7. באזור Network Folder Information (פרטי תיקיית רשת), השלם את השדות הבאים:
		- א. בשדה Display Name (שם תצוגה) הזן את השם שברצונך להציג עבור התיקייה.
			- ב. בשדה Network Path (נתיב רשת), הזן את נתיב הרשת אל התיקייה.
	- ג. בשדה Username( שם משתמש ,(הזן את שם המשתמש שנדרש על מנת לגשת אל תיקיית רשת.
	- ד. בשדה Password (סיסמה), הזן את הסיסמה המשתמש שנדרש על מנת לגשת אל תיקיית רשת.
- כדי לחייב את הזנת המספר הזיהוי האישי בלוח הבקרה של המדפסת לפני שליחת קובץ לתיקיית רשת, השלם  $\,$ את השדות הבאים באזור access Folder Secure( אבטחת גישה לתיקייה באמצעות מספר זיהוי אישי:(
	- א. בשדה Optional (PIN( )מספר זיהוי אישי )אופציונלי ,(הזן מספר זיהוי אישי בן ארבע ספרות.
	- ב. בשדה PIN Confirm( אשר מספר זיהוי אישי ,(הזן את מספר הזיהוי האישי בן ארבע ספרות פעם נוספת.
		- הערה: HP ממליצה ליצור מספר זיהוי אישי כדי לאבטח את תיקיית היעד. <mark>(</mark>

הערה: בעת יצירת מספר זיהוי אישי, יש להזין אותו בלוח הבקרה של המדפסת בכל פעם שנעשה שימוש <u>"</u> בפרופיל כדי לשלוח סריקה לתיקיית רשת.

- 9. באזור Scan Settings (הגדרות סריקה), השלם את השדות הבאים:
- א. מתוך הרשימה הנפתחת Scan File Type (סוג קובץ לסריקה), בחר את תבנית ברירת המחדל של הקובץ עבור קבצים סרוקים.
- ב. מתוך הרשימה הנפתחת Scan Paper Size (גודל נייר לסריקה), בחר את גודל נייר ברירת המחדל עבור קבצים סרוקים.
- **ג.** מתוך הרשימה הנפתחת **Scan Resolution** (רזולוציית סריקה), בחר את רזולוציית ברירת המחדל עבור קבצים סרוקים.

<span id="page-94-0"></span>הערה: ⊥בתמונות בעלות רזולוציה גבוהה יותר יש יותר נקודות לאינץ' (dpi), ולכן הן מציגות יותר <u>'</u> פרטים. בתמונות בעלות רזולוציה נמוכה יותר יש פחות נקודות לאינץ) 'dpi) והן מציגות פחות פרטים , אך גודל הקובץ קטן יותר.

- ד. ברשימה הנפתחת Output Color (צבע פלט), בחר אם הקבצים הסרוקים יודפסו בשחור לבן או בצבע.
	- ה. בשדה Prefix Name File( תחילית שם קובץ (הזן תחילית לשם קובץ )לדוגמה, MyScan.)
		- 1<mark>0. עיין בכל המידע, ולאחר מכן לחץ על אחת מהאפשרויות הבאות</mark>:
	- $\tau$  Save and Test  $\;$  שמירה ובדיקה): בחר באפשרות זו כדי לשמור את המידע ולבדוק את החיבור.
		- (שמירה בלבד): בחר באפשרות זו כדי לשמור את המידע בלי לבדוק את החיבור.
			- ב**יטול**: בחר באפשרות זו לבטל את הגדרת התצורה בלי לשמור.

# הגדרת המאפיין Folder Network to Scan( סריקה לתיקיית רשת (ב-Mac

- שלב :1 גישה אל שרת האינטרנט המשובץ )EWS) של HP
- [שלב](#page-95-0) [2](#page-95-0): הגדרת תצורה של [המאפיין](#page-95-0) 'סריקה לתיקיית רשת''

### שלב 1: גישה אל שרת האינטרנט המשובץ (EWS) של HP

השתמש באחת השיטות הבאות כדי לפתוח את ממשק שרת האינטרנט המשובץ )EWS.)

#### שיטה :1 שימוש בדפדפן אינטרנט כדי לפתוח את שרת האינטרנט המשובץ של HP

- 1. במסך הבית של לוח הבקרה של המדפסת, גע בלחצןNetwork <sub>ההקה</sub> (רשת) או בלחצןWireless ((¶<sup>)</sup>) (אלחוט) כדי להציג את כתובת ה-IP או את שם המחשב המארח.
	- .2 פתח דפדפן אינטרנט והקלד בשורת הכתובת את כתובת ה-IP או את שם המארח בדיוק כפי שהם מופיעים בלוח הבקרה של המדפסת. הקש על המקש Enter במקלדת של המחשב. שרת האינטרנט המשובץ של HP נפתח.

https://10.10.XXXXX/

<sup>(</sup>第 הערה: אם דפדפו האינטרנט מציג הודעה המציינת כי ייתכן שהגישה לאתר האינטרנט אינה בטוחה. בחר את האפשרות להמשיך לאתר האינטרנט. גישה לאתר אינטרנט זה לא תזיק למחשב.

#### שיטה :2 שימוש ב-Utility HP( תוכנית השירות של HP) כדי לפתוח את שרת האינטרנט המשובץ )EWS) של HP

- 1. פתח את התיקייה Applications(יישומים), בחר את HP, ולאחר מכן בחר את HP Utility (תוכנית שירות של HP .)המסך הראשי של Utility HP( תוכנית השירות של HP) מוצג.
- .2 המסך הראשי בUtility HP( תוכנית השירות של HP ,)מבצעת גישה אל שרת האינטרנט המשובץ )EWS) של HP באחת מהדרכים הבאות:
- באזור Printer Setting (הגדרות הדפסה), לחץ על Additional Settings (הגדרות נוספות) ולאחר מכן לחץ על Open Embedded Web Server (פתח את שרת האינטרנט המשובץ).
- באזור Scan Settings (הגדרות סריקה), לחץ על Scan to Network Folder (סריקה לתיקיית רשת), ולאחר מכן לחץ על Fegister My Shared Folder... (רשום את התיקייה המשותפת שלי).

עזור לי לעשות (עזור לי לעשותµ ה<mark>ערה:</mark> אם אין ברשותך תיקיית רשת משותפת זמינה, לחץ על Help Me Do This (עזור לי זאת) כדי להציג מידע אודות יצירת התיקייה.

שרת האינטרנט המשובץ של HP( EWS )נפתח.

### שלב 2: הגדרת תצורה של המאפיין 'סריקה לתיקיית רשת"

- .1 בשרת האינטרנט המשובץ של HP, לחץ על הכרטיסייה System( מערכת.(
	- .2 בחלונית הניווט השמאלית, לחץ על Administration( ניהול.(
- <span id="page-95-0"></span>סריקה (Cnabled Features מאפיינים מופעלים), הגדר את האפשרות Scan to Network Folder (סריקה לתיקיית רשת) ל-On (מופעל).
	- 4. לחץ על הכרטיסייה Scan (סריקה).
- 5. בחלונית הניווט השמאלית ודא שהקישור Network Folder Setup (הגדרת תיקיית רשת) מודגש. הדף Scan to Network Folder (סריקה לתיקיית רשת) אמור להיות מוצג.
	- 6. בדף Network Folder Configuration (תצורת תיקיית רשת), לחץ על הלחצן New (חדש).
		- 7. באזור Network Folder Information (פרטי תיקיית רשת), השלם את השדות הבאים:
		- א. בשדה Display Name (שם תצוגה) הזן את השם שברצונך להציג עבור התיקייה.
			- ב. בשדה Network Path (נתיב רשת), הזן את נתיב הרשת אל התיקייה.
	- ג. \_\_ בשדה Username (שם משתמש), הזן את שם המשתמש שנדרש על מנת לגשת אל תיקיית רשת.
	- ד. בשדה Password (סיסמה), הזן את הסיסמה המשתמש שנדרש על מנת לגשת אל תיקיית רשת.
- כדי לחייב את הזנת המספר הזיהוי האישי בלוח הבקרה של המדפסת לפני שליחת קובץ לתיקיית רשת, השלם  $\,$ את השדות הבאים באזור access Folder Secure( אבטחת גישה לתיקייה באמצעות מספר זיהוי אישי:(
	- א. בשדה PIN (Optional) (מספר זיהוי אישי (אופציונלי), הזן מספר זיהוי אישי בן ארבע ספרות.
	- ב. בשדה Confirm PIN (אשר מספר זיהוי אישי), הזן את מספר הזיהוי האישי בן ארבע ספרות פעם נוספת.
		- הערה: HP ממליצה ליצור מספר זיהוי אישי כדי לאבטח את תיקיית היעד. <mark>(</mark>

<mark>⊯ הערה: ב</mark>עת יצירת מספר זיהוי אישי, יש להזין אותו בלוח הבקרה של המדפסת בכל פעם שנעשה שימוש בפרופיל כדי לשלוח סריקה לתיקיית רשת.

- 9. באזור Scan Settings (הגדרות סריקה), השלם את השדות הבאים:
- א. מתוך הרשימה הנפתחת Scan File Type (סוג קובץ לסריקה), בחר את תבנית ברירת המחדל של הקובץ עבור קבצים סרוקים.
- ב. מתוך הרשימה הנפתחת Scan Paper Size (גודל נייר לסריקה), בחר את גודל נייר ברירת המחדל עבור קבצים סרוקים.
- **ג. מתוך הרשימה הנפתחת Scan Resolution (רזולוציית סריקה), בחר את רזולוציית ברירת המחדל עבור** קבצים סרוקים.

הערה: \_ בתמונות בעלות רזולוציה גבוהה יותר יש יותר נקודות לאינץ' (dpi), ולכן הן מציגות יותר  $\mathbb {Z}$ פרטים. בתמונות בעלות רזולוציה נמוכה יותר יש פחות נקודות לאינץ) 'dpi) והן מציגות פחות פרטים , אך גודל הקובץ קטן יותר.

- ד. ברשימה הנפתחת Output Color (צבע פלט), בחר אם הקבצים הסרוקים יודפסו בשחור לבן או בצבע.
	- ה. בשדה File Name Prefix (תחילית שם קובץ) הזן תחילית לשם קובץ (לדוגמה, MyScan).
		- .10 עיין בכל המידע, ולאחר מכן לחץ על אחת מהאפשרויות הבאות:
	- Test and Test (שמירה ובדיקה): בחר באפשרות זו כדי לשמור את המידע ולבדוק את החיבור.
		- Only Save Only (שמירה בלבד): בחר באפשרות זו כדי לשמור את המידע בלי לבדוק את החיבור.
			- ביטול: בחר באפשרות זו לבטל את הגדרת התצורה בלי לשמור.

# סריקה לכונן הבזק USB( בדגמים עם מסך מגע בלבד(

- <span id="page-97-0"></span>.1 טען את המסמך על גבי משטח הזכוכית של הסורק או במזין המסמכים לפי המחוונים במדפסת.
	- .2 הכנס כונן הבזק USB ליציאת USB הישירה.
	- נפתח עם האפשרויות הבאות: (USB) Flash Drive התפריט USB Flash (כונן הבז
		- Documents Print( הדפסת מסמכים(
		- Print Photos (הצגה והדפסה של צילומים) View and Print Photos
			- )USB כונן אל סריקה )Scan to USB Drive ●
		- 4. בחר באפשרות Scan to USB Drive (סריקה אל כונן USB).
		- .5 כאשר מסך הסיכום נפתח, ניתן לכוונן את ההגדרות הבאות:
			- סוג קובץ סריקה
			- רזולוציית סריקה
			- גודל נייר לסריקה
				- מקור סריקה
			- קידומת שם קובץ
				- צבע פלט
		- 6. גע בלחצן <mark>Scan (סרי</mark>קה) כדי לסרוק את הקובץ ולשמור אותו.

המדפסת יוצרת תיקייה בשם HPSCANS בכונן ה-USB ושומרת את הקובץ בתבנית PDF. או JPG. בשם קובץ שנוצר באופן אוטומטי.

# סריקה לדואר אלקטרוני (בדגמים עם מסך מגע בלבד)

<span id="page-98-0"></span>השתמש בלוח הבקרה של המדפסת כדי לסרוק קובץ ישירות לכתובת דוא"ל. הקובץ הסרוק נשלח לכתובת כקובץ מצורף להודעת דוא"ל.

הערה: \_ כדי להשתמש במאפיין זה, על המדפסת להיות מחוברת לרשת, ויש לוודא כי תצורת המאפיין Scan to Scan Email( סריקה לדוא"ל (נקבעה באמצעות Wizard Setup Email to Scan( אשף הגדרת הסריקה לדוא"ל( )Windows) או באמצעות שרת האינטרנט המשובץ של HP.

- .1 טען את המסמך על-גבי משטח הזכוכית של הסורק לפי המחוונים במדפסת.
	- 2. במסך הבית של לוח הבקרה של המדפסת, גע בסמל <mark>Scan —</mark> (סריקה).
		- 3. גע באפשרות Scan to E-mail (סריקה לדוא"ל).
- .4 בחר בכתובת From( מאת (שבה ברצונך להשתמש. כתובת זו מכונה גם "פרופיל דואר אלקטרוני יוצא".

הערה: אם המדפסת מוגדרת עם פרופיל דוא"ל יוצא אחד בלבד, אפשרות זו לא תהיה זמינה.

יים זאת, השימוש במאפיין זה לא מחייבβ ו PIN הוגדר, הזן את ה-PIN וגע בלחצן OK. עם זאת, השימוש במאפיין זה לא מחייב .PIN

- 1.5 גע בלחצן To( אל) ובחר את הכתובת או הקבוצה שאליה ברצונך לשלוח את הקובץ. גע בלחצן Done (בוצע) כאשר תסיים.
	- כדי לשלוח את ההודעה לכתובת אחרת, גע שוב בלחצן New (חדש) והזן את כתובת הדוא"ל.
		- .6 גע בלחצן Subject( נושא (אם ברצונך להוסיף שורת נושא.
		- 7. כדי להציג את הגדרות הסריקה, גע ב-<mark>Settings (הגדרות)</mark>.

כדי לשנות הגדרת סריקה, גע ב-Edit (עריכה) ולאחר מכן שנה את ההגדרה.

8. גע בלחצן Scan (סריקה) כדי להתחיל את עבודת הסריקה.

# סריקה לתיקיית רשת (בדגמים עם מסך מגע בלבד)

השתמש בלוח הבקרה של המדפסת כדי לסרוק מסמך ולשמור אותו לתיקייה ברשת.

<span id="page-99-0"></span>הערה: \_ כדי להשתמש במאפיין זה, על המדפסת להיות מחוברת לרשת, ויש לוודא כי תצורת המאפיין Scan to Email( סריקה לדוא"ל (נקבעה באמצעות Wizard Setup Email to Scan( אשף הגדרת הסריקה לדוא"ל( )Windows) או באמצעות שרת האינטרנט המשובץ של HP.

- .1 טען את המסמך על-גבי משטח הזכוכית של הסורק לפי המחוונים במדפסת.
	- <mark>2.</mark> במסך הבית של לוח הבקרה של המדפסת, גע בסמל <mark>Scan —</mark> (סריקה).
		- 1. גע בפריט Scan to Network Folder (סריקה לתיקיית רשת).
- .4 ברשימת תיקיות הרשת, בחר את התיקייה שבה ברצונך לשמור את המסמך.
	- .5 מסך לוח הבקרה מציג את הגדרות הסריקה.
- אם ברצונך לשנות את ההגדרות, גע בלחצן Settings( הגדרות (ולאחר מכן שנה את ההגדרות.
	- אם ההגדרות נכונות, עבור לשלב הבא.
	- 6. גע בלחצן <mark>Scan (ס</mark>ריקה) כדי להתחיל את עבודת הסריקה.

# משימות סריקה נוספות

<span id="page-100-0"></span>[.www.hp.com/support/ljM148MFP](http://www.hp.com/support/ljM148MFP), [www.hp.com/support/ljM227MFP](http://www.hp.com/support/ljM227MFP) בכתובת בקר

יש הוראות זמינות לביצוע משימות סריקה ספציפיות, כגון:

- כיצד לסרוק צילום או מסמך כללי
- כיצד לסרוק כטקסט הניתן לעריכה )OCR)
	- כיצד לסרוק דפים מרובים לקובץ יחיד

# 7 פקס

- [התקנה](#page-103-0) עבור שליחה וקבלה של פקסים
	- [שיגור](#page-110-0) פקס
	- [משימות](#page-113-0) סריקה נוספות

#### לקבלת מידע נוסף:

המידע שלהלן נכון למועד הפרסום. לקבלת מידע עדכני, ראה ,www.hp.com/support/ljM148MFP [.www.hp.com/support/ljM227MFP](http://www.hp.com/support/ljM227MFP)

העזרה המקיפה של HP עבור המדפסת כוללת את המידע הבא:

- configure and Install( התקן וקבע תצורה(
	- )והשתמש למד )Learn and use ●
	- problems Solve( פתור בעיות(
		- הורדת עדכוני תוכנה וקושחה
- forums support Join( הצטרף לפורומי תמיכה(
- information regulatory and warranty Find( חפש מידע על אחריות ותקינה(

# התקנה עבור שליחה וקבלה של פקסים

- לפני שתתחיל
- שלב 1: זיהוי סוג חיבור הטלפון
	- [שלב](#page-104-0) 2: התקנת הפקס
- [שלב](#page-107-0) [3](#page-107-0): הגדרת [השעה, התאריך](#page-107-0) והכותרת של הפקס
	- [שלב](#page-109-0) 4: הפעלת בדיקת פקס

### לפני שתתחיל

ודא שהמדפסת הותקנה במלואה לפני שתחבר את שירות הפקס.

- <span id="page-103-0"></span>ے הערה: השתמש בכבל הטלפון ובמתאמים שהגיעו יחד עם המדפסת כדי לחבר את המדפסת לשקע הטלפון. "
- <mark>יים הערה: במדינות/אזורים שבהם נעשה שימוש במערכות טלפון טוריות, מתאם מגיע יחד עם המדפסת. השתמש</mark> <del>"</del> במתאם כדי לחבר התקני תקשורת אחרים לאותו שקע טלפון שאליו מחוברת המדפסת.

פעל בהתאם להוראות בכל אחד מארבעת השלבים הבאים:

שלב 1: זיהוי סוג חיבור הטלפון בעמוד 92

[שלב](#page-104-0) 2: התקנת הפקס בעמוד 93.

[שלב](#page-107-0) [3](#page-107-0): הגדרת השעה, התאריר והכותרת של הפקס בעמוד 96.

[שלב](#page-109-0) 4: הפעלת בדיקת פקס בעמוד 98.

### שלב 1: זיהוי סוג חיבור הטלפון

עיין בסוגים הבאים של ציוד ושירותים כדי לקבוע באיזו שיטת התקנה להשתמש. השיטה שבה תשתמש תלויה בציוד ובשירותים המותקנים כבר במערכת הטלפון.

הערה: המדפסת היא התקן אנלוגי. HP ממליצה להשתמש במדפסת באמצעות קו טלפון אנלוגי ייעודי.

- קו טלפון ייעודי: המדפסת היא פריט הציוד או השירות היחיד המחובר לקו הטלפון
	- **שיחות קוליות**: שיחות קוליות ושיחות פקס משתמשות באותו קו טלפון
	- **משיבון**: משיבון עונה לשיחות קוליות באותו קו טלפון המשמש לשיחות פקס
	- תא קולי: שירות מנוי של תא קולי משתמש באותו קו טלפון המשמש את הפקס
- שירות צלצול מובחן: שירות של חברת הטלפון המאפשר לשייך כמה מספרי טלפון לקו טלפון אחד, כאשר לכל מספר יש תבנית צלצול שונה; המדפסת מזהה את תבנית הצלצול המשויכת לו ועונה לשיחה
	- **מודם חיוג במחשב**: מחשב משתמש בקו הטלפון כדי להתחבר לאינטרנט באמצעות חיבור בחיוג
	- קו DSL: שירות של line subscriber digital( DSL) מטעם חברת הטלפון; שירות זה עשוי להיקרא ADSL במדינות/אזורים מסוימים
		- מערכת טלפון של PBX או ISDN: מערכת טלפון של exchange branch private( PBX) או מערכת (ISDN) integrated services digital network
			- מערכת טלפון של VoIP: protocol Internet over Voice( VoIP) באמצעות ספק אינטרנט

## שלב 2: התקנת הפקס

<span id="page-104-0"></span>לחץ על הקישור להלן, המתאר בצורה הטובה ביותר את הסביבה שבה המדפסת תשלח ותקבל פקסים, ופעל בהתאם להוראות ההתקנה.

- קו טלפון ייעודי בעמוד 93
- קו משותף לשיחות [קוליות/פקס](#page-105-0) בעמוד 94
- קו משותף לשיחות [קוליות/פקס](#page-106-0) עם משיבון בעמוד 95

כלולות כאן הוראות עבור שלושה סוגי חיבור בלבד. לקבלת מידע נוסף על חיבור המדפסת באמצעות סוגי חיבור [www.hp.com/support/ljM148MFP,](http://www.hp.com/support/ljM148MFP) [www.hp.com/support/](http://www.hp.com/support/ljM227MFP) המדפסת של התמיכה לאתר עבור ,אחרים [.ljM227MFP](http://www.hp.com/support/ljM227MFP)

הערה: מדפסת זו היא התקן פקס אנלוגי. HP ממליצה להשתמש במדפסת באמצעות קו טלפון אנלוגי ייעודי . בסביבה דיגיטלית, כגון DSL, PBX, ISDN או VoIP, הקפד להשתמש במסננים המתאימים ולקבוע את ההגדרות הדיגיטליות כראוי. לקבלת מידע נוסף, פנה לספק השירות הדיגיטלי.

- <mark>ﷺ הערה: אל תחבר יותר משלושה התקנים אל אותו קו טלפון</mark>.
	- *י בוערה:* מדפסת זו אינה תומכת בתא קולי. <mark>∛</mark>

### קו טלפון ייעודי

בצע את השלבים הבאים כדי להתקין את המדפסת בקו טלפון ייעודי ללא שירותים נוספים.

.1 חבר את כבל הטלפון ליציאת הפקס במדפסת ולשקע הטלפון בקיר.

<mark>ﷺ הערה:</mark> \_ במדינות/אזורים מסוימים דרוש מתאם עבור כבל הטלפון שסופק עם המדפסת.

<mark>ו</mark>ה וערה: במדפסות מסוימות, יציאת הפקס עשויה להימצא מעל יציאת הטלפון. עיין בסמלים שעל המדפסת. αדער ה

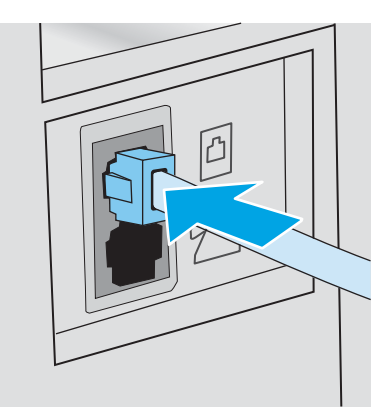

- .2 הגדר את המדפסת לענות לשיחות פקס באופן אוטומטי.
	- א. הפעל את המדפסת.
- ב. בלוח הבקרה, פתח את התפריט Setup (הגדרה).
	- ג. בחר בתפריט Fax Setup (הגדרת פקס).
	- ד. בחר בתפריט Basic Setup (הגדרות בסיסיות).
- ה. בחר בהגדרה Answer Mode (מצב תשובה).
	- ו. בחר באפשרות Automatic( אוטומטית.(
- <span id="page-105-0"></span>.3 המשך אל [שלב](#page-107-0) [3](#page-107-0): הגדרת [השעה, התאריך](#page-107-0) והכותרת של הפקס בעמוד 96.

### קו משותף לשיחות קוליות/פקס

בצע את השלבים הבאים כדי להתקין את המדפסת בקו משותף לשיחות קוליות/פקס.

- .1 נתק התקנים המחוברים לשקע הטלפון.
- .2 חבר את כבל הטלפון ליציאת הפקס במדפסת ולשקע הטלפון בקיר.

رות המערה: במדינות/אזורים מסוימים דרוש מתאם עבור כבל הטלפון שסופק עם המדפסת. <u>W</u>

<mark>י</mark>ן הערה: ⊥במדפסות מסוימות, יציאת הפקס עשויה להימצא מעל יציאת הטלפון. עיין בסמלים שעל המדפסת.

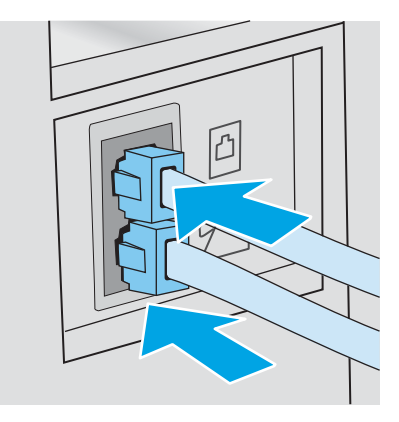

- הוצא את התקע מיציאת קו הטלפון בצדה האחורי של המדפסת ולאחר מכן חבר טלפון ליציאה זו.  $\,3\,$ 
	- .4 הגדר את המדפסת לענות לשיחות פקס באופן אוטומטי.
		- א. הפעל את המדפסת.
	- ב. בלוח הבקרה, פתח את התפריט Setup (הגדרה).
		- ג. בחר בתפריט Fax Setup (הגדרת פקס).
		- ד. בחר בתפריט Basic Setup (הגדרות בסיסיות).
- ה. בחר בהגדרה Answer Mode (מצב מענה), ולאחר מכן בחר באפשרות Automatic (אוטומטי).
	- .5 הגדר את המדפסת לבדוק אם יש צליל חיוג לפני שליחת פקס.

<mark>(</mark>הערה: \_ דבר זה ימנע מהמדפסת לשלוח פקס כאשר מישהו משוחח בטלפון.

- א**.** בלוח הבקרה, פתח את התפריט Setup (הגדרה).
	- ב. בחר בתפריט Fax Setup (הגדרת פקס).
- ג. בחר בתפריט Advanced Setup (הגדרות מתקדמות).
- ד. בחר את ההגדרה Detect Dial Tone (זהה צליל חיוג) ולאחר מכן בחר ב-On (מופעל).
	- 6. המשך אל <u>[שלב](#page-107-0) [3](#page-107-0): הגדרת [השעה, התאריך](#page-107-0) והכותרת של הפקס בעמוד 96</u>.

### קו משותף לשיחות קוליות/פקס עם משיבון

<span id="page-106-0"></span>בצע את השלבים הבאים כדי להתקין את המדפסת בקו משותף לשיחות קוליות/פקס עם משיבון.

- .1 נתק התקנים המחוברים לשקע הטלפון.
- .2 הוצא את התקע מיציאת קו הטלפון בצדה האחורי של המדפסת.
- .3 חבר את כבל הטלפון ליציאת הפקס במדפסת ולשקע הטלפון בקיר.
- <mark>ﷺ הערה:</mark> במדינות/אזורים מסוימים דרוש מתאם עבור כבל הטלפון שסופק עם המדפסת.

<mark>ו</mark>הערה: ⊥במדפסות מסוימות, יציאת הפקס עשויה להימצא מעל יציאת הטלפון. עיין בסמלים שעל המדפסת. αד

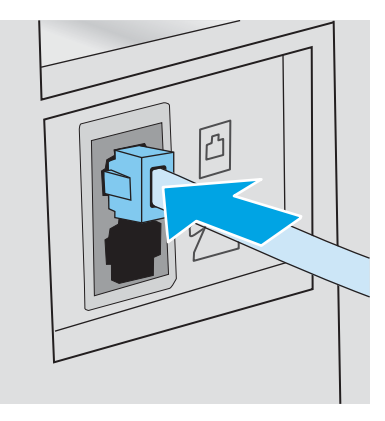

- .4 חבר את כבל הטלפון של המשיבון ליציאת קו הטלפון בצדה האחורי של המדפסת.
- הערה:  $\,$  חבר את המשיבון ישירות למוצר, אחרת המשיבון עלול להקליט צלילי פקס ממכשיר שישלח פקס $\,$ והמדפסת עלולה לא לקבל פקסים.
	- י הערה: אם המשיבון אינו כולל טלפון מובנה, למען הנוחות, חבר טלפון ליציאת OUT במשיבון.
- <mark>י</mark>ן הערה: ⊥במדפסות מסוימות, יציאת הפקס עשויה להימצא מעל יציאת הטלפון. עיין בסמלים שעל המדפסת.

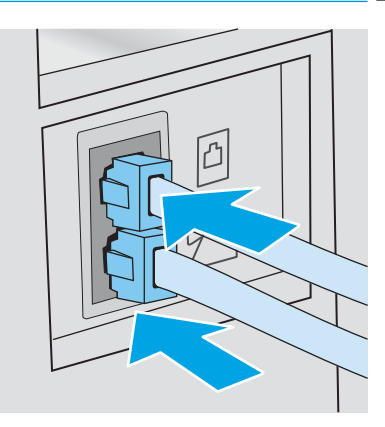

- .5 במדפסת, קבע את הגדרת מספר הצלצולים עד למענה.
	- א. הפעל את המדפסת.
- ב. בלוח הבקרה, פתח את התפריט Setup (הגדרה).
	- ג. בחר בתפריט Fax Setup (הגדרת פקס).
- ד. בחר בתפריט Basic Setup (הגדרות בסיסיות).
- ה. בחר באפשרות Rings to Answer (צלצולים עד למענה).
- <span id="page-107-0"></span>ו. השתמש בלוח המקשים הנומרי שבלוח הבקרה של המדפסת, כדי להגדיר את מספר הצלצולים ל- 5 ומעלה, ולאחר מכן בחר OK (אישור).
	- .6 הגדר את המדפסת לענות לשיחות פקס באופן אוטומטי.
	- א. בלוח הבקרה, פתח את התפריט Setup (הגדרה).
		- ב. בחר בתפריט Fax Setup (הגדרת פקס).
		- ג. בחר בתפריט Basic Setup (הגדרות בסיסיות).
	- ד. בחר בהגדרה Mode Answer( מצב מענה ,(ולאחר מכן בחר באפשרות Automatic( אוטומטי.(
		- .7 הגדר את המדפסת לבדוק אם יש צליל חיוג לפני שליחת פקס.

הערה: דבר זה ימנע מהמדפסת לשלוח פקס כאשר מישהו משוחח בטלפון.

- א. בלוח הבקרה, פתח את התפריט Setup (הגדרה).
	- ב. בחר בתפריט Fax Setup (הגדרת פקס).
- ג. בחר בתפריט Advanced Setup (הגדרות מתקדמות).
- ד. בחר את ההגדרה Tone Dial Detect( זהה צליל חיוג ,(ולאחר מכן בחר בלחצן On( מופעל.(
	- 8. המשך אל שלב 3: הגדרת השעה, התאריך והכותרת של הפקס בעמוד 96.

### שלב 3: הגדרת השעה, התאריך והכותרת של הפקס

קבע את הגדרות הפקס של המדפסת באמצעות אחת השיטות הבאות:

- Wizard Setup Fax HP( אשף התקנת הפקס של HP )בעמוד 96 )השיטה המומלצת(
	- לוח [בקרה](#page-108-0) עם [LED](#page-108-0) [בעמוד](#page-108-0) 97
- שרת [האינטרנט](#page-108-0) המשובץ )[EWS\) של](#page-108-0) [HP ו-Toolbox Device HP\(](#page-108-0) [Windows](#page-108-0) [\)בעמוד](#page-108-0) 97 )אם התוכנה מותקנת(

הערה:  $\;$  בארה"ב ובאזורים רבים נוספים, הגדרת התאריך, השעה ופרטים נוספים שיופיעו בכותרת הפקס נדרשת  $\mathbb{F}$ על פי חוק.

### )HP של הפקס התקנת אשף )HP Fax Setup Wizard

גש אל Fax Setup Wizard (אשף התקנת הפקס) לאחר ההגדרה והתקנת התוכנה *ההתחלתית* על-ידי ביצוע שלבים אלה.

.Windows 7 אשףההתקנת פקס) זמין רק במערכת ההפעלה Windows 7 (אשףההתקנת פקס

- .HP Printer Assistant את פתח .1
- Windows 10 ומתפריט Start (התחל), לחץ על All Apps (כל הישומים), לחץ על HP, ולאחר מכן בחר את שם המדפסת.
- 8.1 Windows: לחץ על החץ מטה בפינה השמאלית התחתונה של המסך התחל, ולאחר מכן בחר את שם המדפסת.
- 8 Windows: לחץ לחיצה ימנית על אזור ריק במסך התחל, לחץ על כל היישומים בסרגל היישום, ולאחר מכן בחר את שם המדפסת.
- 7 Windows: בשולחן העבודה של המחשב, לחץ על התחל, בחר את כל התוכניות, לחץ על HP, לחץ על התיקייה עבור המדפסת, ולאחר מכן בחר את שם המדפסת.
	- 2. ב-HP Printer Assistant, בחר Fax (פקס) ולאחר מכן בחר את Fax Setup Wizard (אשף הגדרת הפקס).
		- .3 פעל בהתאם להוראות שעל-גבי המסך של 'אשף הגדרת הפקס' כדי לקבוע את הגדרות הפקס.
			- 4. המשך אל [שלב](#page-109-0) 4: הפעלת בדיקת פקס בעמוד 98.

#### לוח בקרה עם LED

כדי להשתמש בלוח הבקרה לקביעת התאריך, השעה והכותרת, בצע את השלבים הבאים:

- 1. בלוח הבקרה, פתח את התפריט Setup (הגדרה).
	- 2. בחר בתפריט Fax Setup (הגדרת פקס).
- 1. בחר בתפריט Basic Setup (הגדרות בסיסיות).
	- 4. בחר באפשרות Time/Date (שעה/תאריך).
- .5 בחר באפשרות 24 kour clock (שעון של 12 שעות) או באפשרות 24-kour clock (שעון של 24 שעות).
	- .6 השתמש בלוח המקשים כדי להזין את השעה הנוכחית, ולאחר מכן בחר בלחצן OK.

<mark>(</mark>הערה: **לוחות בקרה עם מסך מגע**: בחר בלחצן 123 כדי לפתוח לוח מקשים המכיל תווים מיוחדים, אם צריך.

- .7 בחר את תבנית התאריך.
- .8 השתמש בלוח המקשים כדי להזין את התאריך הנוכחי, ולאחר מכן בחר בלחצן OK.
	- 9. בחר בתפריט Fax Header (כותרת פקס).
	- .10 השתמש בלוח המקשים כדי להזין את מספר הפקס, ולאחר מכן בחר OK.

رות: "מספר הפקס יכול להכיל 20 תווים לכל היותר. <u>"</u>

.11 השתמש בלוח המקשים כדי להזין את שם החברה או הכותרת, ולאחר מכן גע בחר OK.

הערה: \_ מספר הפקס יכול להכיל 25 תווים לכל היותר. <u>[</u>

12. המשך אל [שלב](#page-109-0) 4: הפעלת בדיקת פקס בעמוד 98.

### )Windows( HP Device Toolbox-ו HP של (EWS( המשובץ האינטרנט שרת

.1 הפעל את שרת האינטרנט המשובץ של HP מתפריט התחל או מדפדפן אינטרנט.

#### תפריט התחל

- א. פתח את HP Printer Assistant.
- 10 Windows: מהתפריט Start( התחל ,(לחץ על Apps All( כל הישומים ,(לחץ על HP, ולאחר מכן בחר את שם המדפסת.
- 8.1 Windows: לחץ על החץ מטה בפינה השמאלית התחתונה של המסך התחל, ולאחר מכן בחר את שם המדפסת.
- <span id="page-109-0"></span>● 8 Windows: לחץ לחיצה ימנית על אזור ריק במסך התחל, לחץ על כל היישומים בסרגל היישום , ולאחר מכן בחר את שם המדפסת.
- 7 Windows: בשולחן העבודה של המחשב, לחץ על התחל, בחר את כל התוכניות, לחץ על HP , לחץ על התיקייה עבור המדפסת, ולאחר מכן בחר את שם המדפסת.
	- ב. ב-HP Printer Assistant, בחר באפשרות Print (הדפס) ולאחר מכן בחר באפשרות HP Device Toolbox( ארגז הכלים של התקן HP)

#### דפדפן אינטרנט

א. לוחות בקרה עם שתי שורות: בלוח הבקרה, לחץ על לחצן ההגדרה . פתח את התפריט Network Setup( הגדרת רשת (ולאחר מכן בחר באפשרות Address IP Show( הצג כתובת IP) כדי להציג את כתובת ה-IP או את שם המארח.

 $\frac{\Box}{\Box}$ לוחות בקרה עם מסך מגע: בלוח הבקרה, גע בלחצן פרטי החיבור  $\Box_{\Box}$ , ולאחר מכן גע בלחצן של רשת <mark>Dary (מחובר לרשת) או בלחצן Network Wi-Fi ON של רשת</mark> Network Connected מופעל) כדי להציג את כתובת ה-IP או את שם המארח.

ב. פתח דפדפן אינטרנט והקלד בשורת הכתובת את כתובת ה-IP או את שם המארח בדיוק כפי שהם מופיעים בלוח הבקרה של המדפסת. הקש על המקש Enter במקלדת של המחשב. שרת האינטרנט המשובץ של HP נפתח.

https://10.10.XXXXX/

- <mark>ותערה: אם דפדפן האינטרנט מציג הודעה המציינת כי ייתכן שהגישה לאתר האינטרנט אינה בטוחה, </mark> בחר את האפשרות להמשיך לאתר האינטרנט. גישה לאתר אינטרנט זה לא תזיק למחשב.
	- . לחץ על הכרטיסייה Fax (פקס).
	- .3 לקביעת התצורה של הגדרות הפקס, פעל בהתאם להנחיות שמופיעות במסך.
		- .4 המשך אל שלב 4: הפעלת בדיקת פקס בעמוד 98.

### שלב 4: הפעלת בדיקת פקס

הפעל בדיקת פקס כדי לוודא שהפקס מותקן כראוי.

- 1. בלוח הבקרה, פתח את התפריט Setup (הגדרה).
	- .2 בחר בתפריט Service( שירות.(
	- 1. בחר בתפריט Fax Service (שירות פקס).
- 4. בחר באפשרות Run Fax Test (הפעל בדיקת פקס). המדפסת מדפיסה דוח בדיקה.
	- .5 עיין בדוח.
- אם הדוח מציין שהמדפסת **עברה את הבדיקה**, הרי שהמדפסת מוכנה לשליחה ולקבלה של פקסים.
- אם הדוח מציין שהמדפסת **נכשלה בבדיקה**, עיין בדוח לקבלת מידע נוסף לגבי פתרון הבעיה. רשימת הפעולות לפתרון בעיות פקס מכילה מידע נוסף על פתרון בעיות בפקס.

### שיגור פקס

- שליחת פקס מהסורק השטוח
- שליחת פקס ממזין [המסמכים](#page-111-0)
- שימוש בחיוג מהיר ובחיוג [לקבוצה](#page-111-0)
	- שליחת פקס [באמצעות](#page-112-0) התוכנה
- שליחת פקס מתוכנה של יצרן [אחר, כמו](#page-112-0) [Word Microsoft](#page-112-0)

### שליחת פקס מהסורק השטוח

.1 הנח את המסמך על משטח הזכוכית של הסורק כשהצד המודפס פונה כלפי מטה.

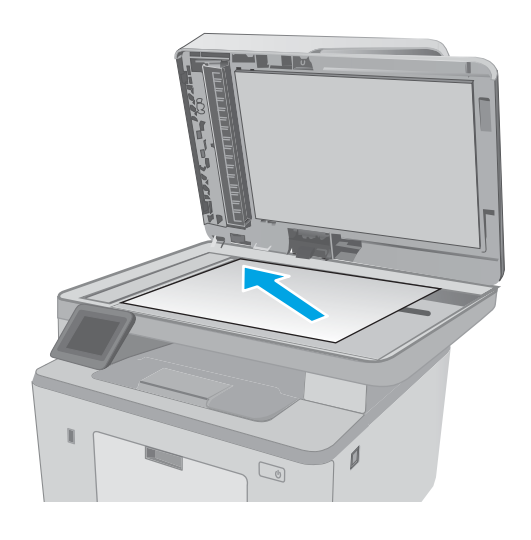

- .2 במסך הבית של לוח הבקרה של המדפסת, גע בסמל Fax( פקס.(
	- .3 הזן את מספר הפקס בעזרת לוח המקשים.
		- 4. גע בלחצן Start Fax (התחל פקס).
	- .5 המדפסת מנחה אותך לאשר שאתה שולח ממשטח הזכוכית של הסורק. גע בלחצן <u>Yes</u> (כן).
	- .6 המדפסת תנחה אותך לטעון את הדף הראשון. גע בלחצן אישור.
- .7 המדפסת סורקת את הדף הראשון ולאחר מכן מנחה אותך לטעון דף נוסף. אם המסמך מכיל דפים מרובים, גע בלחצן <u>Yes</u> (כן). המשך בתהליך עד לסריקת כל הדפים.
	- .8 לאחר סריקת הדף האחרון, גע בלחצן No( לא( כשתוצג הנחיה. המדפסת שולחת את הפקס.

### שליחת פקס ממזין המסמכים

.1 הכנס את מסמכי המקור למזין המסמכים כשפני המסמך כלפי מעלה.

זהירות: כדי למנוע נזק למדפסת, אל תשתמש במסמך מקור שיש עליו סרט תיקון, נוזל תיקון , מהדקי נייר או סיכות הידוק. בנוסף, אל תטען במזין המסמכים צילומים או מסמכי מקור קטנים או שבירים.

<span id="page-111-0"></span>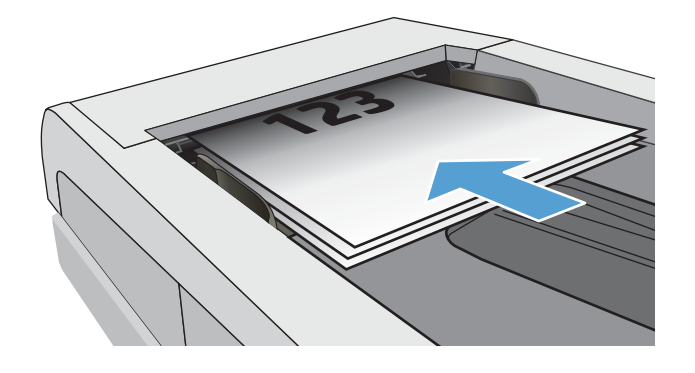

.2 התאם את מכווני הנייר והצמד אותם לנייר.

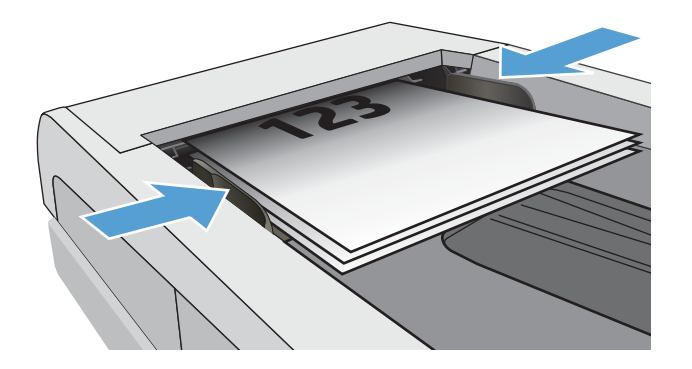

- .3 במסך הבית של לוח הבקרה של המדפסת, גע בסמל Fax( פקס.(
	- .4 הזן את מספר הפקס בעזרת לוח המקשים.
		- .5 גע בלחצן Start Fax (התחל פקס).

### שימוש בחיוג מהיר ובחיוג לקבוצה

<mark>۾ הערה: י</mark>ש להגדיר ערכים בספר הטלפונים באמצעות תפריט Fax לפני השימוש בספר הטלפונים לשליחת פקסים. "

.1 טען את המסמך על משטח הזכוכית או במזין המסמכים.

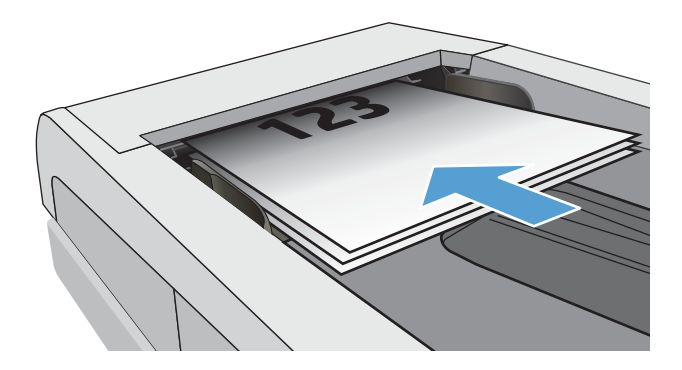

- .2 במסך הבית של לוח הבקרה של המדפסת, גע בסמל Fax( פקס.(
- .3 בלוח המקשים, גע בסמל ספר הטלפונים של הפקס.
	- .4 גע בשם של הערך הבודד או הקבוצתי הרצוי.
		- 5. גע בלחצן Start Fax (התחל פקס).

### שליחת פקס באמצעות התוכנה

ההליך לשליחת פקס משתנה בהתאם למפרט שלך. להלן הפעולות הטיפוסיות ביותר.

- .HP Printer Assistant את פתח .1
- <span id="page-112-0"></span>Windows 10 ומתפריט Start (התחל), לחץ על All Apps (כל הישומים), לחץ על HP, ולאחר מכן בחר את שם המדפסת.
- 8.1 Windows: לחץ על החץ מטה בפינה השמאלית התחתונה של המסך התחל, ולאחר מכן בחר את שם המדפסת.
- 8 Windows: לחץ לחיצה ימנית על אזור ריק במסך התחל, לחץ על כל היישומים בסרגל היישום, ולאחר מכן בחר את שם המדפסת.
- 7 Windows: בשולחן העבודה של המחשב, לחץ על התחל, בחר את כל התוכניות, לחץ על HP, לחץ על התיקייה עבור המדפסת, ולאחר מכן בחר את שם המדפסת.
	- 1. ב-HP Printer Assistant, בחר Fax (פקס) ולאחר מכן בחר Send Fax (שלח פקס).
		- ... הזן את מספר הפקס של נמען אחד או יותר.
			- .4 טען את המסמך במזין המסמכים.
			- ל. לחץ על **Send Now** (שלח כעת).

### שליחת פקס מתוכנה של יצרן אחר, כמו Word Microsoft

- .1 פתח מסמך בתוכנית הרצויה.
- . לחץ על תפריט **קובץ** ולאחר מכן לחץ על **הדפסה**.
- .3 בחר את מנהל ההדפסה של הפקס מהרשימה הנפתחת של מנהלי ההדפסה. תוכנת הפקס תיפתח.
	- .4 הזן את מספר הפקס של נמען אחד או יותר.
	- .5 כלול את העמודים שהוטענו במדפסת. שלב זה הוא אופציונלי.
		- 6. לחץ על **Send Now** (שלח כעת).

## משימות סריקה נוספות

[.www.hp.com/support/ljM148MFP](http://www.hp.com/support/ljM148MFP), [www.hp.com/support/ljM227MFP](http://www.hp.com/support/ljM227MFP) בכתובת בקר

יש הוראות זמינות לביצוע משימות סריקה ספציפיות, כגון:

- יצירה וניהול של רשימות חיוג מהיר בפקס
	- הגדרת קודי החיוב של הפקס
- שימוש בלוח זמנים של הדפסת הודעות פקס
	- חסימת פקסים נכנסים
	- אחסון והעברה של פקסים

# 8 ניהול המדפסת

- שימוש [ביישומי](#page-115-0) [Services Web HP](#page-115-0)( שירותי [אינטרנט](#page-115-0) של [HP\) \(בדגמים](#page-115-0) עם מסך מגע בלבד(
	- שינוי סוג החיבור של [המדפסת](#page-116-0) [\)Windows\)](#page-116-0)
- <u>פר תצורה מתקדמת עם שרת [האינטרנט](#page-117-0) המשובץ ([EWS\) של](#page-117-0) [HP](#page-117-0) ו-[Windows\)](#page-117-0) HP Device Toolbox</u>
	- תצורה [מתקדמת](#page-121-0) עם [Utility HP](#page-121-0)( תוכנית [השירות](#page-121-0) של [HP\) ל-X OS](#page-121-0)
		- קביעת [הגדרות](#page-124-0) רשת [IP](#page-124-0)
		- מאפייני [האבטחה](#page-129-0) של המדפסת
		- קביעת הגדרות [התצורה](#page-131-0) ל'מצב הדפסה שקטה'
			- [הגדרות](#page-133-0) לשימור אנרגיה
				- עדכון [הקושחה](#page-137-0)

#### לקבלת מידע נוסף:

המידע שלהלן נכון למועד הפרסום. לקבלת מידע עדכני, ראה ,www.hp.com/support/ljM148MFP [.www.hp.com/support/ljM227MFP](http://www.hp.com/support/ljM227MFP)

העזרה המקיפה של HP עבור המדפסת כוללת את המידע הבא:

- configure and Install( התקן וקבע תצורה(
	- )והשתמש למד )Learn and use ●
	- problems Solve( פתור בעיות(
		- הורדת עדכוני תוכנה וקושחה
- forums support Join( הצטרף לפורומי תמיכה(
- (חפש מידע על אחריות ותקינה) Find warranty and regulatory information

# שימוש ביישומי Services Web HP( שירותי אינטרנט של HP) (בדגמים עם מסך מגע בלבד)

<span id="page-115-0"></span>יישומי Services Web HP מספקים תוכן שימושי, הניתן להורדה באופן אוטומטי מהאינטרנט למדפסת. בחר מתוך מגוון יישומים כולל חדשות, לוחות שנה, טפסים ואחסון מסמכים מבוסס ענן.

> כדי להפעיל יישומים אלה ולתזמן את ההורדות, עבור לאתר האינטרנט של Connected HP בכתובת [www.hpconnected.com](http://www.hpconnected.com)

<mark>ﷺ הערה: כ</mark>די להשתמש במאפיין זה, המדפסת חייבת להיות מחוברת לרשת קווית או אלחוטית ודרושה לה גישה לאינטרנט. Services Web HP חייב להיות מופעל במדפסת.

#### הפעלת שירותי אינטרנט

)יישומים.( תהליך זה הופך לזמין הן את Services Web HP( שירותי אינטרנט של HP) והן את הלחצן Apps **<sup>2</sup>**

- 1. מתוך מסך הבית בלוח הבקרה של המדפסת, החלק במהירות עד שיוצג התפריט Setup (הגדרה). גע בסמל Setup (הגדרה) **⊚⊚ כ**די לפתוח את התפריט.
	- .2 גע באפשרות Services Web HP( שירותי אינטרנט של HP.)
	- .3 גע באפשרות Services Web Enable( הפעל שירותי אינטרנט.(
	- 4. כדי להדפיס את תנאי השימוש של HP Web Services, גע באפשרות Print (הדפס).
		- .5 גע בלחצן OK כדי להשלים את ההליך.

אחרי שתוריד יישום מאתר האינטרנט של Connected HP, הוא יהיה זמין בתפריט Apps( יישומים (בלוח הבקרה של המדפסת.

# שינוי סוג החיבור של המדפסת )Windows)

<span id="page-116-0"></span>אם אתה כבר משתמש במדפסת וברצונך לשנות את האופן שבו היא מחוברת, השתמש באפשרות **תוכנה והגדרת** התקן כדי לשנות את החיבור. לדוגמה, חבר את המדפסת החדשה למחשב באמצעות חיבור USB או רשת, או שנה את החיבור מ-USB לחיבור אלחוטי.

כדי לפתוח את **תוכנה והגדרת התקן**, בצע את ההליך הבא:

- .HP Printer Assistant את פתח .1
- $\blacksquare$  HP), לחץ על All Apps (התחל), לחץ על All Apps (כל הישומים), לחץ על HP, ולאחר מכן בחר את שם המדפסת.
- 8.1 Windows: לחץ על החץ מטה בפינה השמאלית התחתונה של המסך התחל, ולאחר מכן בחר את שם המדפסת .
- 8 Windows: לחץ לחיצה ימנית על אזור ריק במסך התחל, לחץ על כל היישומים בסרגל היישום, ולאחר מכן בחר את שם המדפסת.
- 7 Windows, Vista Windows ו-XP Windows: בשולחן העבודה של המחשב, לחץ על התחל, בחר את כל התוכניות, לחץ על HP, לחץ על התיקייה עבור המדפסת, ולאחר מכן בחר את שם המדפסת.
	- .2 ב-Assistant Printer HP, בחר באפשרות כלים משורת הניווט ובחר באפשרות תוכנה והגדרת התקן.

# <span id="page-117-0"></span>תצורה מתקדמת עם שרת האינטרנט המשובץ )EWS) של HP ו- HP (Windows) Device Toolbox

השתמש בשרת האינטרנט המשובץ )EWS) של HP כדי לנהל את פונקציות ההדפסה ממחשב במקום מלוח הבקרה של המדפסת.

- הצג מידע אודות סטטוס המדפסת
- קביעת משך החיים הנותר של כל החומרים המתכלים והזמנת חדשים
	- הצגה ושינוי של תצורות המגשים
	- הצג ושנה את תצורת התפריטים בלוח הבקרה של המדפסת
		- הצגה והדפסה של דפים פנימיים
		- קבל הודעה על אירועים במדפסת ובחומרים מתכלים
			- הצגה ושינוי של תצורת הרשת

שרת האינטרנט המשובץ )EWS) של HP פועל כאשר המדפסת מחוברת לרשת מבוססת-IP. שרת האינטרנט המשובץ )EWS) של HP אינו תומך בחיבור של מדפסות מבוססות-IPX. אין צורך בגישה לאינטרנט כדי לפתוח את שרת האינטרנט המשובץ של HP( EWS) ולהשתמש בו.

שרת האינטרנט המשובץ )EWS) של HP זמין באופן אוטומטי כאשר המדפסת מחוברת לרשת.

הערה: HP Device Toolbox היא תוכנה המשמשת לחיבור אל שרת האינטרנט המשובץ של HP, כאשר המדפסת HP, כ מחוברת למחשב באמצעות USB. התוכנה זמינה רק אם בוצעה התקנה מלאה בעת התקנת המדפסת במחשב . בהתאם לאופן שבו המדפסת מחוברת, ייתכן שמאפיינים מסוימים לא יהיו זמינים.

הערה: ערת האינטרנט המשובץ של HP אינו נגיש מעבר לחומת האש של הרשת. <mark>(</mark>

#### שיטה :1 פתיחת שרת האינטרנט המשובץ )EWS) של HP מתוך התוכנה

- .HP Printer Assistant את פתח .1
- Windows 10 והתפריט Start (התחל), לחץ על All Apps (כל הישומים), לחץ על HP, ולאחר מכן בחר את שם המדפסת.
- 8.1 Windows: לחץ על החץ מטה בפינה השמאלית התחתונה של המסך התחל, ולאחר מכן בחר את שם המדפסת.
- 8 Windows: לחץ לחיצה ימנית על אזור ריק במסך התחל, לחץ על כל היישומים בסרגל היישום, ולאחר מכן בחר את שם המדפסת.
- 7 Windows: בשולחן העבודה של המחשב, לחץ על התחל, בחר את כל התוכניות, לחץ על HP, לחץ על התיקייה עבור המדפסת, ולאחר מכן בחר את שם המדפסת.
	- HP Printer Assistant ו-AF Printer Assistant, בחר באפשרות HP Device Toolbox )ארגז הכלים של התקן HP)

#### שיטה :2 פתיחת שרת האינטרנט המשובץ )EWS) של HP מדפדפן אינטרנט

<sup>"</sup> <mark>הערה:</mark> השלבים משתנים בהתאם לסוג לוח הבקרה.

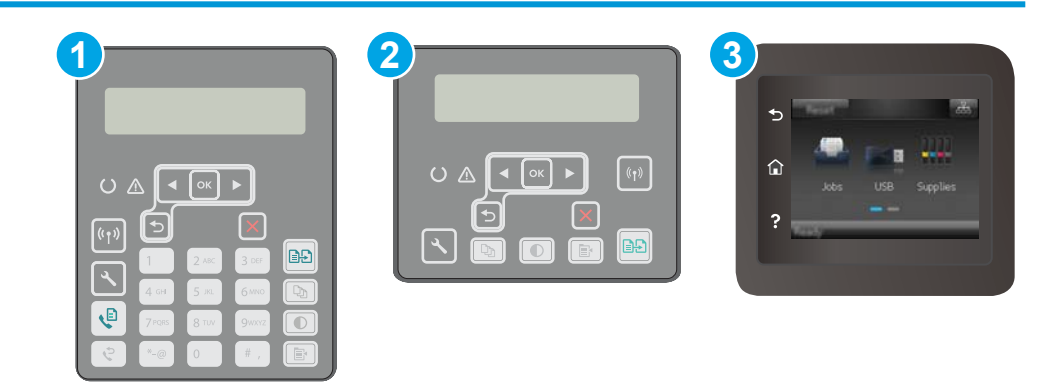

- 1 לוח בקרה בן 2 שורות )דגמי פקס( 2 לוח בקרה עם שתי שורות 3 לוח בקרה עם מסך מגע
- 1. לוחות בקרה עם שתי שורות: בלוח הבקרה של המדפסת, לחץ על הלחצן , פתח את התפריט Network Setup( הגדרת רשת (ולאחר מכן בחר באפשרות Address IP Show( הצג כתובת IP) כדי להציג את כתובת ה-IP או את שם המארח.

**לוחות בקרה עם מסך מגע:** מהמסך הראשי בלוח הבקרה של המדפסת, גע בלחצן פרטי החיבור ((°) ⁄ <sub>, ה</sub>ב<sub>ח</sub>, ולאחר מכן גע בלחצן Network Connected <sub>מ-H</sub><br>הבלחצן Network Connected <sub>מ-HD</sub> Network (מחובר לרשת) או בלחצן ON Fij (**۹** של רשת מופעל) כדי להציג את כתובת ה-IP או את שם המארח.

.2 פתח דפדפן אינטרנט והקלד בשורת הכתובת את כתובת ה-IP או את שם המארח בדיוק כפי שהם מופיעים בלוח הבקרה של המדפסת. הקש על המקש Enter במקלדת של המחשב. שרת האינטרנט המשובץ של HP נפתח.

https://10.10.XXXXX/

הערה: אם דפדפן האינטרנט מציג הודעה המציינת כי ייתכן שהגישה לאתר האינטרנט אינה בטוחה, בחר את האפשרות להמשיך לאתר האינטרנט. גישה לאתר אינטרנט זה לא תזיק למחשב.

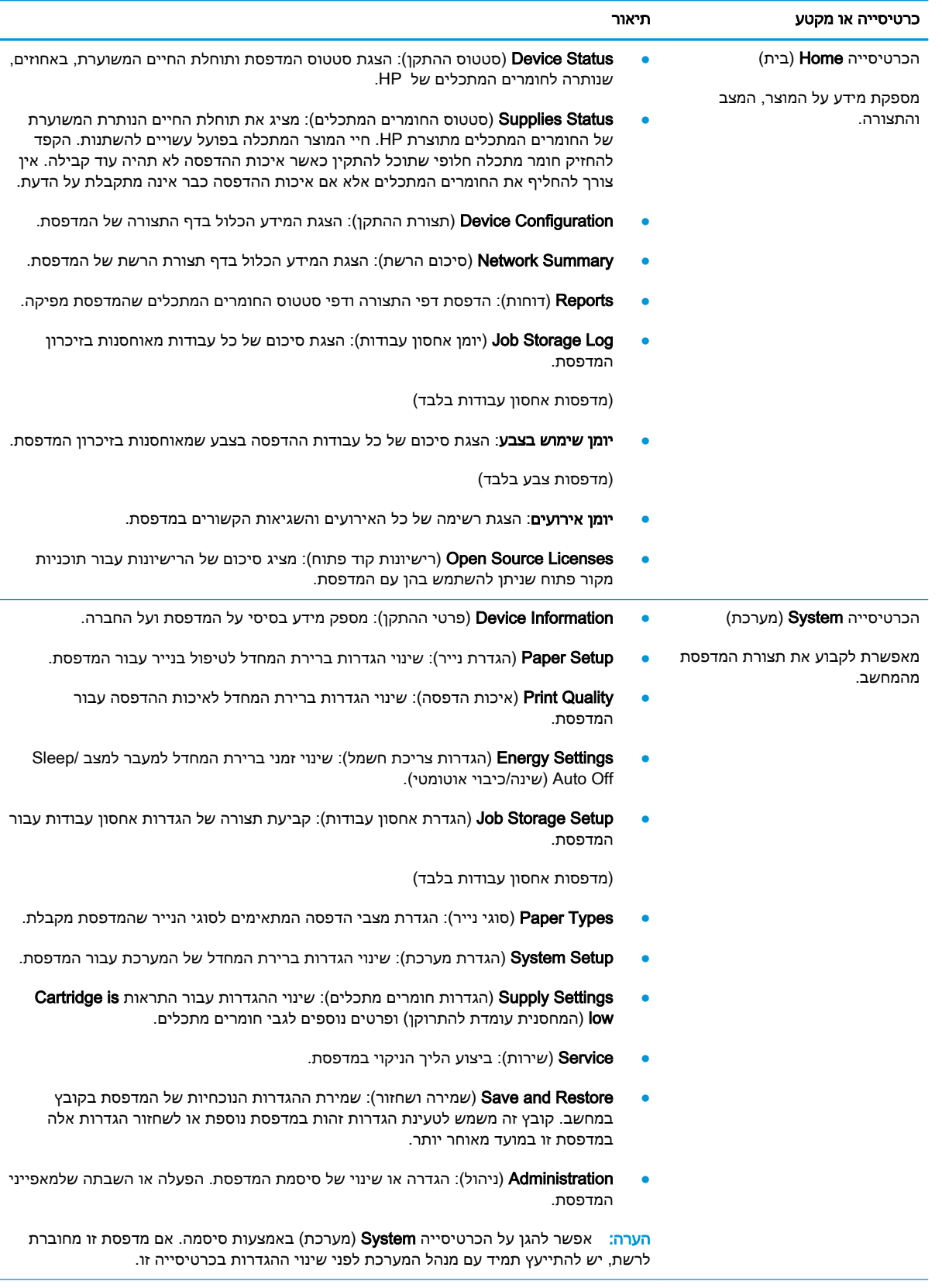

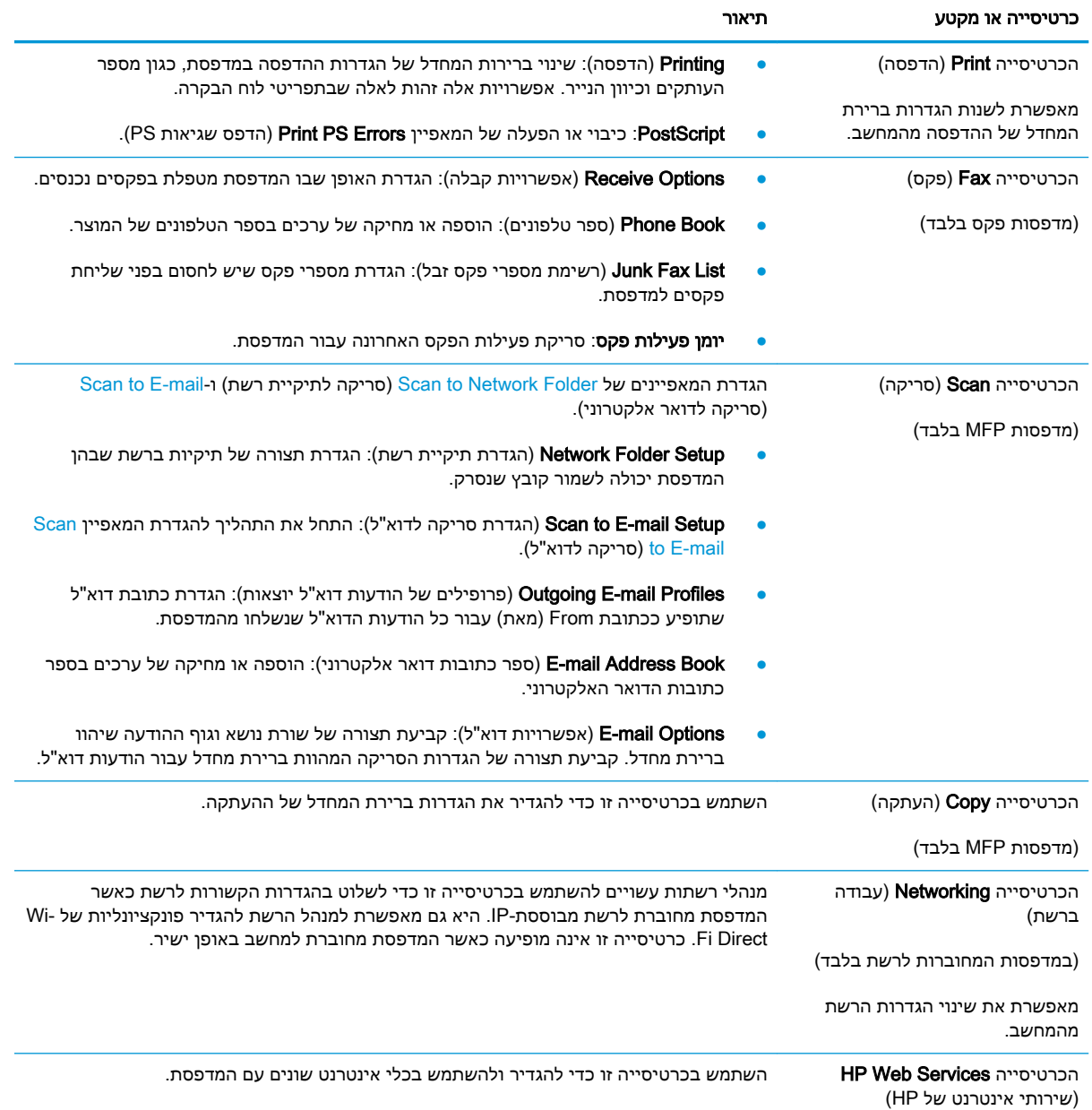

# <span id="page-121-0"></span>תצורה מתקדמת עם Utility HP( תוכנית השירות של HP) ל-X OS

השתמש ב-Utility HP( תוכנית השירות של HP) כדי לבדוק את סטטוס המדפסת או כדי להציג או לשנות את הגדרות המדפסת דרך מחשב.

באפשרותך להשתמש בתוכנית השירות של HP כאשר המדפסת מחוברת באמצעות כבל USB או כשהיא מחוברת לרשת מבוססת-IP/TCP.

### HP Utility פתיחת

- .1 במחשב, פתח את התיקייה Applications( יישומים.(
- .2 בחר HP, ולאחר מכן בחר את Utility HP( תוכנית שירות של HP.)

### HP Utility מאפייני

סרגל הכלים של Utility HP( תוכנית השירות של HP) כולל את הפריטים הבאים:

- Devices( התקנים :(לחץ על לחצן זה כדי להציג או להסתיר מוצרי Mac שנמצאו על-ידי Utility HP( תוכנית השירות של HP.)
	- Settings All( כל ההגדרות :(לחץ על לחצן זה כדי לחזור לתצוגה הראשית של תוכנית השירות של HP.
- Support HP( תמיכה של HP :)לחץ על לחצן זה כדי לפתוח דפדפן ועבור אל אתר האינטרנט עבור התמיכה של HP.
	- Supplies( חומרים מתכלים :(לחץ על לחצן זה כדי לפתוח את אתר האינטרנט של SureSupply HP.
		- **Registration** (רישום): לחץ על לחצן זה כדי לפתוח את אתר הרישום של HP.
	- Recycling( מיחזור :(לחץ על לחצן זה כדי לפתוח את אתר האינטרנט של תוכנית המיחזור של Planet HP .Partners

תוכנית השירות של HP כוללת דפים שניתן לפתוח על-ידי לחיצה ברשימה All Settings (כל ההגדרות). הטבלה הבאה מתארת את המשימות שניתן לבצע עם Utility HP.

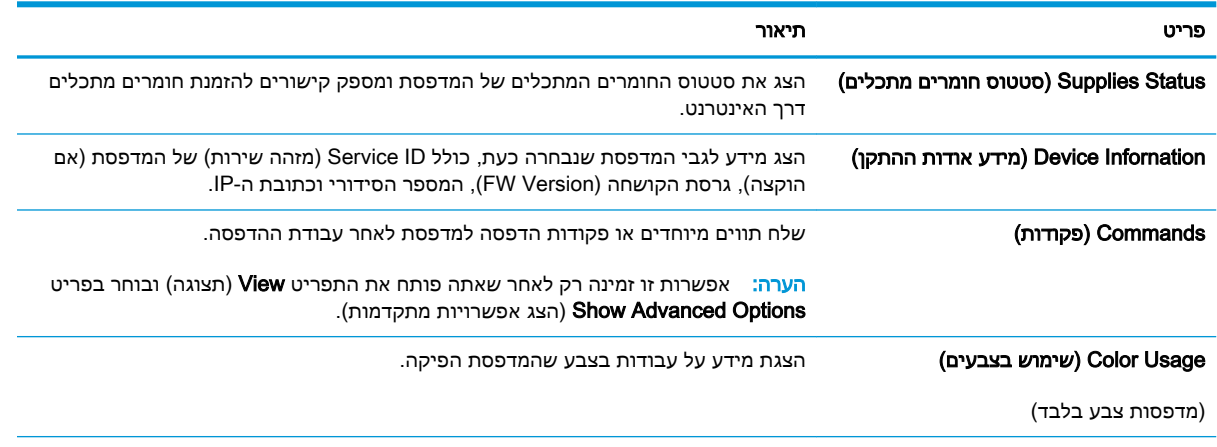

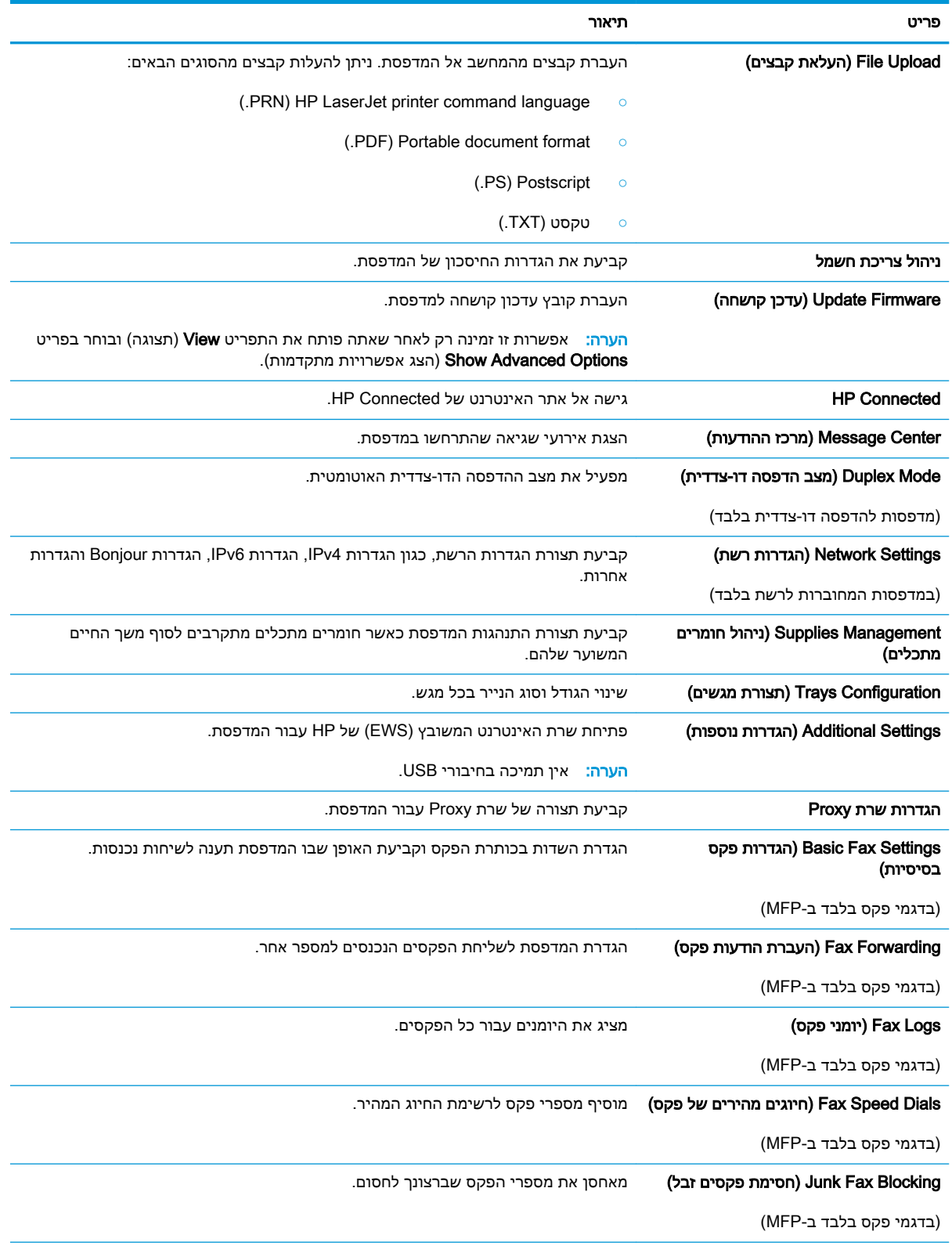

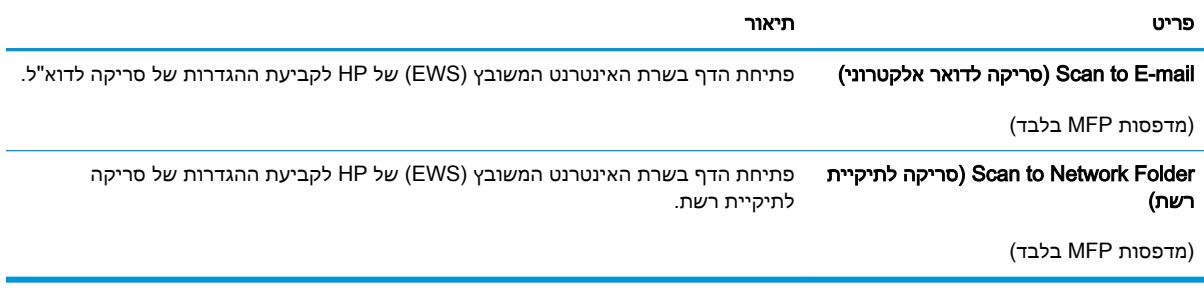

# קביעת הגדרות רשת IP

- מבוא
- הגבלת אחריות בנושא שיתוף במדפסת
	- הצגה או שינוי של הגדרות הרשת
		- שינוי שם [המדפסת](#page-125-0) ברשת
- הגדרה ידנית של [פרמטרי](#page-126-0) [IP/TCP 4IPv](#page-126-0) מלוח [הבקרה](#page-126-0)
	- הגדרות מהירות קישור והדפסה [דו-צדדית](#page-127-0)

#### מבוא

היעזר בסעיפים הבאים כדי לקבוע את הגדרות הרשת של המדפסת.

### הגבלת אחריות בנושא שיתוף במדפסת

<span id="page-124-0"></span>HP אינה תומכת בעבודה ברשת עמית-לעמית, מכיוון שזוהי פונקציה של מערכות ההפעלה של Microsoft ולא של מנהלי המדפסות של HP. עבור לאתר של Microsoft בכתובת www.microsoft.com.

### הצגה או שינוי של הגדרות הרשת

השתמש בשרת האינטרנט המשובץ )EWS) של HP כדי להציג או לשנות את הגדרות התצורה של פרוטוקול IP.

ر<br><mark>ﷺ הערה: ה</mark>שלבים משתנים בהתאם לסוג לוח הבקרה.

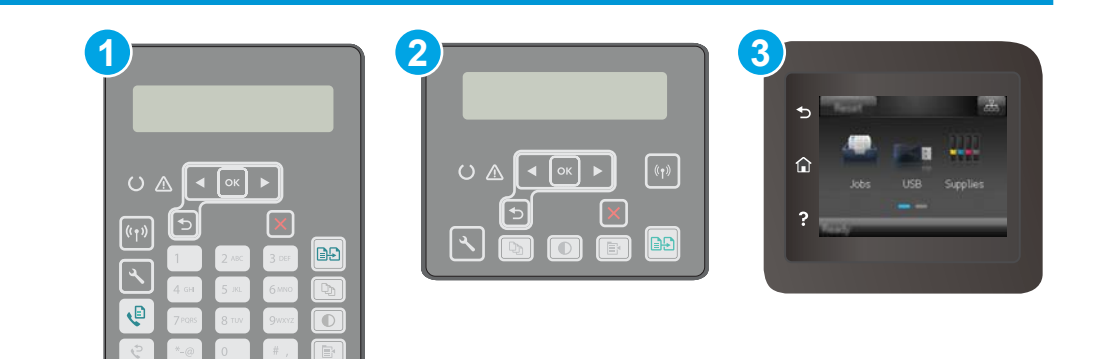

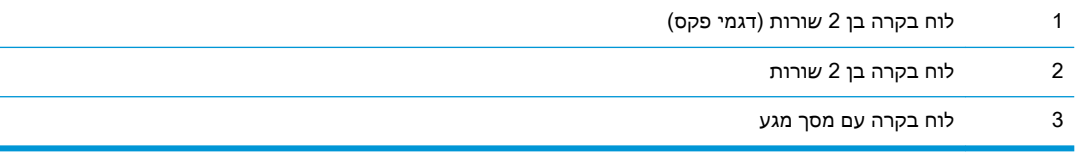

.1 פתח את שרת האינטרנט המשובץ )EWS) של HP:

<span id="page-125-0"></span>א. לוחות בקרה עם שתי שורות: בלוח הבקרה של המדפסת, לחץ על הלחצן . פתח את התפריט Network Setup( הגדרת רשת (ולאחר מכן בחר באפשרות Address IP Show( הצג כתובת IP) כדי להציג את כתובת ה-IP או את שם המארח.

<mark>לוחות בקרה עם מסך מגע:</mark> מהמסך הראשי בלוח הבקרה של המדפסת, גע בלחצן פרטי החיבור Network Wi- גרישת) או בלחצן Network Connected (מחובר לרשת) או בלחצן -Network Wi ול Wi-Fi) (**(**\*) של רשת מופעל) כדי להציג את כתובת ה-IP או את שם המארח. (Ci

ב. פתח דפדפן אינטרנט והקלד בשורת הכתובת את כתובת ה-IP או את שם המארח בדיוק כפי שהם מופיעים בלוח הבקרה של המדפסת. הקש על המקש Enter במקלדת של המחשב. שרת האינטרנט המשובץ של HP נפתח.

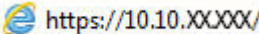

- הערה: אם דפדפן האינטרנט מציג הודעה המציינת כי ייתכן שהגישה לאתר האינטרנט אינה בטוחה, **,** בחר את האפשרות להמשיך לאתר האינטרנט. גישה לאתר אינטרנט זה לא תזיק למחשב.
	- 2. לקבלת פרטי הרשת, לחץ על הכרטיסייה Networking (עבודה ברשת). שנה את ההגדרות לפי הצורך.

#### שינוי שם המדפסת ברשת

כדי לשנות את שם המדפסת ברשת כך שיהיה לו זיהוי ייחודי, השתמש בשרת האינטרנט המשובץ )EWS) של HP.

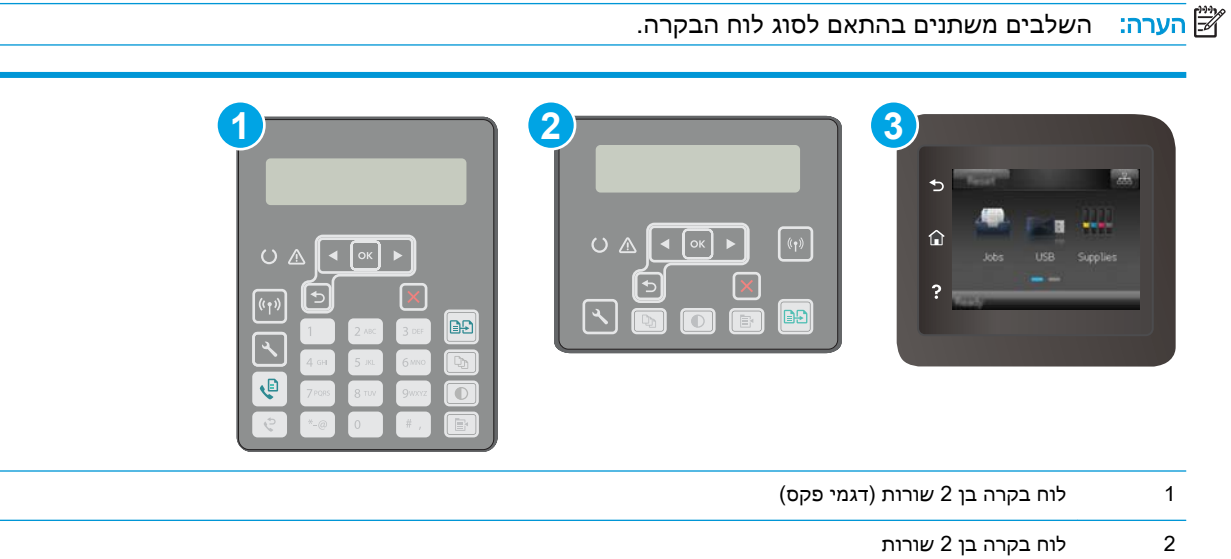

.1 פתח את שרת האינטרנט המשובץ )EWS) של HP:

3 לוח בקרה עם מסך מגע

א. לוחות בקרה עם שתי שורות: בלוח הבקרה של המדפסת, לחץ על הלחצן . פתח את התפריט Network Setup( הגדרת רשת (ולאחר מכן בחר באפשרות Address IP Show( הצג כתובת IP) כדי להציג את כתובת ה-IP או את שם המארח.

לוחות בקרה עם מסך מגע: מהמסך הראשי בלוח הבקרה של המדפסת, גע בלחצן פרטי החיבור (מחובר לרשת) או בלחצן Network Wi- ה<sub>חדו</sub>, ולאחר מכן גע בלחצן Network Connected <sub>ה</sub> ול Wi-Fi) ((+)) של רשת מופעל) כדי להציג את כתובת ה-IP או את שם המארח. GI

<span id="page-126-0"></span>ב. פתח דפדפן אינטרנט והקלד בשורת הכתובת את כתובת ה-IP או את שם המארח בדיוק כפי שהם מופיעים בלוח הבקרה של המדפסת. הקש על המקש Enter במקלדת של המחשב. שרת האינטרנט המשובץ של HP נפתח.

https://10.10.XXXXX/

ی וערה: אם דפדפן האינטרנט מציג הודעה המציינת כי ייתכן שהגישה לאתר האינטרנט אינה בטוחה, **"** בחר את האפשרות להמשיך לאתר האינטרנט. גישה לאתר אינטרנט זה לא תזיק למחשב.

- .2 פתח את הכרטיסייה System( מערכת.(
- 1. בדף Device Information (פרטי התקן), שם המדפסת המהווה ברירת מחדל מופיע בשדה Device Name (שם ההתקן). באפשרותך לשנות שם זה כדי שלמדפסת יהיה שם ייחודי.

رות: נאלוי השדות האחרים בדף זה הוא אופציונלי <u>(</u>

4. לחץ על הלחצן Apply (החל) כדי לשמור את השינויים.

### הגדרה ידנית של פרמטרי IP/TCP 4IPv מלוח הבקרה

היעזר בתפריטי לוח הבקרה כדי להגדיר ידנית כתובת 4IPv, מסיכת רשת משנה ושער שיהווה ברירת מחדל.

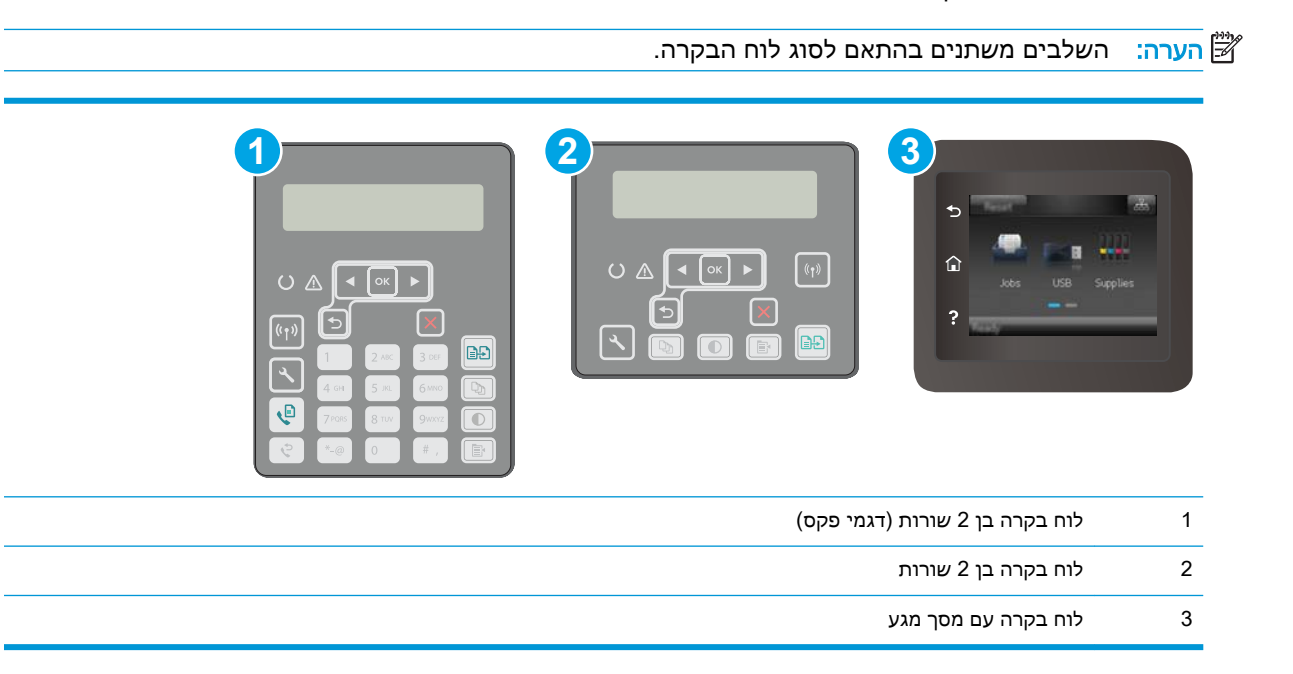

#### לוחות בקרה עם שתי שורות:

- 1. בלוח הבקרה של המדפסת, לחץ על הלחצן **.**¥.
	- .2 פתח את התפריטים הבאים:
- הגדרת רשת
- Method Config 4IPv( שיטת הגדרת תצורה של 4IPV)
	- Manual( ידני(
- <span id="page-127-0"></span>ה השתמש במקשי החצים ובלחצן OK כדי להזין את כתובת ה-IP, מסכת רשת המשנה ואת שער ברירת המחדל,  $\,$ ולאחר מכן גע בלחצן OK כדי לשמור את השינויים.

#### לוחות בקרה עם מסך מגע

- 1. מהמסך הראשי בלוח הבקרה של המדפסת, גע בלחצן Setup ‱ (הגדרה).
	- 1. גלול אל התפריט Network Setup (התקנת רשת) וגע בו.
- .3 גע בתפריט Method Config 4IPv( שיטת Config 4IPv) ולאחר מכן גע בלחצן Manual( ידני.(
- .4 השתמש בלוח המקשים שבמסך המגע כדי להזין את כתובת ה-IP, ולאחר מכן גע בלחצן OK. גע בלחצן Yes (כן) כדי לאשר.
	- .5 השתמש בלוח המקשים שבמסך המגע כדי להזין את מסכת רשת המשנה, ולאחר מכן גע בלחצן OK. גע בלחצן Yes (כן) כדי לאשר.
	- .6 השתמש בלוח המקשים שבמסך המגע כדי להזין את שער ברירת המחדל, ולאחר מכן גע בלחצן OK. גע בלחצן Yes (כן) כדי לאשר.

### הגדרות מהירות קישור והדפסה דו-צדדית

∰ <mark>הערה: מידע זה מתייחס לרשתות Ethernet בלבד. הוא אינו רלוונטי לרשתות אלחוטיות.</mark>

מהירות הקישור ומצב התקשורת של שרת ההדפסה חייבים להיות תואמים לרכזת הרשת. ברוב המקרים, השאר את המדפסת במצב אוטומטי. שינויים שגויים במהירות ההתקשרות ובהגדרות תקשורת דופלקס מונעים תקשורת של המדפסת עם התקנים אחרים ברשת. כדי לבצע שינויים, השתמש בלוח הבקרה של המדפסת.

<mark>(</mark> הערה: הגדרת המדפסת חייבת להתאים להגדרה עבור התקן הרשת (רכזת רשת, מתג, שער, נתב או מחשב).

- <mark>י</mark>ות הערה: ⊥ביצוע שינויים בהגדרות אלה גורם לכיבוי ולהפעלה של המדפסת. יש לבצע את השינויים רק כאשר <mark>"</mark> המדפסת במצב סרק.
	- <sup>"</sup> <mark>הערה: ה</mark>שלבים משתנים בהתאם לסוג לוח הבקרה.

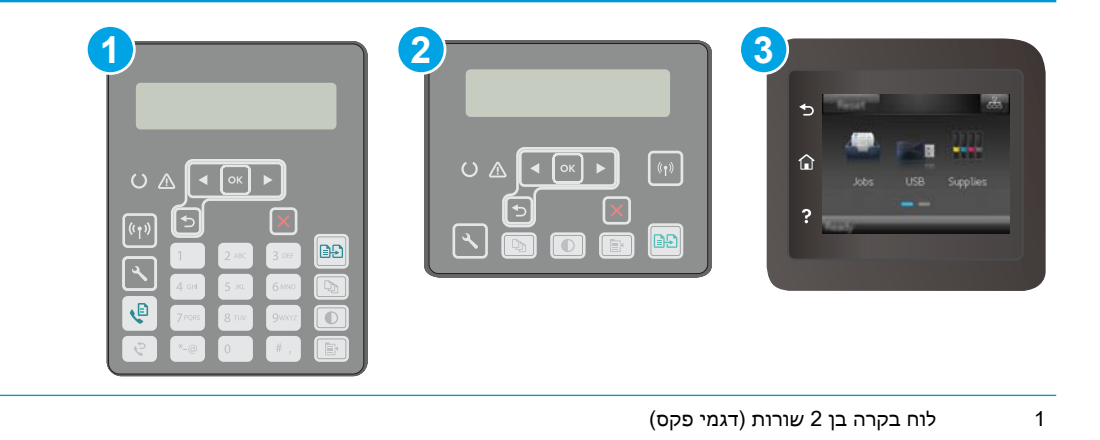

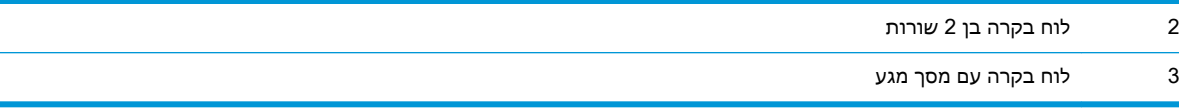

1. לוחות בקרה עם שתי שורות: בלוח הבקרה של המדפסת, לחץ על הלחצן ..

לוחות בקרה עם מסך מגע: מתוך מסך הבית בלוח הבקרה של המדפסת, החלק במהירות עד שיוצג התפריט Setup (הגדרה). גע בסמל Setup (הגדרה) <sup>6</sup> כדי לפתוח את התפריט.

- .2 פתח את התפריטים הבאים:
	- הגדרת רשת
	- מהירות קישור
- .3 בחר באחת מהאפשרויות הבאות:
- אוטומטי: שרת ההדפסה מגדיר את עצמו באופן אוטומטי למהירות ההתקשרות הגבוהה ביותר ולמצב התקשורת המהיר ביותר המותרים ברשת.
	- Full T<sub>H</sub>): פעולה במהירות של 10 מגה-בתים לשנייה (Mbps), דופלקס מלא
		- Half T10 (10T חצי): פעולה במהירות 10 Mbps, חצי דופלקס
		- $\bullet$  1000TX Full דופלקס מלא : פעולה במהירות של 100 Mbps ,100 דופלקס מלא
			- $\bullet$  100TX Half חצי): פעולה במהירות 100 Mbps ,חצי דופלקס
		- Full Tind 1000T Full מלא): פעולה במהירות של 1000, 1000, דופלקס מלא
		- 4. גע בלחצן Save (שמור), או לחץ על הלחצן OK. המדפסת תיכבה ולאחר מכן תופעל.

# מאפייני האבטחה של המדפסת

### מבוא

<span id="page-129-0"></span>המדפסת כוללת מספר מאפייני אבטחה כדי להגביל את המשתמשים בעלי הגישה להגדרות תצורה, על מנת לאבטח נתונים ולמנוע גישה לרכיבי חומרה בעלי ערך.

- הקצאה או שינוי של סיסמת המערכת באמצעות שרת האינטרנט המשובץ )EWS)
	- [נעילת](#page-130-0) לוח האם

### הקצאה או שינוי של סיסמת המערכת באמצעות שרת האינטרנט המשובץ )EWS)

הקצה סיסמת מנהל מערכת עבור גישה למדפסת ולשרת האינטרנט המשובץ )EWS) של HP , כדי שמשתמשים בלתי מורשים לא יוכלו לשנות את הגדרות המדפסת.

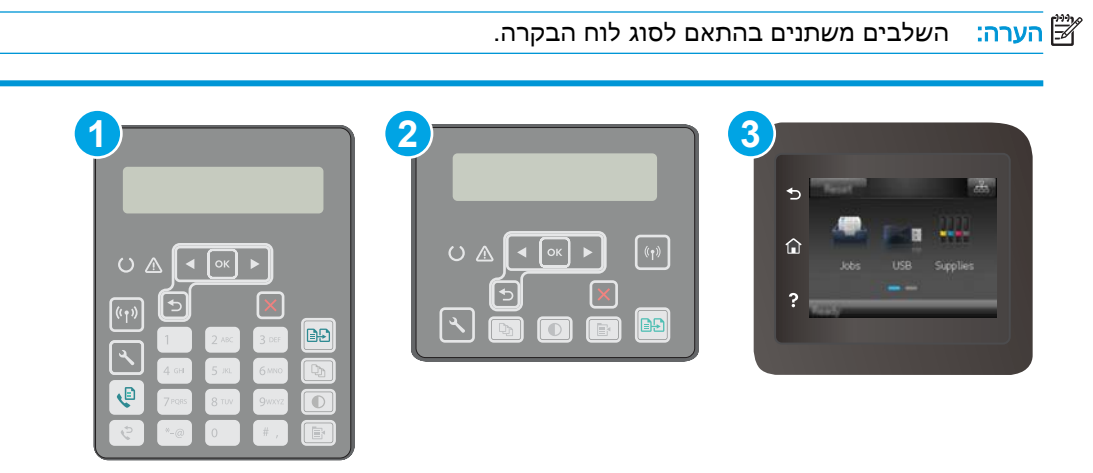

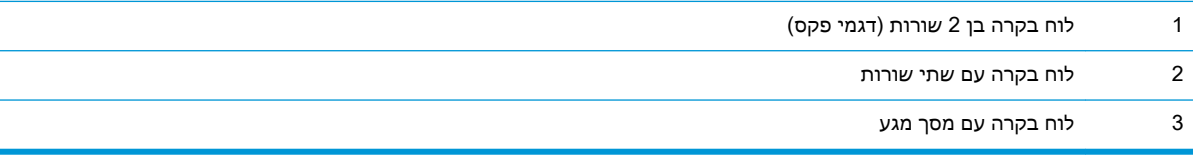

- .1 פתח את שרת האינטרנט המשובץ )EWS) של HP:
- א. לוחות בקרה עם שתי שורות: בלוח הבקרה של המדפסת, לחץ על הלחצן . פתח את התפריט Network Setup( הגדרת רשת (ולאחר מכן בחר באפשרות Address IP Show( הצג כתובת IP) כדי להציג את כתובת ה-IP או את שם המארח.

<mark>לוחות בקרה עם מסך מגע:</mark> מהמסך הראשי בלוח הבקרה של המדפסת, גע בלחצן פרטי החיבור Network Wi- גרישת) או בלחצן Network Connected (מחובר לרשת) או בלחצן -Network Wi ו (C<mark>Y) (Fi ON של רשת מופעל) כדי להציג את כתובת ה-IP או את שם המארח</mark>.

<span id="page-130-0"></span>ב. פתח דפדפן אינטרנט והקלד בשורת הכתובת את כתובת ה-IP או את שם המארח בדיוק כפי שהם מופיעים בלוח הבקרה של המדפסת. הקש על המקש Enter במקלדת של המחשב. שרת האינטרנט המשובץ של HP נפתח.

https://10.10.XXXXX/

ה<mark>ערה: אם דפדפן האינטרנט מציג הודעה המציינת כי ייתכן שהגישה לאתר האינטרנט אינה בטוחה, (</mark> בחר את האפשרות להמשיך לאתר האינטרנט. גישה לאתר אינטרנט זה לא תזיק למחשב.

- 2. בכרטיסייה System (מערכת), לחץ על הקישור Administration(ניהול) בחלונית הניווט השמאלית.
	- 3. באזור המכונה Product Security (אבטחת מוצר), הזן את הסיסמה בשדה Password (סיסמה).
		- 4. הזן את הסיסמה בשדה Confirm Password (אשר סיסמה).
			- ... לחץ על הלחצן **Apply** (החל).

<mark>ﷺ הערה:</mark> רשום לעצמך את הסיסמה ושמור אותה במקום בטוח.

### נעילת לוח האם

בלוח הראשי קיים חריץ שניתן להשתמש בו כדי לחבר כבל אבטחה. נעילת הלוח הראשי תמנע שליפת רכיבים יקרים ממנו.

# קביעת הגדרות התצורה ל'מצב הדפסה שקטה'

#### מבוא

<span id="page-131-0"></span>מדפסת זו כוללת מצב שקט שמפחית את הרעש במהלך ההדפסה. כאשר מצב שקט מופעל, המדפסת מדפיסה במהירות נמוכה יותר.

ے<br><mark>(</mark> **הערה: '**מצב הדפסה שקטה' מאט את מהירות ההדפסה של המדפסת, מה שעשוי לשפר את איכות ההדפסה.

השתמש באחת מהשיטות הבאות כדי לקבוע את הגדרות התצורה של 'מצב הדפסה שקטה'.

### שיטה 1: קביעת הגדרות התצורה ל'מצב הדפסה שקטה' מלוח הבקרה של המדפסת

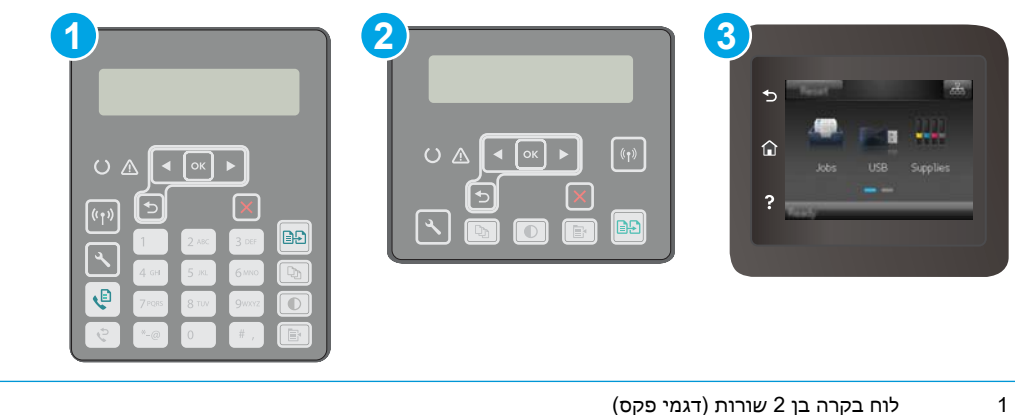

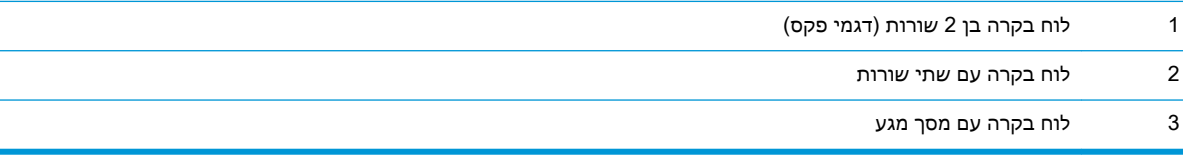

1. לוחות בקרה עם שתי שורות: בלוח הבקרה של המוצר, לחץ על לחצן ההגדרה ,**≻**.

<mark>לוחות בקרה עם מסך מגע:</mark> מתוך מסך הבית בלוח הבקרה של המדפסת, החלק במהירות עד שיוצג התפריט Setup (הגדרה). גע בסמל Setup (הגדרה) ‱ כדי לפתוח את התפריט.

- .2 פתח את התפריטים הבאים:
- Setup System( הגדרת מערכת(
	- מצב הדפסה שקטה
- .3 ל**וחות בקרה עם שתי שורות**: בחר באפשרות On (מופעל), ולאחר מכן לחץ על OK (אישור).

ל**וחות בקרה עם מסך מגע:** גע ב-ON (מופעל).

### שיטה :2 קביעת הגדרות התצורה ל'מצב הדפסה שקטה' משרת האינטרנט המשובץ )EWS) של HP

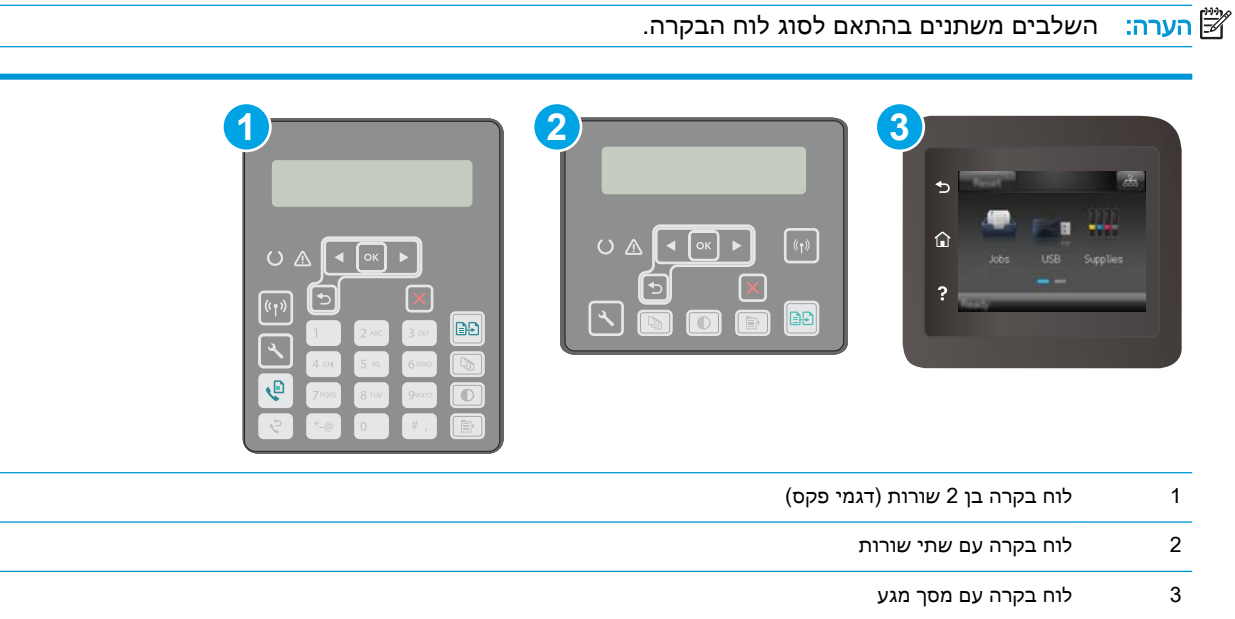

1. לוחות בקרה עם שתי שורות: בלוח הבקרה של המוצר, לחץ על לחצן ההגדרה . פתח את התפריט Network הגדרת רשת) ולאחר מכן בחר באפשרות Show IP Address (הצג כתובת IP) כדי להציג את כתובת IP) ה-IP או את שם המארח.

לוחות בקרה עם מסך מגע: במסך הבית של לוח הבקרה של המדפסת, גע בלחצן פרטי החיבור .

.2 פתח דפדפן אינטרנט והקלד בשורת הכתובת את כתובת ה-IP או את שם המארח בדיוק כפי שהם מופיעים בדף התצורה של המדפסת. הקש על המקש Enter במקלדת של המחשב. שרת האינטרנט המשובץ של HP נפתח.

https://10.10.XXXX/

- <mark>(</mark>הערה: אם דפדפן האינטרנט מציג הודעה המציינת כי ייתכן שהגישה לאתר האינטרנט אינה בטוחה, בחר את <del>"</del> האפשרות להמשיך לאתר האינטרנט. גישה לאתר אינטרנט זה לא תזיק למחשב.
	- .... לחץ על הכרטיסייה **מערכת**.
	- 4. בחלונית הניווט השמאלית, לחץ על הקישור Paper Types (סוגי נייר).
	- 5. מתוך הרשימה הנפתחת Quiet Print Mode (מצב הדפסה שקטה) לחץ על On (מופעל). לחץ על **החל**.

# הגדרות לשימור אנרגיה

- מבוא
- הדפסה עם EconoMode( מצב חיסכון(
- קביעת ההגדרה Inactivity After Off Auto/Sleep( שינה/כיבוי אוטומטי לאחר חוסר פעילות(
- <span id="page-133-0"></span>● הגדר את זמן ההשהיה של 'כיבוי לאחר חוסר [פעילות' והגדר](#page-134-0) את תצורת המדפסת לשימוש במתח בהספק של [1](#page-134-0) ואט או [פחות](#page-134-0)
	- (השהה כיבוי) Delay Shut Down הביעת [ההגדרה](#page-135-0) של

#### מבוא

המדפסת כוללת מספר מאפייני חיסכון לשימור אנרגיה וחומרים מתכלים.

### הדפסה עם EconoMode( מצב חיסכון(

מדפסת זו כוללת אפשרות של EconoMode( מצב חיסכון (להדפסת טיוטות של מסמכים. על-ידי שימוש ב-EconoMode ניתן לנצל פחות טונר. עם זאת, שימוש ב-EconoMode יכול גם לפגום באיכות ההדפסה.

HP לא ממליצה על שימוש קבוע ב-EconoMode( מצב חיסכון .(בשימוש קבוע ב-EconoMode, עלול להיווצר מצב שבו המחסנית עדיין מכילה טונר, למרות שחלקיה המכניים אינם שמישים עוד. אם איכות ההדפסה נפגמת ואינה קבילה עוד, שקול להחליף את מחסנית הטונר.

ے<br><mark>《</mark> הערה: אם אפשרות זו לא זמינה במנהל ההדפסה שלך, תוכל להגדיר אותה באמצעות שרת האינטרנט המשובץ של .HP

- 1. בתוכנה בחר באפשרות Print (הדפסה).
- 1. בחר את המדפסת ולאחר מכן לחץ על הלחצן Properties (מאפיינים) או Preferences (העדפות).
	- .3 לחץ על הכרטיסייה Quality/Paper( נייר/איכות.(
	- .4 לחץ על תיבת הסימון EconoMode( מצב חיסכון.(

### קביעת ההגדרה Inactivity After Off Auto/Sleep( שינה/כיבוי אוטומטי לאחר חוסר פעילות(

השתמש בתפריטי לוח הבקרה כדי להגדיר את פרק הזמן שבו המדפסת תהיה במצב סרק לפני שתיכנס למצב שינה.

בצע את ההליך הבא כדי לשנות את ההגדרה Sleep/Auto Off After (שינה/כיבוי אוטומטי לאחר):

#### <sup>"</sup> <mark>הערה: ה</mark>שלבים משתנים בהתאם לסוג לוח הבקרה.

<span id="page-134-0"></span>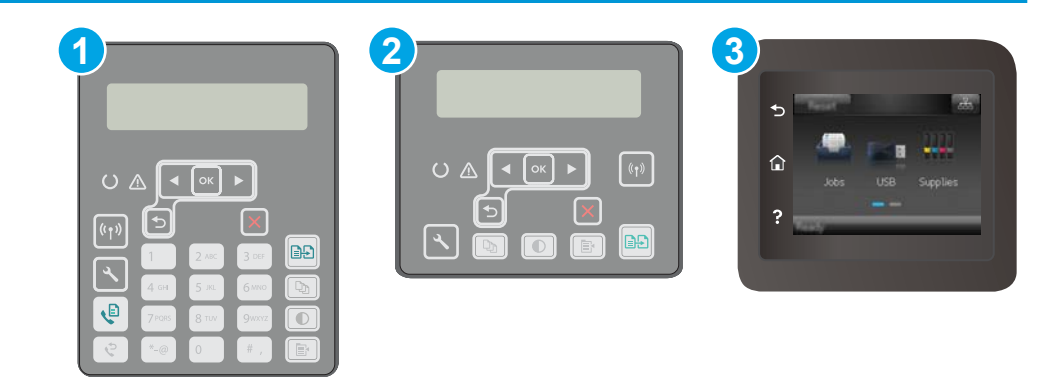

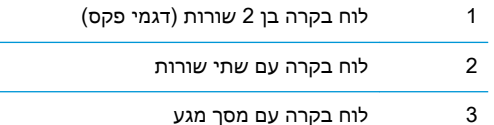

1. לוחות בקרה עם שתי שורות: בלוח הבקרה של המדפסת, לחץ על הלחצן ≱.

לוחות בקרה עם מסך מגע: מתוך מסך הבית בלוח הבקרה של המדפסת, החלק במהירות עד שיוצג התפריט Setup (הגדרה). גע בסמל Setup (הגדרה) ‱ כדי לפתוח את התפריט.

- .2 פתח את התפריטים הבאים:
- Setup System( הגדרת מערכת(
- Settings Energy( הגדרות צריכת חשמל(
- After Off Auto/Sleep( עבור למצב שינה/כיבוי אוטומטי לאחר(
- .3 לוחות בקרה עם שתי שורות: השתמש בלחצני החצים כדי לבחור את השעה עבור השהיית Off Auto/Sleep שינה/כיבוי אוטומטי) ולאחר מכן לחץ על הלחצן OK.

לוחות בקרה עם מסך מגע: בחר את השעה עבור השהיית After Off Auto/Sleep( שינה/כיבוי אוטומטי לאחר).

### הגדר את זמן ההשהיה של 'כיבוי לאחר חוסר פעילות' והגדר את תצורת המדפסת לשימוש במתח בהספק של 1 ואט או פחות

השתמש בתפריטי לוח הבקרה כדי להגדיר את פרק הזמן לפני שהמדפסת תבצע כיבוי.

<mark>ו</mark>הערה: לאחר שהמדפסת תיכבה, צריכת החשמל תהיה 1 ואט או פחות.

בצע את ההליך הבא כדי לשנות את ההגדרה Delay After Down Shut( כיבוי לאחר עיכוב:(

#### ے<br>ﷺ <mark>הערה: ה</mark>שלבים משתנים בהתאם לסוג לוח הבקרה.

<span id="page-135-0"></span>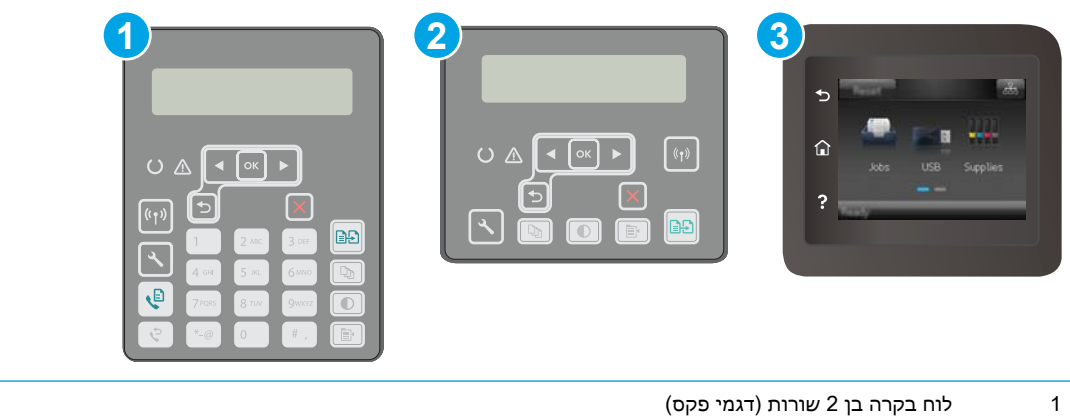

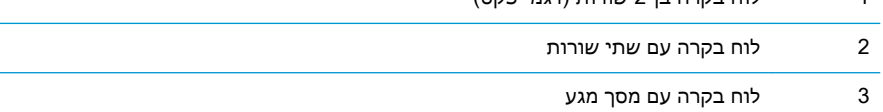

1. לוחות בקרה עם שתי שורות: בלוח הבקרה של המדפסת, לחץ על הלחצן ..

לוחות בקרה עם מסך מגע: מתוך מסך הבית בלוח הבקרה של המדפסת, החלק במהירות עד שיוצג התפריט Setup (הגדרה). גע בסמל Setup (הגדרה) ו-Setup (הגדרה). גע בסמל

- .2 פתח את התפריטים הבאים:
- Setup System( הגדרת מערכת(
- Settings Energy( הגדרות צריכת חשמל(
	- (כיבוי לאחר) Shut Down After ●
- 3. בחר את השעה להשהיית Shut Down After (כיבוי לאחר).

ش הערה: \_ ערך ברירת המחדל הוא 4 Hours 4 (4 שעות).  $\mathbb{Z}$ 

### קביעת ההגדרה של Delay Shut Down (השהה כיבוי)

השתמש בתפריטי לוח הבקרה כדי לבחור אם המדפסת תעכב את תהליך הכיבוי לאחר לחיצה על לחצן ההפעלה.

בצע את ההליך הבא כדי לשנות את ההגדרה Delay Shut Down (השהה כיבוי):

#### <mark>ﷺ הערה: השלבים משתנים בהתאם לסוג לוח הבקרה</mark>.

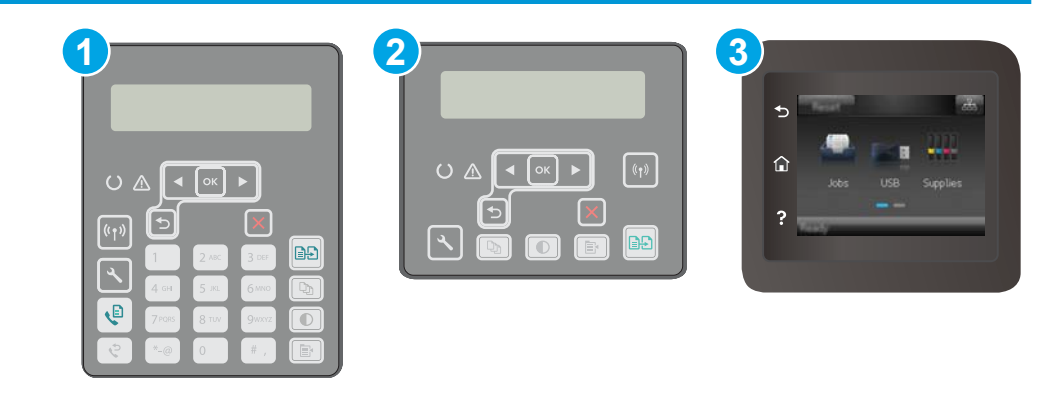

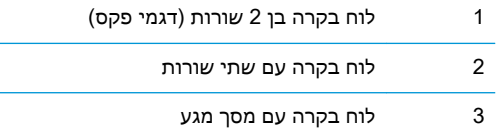

1. לוחות בקרה עם שתי שורות: בלוח הבקרה של המדפסת, לחץ על הלחצן ..

לוחות בקרה עם מסך מגע: מתוך מסך הבית בלוח הבקרה של המדפסת, החלק במהירות עד שיוצג התפריט Setup (הגדרה). גע בסמל Setup (הגדרה) ו-Setup (הגדרה). גע בסמל

- .2 פתח את התפריטים הבאים:
- Setup System( הגדרת מערכת(
- Settings Energy( הגדרות אנרגיה(
- )כיבוי השהה )Delay Shut Down ●
- .3 בחר באחת מאפשרויות ההשהיה הבאות:
- ללא השהיה: המדפסת תיכבה לאחר פרק זמן של חוסר פעילות שנקבע באמצעות ההגדרה Down Shut After (כיבוי לאחר).
- Active שרות זו נבחרה, המדפסת לא תיכבה אלא (כאשר היציאות פעילות): כאשר אפשרות זו נבחרה, המדפסת לא תיכבה אלא אם כל היציאות אינן פעילות. קישור רשת פעיל או חיבור פקס ימנע כיבוי של המדפסת.

## עדכון הקושחה

<span id="page-137-0"></span>HP מציעה עדכונים תקופתיים למדפסת, יישומי Services Web חדשים ותכונות חדשות ליישומי Services Web קיימים. בצע את השלבים הבאים כדי לעדכן את קושחת המדפסת עבור מדפסת אחת. כשתעדכן את הקושחה , היישומים של שירותי האינטרנט יתעדכנו באופן אוטומטי .

יש שתי שיטות נתמכות לביצוע עדכון קושחה במדפסת זו. השתמש רק באחת השיטות הבאות כדי לעדכן את קושחת המדפסת.

### שיטה 1: עדכון הקושחה באמצעות לוח הבקרה

בצע את השלבים הבאים כדי לטעון את הקושחה מלוח הבקרה (רק עבור מדפסות המחוברות לרשת), ו/או הגדר את המדפסת לטעון באופן אוטומטי עדכוני קושחה עתידיים. עבור מדפסות המחוברות ל-USB, עבור לשיטה מס' .2

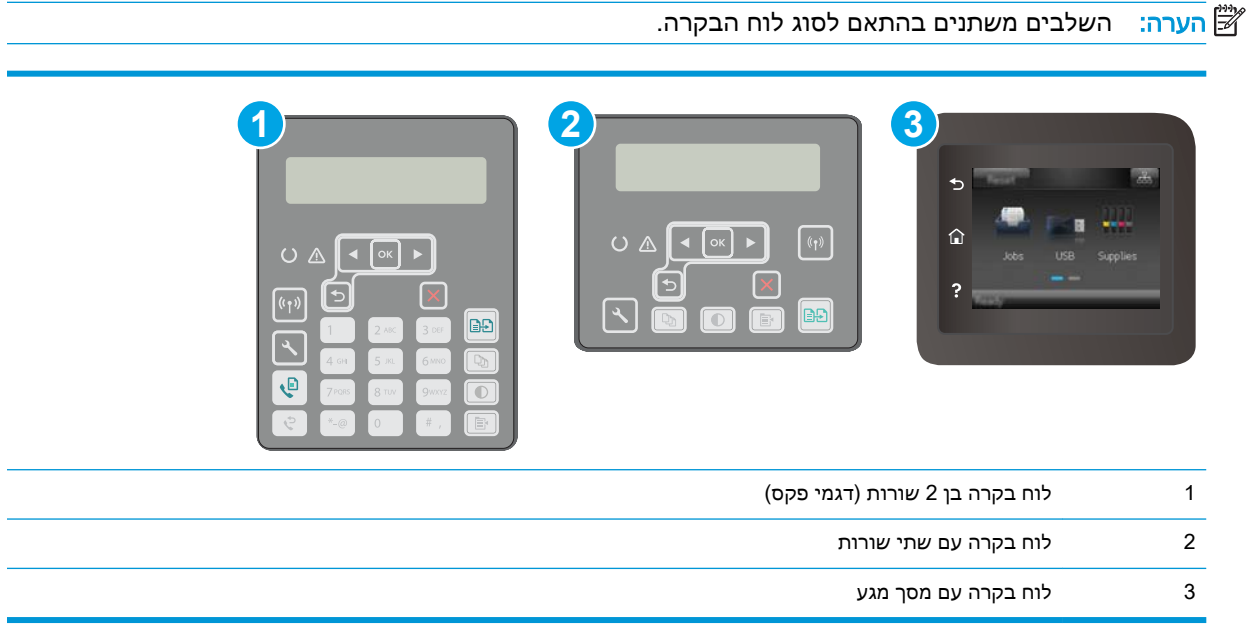

#### לוחות בקרה עם שתי שורות:

1. ודא שהמדפסת מחוברת לרשת קווית (Ethernet) או אלחוטית עם חיבור פעיל לאינטרנט.

<mark>ﷺ הערה: על המדפסת להיות מחוברת לאינטרנט כדי לעדכן את הקושחה באמצעות חיבור לרשת</mark>.

- .2 בלוח הבקרה של המוצר, לחץ על לחצן ההגדרה .
- 3. פתח את התפריט Service( שירות), ולאחר מכן פתח את התפריט LaserJet (עדכון LaserJet).

הערה: אם האפשרות Update LaserJet אינה מופיעה, השתמש בשיטה מס' .2

4. בחר באפשרותCheck for Update (בדוק אם יש עדכונים) כדי לבדוק אם יש עדכונים.

<sup>"</sup>( הערה: המדפסת בודקת באופן אוטומטי אם יש עדכון, ואם מזוהה גרסה חדשה יותר, תהליך העדכון מתחיל ( באופן אוטומטי.

.5 הגדר את המדפסת לעדכון אוטומטי של הקושחה כאשר עדכונים הופכים לזמינים.

בלוח הבקרה של המוצר, לחץ על לחצן ההגדרה .

פתח את התפריט Service (שירות), פתח את התפריט LaserJet (עדכון LaserJet), ולאחר מכן בחר את התפריט Manage Updates (נהל עדכונים).

הגדר את האפשרות Updates Allow( אפשר עדכונים (ל-YES ולאחר מכן הגדר את האפשרות Automatic Check( בדיקה אוטומטית (ל-ON( מופעל.(

#### לוחות בקרה עם מסך מגע:

.1 ודא שהמדפסת מחוברת לרשת קווית )Ethernet) או אלחוטית עם חיבור פעיל לאינטרנט.

<sup>"</sup> <mark>הערה: על המדפסת להיות מחוברת לאינטרנט כדי לעדכן את הקושחה באמצעות חיבור לרשת.</mark>

- <mark>2. מהמסך הראשי בלוח הבקרה של המדפסת, גע בלחצן Setup ●⊚</mark> (הגדרה).
- גלול אל התפריט Service (שירות) ופתח אותו, ולאחר מכן פתח את התפריט LaserJet Update (עדכון ).LaserJet

הערה: אם האפשרות Update LaserJet( עדכון LaserJet) אינה מופיעה, השתמש בשיטה מס' .2

.4 גע באפשרות Now Updates for Check( בדוק אם יש עדכונים עכשיו (כדי לבדוק אם יש עדכונים.

<sup>"</sup>( הערה: המדפסת בודקת באופן אוטומטי אם יש עדכון, ואם מזוהה גרסה חדשה יותר, תהליך העדכון מתחיל ( באופן אוטומטי.

.5 הגדר את המדפסת לעדכון אוטומטי של הקושחה כאשר עדכונים הופכים לזמינים.

מהמסך הראשי בלוח הבקרה של המדפסת, גע בלחצן Setup ● (הגדרה).

פתח את התפריט Service( שירות ,(פתח את התפריט Update LaserJet( עדכון LaserJet ,)ולאחר מכן בחר את התפריט Updates Manage( נהל עדכונים.(

הגדר את האפשרות Updates Allow( אפשר עדכונים (ל-YES ולאחר מכן הגדר את האפשרות Check automatically( בדיקה אוטומטית (ל-ON( מופעל.(

#### שיטה 2: עדכון הקושחה באמצעות תוכנית השירות לעדכון קושחה

בצע את השלבים הבאים כדי להוריד ולהתקין באופן ידני את תוכנית השירות לעדכון קושחה מ-com.HP.

جی הערה: \_ שיטה זו היא האפשרות היחידה לעדכון קושחה עבור מדפסות המחוברות למחשב באמצעות כבל USB. היא פועלת גם עבור מדפסות המחוברות לרשת.

י הערה: יש לוודא כי מותקן מנהל הדפסה כדי שניתן יהיה להשתמש בשיטה זו. <u>∰</u>

- 1. עבור אל www.hp.com/support, בחר את המדינה/אזור והשפה שלך, לחץ על הקישור Get software and drivers (קבל תוכנה ומנהלי התקנים), הקלד את שם המדפסת בשדה החיפוש, לחץ על לחצן Enter ולאחר מכן בחר את המדפסת מהרשימה של תוצאות החיפוש.
	- **2**. בחר את מערכת ההפעלה.
- .3 תחת הסעיף Firmware (קושחה), אתר את Firmware Update Utility (תוכנית השירות לעדכון קושחה).
	- 4. לחץ על Download (הורד), לחץ על Run (הפעל) ולאחר מכן לחץ על Run שוב.
- .5 כשתוכנית השירות תופעל, בחר את המדפסת מתוך הרשימה הנפתחת ולאחר מכן לחץ על Firmware Send )שלח קושחה.(

<mark>ש</mark> הערה: אם ברצונך להדפיס דף תצורה כדי לוודא את גרסת הקושחה המותקנת לפני או אחרי תהליך העדכון, , לחץ על Config Print( הדפס תצורה.(

<mark>6. פעל בהתאם להוראות במסך כדי להשלים את ההתקנה, ולאחר מכן לחץ על הלחצן Exit (יציאה) כדי לסגור</mark> את תוכנית השירות.

# 9 problems Solve( פתור בעיות(

- תמיכת [לקוחות](#page-141-0)
- מערכת עזרה ללוח [הבקרה](#page-142-0) )דגמי מסך מגע בלבד(
	- שחזור [ברירות](#page-143-0) המחדל של היצרן
- [ההודעה](#page-144-0) "Cartridge is low" (המחסנית עומדת להתרוקן) או "Cartridge is very low" (המחסנית כמעט ריקה) מוצגת בלוח הבקרה של המדפסת
	- [המדפסת](#page-146-0) אינה אוספת נייר או שיש תקלות בהזנה
		- שחרור [חסימות](#page-149-0) נייר
	- נקה את מכלול הסרט החלופי של מזין המסמכים [האוטומטי](#page-169-0)
		- שיפור איכות [ההדפסה](#page-171-0)
		- שיפור איכות התמונה [בהעתקה](#page-179-0) ובסריקה
			- שפר את איכות [תמונת](#page-183-0) הפקס
				- פתרון בעיות [ברשת](#page-189-0) קווית
			- פתרון בעיות ברשת [האלחוטית](#page-191-0)
				- פתרון [בעיות](#page-195-0) פקס

#### לקבלת מידע נוסף:

המידע שלהלן נכון למועד הפרסום. לקבלת מידע עדכני, ראה ,www.hp.com/support/ljM148MFP [.www.hp.com/support/ljM227MFP](http://www.hp.com/support/ljM227MFP)

העזרה המקיפה של HP עבור המדפסת כוללת את המידע הבא:

- configure and Install( התקן וקבע תצורה(
	- (למד והשתמש) Learn and use •
	- problems Solve( פתור בעיות(
		- הורדת עדכוני תוכנה וקושחה
- forums support Join( הצטרף לפורומי תמיכה(
- information regulatory and warranty Find( חפש מידע על אחריות ותקינה(

# תמיכת לקוחות

<span id="page-141-0"></span>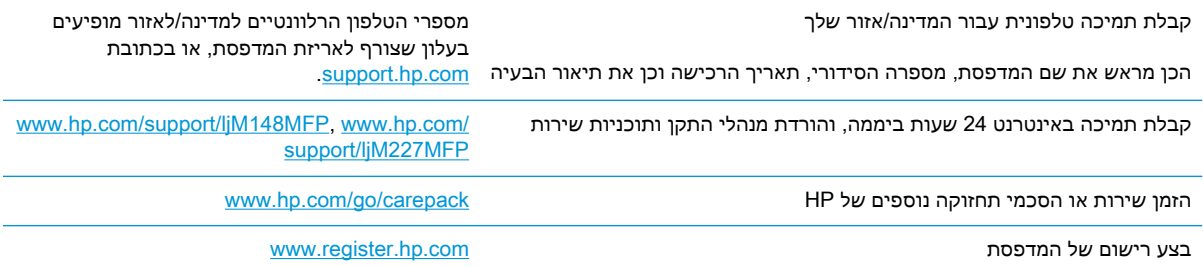

# מערכת עזרה ללוח הבקרה (דגמי מסך מגע בלבד)

<span id="page-142-0"></span>במדפסת יש מערכת עזרה מובנית המסבירה כיצד להשתמש בכל מסך. כדי לפתוח את מערכת העזרה, גע בלחצן 'עזרה'  $\boldsymbol{\Omega}$  בפינה השמאלית התחתונה של המסך.

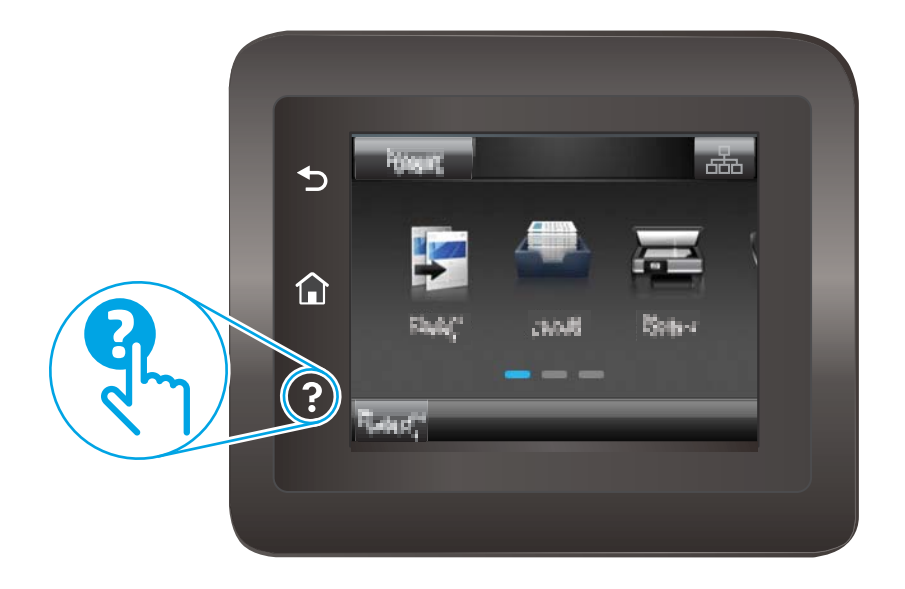

עבור מסכים מסוימים, לחצן העזרה פותח תפריט כללי שבו ניתן לבצע חיפוש של נושאים ספציפיים. ניתן לעיין במבנה התפריט על-ידי נגיעה בלחצנים שבתפריט.

מסכי עזרה מסוימים כוללים הנפשות שמנחות אותך בביצוע הליכים, לדוגמה, סילוק חסימות נייר.

עבור מסכים הכוללים הגדרות לעבודות מסוימות, לחצן העזרה פותח נושא המסביר את האפשרויות עבור אותו מסך.

אם המדפסת מתריעה על שגיאה או אזהרה, גע בלחצן 'עזרה'  $\bullet$  כדי לפתוח הודעה המתארת את הבעיה. ההודעה תכיל גם הוראות שיסייעו לך בפתרון הבעיה.

# שחזור ברירות המחדל של היצרן

<span id="page-143-0"></span>שחזור ברירות המחדל של היצרן מחזיר את כל הגדרות המדפסת והרשת לברירות המחדל של היצרן. ספירת העמודים, וגודל המגש לא יאופסו. כדי לשחזר את המדפסת להגדרות ברירת המחדל של היצרן, בצע את הפעולות הבאות.

- זהירות: \_ שחזור ברירות המחדל של היצרן מחזיר את כל ההגדרות לברירות המחדל של היצרן, וגם מוחק את<u>^</u> הדפים המאוחסנים בזיכרון.
	- ے<br><mark>ﷺ הערה: ה</mark>שלבים משתנים בהתאם לסוג לוח הבקרה.

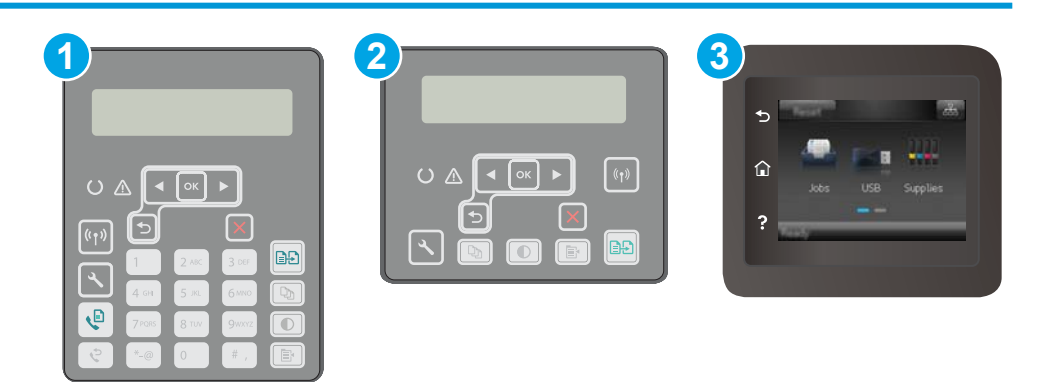

- 1 לוח בקרה בן 2 שורות )דגמי פקס( 2 לוח בקרה עם שתי שורות 3 לוח בקרה עם מסך מגע
	- 1. לוחות בקרה עם שתי שורות: בלוח הבקרה של המדפסת, לחץ על הלחצן ≱.

לוחות בקרה עם מסך מגע: מתוך מסך הבית בלוח הבקרה של המדפסת, החלק במהירות עד שיוצג התפריט Setup (הגדרה). גע בסמל Setup (הגדרה) ● כדי לפתוח את התפריט.

- .2 פתח את התפריטים הבאים:
	- שירות
	- שחזר ברירות מחדל
	- $\overline{\text{OK}}$ . גע או לחץ על הלחצן  $\overline{\text{S}}$

המדפסת תופעל מחדש באופן אוטומטי.
# ההודעה "Cartridge is Iow" (המחסנית עומדת להתרוקן) או "Cartridge is very low" (המחסנית כמעט ריקה) מוצגת בלוח הבקרה של המדפסת

Cartridge is Iow (המחסנית עומדת להתרוקן): המדפסת מיידעת אותך כאשר מפלס של מחסנית נמוך. חיי המחסנית הנותרים בפועל עשויים להשתנות. כדאי לך להחזיק מחסנית חלופית זמינה שתוכל להתקין כאשר איכות ההדפסה תפסיק להיות תקינה. אין צורך להחליף כעת את המחסנית.

Cartridge is very low (המחסנית כמעט ריקה): המדפסת מיידעת אותך כאשר המפלס של מחסנית נמוך מאוד. חיי המחסנית הנותרים בפועל עשויים להשתנות. כדאי לך להחזיק מחסנית חלופית זמינה שתוכל להתקין כאשר איכות ההדפסה תפסיק להיות תקינה. אין צורך להחליף את המחסנית כעת, אלא אם איכות ההדפסה כבר אינה תקינה.

מרגע שמחסנית של HP מגיעה למפלס Low Very( נמוך מאוד ,(מסתיימת אחריות Protection Premium של HP לגבי מחסנית זו.

## שינוי הגדרות "נמוך מאוד"

באפשרותך לשנות את תגובת המדפסת כאשר החומרים המתכלים מגיעים למצב של מפלס נמוך מאוד. אין צורך לקבוע מחדש הגדרות אלה כשאתה מתקין מחסנית חדשה.

ج**ו הערה:** השלבים משתנים בהתאם לסוג לוח הבקרה. <u>[</u>

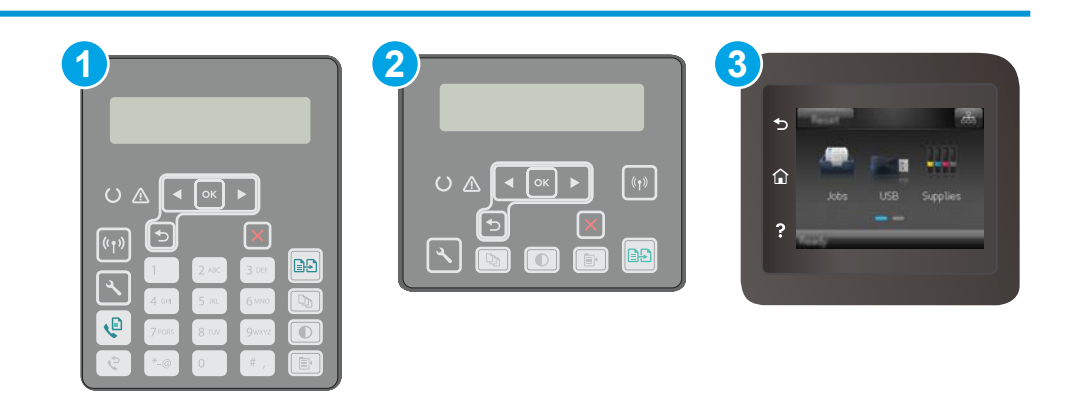

- 1 לוח בקרה בן 2 שורות (דגמי פקס) 2 לוח בקרה עם שתי שורות 3 לוח בקרה עם מסך מגע
- 1. לוחות בקרה עם שתי שורות: בלוח הבקרה של המדפסת, לחץ על הלחצן ≱.

לוחות בקרה עם מסך מגע: מתוך מסך הבית בלוח הבקרה של המדפסת, החלק במהירות עד שיוצג התפריט Setup (הגדרה). גע בסמל Setup (הגדרה) ‱ כדי לפתוח את התפריט.

- .2 פתח את התפריטים הבאים:
- Setup System( הגדרת מערכת(
- (הגדרות חומרים מתכלים) Supply Settings
- (מחסניות צבע) Color Cartridges או Color Cartridges (מחסניות צבע)
	- Setting Low Very( הגדרת 'במפלס נמוך מאוד('
		- .3 בחר באחת מהאפשרויות הבאות:
- בחר באפשרות Continue (המשך) כדי להגדיר את המדפסת כך שתשלח התראה כאשר מפלס המחסנית נמוך מאוד, אבל תמשיך להדפיס.
- בחר באפשרות Stop( הפסק) כדי להגדיר את המדפסת כך שתפסיק להדפיס עד שתחליף את המחסנית.
- בחר באפשרות Prompt (הצג בקשה) כדי להגדיר את המדפסת כך שתפסיק להדפיס ותציג בפניך בקשה להחלפת המחסנית. באפשרותך לקבל את ההתראה ולהמשיך בהדפסה. במדפסת זו קיימת אפשרות שניתנת להגדרה על-ידי הלקוח והיא ,200 pages 200 pages אפשרות שניתנת להגדרה על-ידי never or ,pages 400 ,pages 300( הצג הנחיה כתזכורת בעוד 100 עמודים, 200 עמודים300, עמודים, 400 עמודים, או אף פעם). אפשרות זו קיימת לנוחות הלקוח ואינה מעידה כי איכות ההדפסה של עמודים אלה תהיה סבירה.

#### עבור מוצרים עם יכולת שליחת וקבלת פקס

כאשר המדפסת מוגדרת לאפשרות Stop (הפסק) או Prompt (הצג בקשה),קיים סיכון מסוים לכך שפקסים לא יודפסו לאחר חידוש ההדפסה על-ידי המדפסת. הדבר עלול להתרחש אם המדפסת קיבלה כמות פקסים כה גדולה - גדולה מדי עבור הזיכרון שאינו יכול להכיל בזמן שהמדפסת נמצאת במצב המתנה.

המדפסת תוכל להדפיס פקסים ללא הפרעות לאחר שתעבור את הסף 'מפלס נמוך מאוד' אם תבחר באפשרות Continue (המשך) עבור המחסנית, אך איכות ההדפסה עשויה להיות ירודה.

## הזמנת חומרים מתכלים

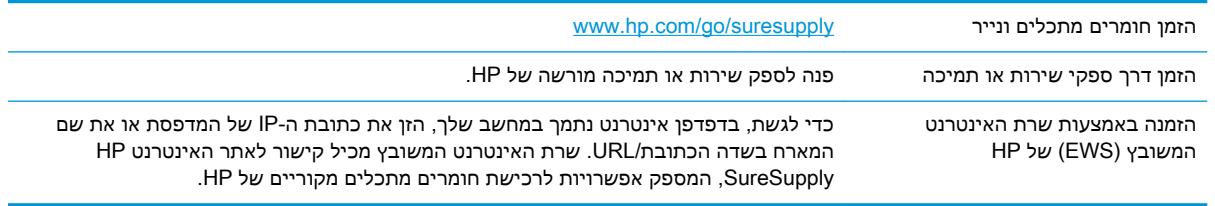

# המדפסת אינה אוספת נייר או שיש תקלות בהזנה

#### מבוא

הפתרונות הבאים עשויים לסייע בפתרון בעיות אם המדפסת לא אוספת נייר מהמגש, או אם היא אוספת גיליונות נייר מרובים בפעם אחת. אחד משני מצבים אלה עלול לגרום לחסימות נייר.

- המדפסת לא אוספת נייר
- [המדפסת](#page-147-0) אוספת גיליונות נייר מרובים
- מזין המסמכים [נחסם, מטה](#page-148-0) את הדפים, או מרים מספר גיליונות נייר בו-זמנית

#### המדפסת לא אוספת נייר

אם המדפסת לא אוספת נייר מהמגש, נסה את הפתרונות הבאים.

- **.1** פתח את המדפסת והוצא גיליונות נייר תקועים. ודא כי לא נותרו שאריות נייר קרוע בתוך המדפסת.
	- **.2** טען את המגש בגודל הנייר המתאים לעבודה.
	- **.3** ודא שגודל הנייר והסוג הוגדרו כראוי בלוח הבקרה של המדפסת.
- **.4** ודא שמכווני הנייר במגש מותאמים כהלכה לגודל הנייר. הזז את המכוונים למיקום המתאים במגש. החץ שעל מכוון המגש צריך להתיישר במדויק לפי הסימון שעל המגש.

<mark>ﷺ הערה: אין להצמיד את מכווני הנייר לערימת הנייר. כוונן אותם בהתאם למיקומים או לסימונים שבמגש.</mark>

**.5** ודא שהלחות בחדר היא בטווח המפרט עבור מדפסת זו ושהנייר מאוחסן באריזות שלא נפתחו. רוב חבילות הנייר נמכרות באריזות עמידות ללחות כדי לשמור שהנייר יישאר יבש.

בסביבות עם לחות גבוהה, הנייר בחלקה העליון של הערימה במגש עלול לספוג לחות, וייתכן שיהיה לו מראה גלי או לא אחיד. במקרה כזה, הוצא מהערימה חמישה עד עשרה מגיליונות הנייר העליונים.

בסביבות עם לחות נמוכה, עודף חשמל סטטי עלול לגרום לגיליונות נייר להידבק זה לזה. במקרה כזה, הוצא את הנייר מהמגש, וכופף את הערימה על-ידי החזקה של הקצוות וקרב אותם זה לזה כך שתיווצר צורת U . לאחר מכן, סובב את הקצוות למטה וצור צורת U בצד השני. אחר כך, אחוז בכל צד של ערימת הנייר, וחזור על תהליך זה. תהליך זה משחרר את הגיליונות הבודדים ללא ייצור חשמל סטטי. ישר את ערימת הנייר על שולחן לפני שתחזיר אותה אל המגש.

איור 9-1 טכניקה לכיפוף ערימת הנייר

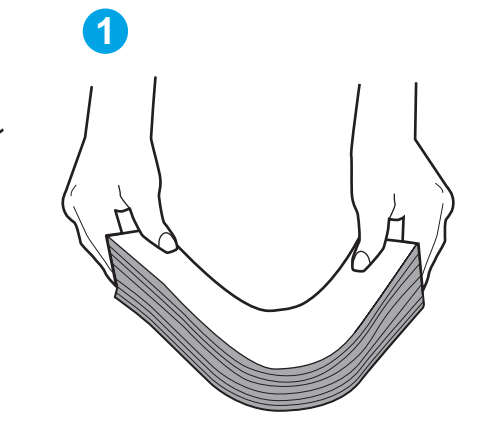

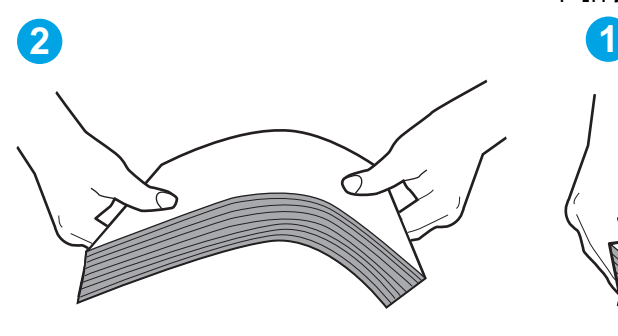

- <span id="page-147-0"></span>**.6** בדוק בלוח הבקרה של המדפסת וראה אם היא מציגה הודעה להזנת הנייר באופן ידני. טען נייר והמשך.
- **.7** ייתכן שהגלילים מעל המגש מלוכלכים. נקה את הגלילים במטלית נטולת מוך שהורטבה במעט מים פושרים . אם ניתן, השתמש במים מזוקקים.
- זהירות:  $\,$  זל תרסס מים ישירות על המדפסת. במקום זאת, רסס מים על מטלית או טבול אותה קלות במים $\,$ וסחט אותה לפני ניקוי הגלילים.

#### המדפסת אוספת גיליונות נייר מרובים

אם המדפסת אוספת גיליונות נייר מרובים מהמגש, נסה את הפתרונות הבאים.

- **.1** הוצא את ערימת הנייר מהמגש וכופף אותה, סובב אותה ב180- מעלות והפוך אותה. אל תנסה להפריד בין *הדפים בנפנוף.* החזר את ערימת הנייר למגש.
- <mark>ש</mark> הערה: נפנוף הנייר מייצר חשמל סטטי. במקום לנפנף את הנייר, כופף את הערימה על-ידי החזקה של **"** הקצוות וקרב אותם זה לזה כך שתיווצר צורת U. לאחר מכן, סובב את הקצוות למטה וצור צורת U בצד השני . אחר כך, אחוז בכל צד של ערימת הנייר, וחזור על תהליך זה. תהליך זה משחרר את הגיליונות הבודדים ללא ייצור חשמל סטטי. ישר את ערימת הנייר על שולחן לפני שתחזיר אותה אל המגש.

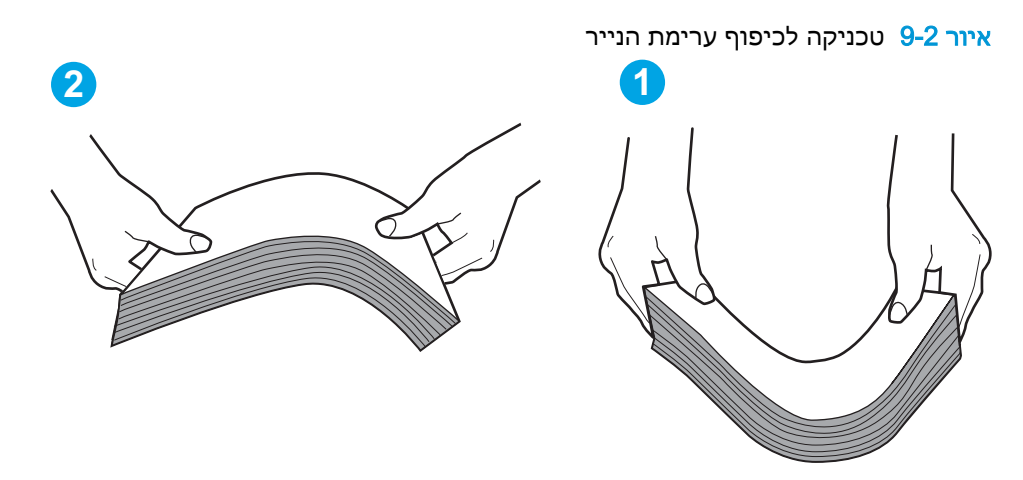

- **.2** השתמש רק בנייר העומד בדרישות המפרט של HP למדפסת זו.
- **.3** ודא שהלחות בחדר היא בטווח המפרט עבור מדפסת זו, ושהנייר מאוחסן באריזות שלא נפתחו. רוב חבילות הנייר נמכרות באריזות עמידות ללחות כדי לשמור שהנייר יישאר יבש.

בסביבות עם לחות גבוהה, הנייר בחלקה העליון של הערימה במגש עלול לספוג לחות, וייתכן שיהיה לו מראה גלי או לא אחיד. במקרה כזה, הוצא מהערימה חמישה עד עשרה מגיליונות הנייר העליונים.

בסביבות עם לחות נמוכה, עודף חשמל סטטי עלול לגרום לגיליונות נייר להידבק זה לזה. במקרה כזה, הוצא את הנייר מהמגש, וכופף את הערימה כמתואר לעיל.

- **.4** השתמש בנייר שאינו מקומט, מקופל או פגום. במקרה הצורך, השתמש בנייר מחבילה אחרת.
- **.5** ודא שהמגש הוא אינו מלא יתר על המידה על-ידי בדיקה של סימוני גובה הערימה בתוך המגש. אם המגש אכן מלא יתר על המידה, הוצא את כל חבילת הנייר מהמגש, ישר את הערימה ולאחר מכן החזר חלק מהנייר למגש.
- **.6** ודא שמכווני הנייר במגש מותאמים כהלכה לגודל הנייר. הזז את המכוונים למיקום המתאים במגש. החץ שעל מכוון המגש צריך להתיישר במדויק לפי הסימון שעל המגש.

<span id="page-148-0"></span><mark>ﷺ הערה: אין להצמיד את מכווני הנייר לערימת הנייר. כוונן אותם בהתאם למיקומים או לסימונים שבמגש.</mark>

**.7** ודא שסביבת ההדפסה נמצאת בטווח של המפרטים המומלצים.

#### מזין המסמכים נחסם, מטה את הדפים, או מרים מספר גיליונות נייר בו-זמנית

ה**ערה: מידע זה מתייחס למדפסות MFP בלבד**.

- ייתכן שיש עצם כלשהו על המקור, כגון סיכות הידוק או פתקים נדבקים, שיש להסיר.
	- ודא שכל הגלילים במקומם ושכיסוי הגישה לגלילים בתוך מזין המסמכים סגור.
		- ודא שהכיסוי העליון של מזין המסמכים סגור.
- ייתכן שהנייר לא נטען כהלכה. ישר את העמודים והתאם את מכווני הנייר כדי למרכז את הערימה.
- על מכווני הנייר לגעת בצדי ערימת הנייר כדי לפעול כהלכה. ודא שערימת הנייר ישרה ושהמכוונים מוצמדים לערימת הנייר.
- ייתכן שמגש ההזנה או סל הפלט של מזין המסמכים מכילים יותר דפים ממספר הדפים המרבי. ודא שערימת הנייר נמצאת מתחת למכוונים במגש ההזנה והוצא דפים מסל הפלט.
	- ודא כי אין פיסות נייר, מהדקים, אטבי נייר, או פסולת אחרת בנתיב הנייר.
- נקה את הגלילים ורפידת ההפרדה של מזין המסמכים. השתמש באוויר דחוס או במטלית נקיה נטולת סיבים המורטבת במעט מים פושרים. אם עדיין מתרחשות הזנות שגויות, החלף את הגלגלות.
- ממסך הבית בלוח הבקרה של המדפסת, גלול וגע בלחצן Supplies (חומרים מתכלים). בדוק את מצבה של ערכת מזין המסמכים והחלף אותה במקרה הצורך.

# שחרור חסימות נייר

#### מבוא

המידע הבא כולל הוראות לשחרור חסימות נייר במוצר.

- מיקומים של חסימות נייר
- אתה נתקל [בחסימות](#page-150-0) נייר תכופות או חוזרות?
	- שחרור חסימות נייר במזין [המסמכים](#page-151-0)
		- פינוי [חסימות](#page-153-0) במגש ההזנה הראשי
	- שחרור חסימות באזור [מחסנית](#page-158-0) הטונר
		- שחרור [חסימות](#page-162-0) בסל הפלט
	- שחרור חסימות ביחידה להדפסה [דו-צדדית](#page-165-0)

# מיקומים של חסימות נייר

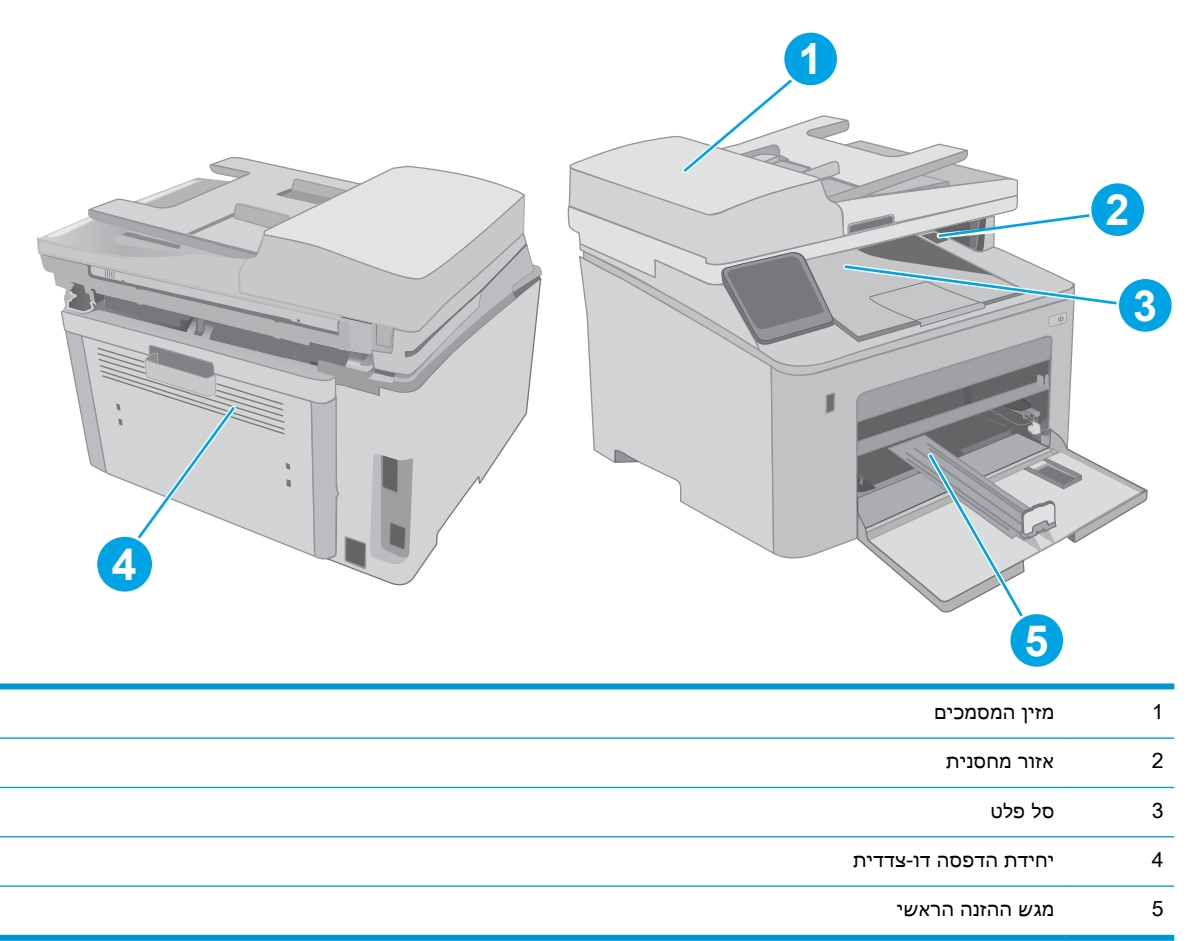

## אתה נתקל בחסימות נייר תכופות או חוזרות?

<sup>(</sup>第 <mark>הערה:</mark> השלבים משתנים בהתאם לסוג לוח הבקרה.

<span id="page-150-0"></span>בצע את השלבים הבאים כדי לפתור בעיות בחסימות נייר תכופות. אם השלב הראשון לא פתר את הבעיה, המשך לשלב הבא עד שהבעיה תיפתר.

> **1 2 3**  $\blacktriangleright$  $\sqrt{(1+i)^2}$  $\Omega$  $O<sub>A</sub>$  $\lceil \blacktriangleleft \lceil \circ \kappa \rceil \blacktriangleright \rceil$ **Pr** BĐ Ġ

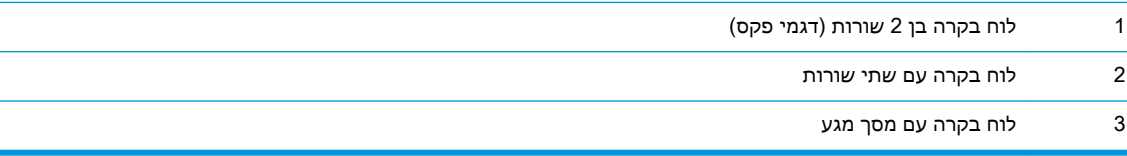

- 1. אם נתקע נייר במדפסת, נקה את החסימה ולאחר מכן הדפס דף תצורה כדי לבדוק את המדפסת.
- .2 ודא שתצורת המגש הוגדרה עבור הגודל ועבור סוג הנייר הנכון בלוח הבקרה של המדפסת. התאם את הגדרות הנייר אם יש צורך בכך.
	- א. לוחות בקרה עם שתי שורות: בלוח הבקרה של המדפסת, לחץ על הלחצן .

לוחות בקרה עם מסך מגע: מתוך מסך הבית בלוח הבקרה של המדפסת, החלק במהירות עד שיוצג התפריט <mark>Setup (הגדרה). גע בסמל Setup</mark> (הגדרה) <u>®</u> כדי לפתוח את התפריט.

- ב. פתח את התפריטים הבאים:
- Setup System( הגדרת מערכת(
	- Setup Paper( הגדרת נייר(
		- ג. בחר את המגש מתוך הרשימה.
- ד. בחר באפשרות Paper Type (סוג נייר), ולאחר מכן בחר את סוג הנייר שנמצא במגש.
- ה. בחר באפשרות Paper Size (גודל נייר), ולאחר מכן בחר את גודל הנייר שנמצא במגש.
	- .3 כבה את המדפסת, המתן 30 שניות ולאחר מכן הפעל אותה שוב.
		- .4 הדפס דף ניקוי כדי לסלק טונר עודף מפנים המדפסת.
	- א. לוחות בקרה עם שתי שורות: בלוח הבקרה של המדפסת, לחץ על הלחצן .

לוחות בקרה עם מסך מגע: מתוך מסך הבית בלוח הבקרה של המדפסת, החלק במהירות עד שיוצג התפריט Setup( הגדרה). גע בסמל Setup (הגדרה) ‰ כדי לפתוח את התפריט.

ב. פתיחת התפריט שירות.

- ג. בחר באפשרות Cleaning Page (דף ניקוי).
- ד. טען נייר רגיל או נייר בגודל 4A כאשר תוצג לך בקשה לכך.

המתן עד לסיום התהליך. השלך את העמוד המודפס.

- .5 הדפס דף תצורה כדי לבדוק את המדפסת.
- א. לוחות בקרה עם שתי שורות: בלוח הבקרה של המדפסת, לחץ על הלחצן .

<span id="page-151-0"></span>ל**וחות בקרה עם מסך מגע**: מתוך מסך הבית בלוח הבקרה של המדפסת, החלק במהירות עד שיוצג התפריט <mark>Setup (הגדרה). גע בסמל Setup (הגדרה) ●⊚ כדי לפתוח את התפריט.</mark>

- ב. פתח את תפריט Reports (דוחות).
- ג. בחר באפשרות Configuration Report (דוח תצורה).

אם אף אחד מהשלבים הללו לא פותר את הבעיה, ייתכן שיש צורך למסור את המדפסת לתיקון. פנה לתמיכת הלקוחות של HP.

#### שחרור חסימות נייר במזין המסמכים

המידע הבא מתאר כיצד לשחרר חסימות נייר במזין המסמכים. כאשר מתרחשת חסימה, לוח הבקרה בן שתי השורות מציג הודעת שגיאה ולוח הבקרה במסך המגע מציג הנפשה המסייעת בשחרור החסימה.

- .1 הוצא את כל הנייר ממגש ההזנה של מזין המסמכים.
- .2 הוצא נייר תקוע הנראה באזור מגש ההזנה. השתמש בשתי ידיך כדי למשוך באיטיות החוצה את הנייר התקוע, כדי שלא ייקרע.

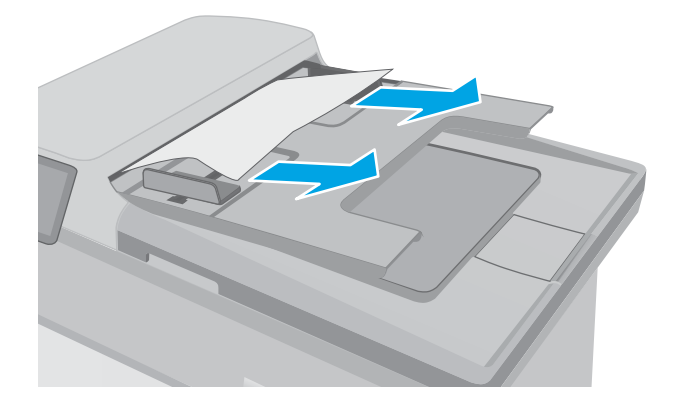

.3 פתח את מכסה מזין המסמכים.

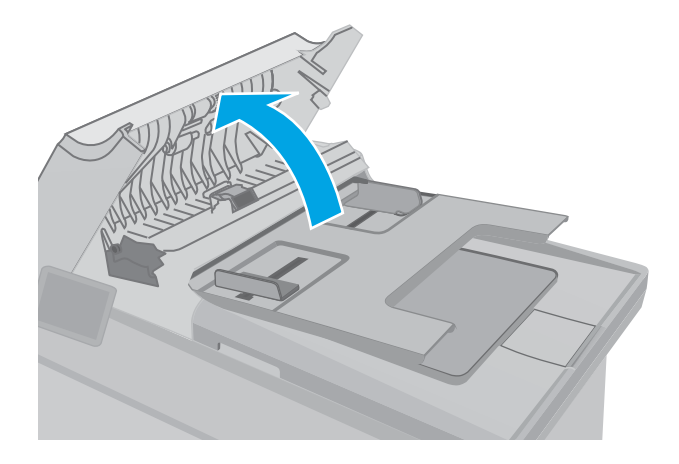

.4 הוצא את הנייר התקוע.

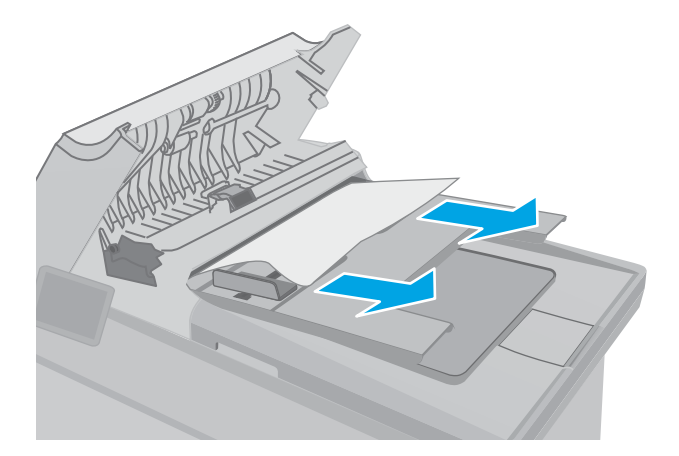

.5 סגור את מכסה מזין המסמכים. ודא שהוא סגור לחלוטין.

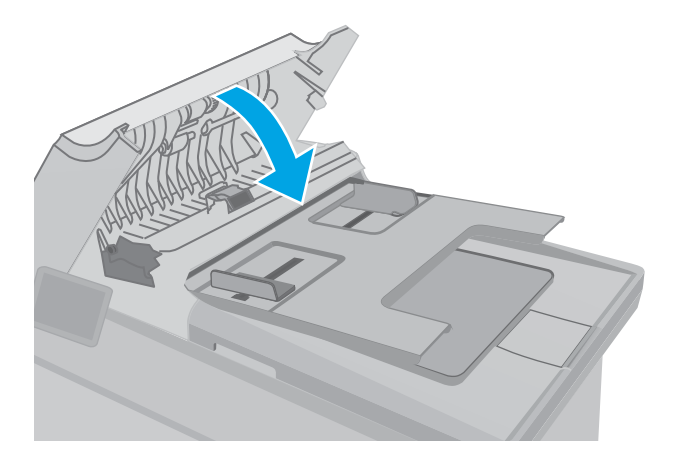

.6 פתח את כיסוי הסורק. אם נייר תקוע מאחורי תומך הפלסטיק הלבן, משוך אותו בעדינות החוצה.

<span id="page-153-0"></span>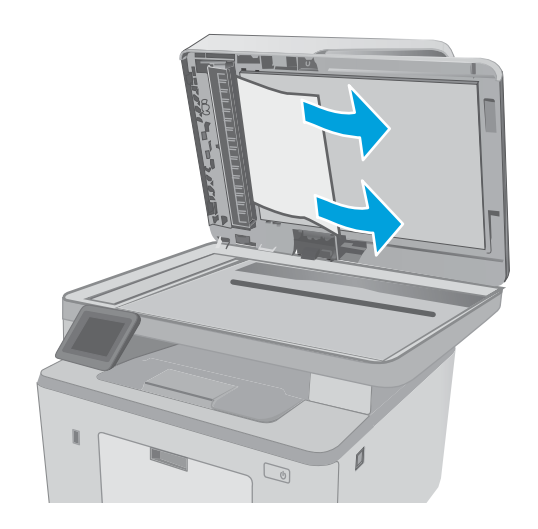

.7 הורד את כיסוי הסורק.

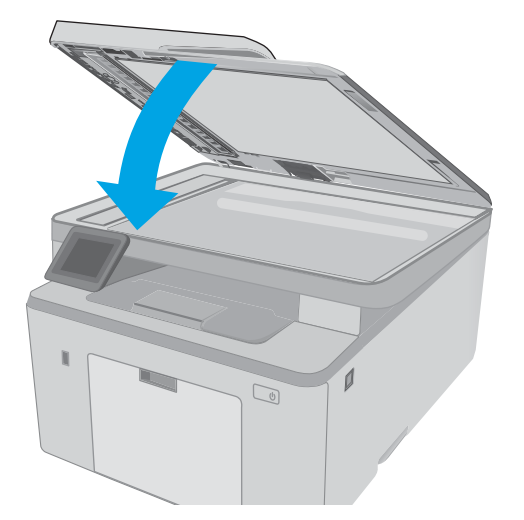

- <mark>ੇ "</mark>הערה: ⊂כדי למנוע חסימות, ודא שהמכוונים שבמגש ההזנה של מזין המסמכים מוצמדים היטב למסמך. הוצא את כל הסיכות ואטבי הנייר ממסמכי המקור.
- <mark>ﷺ הערה: מסמכי מקור המודפסים על-גבי נייר מבריק עלולים לגרום לחסימות בתדירות גבוהה יותר לעומת מסמכים</mark> המודפסים על נייר רגיל.

#### פינוי חסימות במגש ההזנה הראשי

בצע את ההליך הבא כדי לבדוק אם יש נייר בכל מיקומי החסימות האפשריים במגש ההזנה הראשי. כאשר מתרחשת חסימה, לוח הבקרה בן שתי השורות מציג הודעת שגיאה ולוח הבקרה במסך המגע מציג הנפשה המסייעת בשחרור החסימה.

.1 משוך באיטיות את הנייר התקוע אל מחוץ למדפסת.

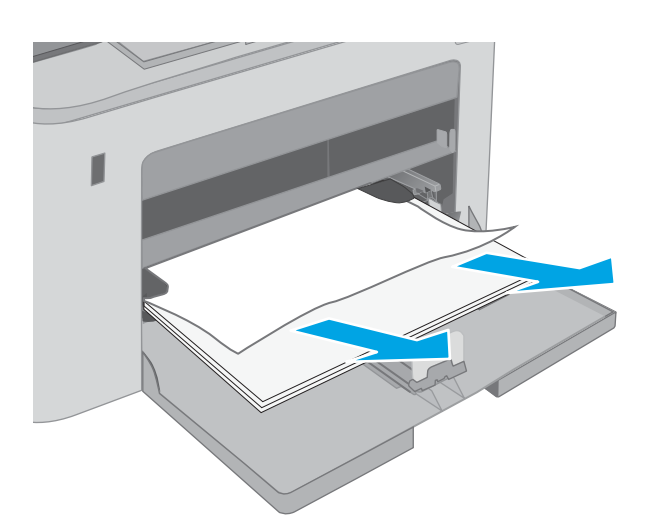

.2 הרם את מכלול הסורק.

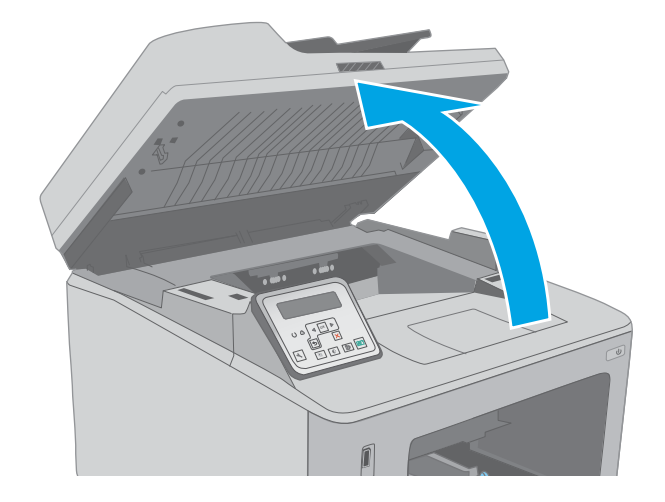

.3 פתח את דלת המחסנית.

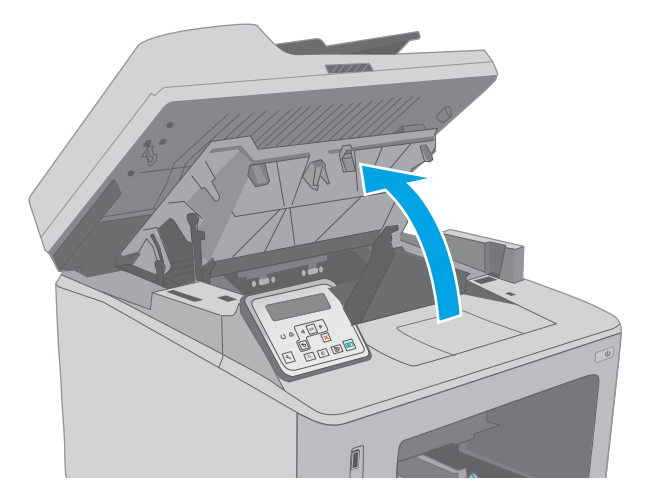

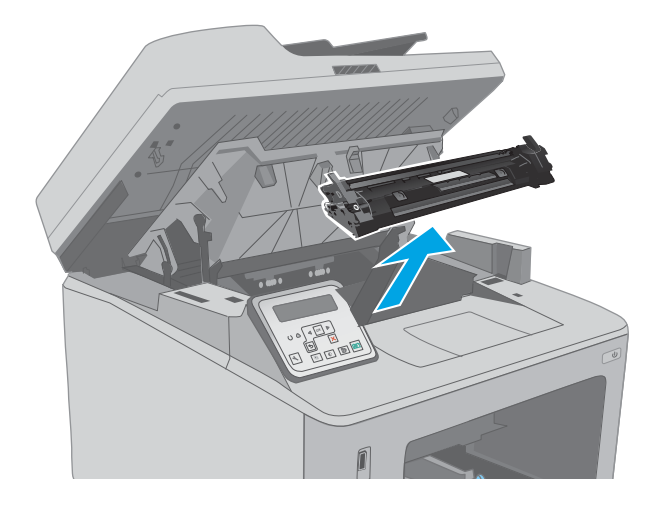

.5 הוצא את תוף ההדמיה מהמדפסת.

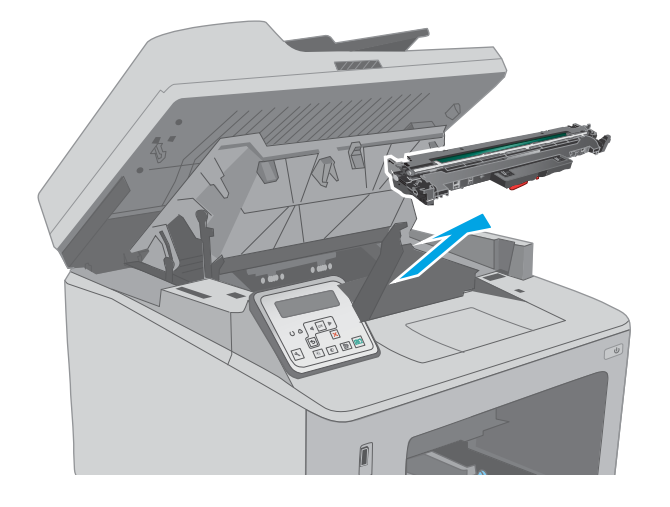

.6 הוצא את כל הניירות התקועים מאזור מחסנית-הטונר. השתמש בשתי ידיך כדי לסלק נייר תקוע, כדי שלא ייקרע.

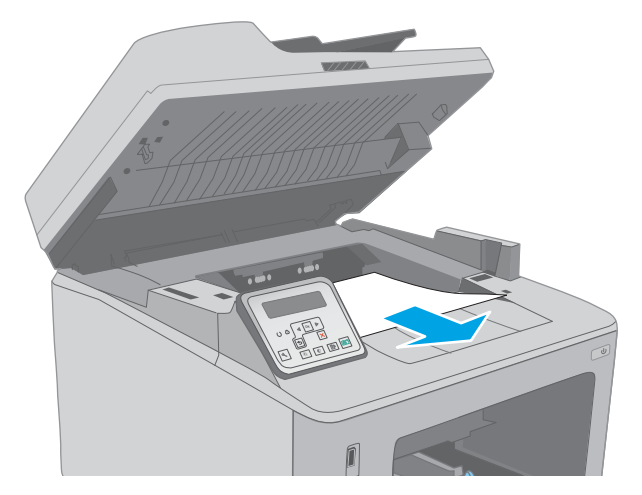

.7 משוך החוצה את הלשונית הירוקה כדי לשחרר את מכסה הגישה לחסימה.

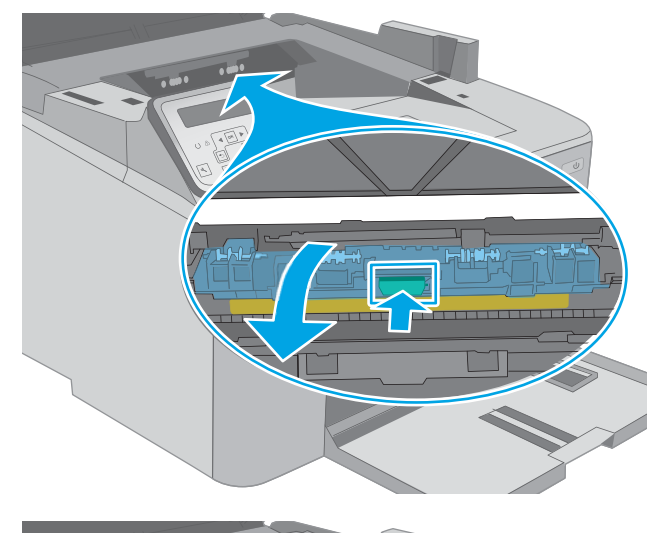

.8 הוצא את הנייר התקוע.

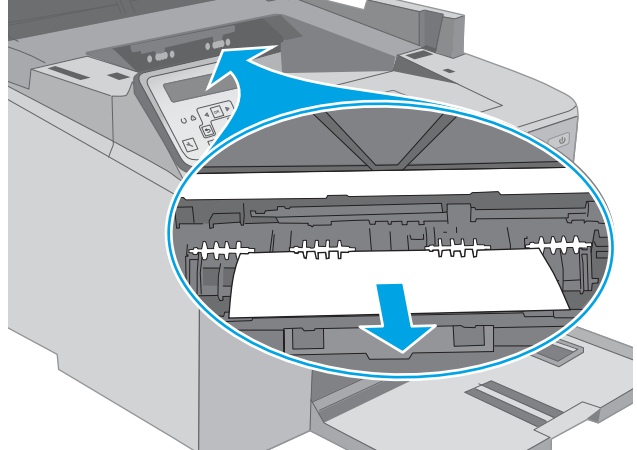

.9 סגור את מכסה הגישה לחסימה.

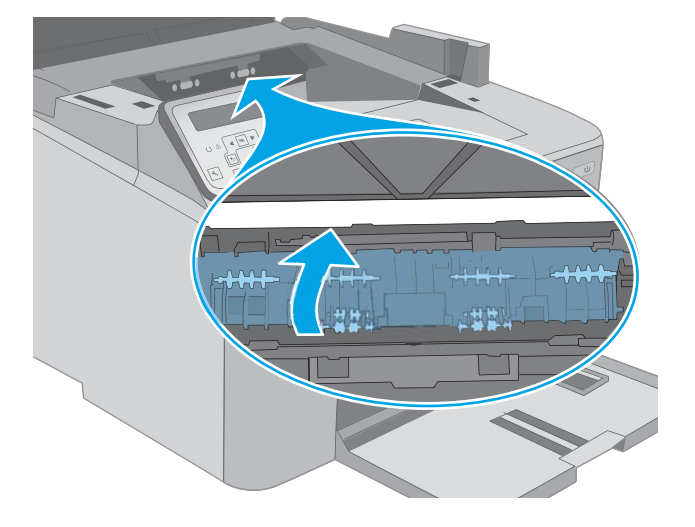

<mark>10. י</mark>שר את תוף ההדמיה עם המסלולים בתוך המדפסת, והתקן את תוף ההדמיה עד שייכנס למקומו כראוי.

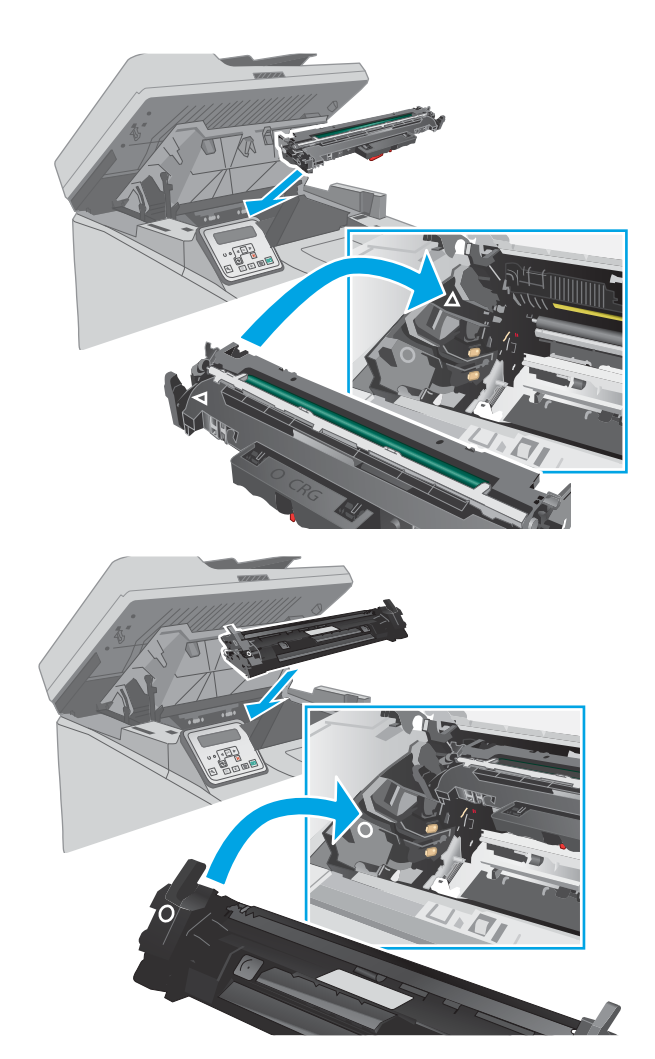

.11 ישר את מחסנית הטונר עם המסלולים בתוך המדפסת, והתקן את מחסנית הטונר עד שתיכנס למקומה כראוי.

1<mark>2.</mark> סגור את דלת המחסנית.

<span id="page-158-0"></span>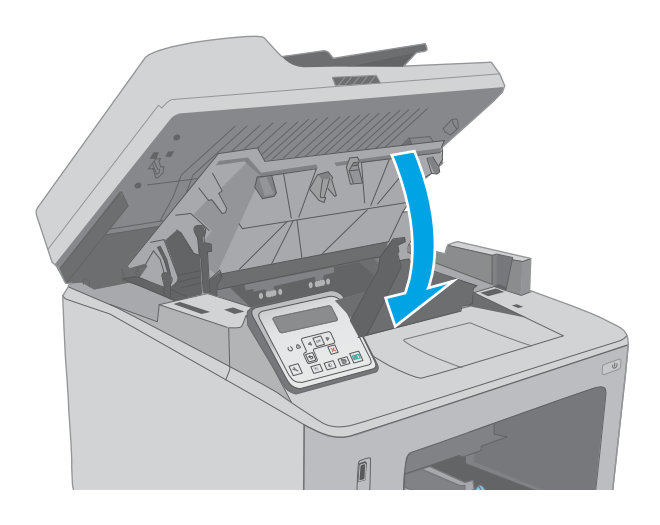

.13 הורד את מכלול הסורק.

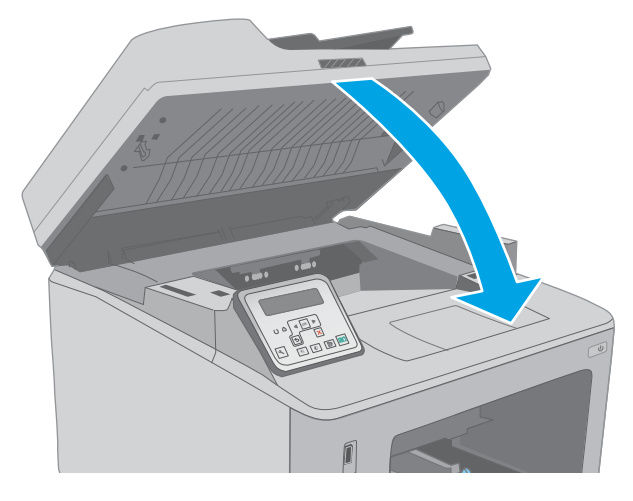

## שחרור חסימות באזור מחסנית הטונר

המידע הבא מתאר כיצד לשחרר חסימות נייר באזור מחסנית הטונר. כאשר מתרחשת חסימה, לוח הבקרה בן שתי השורות מציג הודעת שגיאה ולוח הבקרה במסך המגע מציג הנפשה המסייעת בשחרור החסימה.

.1 הרם את מכלול הסורק.

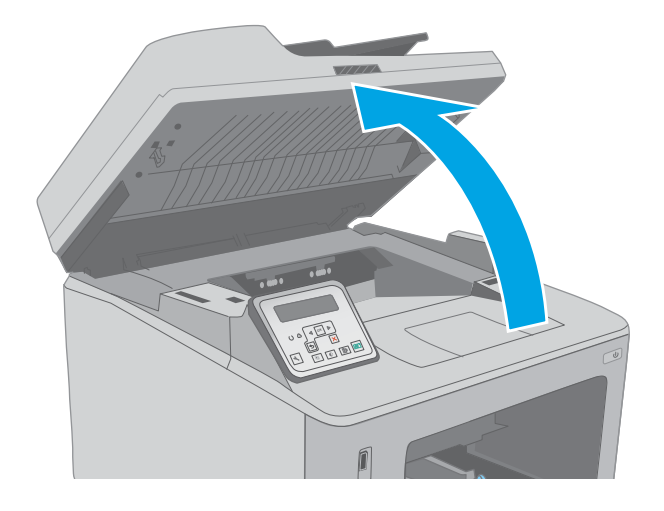

.2 פתח את דלת המחסנית.

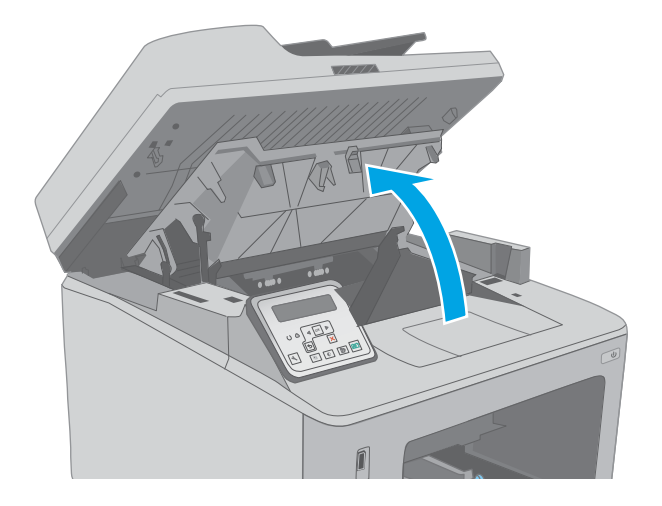

.3 הוצא את מחסנית הטונר מהמדפסת.

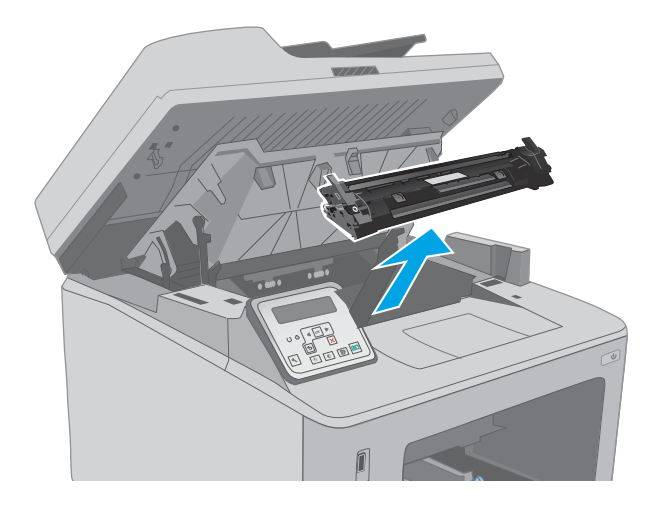

.4 הוצא את תוף ההדמיה מהמדפסת.

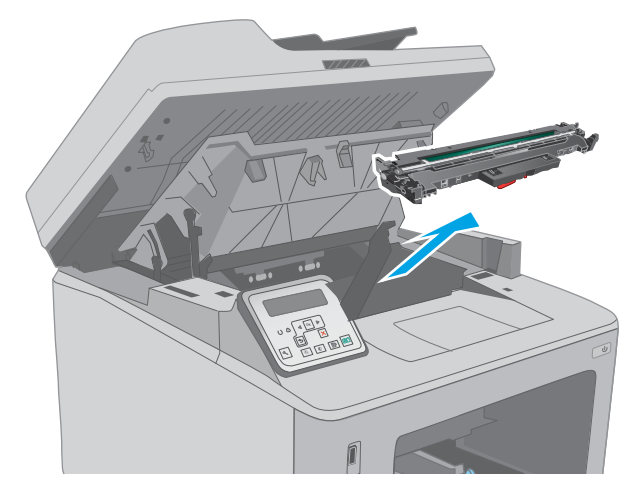

.5 הוצא את כל הניירות התקועים מאזור מחסנית-הטונר. השתמש בשתי ידיך כדי לסלק נייר תקוע, כדי שלא ייקרע.

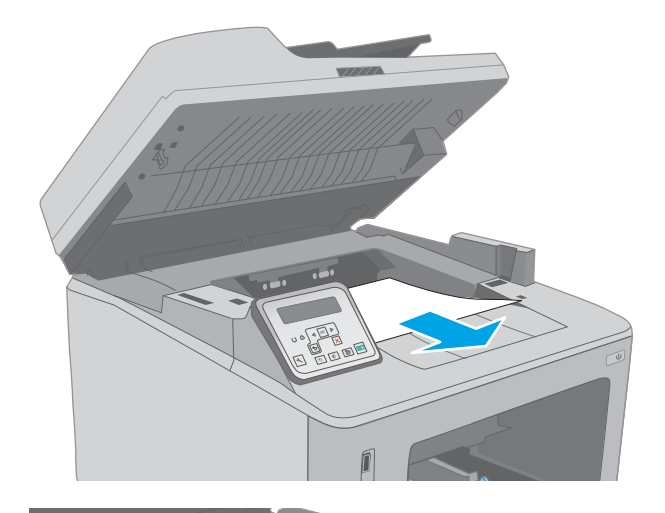

.6 משוך החוצה את הלשונית הירוקה כדי לשחרר את מכסה הגישה לחסימה.

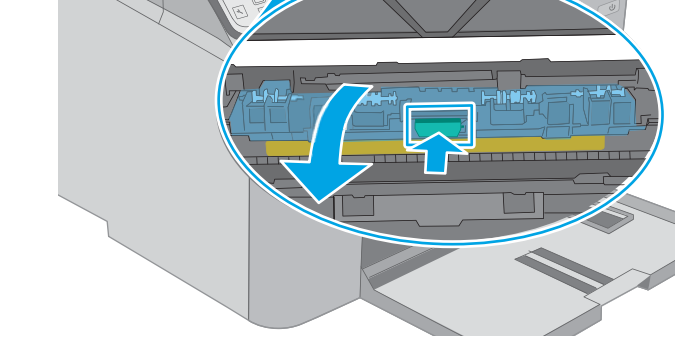

.7 הוצא את הנייר התקוע.

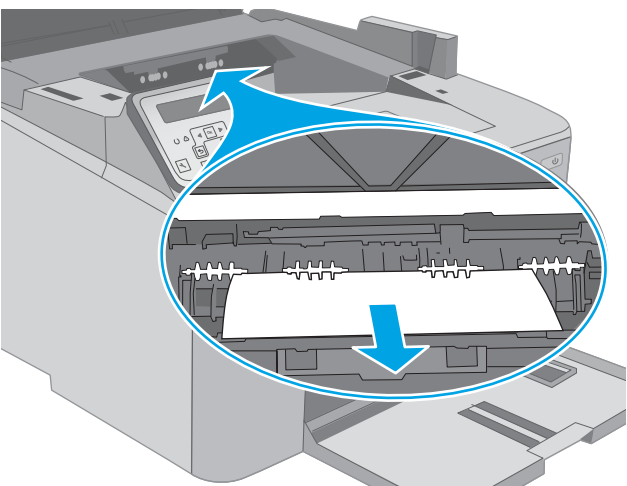

.8 סגור את מכסה הגישה לחסימה.

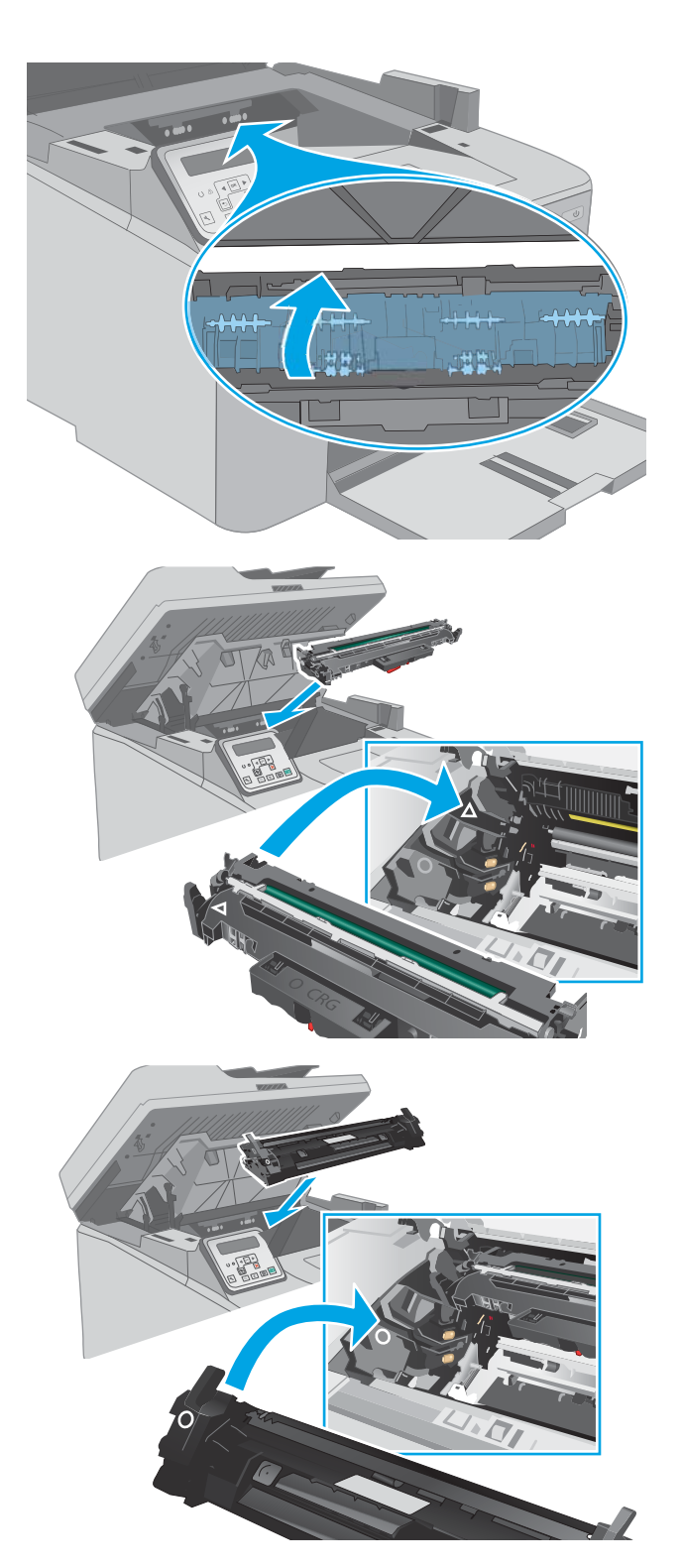

9. ישר את תוף ההדמיה עם המסלולים בתוך המדפסת, והתקן את תוף ההדמיה עד שייכנס למקומו כראוי.

.10 ישר את מחסנית הטונר עם המסלולים בתוך המדפסת, והתקן את מחסנית הטונר עד שתיכנס למקומה כראוי.

#### .11 סגור את דלת המחסנית.

<span id="page-162-0"></span>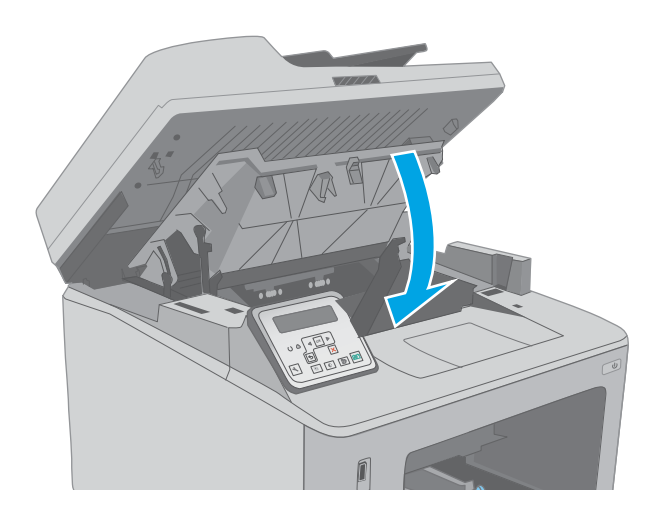

.12 הורד את מכלול הסורק.

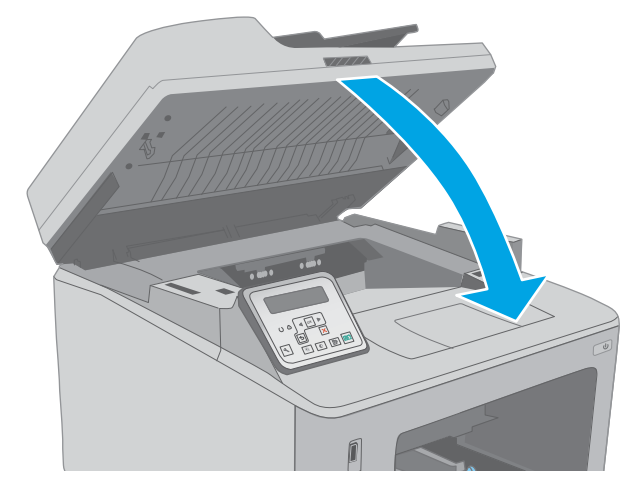

# שחרור חסימות בסל הפלט

בצע את ההליך הבא כדי לבדוק אם יש נייר בכל מיקומי החסימות האפשריים בסל הפלט. כאשר מתרחשת חסימה , לוח הבקרה בן שתי השורות מציג הודעת שגיאה ולוח הבקרה במסך המגע מציג הנפשה המסייעת בשחרור החסימה.

1. אם ניתן לראות את הנייר בסל הפלט, אחוז בקצהו ושלוף אותו בעדינות.

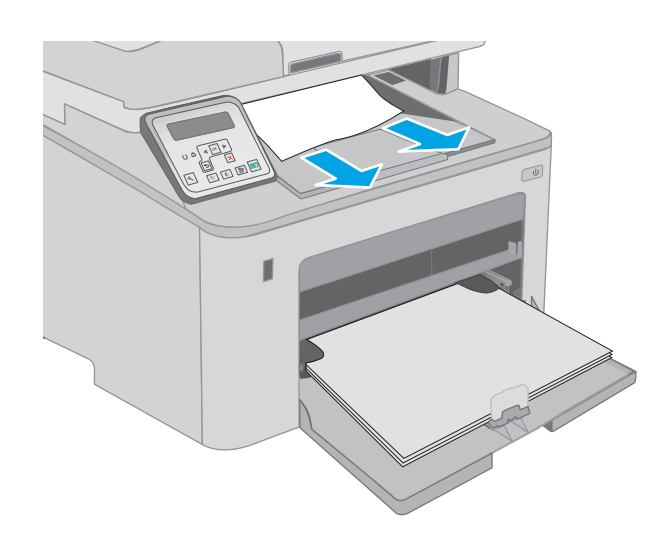

.2 הרם את מכלול הסורק.

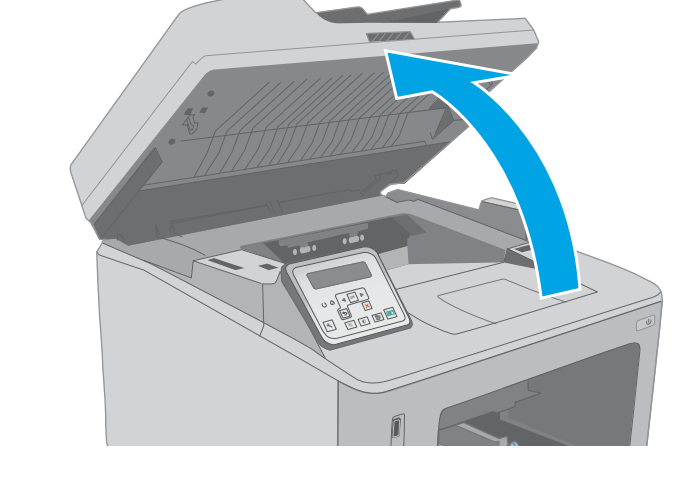

.3 פתח את דלת המחסנית.

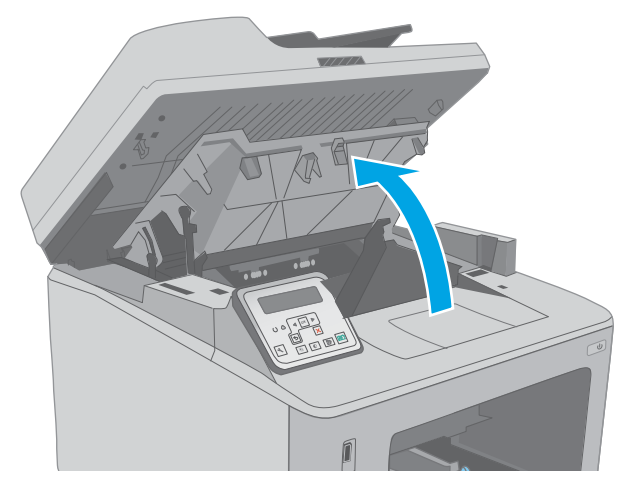

.4 משוך החוצה את הלשונית הירוקה כדי לשחרר את מכסה הגישה לחסימה.

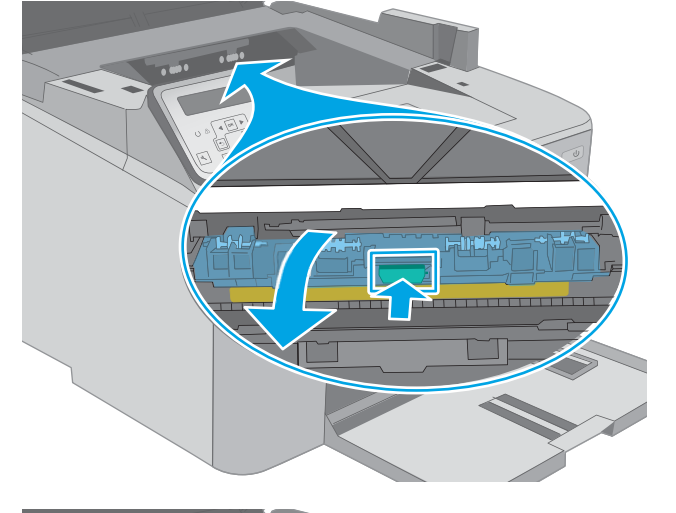

.5 הוצא את הנייר התקוע.

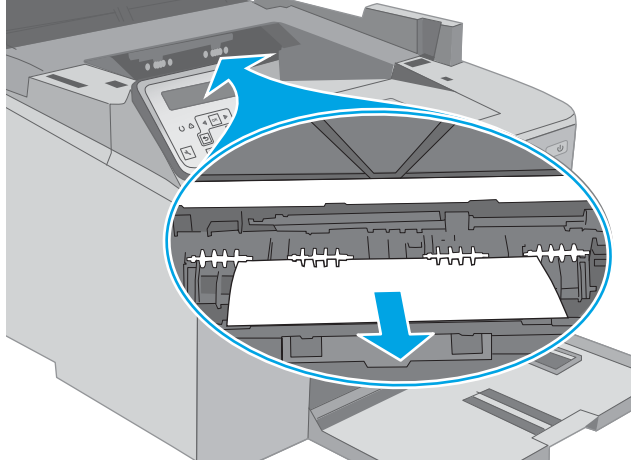

.6 סגור את מכסה הגישה לחסימה.

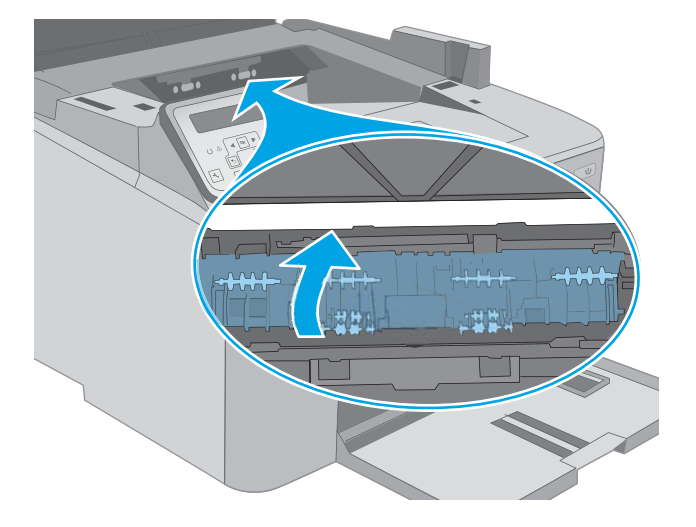

.7 סגור את דלת המחסנית.

<span id="page-165-0"></span>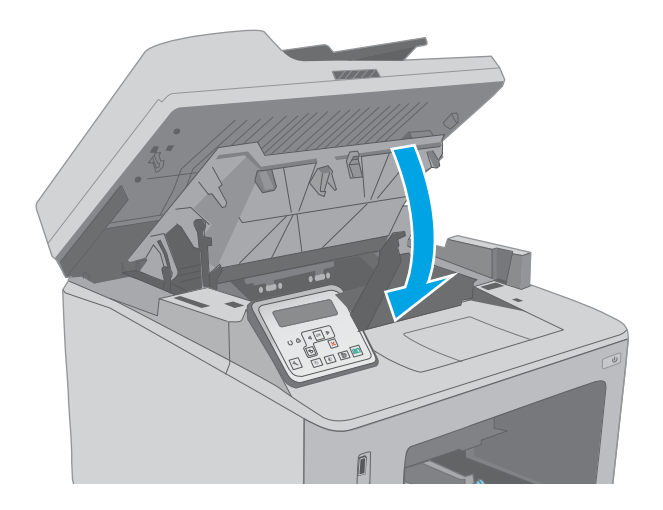

.8 הורד את מכלול הסורק.

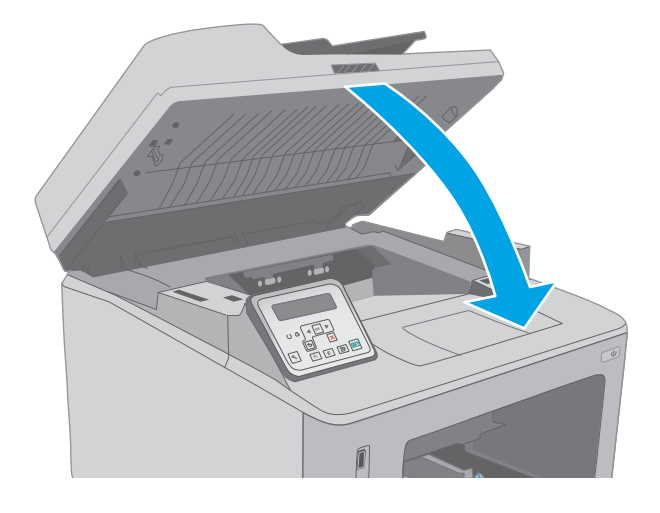

# שחרור חסימות ביחידה להדפסה דו-צדדית

בצע את ההליך הבא כדי לבדוק אם יש נייר בכל מיקומי החסימות האפשריים ביחידת ההדפסה הדו-צדדית. עבור מודלים עם מסך מגע, בלוח הבקרה מוצגת הנפשה המסייעת בשחרור החסימה.

.1 פתח את הדלת האחורית.

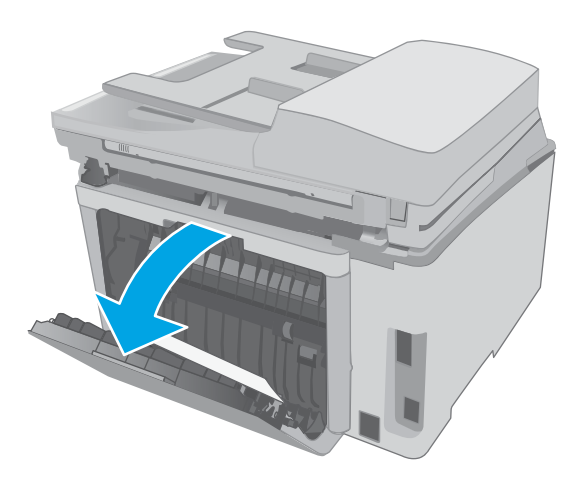

**2.** הוצא את כל הניירות התקועים מאזור היחידה להדפסה דו-צדדית. השתמש בשתי ידיך כדי לסלק נייר תקוע, כדי שלא ייקרע.

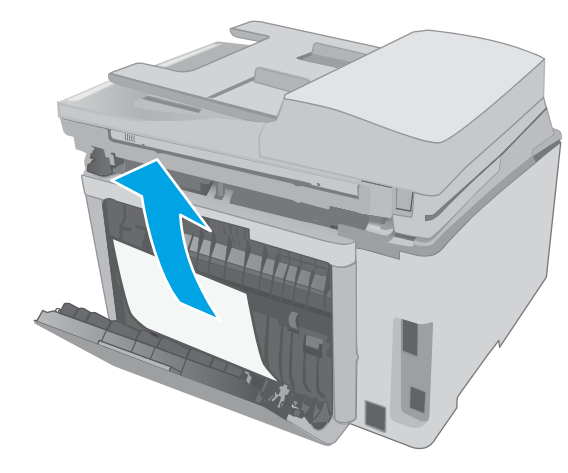

.3 סגור את הדלת האחורית.

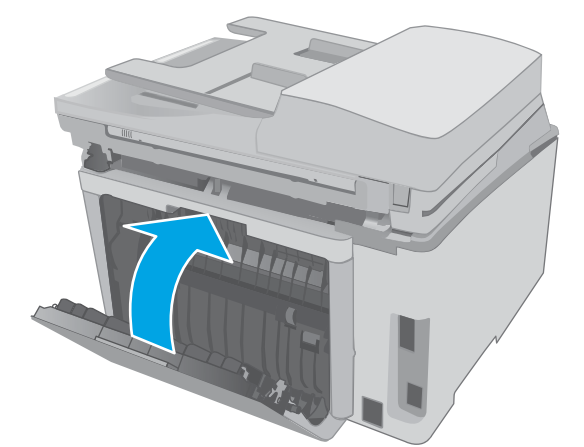

.4 הרם את מכלול הסורק.

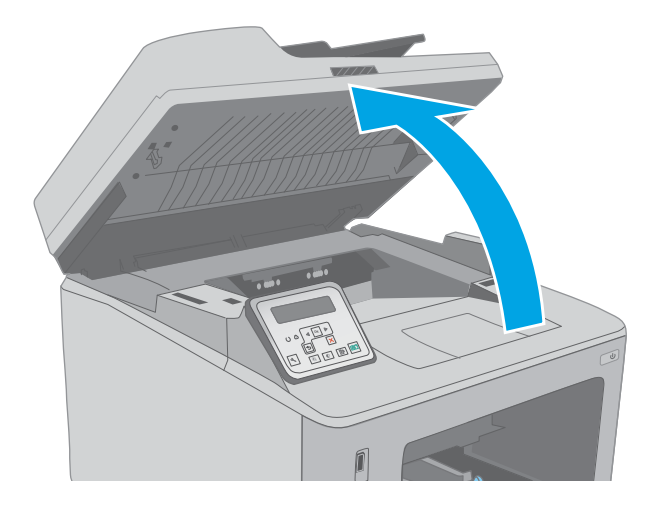

.5 פתח את דלת המחסנית.

.6 משוך החוצה את הלשונית הירוקה כדי לשחרר את

מכסה הגישה לחסימה.

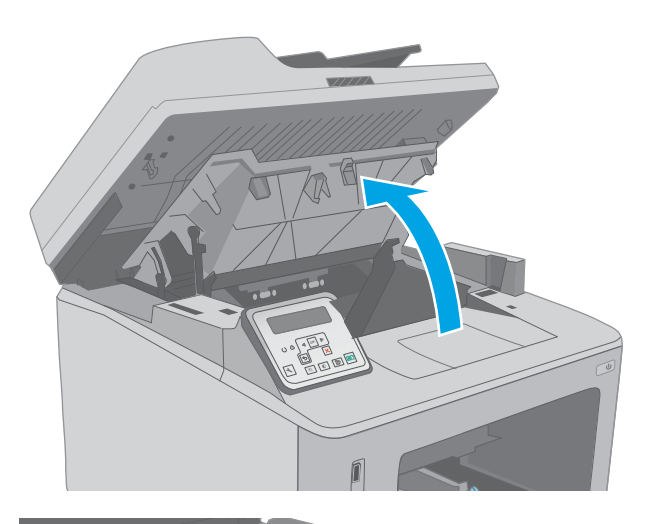

.7 הוצא את הנייר התקוע.

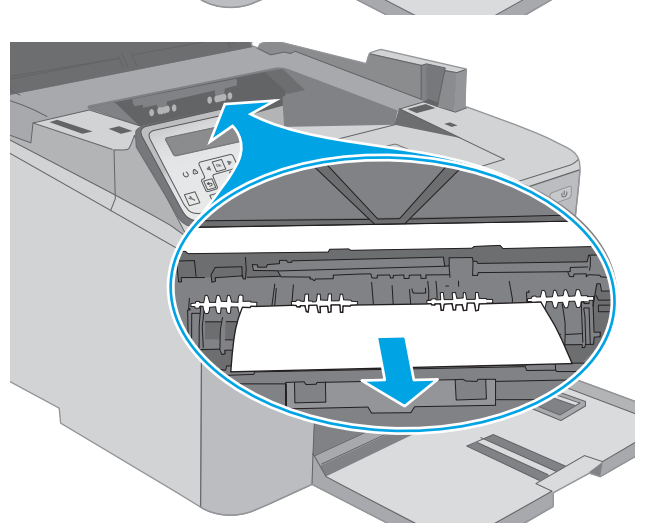

.8 סגור את מכסה הגישה לחסימה.

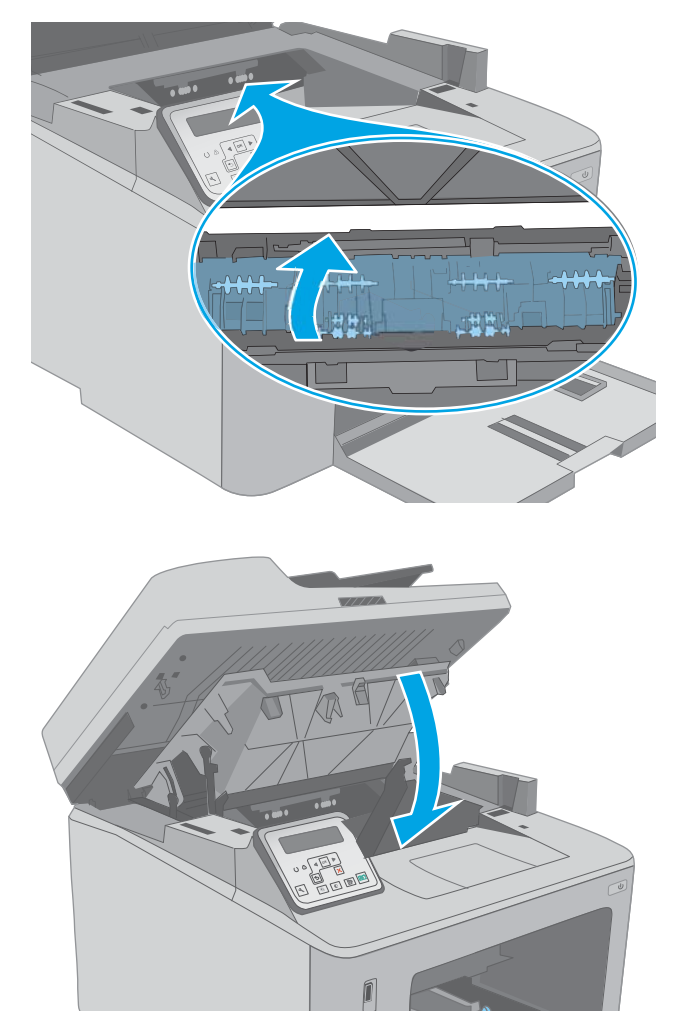

.10 הורד את מכלול הסורק.

.9 סגור את דלת המחסנית.

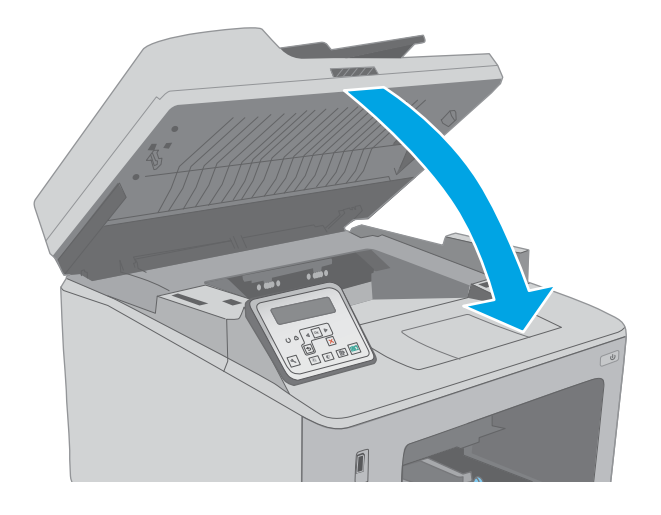

ובתור בעיות) Solve problems 9 פרק 9 פתור בעיות) 157 (פתור בעיות) 157 (

# נקה את מכלול הסרט החלופי של מזין המסמכים האוטומטי

במשך הזמן, כתמים ושאריות פסולת עשויים להצטבר על רצועת הזכוכית של מזין המסמכים האוטומטי )ADF) ועל מכלול הסרט החלופי; לכלוך זה עלול לפגוע בביצועים. השתמש בהליך הבא כדי לנקות את משטח הזכוכית ומכלול הסרט.

> .1 פתח את מכסה הסורק, ולאחר מכן אתר את מכלול הסרט החלופי של מזין המסמכים האוטומטי.

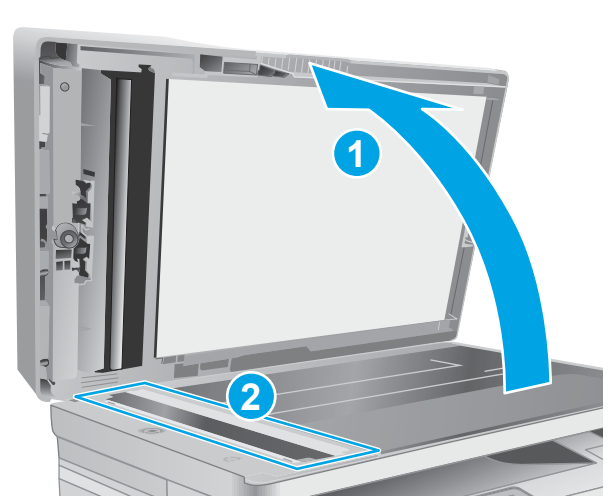

.2 השתמש בשני חריצים כדי להרחיק את מכלול הסרט מגוף הסורק.

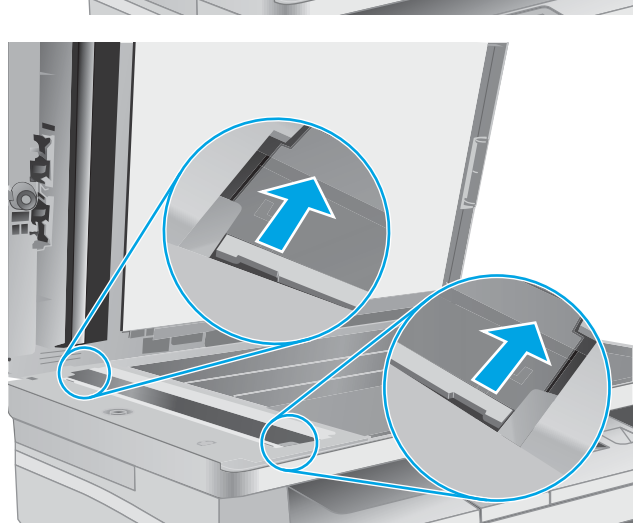

.3 החלק את המכלול בכיוון שצוין כדי להסיר אותו.

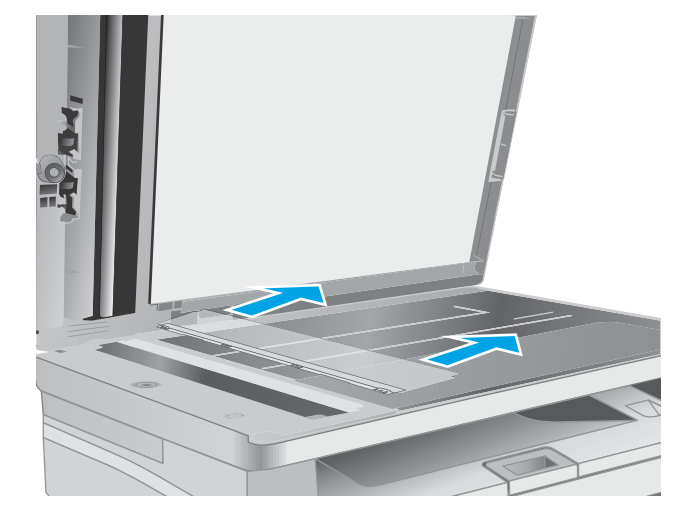

.4 נקה את רצועת הזכוכית ומכלול הסרט בעזרת מטלית נטולת מוך.

<mark>זהירות:</mark> אין להשתמש בחומרים הגורמים לשריטות, אצטון, בנזן, אמוניה, כוהל אתילי או פחמן טטראכלוריד בשום חלק של המדפסת; חומרים אלה עלולים לגרום נזק למדפסת. אין להניח נוזלים ישירות על משטח הזכוכית או התומך. הנוזלים עלולים לחלחל פנימה ולגרום נזק למדפסת.

<mark>5. התקן מחדש את מכלול הסרט. ודא שהסרט מחליק</mark> מתחת ללשוניות שבכל קצה של גוף הסורק.

.6 סגור את מכסה הסורק.

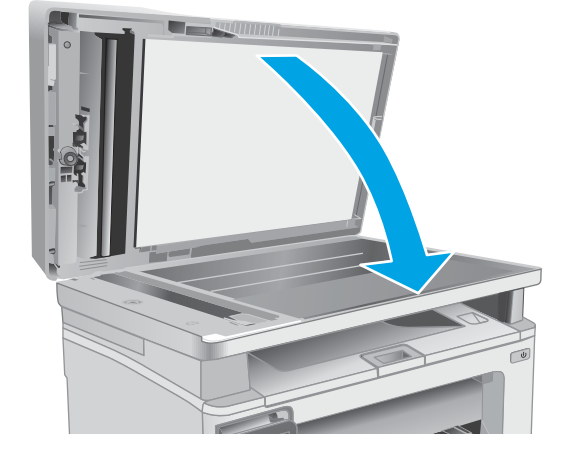

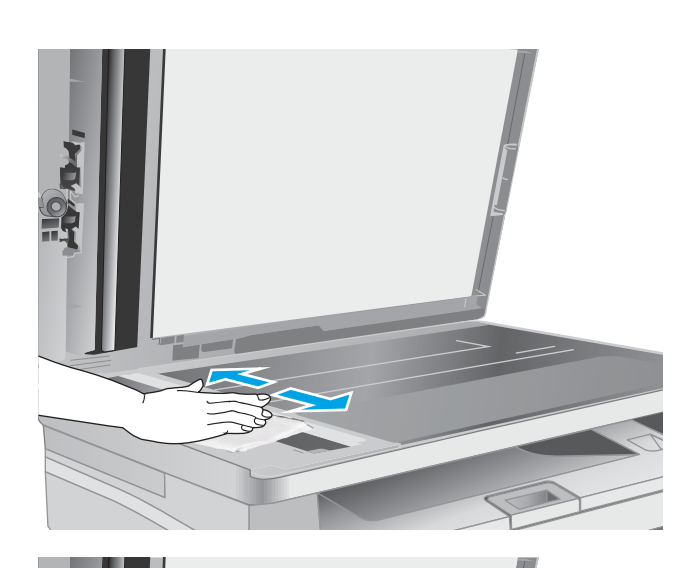

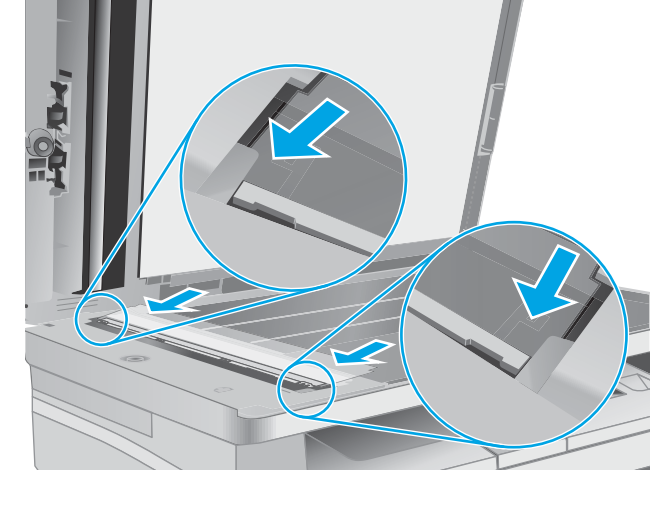

# שיפור איכות ההדפסה

- מבוא
- הדפס מתוכנית אחרת
- בדוק את הגדרת סוג הנייר עבור עבודת ההדפסה
	- בדיקת מצב [מחסנית](#page-172-0) הטונר
		- ניקוי [המדפסת](#page-173-0)
	- התבונן [במחסנית](#page-174-0) הטונר ובתוף ההדמיה.
		- בדוק את הנייר ואת סביבת [ההדפסה](#page-174-0)
			- נסה [להשתמש](#page-176-0) במנהל הדפסה אחר
			- בדיקת [ההגדרות](#page-176-0) של [EconoMode](#page-176-0)
				- כוונן את צפיפות [ההדפסה](#page-177-0)

#### מבוא

אם מתגלות במדפסת בעיות של איכות הההדפסה, נסה את הפתרונות הבאים לפי הסדר שבו הם מוצגים כדי לפתור את הבעיה.

#### הדפס מתוכנית אחרת

נסה להדפיס מתוכנית אחרת. אם העמוד מודפס כראוי, יש בעיה בתוכנית שממנה הדפסת.

#### בדוק את הגדרת סוג הנייר עבור עבודת ההדפסה

בדוק את הגדרות סוג הנייר בעת הדפסה מתוכנית אם העמודים המודפסים מכילים מריחות, הדפסה מטושטשת או כהה, נייר מקומט, נקודות מפוזרות של טונר, טונר מרוח או אזורים קטנים שבהם הטונר חסר.

#### בדוק את הגדרת סוג הנייר )Windows)

- 1. בתוכנית, בחר באפשרות Print (הדפס).
- . בחר את המדפסת ולאחר מכן לחץ על הלחצן Properties (מאפיינים) או Preferences (העדפות).
	- .3 לחץ על הכרטיסייה Quality/Paper( נייר/איכות.(
	- 4. ברשימה הנפתחת Paper type (סוג נייר), לחץ על האפשרות ...More (עוד...).
		- .5 הרחב את רשימת האפשרויות :Type is (הסוג הוא:).
	- .6 הרחב את קטגוריית סוגי הנייר המתארת באופן המדויק ביותר את הנייר שלך.
	- .7 בחר באפשרות המתאימה לסוג הנייר שבו אתה משתמש ולחץ על הלחצן OK( אישור.(
- ל. לחץ על הלחצן OK( אישור) כדי לסגור את תיבת הדו-שיח Document Properties (מאפייני מסמך). בתיבת הדו-שיח Print (הדפסה), לחץ על הלחצן OK (אישור) כדי להדפיס את העבודה.

#### בדיקת הגדרת סוג הנייר )X OS)

- 1. לחץ על התפריט File (קובץ) ולאחר מכן לחץ על האפשרות Print (הדפס).
	- 1. בתפריט Printer (מדפסת), בחר את המדפסת.
- <span id="page-172-0"></span>כברירת מחדל, מנהל ההדפסה מציג את התפריט Copies & Pages (עותקים ועמודים). פתח את הרשימה .3 הנפתחת של התפריטים ולאחר מכן לחץ על התפריט Finishing( גימור.(
	- 4. בחר סוג מתוך הרשימה הנפתחת Media type (סוג חומרי הדפסה).
		- .5 לחץ על הלחצן Print( הדפס.(

#### בדיקת מצב מחסנית הטונר

בצע את השלבים הבאים כדי לבדוק את משך החיים המשוער שנותר למחסניות הטונר, ואם רלוונטי, את המצב של חלקי תחזוקה אחרים הניתנים להחלפה.

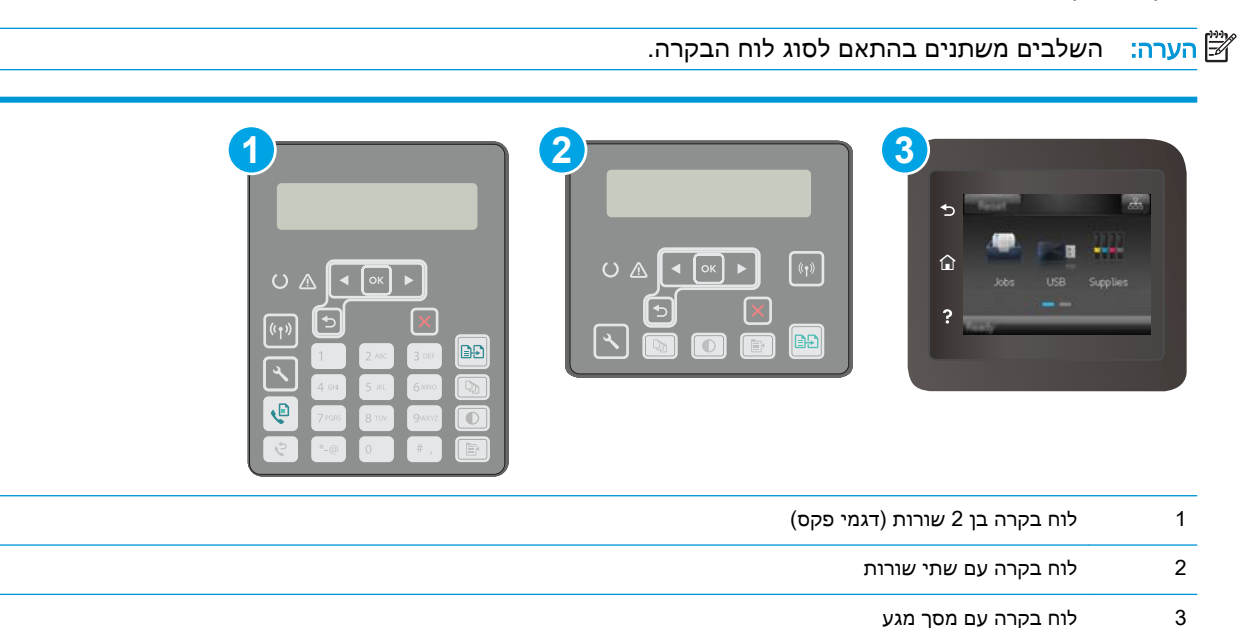

#### שלב 1: הדפסת דף מצב החומרים המתכלים

1. לוחות בקרה עם שתי שורות: בלוח הבקרה של המוצר, לחץ על לחצן ההגדרה ...

לוחות בקרה עם מסך מגע: מתוך מסך הבית בלוח הבקרה של המדפסת, החלק במהירות עד שיוצג התפריט Setup (הגדרה). גע בסמל Setup (הגדרה) ● כדי לפתוח את התפריט.

- .2 פתח את התפריטים הבאים:
	- דוחות
- סטטוס חומרים מתכלים
- .3 לוחות בקרה עם שתי שורות: גלול אל הפריט page status Supplies Print( הדפס דף סטטוס חומרים מתכלים), ולאחר מכן לחץ על הלחצן OK.

ל**וחות בקרה עם מסך מגע**: גע באפשרות Manage Supplies (ניהול חומרים מתכלים) ולאחר מכן גע באפשרות Status Supplies Print( הדפס סטטוס חומרים מתכלים.(

#### שלב 2: בדיקת סטטוס החומרים המתכלים

<span id="page-173-0"></span>1. עיין בדוח סטטוס החומרים המתכלים ככדי בדוק את אחוז משך החיים שנותר למחסניות הטונר, ואם רלוונטי, את הסטטוס של חלקי תחזוקה אחרים הניתנים להחלפה.

בעת שימוש במחסנית טונר שנמצאת בסוף חייה המשוערים, עלולות להתרחש בעיות של איכות הדפסה. דף סטטוס החומרים המתכלים מיידע אותך כאשר חומר מתכלה עומד להתרוקן. כאשר חומר מתכלה של HP עומד להתרוקן לגמרי, מסתיימת אחריות Protection Premium HP החלה עליו.

אין צורך להחליף את מחסנית הטונר כעת, אלא אם איכות ההדפסה כבר אינה תקינה. כדאי לך להחזיק מחסנית חלופית זמינה שתוכל להתקין כאשר איכות ההדפסה תפסיק להיות תקינה.

אם זיהית שעליך להחליף מחסנית טונר או חלקי תחזוקה אחרים הניתנים להחלפה, דף סטטוס החומרים המתכלים מפרט את מספרי החלקים המקוריים של HP.

.2 בדוק אם אתה משתמש במחסנית מקורית של HP.

מחסנית טונר מקורית של HP נושאת את הכיתוב "HP "או את הלוגו של HP. לקבלת מידע נוסף על זיהוי .[www.hp.com/go/learnaboutsupplies](http://www.hp.com/go/learnaboutsupplies) בכתובת בקר ,HP של מחסניות

#### ניקוי המדפסת

#### הדפסת דף ניקוי

בתהליך ההדפסה, חלקיקים של נייר, טונר ואבק עשויים להצטבר בתוך המדפסת ולגרום לבעיות איכות הדפסה כגון כתמים או פיזור של טונר, מריחות, קווים או סימנים חוזרים.

פעל בהתאם להליך הבא כדי להדפיס דף ניקוי.

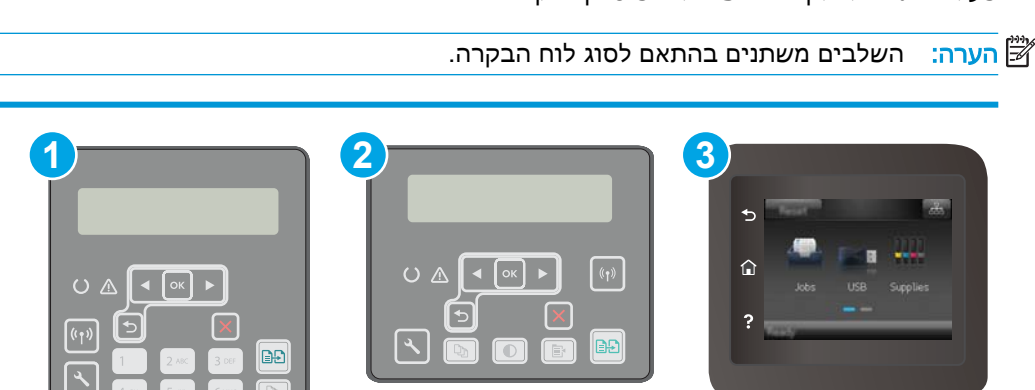

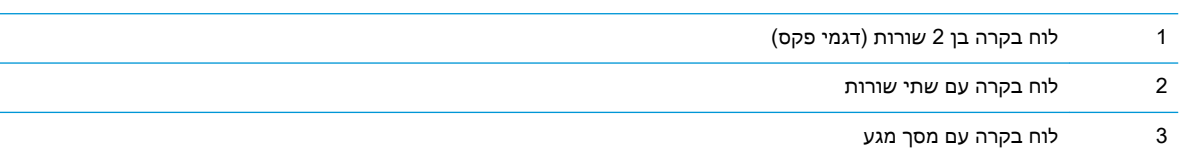

ιĒ

1**. לוחות בקרה עם שתי שורות:** בלוח הבקרה של המוצר, לחץ על לחצן ההגדרה **.**¥.

לוחות בקרה עם מסך מגע: מתוך מסך הבית בלוח הבקרה של המדפסת, החלק במהירות עד שיוצג התפריט Setup (הגדרה). גע בסמל Setup (הגדרה) ‱ כדי לפתוח את התפריט.

.2 פתח את התפריטים הבאים:

- שירות
- דף ניקוי
- .3 טען נייר רגיל בגודל Letter או בגודל 4A כאשר תונחה לעשות כן, ולאחר מכן לחץ על לחצן OK.

<span id="page-174-0"></span>ההודעה Cleaning (מנקה) מוצגת בלוח הבקרה של המדפסת. המתן עד לסיום התהליך. השלך את העמוד המודפס.

#### בדיקת לכלוך וכתמים על גבי משטח הזכוכית של הסורק

במהלך הזמן, כתמים ושאריות פסולת עשויים להצטבר על-גבי משטח הזכוכית של הסורק ועל התומך הלבן מפלסטיק, ועלולים להשפיע על הביצועים. בצע את ההליך הבא כדי לנקות את הסורק.

- .1 לחץ על לחצן ההפעלה כדי לכבות את המדפסת ולאחר מכן נתק את כבל המתח משקע החשמל.
	- .2 פתח את מכסה הסורק.
- $\,$ 3. נקה את משטח הזכוכית של הסורק ואת התומך הלבן מפלסטיק מתחת למכסה הסורק בעזרת מטלית רכה או $\,$ ספוג שהוספגו קלות בחומר לניקוי זכוכית שאינו מותיר שריטות.

זהירות: אין להשתמש בחומרים הגורמים לשריטות, אצטון, בנזן, אמוניה, כוהל אתילי או פחמן טטראכלוריד <u>(</u> בשום חלק של המדפסת; חומרים אלה עלולים לגרום נזק למדפסת. אין להניח נוזלים ישירות על משטח הזכוכית או התומך. הנוזלים עלולים לחלחל פנימה ולגרום נזק למדפסת.

- .4 יבש את משטח הזכוכית ואת חלקי הפלסטיק הלבן בעזרת מטלית עור )ג'ילדה (או בספוג תאית כדי למנוע כתמים.
	- .5 חבר את כבל המתח לשקע חשמל, ולחץ על לחצן ההפעלה להפעלת המדפסת.

#### התבונן במחסנית הטונר ובתוף ההדמיה.

בצע את השלבים הבאים כדי לבדוק כל מחסנית טונר וכל תוף הדמיה.

- .1 הוצא את מחסנית הטונר ותוף ההדמיה מהמדפסת.
	- . בדוק אם נגרם נזק לשבב הזיכרון.
	- .3 בדוק את שטח הפנים של תוף ההדמיה הירוק.

זהירות: אל תיגע בתוף ההדמיה. טביעות אצבעות על תוף ההדמיה עלולות לפגוע באיכות ההדפסה.

- .4 אם ראית שריטות, טביעות אצבע או כל נזק אחר בתוף ההדמיה, החלף את מחסנית הטונר ותוף ההדמיה.
	- .5 התקן מחדש את מחסנית הטונר ותוף ההדמיה, והדפס כמה עמודים כדי לראות אם הבעיה נפתרה.

#### בדוק את הנייר ואת סביבת ההדפסה

#### שלב 1: השתמש בנייר העומד בדרישות המפרט של HP

בעיות מסוימות של איכות הדפסה נובעות משימוש בנייר שאינו עומד בדרישות של מפרט HP.

- השתמש תמיד בסוג נייר ובמשקל נייר שהמדפסת תומכת בהם.
- השתמש בנייר מאיכות טובה שאין בו חתכים, חריצים, קרעים, כתמים, חלקיקים חופשיים, אבק, קמטים , חורים, סיכות וקצוות מסולסלים או מקופלים.
	- אל תשתמש בנייר שכבר שימש להדפסה.
- השתמש בנייר שאינו מכיל חומר מתכתי, כגון נצנצים.
- השתמש בנייר שנועד לשימוש במדפסות לייזר. אל תשתמש בנייר שנועד לשימוש במדפסות הזרקת דיו בלבד.
	- אל תשתמש בנייר מחוספס מדי. שימוש בנייר חלק יותר בדרך כלל משפר את איכות ההדפסה.

#### שלב 2: בדיקת הסביבה

הסביבה יכולה להשפיע ישירות על איכות ההדפסה ומהווה גורם נפוץ לבעיות באיכות ההדפסה או בהזנת הנייר . נסה את הפתרונות הבאים:

- הרחק את המדפסת ממקומות שבהם נושבת רוח, כגון דלתות או חלונות פתוחים, או פתחים של מזגנים.
	- ודא שהמדפסת לא חשופה לטמפרטורות או לתנאי לחות שנמצאים מעבר לטווח של מפרטי המדפסת.
		- אל תניח את המדפסת במקום סגור, כגון בתוך ארונית.
			- הצב את המדפסת על משטח ישר ויציב.
- הסר כל דבר שחוסם את פתחי האוורור של המדפסת. למדפסת דרושה זרימת אוויר טובה מכל צדדיה, לרבות החלק העליון.
- הגן על המדפסת מפני לכלוך שנישא באוויר, אבק, אדים, שמן או חומרים אחרים שעלולים להשאיר שאריות בתוך המדפסת.

#### שלב 3: הגדר את יישור המגש האינדיבידואלי

בצע את השלבים הבאים כאשר טקסט או תמונות אינם ממורכזים או מיושרים כהלכה בעמוד המודפס בעת הדפסה ממגשים ספציפיים.

<sup>"</sup> <mark>הערה:</mark> השלבים משתנים בהתאם לסוג לוח הבקרה.

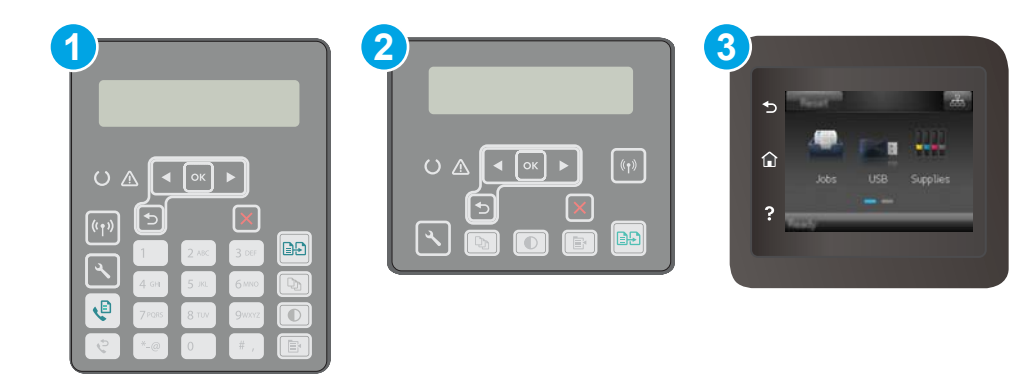

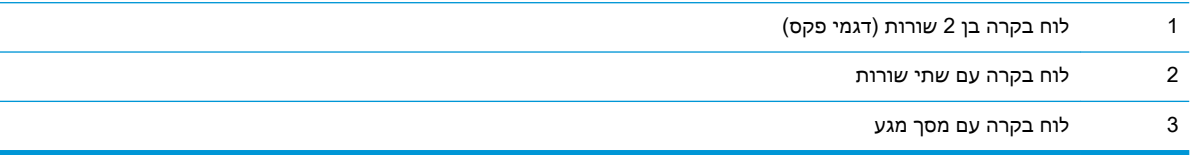

1. לוחות בקרה עם שתי שורות: בלוח הבקרה של המוצר, לחץ על לחצן ההגדרה **.**<br>1.

לוחות בקרה עם מסך מגע: מתוך מסך הבית בלוח הבקרה של המדפסת, החלק במהירות עד שיוצג התפריט Setup (הגדרה). גע בסמל Setup (הגדרה) ● כדי לפתוח את התפריט.

.2 פתח את התפריטים הבאים:

- (הגדרת מערכת) System Setup
	- איכות הדפסה
	- כוונן את היישור
	- הדפס דף ניסיון
- <span id="page-176-0"></span>.3 בחר באפשרות Page Test Print( הדפס דף ניסיון (ולאחר מכן פעל בהתאם להנחיות שמופיעות בדפים המודפסים.
	- .4 הדפס את דף הניסיון שוב כדי לאמת את התוצאות. במקרה הצורך, בצע כוונונים נוספים.
		- .5 גע בלחצן OK או לחץ עליו כדי לשמור את ההגדרות החדשות.

## נסה להשתמש במנהל הדפסה אחר

נסה מנהל הדפסה אחר בעת הדפסה מתוכנה והדפים המודפסים מכילים קווים לא צפויים בגרפיקה, טקסט חסר, גרפיקה חסרה, עיצוב שגוי או גופנים שונים מאלה שהוגדרו.

הורד את אחד ממנהלי ההתקן הבאים מאתר האינטרנט של www.hp.com/support/ljM148MFP, :HP [.www.hp.com/support/ljM227MFP](http://www.hp.com/support/ljM227MFP)

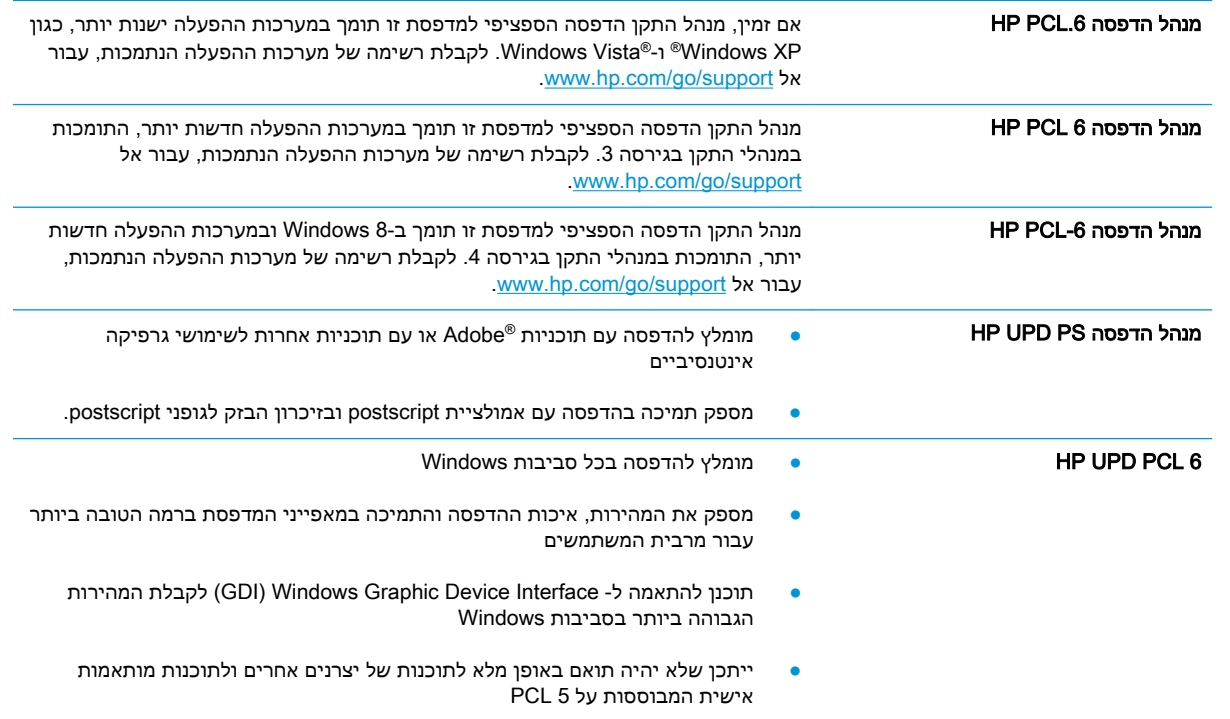

## בדיקת ההגדרות של EconoMode

HP לא ממליצה על שימוש קבוע ב-EconoMode( מצב חיסכון .(בשימוש קבוע ב-EconoMode, עלול להיווצר מצב שבו המחסנית עדיין מכילה טונר, למרות שחלקיה המכניים אינם שמישים עוד. אם איכות ההדפסה נפגמת ואינה קבילה עוד, שקול להחליף את מחסנית הטונר.

הערה: מאפיין זה זמין במנהל מדפסת 6 PCL עבור Windows. אם אינך משתמש במנהל התקן זה, באפשרותך להפעיל את המאפיין על-ידי שימוש בשרת האינטרנט המשובץ של HP.

פעל בהתאם לשלבים אלה אם העמוד המודפס כהה מדי או בהיר מדי בכללותו.

- 1. בתוכנה בחר באפשרות **הדפסה**.
- <span id="page-177-0"></span>. בחר את המדפסת ולאחר מכן לחץ על הלחצן Properties (מאפיינים) או Preferences (העדפות).
	- .... לחץ על הכרטיסייה **נייר/איכות** ואתר את האזור **איכות הדפסה**.
		- .4 אם העמוד כהה מדי בכללותו, השתמש בהגדרות הבאות:
			- בחר באפשרות dpi .600
	- בחר בתיבת הסימון EconoMode כדי להפוך אותה לזמינה.

אם העמוד בהיר מדי בכללותו, השתמש בהגדרות הבאות:

- בחר באפשרות 1200 FastRes.
- נקה את תיבת הסימון EconoMode כדי להפוך אותה ללא זמינה.
- .5 לחץ על הלחצן אישור כדי לסגור את תיבת הדו-שיח מאפייני מסמך. בתיבת הדו-שיח הדפסה לחץ על הלחצן **אישור** כדי להדפיס את העבודה.

#### כוונן את צפיפות ההדפסה

השלם את השלבים הבאים כדי לכוונן את צפיפות ההדפסה.

<sup>"</sup> <mark>הערה: ה</mark>שלבים משתנים בהתאם לסוג לוח הבקרה.

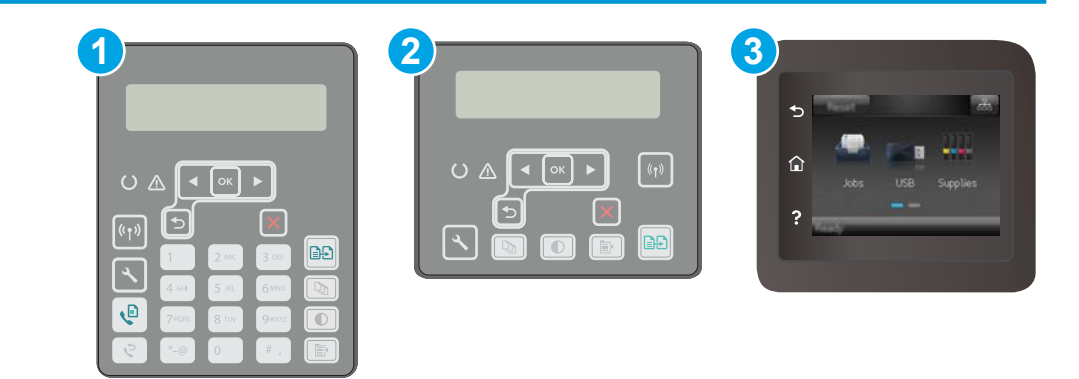

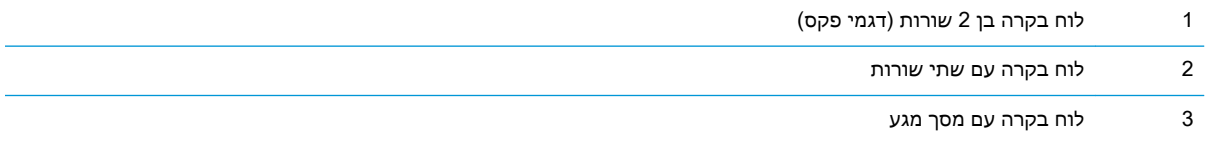

1**. לוחות בקרה עם שתי שורות:** בלוח הבקרה של המוצר, לחץ על לחצן ההגדרה **.**<br>1.

לוחות בקרה עם מסך מגע: מתוך מסך הבית בלוח הבקרה של המדפסת, החלק במהירות עד שיוצג התפריט Setup (הגדרה). גע בסמל Setup (הגדרה) ‱ כדי לפתוח את התפריט.

.2 פתח את התפריטים הבאים:

- Setup System( הגדרת מערכת(
	- צפיפות הדפסה
- .3 בחר את הגדרת צפיפות ההדפסה הנכונה.
	- :1 lightest( בהירה ביותר(
		- :2 Lighter( יותר בהירה(
	- :3 Default( ברירת מחדל(
		- :4 Darker( יותר כהה(
		- $($ הה ביותר (כהה ביותר) darkest  $\cdot$ 5

# שיפור איכות התמונה בהעתקה ובסריקה

#### מבוא

אם מתגלות במדפסת בעיות של איכות תמונה, נסה את הפתרונות הבאים לפי הסדר שבו הם מוצגים כדי לפתור את הבעיה.

- בדיקת לכלוך וכתמים על גבי משטח הזכוכית של הסורק
	- בדיקת הגדרות הנייר
	- מיטוב עבור טקסט או [תמונות](#page-180-0)
		- [העתקה](#page-181-0) מקצה לקצה
	- ניקוי הגלילים ורפידת ההפרדה במזין [המסמכים](#page-181-0)

נסה תחילה את השלבים הפשוטים הבאים:

- השתמש בסורק השטוח במקום במזין המסמכים.
	- השתמש במסמכי מקור איכותיים.
- כשאתה משתמש במזין המסמכים, הכנס את המסמך המקורי למזין המסמכים בצורה תקינה, בעזרת מכווני הנייר, כדי למנוע תמונות לא ברורות או לא ישרות.

אם הבעיה עדיין קיימת, נסה את הפתרונות הנוספים שלהלן. אם הם אינם פותרים את הבעיה, ראה "שיפור איכות ההדפסה" לקבלת פתרונות נוספים.

## בדיקת לכלוך וכתמים על גבי משטח הזכוכית של הסורק

במהלך הזמן, כתמים ושאריות פסולת עשויים להצטבר על-גבי משטח הזכוכית של הסורק ועל התומך הלבן מפלסטיק, ועלולים להשפיע על הביצועים. בצע את ההליך הבא כדי לנקות את הסורק.

- 1. לחץ על לחצן ההפעלה כדי לכבות את המדפסת ולאחר מכן נתק את כבל המתח משקע החשמל.
	- .2 פתח את מכסה הסורק.
- $\,$ 3. נקה את משטח הזכוכית של הסורק ואת התומך הלבן מפלסטיק מתחת למכסה הסורק בעזרת מטלית רכה או $\,$ ספוג שהוספגו קלות בחומר לניקוי זכוכית שאינו מותיר שריטות.

זהירות: אין להשתמש בחומרים הגורמים לשריטות, אצטון, בנזן, אמוניה, כוהל אתילי או פחמן טטראכלוריד (באת בשום חלק של המדפסת; חומרים אלה עלולים לגרום נזק למדפסת. אין להניח נוזלים ישירות על משטח הזכוכית או התומך. הנוזלים עלולים לחלחל פנימה ולגרום נזק למדפסת.

- .4 יבש את משטח הזכוכית ואת חלקי הפלסטיק הלבן בעזרת מטלית עור (ג'ילדה) או בספוג תאית כדי למנוע **.** כתמים.
	- .5 חבר את כבל המתח לשקע חשמל, ולחץ על לחצן ההפעלה להפעלת המדפסת.

#### בדיקת הגדרות הנייר

הערה: \_ השלבים משתנים בהתאם לסוג לוח הבקרה. $\mathbb{R}$
<span id="page-180-0"></span>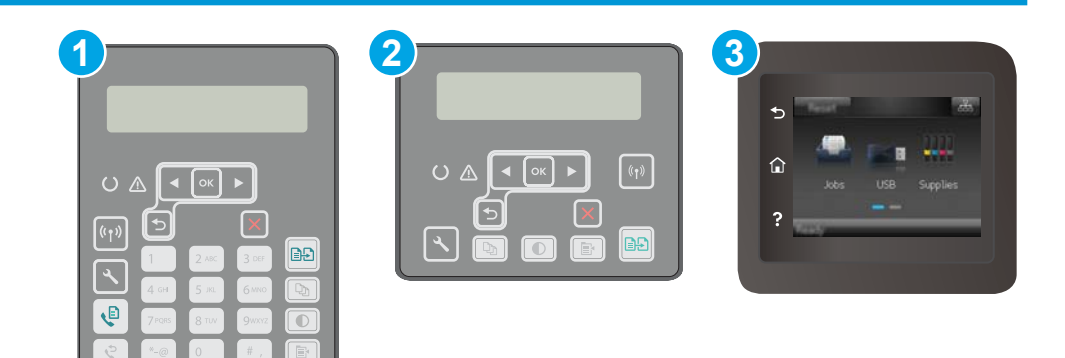

- 1 לוח בקרה בן 2 שורות )דגמי פקס(
	- 2 לוח בקרה עם שתי שורות
	- 3 לוח בקרה עם מסך מגע

#### לוחות בקרה עם שתי שורות:

- 1. לחץ על לחצן תפריט ההעתקה <u>[</u> <sub>τ</sub>
	- 1. פתח את התפריט Paper (נייר).
- .3 בחר בגודל הנייר שנמצא במגש, ולאחר מכן לחץ על הלחצן OK.
- .4 בחר בסוג הנייר שנמצא במגש, ולאחר מכן לחץ על הלחצן OK.

#### לוחות בקרה עם מסך מגע

- $\Box$ במסך הבית של לוח הבקרה של המדפסת, גע בסמל Copy  $\Box$  (העתקה).
- 1. גע בלחצן Settings (הגדרות) ולאחר מכן גלול אל הלחצן Paper (נייר) וגע בו.
	- .3 ברשימת גודלי הנייר, גע בשם של גודל הנייר שנמצא במגש.
		- .4 ברשימת סוגי הנייר, גע בשם של סוג הנייר שנמצא במגש.

#### מיטוב עבור טקסט או תמונות

<sup>(</sup>第 <mark>הערה: \_ ה</mark>שלבים משתנים בהתאם לסוג לוח הבקרה.

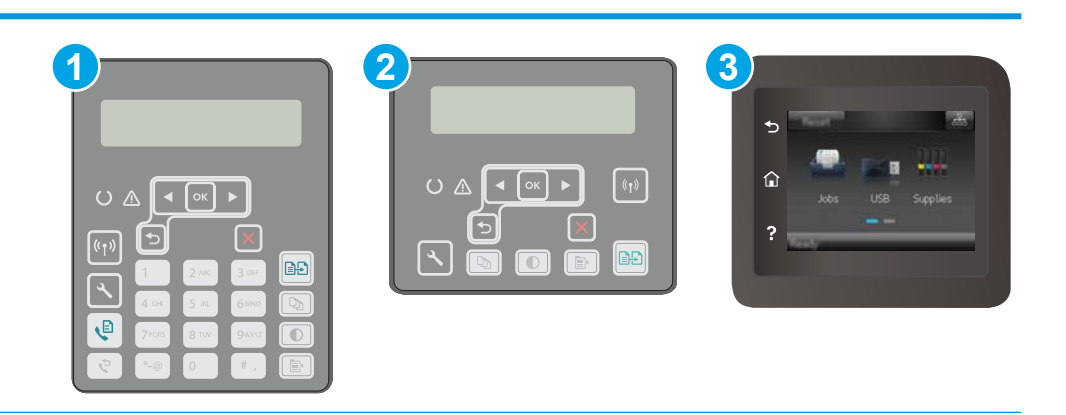

<span id="page-181-0"></span>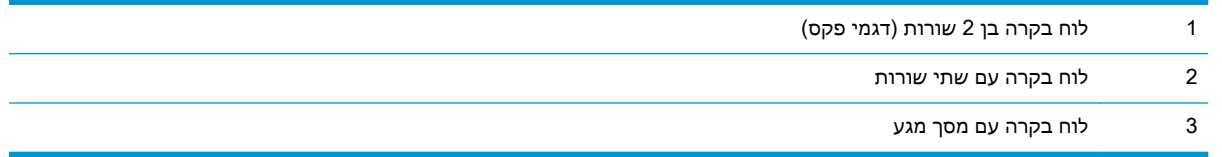

#### לוחות בקרה עם שתי שורות:

- .1 בלוח הבקרה של המדפסת, לחץ על הלחצן Menu Copy( תפריט העתקה.(
- .2 כדי למטב את איכות ההעתקה עבור סוגים שונים של מסמכים, השתמש במקשי החצים כדי לבחור בתפריט Optimize( מיטוב), ולאחר מכן לחץ על הלחצן OK( אישור). לרשותך הגדרות איכות ההעתקה הבאות:
- Auto Select (בחירה אוטומטית): השתמש בהגדרה זו כאשר אינך מייחס חשיבות לאיכות ההעתקה. זוהי הגדרת ברירת המחדל.
	- (מעורב): השתמש בהגדרה זו עבור מסמכים המכילים שילוב של טקסט וגרפיקה.
		- :(טקסט): השתמש בהגדרה זו עבור מסמכים שמכילים בעיקר טקסט.
		- Picture (תמונה): השתמש בהגדרה זו עבור מסמכים שמכילים בעיקר גרפיקה.

#### לוחות בקרה עם מסך מגע

- $\Box$ במסך הבית של לוח הבקרה של המדפסת, גע בסמל Copy  $\Box$ (העתקה).
- 2. גע בלחצן Settings (הגדרות), ולאחר מכן גלול אל הלחצן Optimize (מטב) וגע בו.
	- .3 גם בשם ההגדרה שברצונך לכוונן.
- Select (בחירה אוטומטית): השתמש בהגדרה זו כאשר אינך מייחס חשיבות לאיכות ההעתקה. זוהי הגדרת ברירת המחדל.
	- Mixed (מעורב): השתמש בהגדרה זו עבור מסמכים המכילים שילוב של טקסט וגרפיקה.
		- (טקסט): השתמש בהגדרה זו עבור מסמכים שמכילים בעיקר טקסט.
		- Picture (תמונה): השתמש בהגדרה זו עבור מסמכים שמכילים בעיקר גרפיקה.

#### העתקה מקצה לקצה

המדפסת אינה מסוגלת להדפיס מקצה לקצה. יש גבול של 4 מ"מ שאינו ניתן להדפסה סביב הדף.

#### שיקולים להדפסה או סריקה של מסמכים עם קצוות חתוכים:

- כאשר מסמך המקור קטן יותר מגודל הפלט, הרחק את מסמך המקור 4 מ"מ מן הפינה המצוינת על-ידי הסמל בסורק. העתק או סרוק מחדש במיקום זה.
- כאשר גודל המקור זהה לגודל הפלט הרצוי, השתמש במאפיין Reduce/Enlarge (הקטנה/הגדלה) כדי להקטין את התמונה על מנת שהעותק לא ייחתך.

## ניקוי הגלילים ורפידת ההפרדה במזין המסמכים

אם במזין המסמכים מתרחשות בעיות בטיפול בנייר, כגון חסימות או הזנת מספר דפים במקביל, נקה את הגלילים ורפידת ההפרדה של מזין המסמכים.

.1 פתח את מכסה מזין המסמכים.

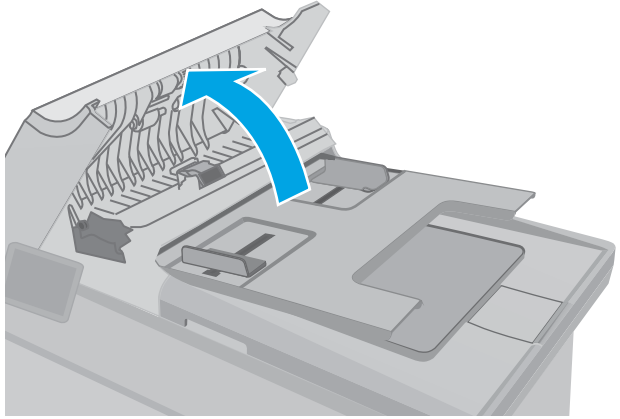

.2 בעזרת מטלית לחה ללא מוך, נגב את שני הגלילים ואת רפידת ההפרדה כדי להסיר לכלוך.

<mark>זהירות:</mark> אין להשתמש בחומרים הגורמים לשריטות, אצטון, בנזן, אמוניה, כוהל אתילי או פחמן טטראכלוריד בשום חלק של המדפסת; חומרים אלה עלולים לגרום נזק למדפסת. אין להניח נוזלים ישירות על משטח הזכוכית או התומך. הנוזלים עלולים לחלחל פנימה ולגרום נזק למדפסת.

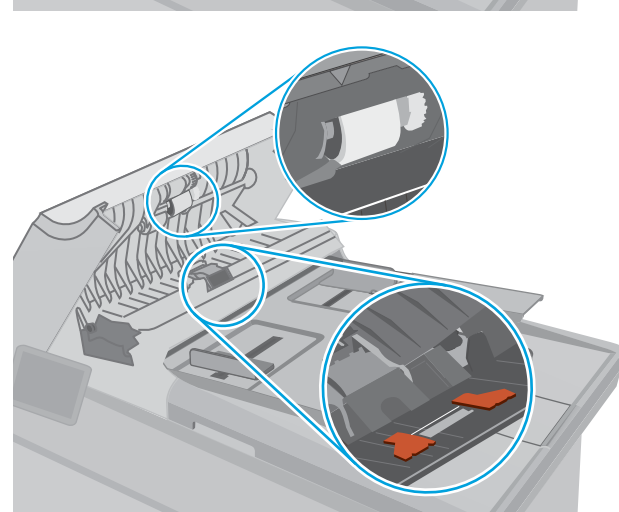

.3 סגור את מכסה מזין המסמכים. ודא שהוא סגור לחלוטין.

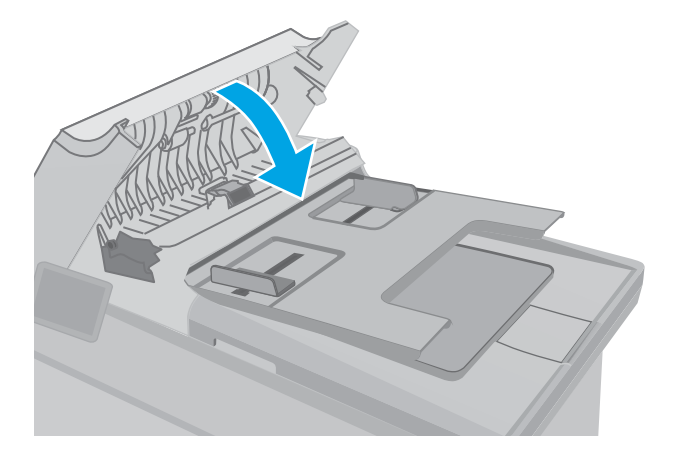

# שפר את איכות תמונת הפקס

#### מבוא

<span id="page-183-0"></span>אם מתגלות במדפסת בעיות של איכות תמונה, נסה את הפתרונות הבאים לפי הסדר שבו הם מוצגים כדי לפתור את הבעיה.

- בדיקת לכלוך וכתמים על גבי משטח הזכוכית של הסורק
	- בדיקת הגדרות [הרזולוציה](#page-184-0) לשליחת פקס
		- בדיקת [ההגדרות](#page-185-0) של תיקוו שגיאות
			- בדיקת [ההגדרה](#page-186-0) 'התאמה לעמוד'
	- ניקוי הגלילים ורפידת ההפרדה במזין [המסמכים](#page-187-0)
		- שליחה [למכשיר](#page-188-0) פקס אחר
		- בדיקת מכשיר הפקס של [השולח](#page-188-0)

נסה תחילה את השלבים הפשוטים הבאים:

- השתמש בסורק השטוח במקום במזין המסמכים.
	- השתמש במסמכי מקור איכותיים.
- כשאתה משתמש במזין המסמכים, הכנס את המסמך המקורי למזין המסמכים בצורה תקינה, בעזרת מכווני הנייר, כדי למנוע תמונות לא ברורות או לא ישרות.

אם הבעיה עדיין קיימת, נסה את הפתרונות הנוספים שלהלן. אם הם אינם פותרים את הבעיה, ראה "שיפור איכות ההדפסה" לקבלת פתרונות נוספים.

## בדיקת לכלוך וכתמים על גבי משטח הזכוכית של הסורק

במהלך הזמן, כתמים ושאריות פסולת עשויים להצטבר על-גבי משטח הזכוכית של הסורק ועל התומך הלבן מפלסטיק, ועלולים להשפיע על הביצועים. בצע את ההליך הבא כדי לנקות את הסורק.

- .1 לחץ על לחצן ההפעלה כדי לכבות את המדפסת ולאחר מכן נתק את כבל המתח משקע החשמל.
	- .2 פתח את מכסה הסורק.
- .3 נקה את משטח הזכוכית של הסורק ואת התומך הלבן מפלסטיק מתחת למכסה הסורק בעזרת מטלית רכה או $\,$ ספוג שהוספגו קלות בחומר לניקוי זכוכית שאינו מותיר שריטות.
- זהירות: אין להשתמש בחומרים הגורמים לשריטות, אצטון, בנזן, אמוניה, כוהל אתילי או פחמן טטראכלוריד<u> (</u> בשום חלק של המדפסת; חומרים אלה עלולים לגרום נזק למדפסת. אין להניח נוזלים ישירות על משטח הזכוכית או התומך. הנוזלים עלולים לחלחל פנימה ולגרום נזק למדפסת.
	- 4. יבש את משטח הזכוכית ואת חלקי הפלסטיק הלבן בעזרת מטלית עור (ג'ילדה) או בספוג תאית כדי למנוע כתמים.
		- 5. חבר את כבל המתח לשקע חשמל, ולחץ על לחצן ההפעלה להפעלת המדפסת.

## בדיקת הגדרות הרזולוציה לשליחת פקס

<span id="page-184-0"></span>אם המדפסת לא הצליחה לשלוח פקס משום שבמכשיר הפקס המקבל לא היה מענה או התקבל בו צליל תפוס, המדפסת תנסה לבצע חיוג חוזר בהתאם לאפשרויות שנבחרו עבור 'חיוג חוזר אם תפוס', 'חיוג חוזר אם אין תשובה ' ו'חיוג חוזר במקרה של שגיאת תקשורת'.

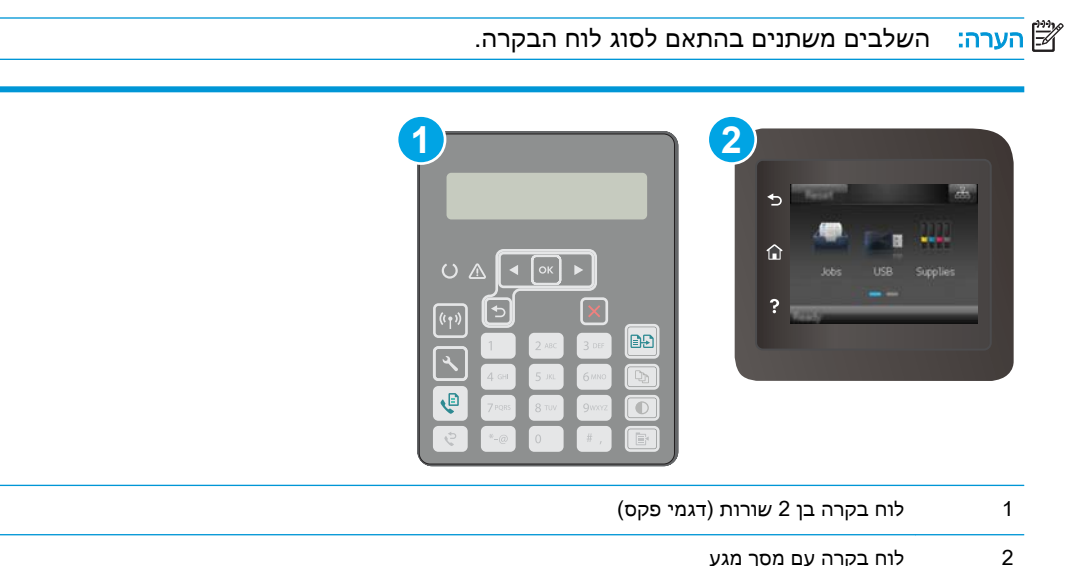

#### לוחות בקרה עם שתי שורות:

- 1. בלוח הבקרה של המוצר, לחץ על לחצן ההגדרה **.**≺.
	- .2 פתח את התפריטים הבאים:
		- **א.** הגדרת פקס
	- **ב.** הגדרת שליחת פקסים
	- **ג.** ברירת מחדל רזולוציה
	- .3 בחר הגדרת רזולוציה, ולאחר מכן לחץ על OK.

#### לוחות בקרה עם מסך מגע

- 1. מתוך מסך הבית בלוח הבקרה של המדפסת, החלק במהירות עד שיוצג התפריט Setup (הגדרה). גע בסמל Setup (הגדרה) (כדי לפתוח את התפריט.
	- .2 פתח את התפריטים הבאים:
		- **א.** הגדרת פקס
		- **ב.** הגדרה מתקדמת
			- **ג.** רזולוציית פקס
	- .3 בחר הגדרת רזולוציה, ולאחר מכן גע ב-OK.

## בדיקת ההגדרות של תיקון שגיאות

<span id="page-185-0"></span>בדרך כלל, המדפסת מפקח על האותות העוברים בקו הטלפון בעת שליחה או קבלה של פקס. אם המדפסת מזהה שגיאה במהלך השידור והערך בהגדרת תיקון השגיאות הוא On (מופעל), המדפסת תוכל להציג בקשה לשליחה מחדש של אותו חלק של הפקס. ברירת המחדל של היצרן לאפשרות של תיקון שגיאות היא On (מופעל).

השבת את אפשרות תיקון השגיאות רק אם אתה מתקשה לשלוח או לקבל פקס ואתה מוכן לקבל את שגיאות השידור המתרחשות. כיבוי ההגדרה יכול להועיל בעת ניסיון לשגר פקס לחו"ל או לקבל פקס מחו"ל, או אם נעשה שימוש בחיבור דרך טלפון לווייני.

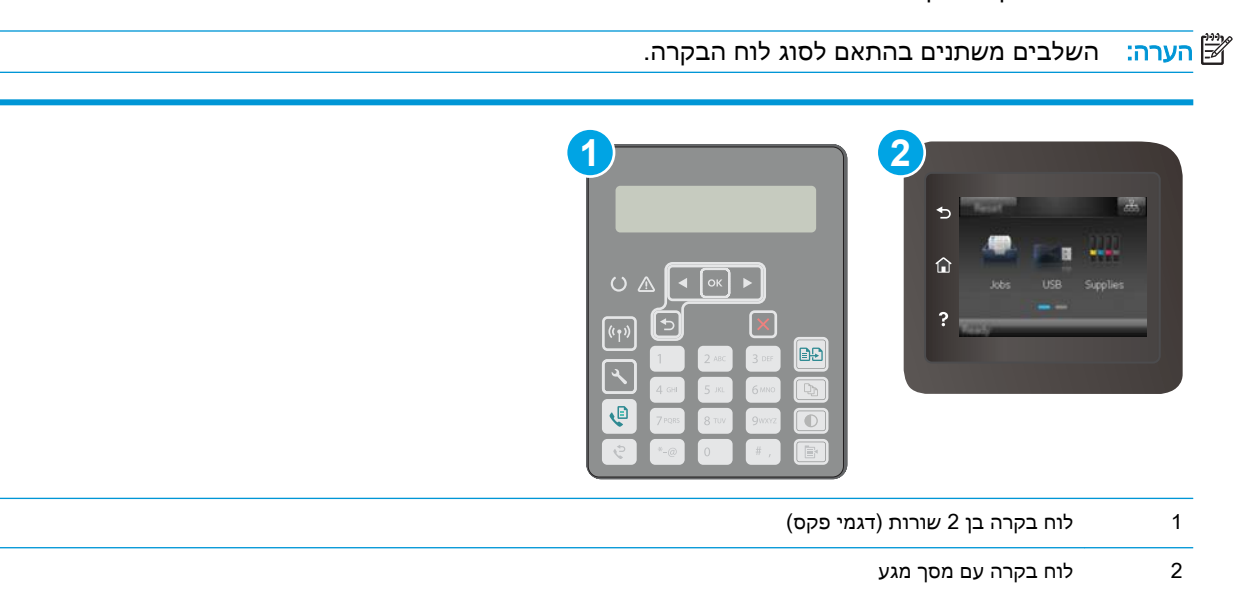

#### לוחות בקרה עם שתי שורות:

- 1. בלוח הבקרה של המוצר, לחץ על לחצן ההגדרה **.**≺.
	- .2 פתח את התפריטים הבאים:
		- **א.** הגדרת פקס
		- **ב.** כל הפקסים
		- **ג.** תיקון שגיאות
			- . בחר On (מופעל).

#### לוחות בקרה עם מסך מגע

- 1. מתוך מסך הבית בלוח הבקרה של המדפסת, החלק במהירות עד שיוצג התפריט Setup (הגדרה). גע בסמל Setup (הגדרה) **⊚⊚ כדי לפתוח את התפריט.** 
	- .2 פתח את התפריטים הבאים:
		- **א.** שירות
		- **ב.** שירות פקס
		- **ג.** תיקון שגיאות

- .3 גע בתפריט.
- .4 גע בלחצן On( מופעל.(

## בדיקת ההגדרה 'התאמה לעמוד'

<span id="page-186-0"></span>אם המדפסת הדפיסה עבודת פקס מחוץ לעמוד, הפעל את המאפיין fit-to-page (התאמה לעמוד) מלוח הבקרה של המדפסת.

- <mark>(</mark>הערה: נדא שהגדרת ברירת המחדל של גודל הנייר תואמת את גודל הנייר שנטען במגש"
	- <mark>∰ הערה:</mark> השלבים משתנים בהתאם לסוג לוח הבקרה.

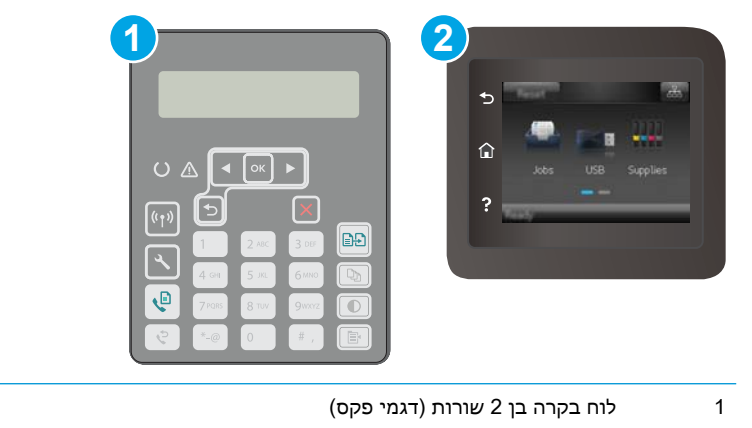

2 לוח בקרה עם מסך מגע

#### לוחות בקרה עם שתי שורות:

- 1. בלוח הבקרה של המוצר, לחץ על לחצן ההגדרה **,**¥.
	- .2 פתח את התפריטים הבאים:
		- **א.** הגדרת פקס
		- **ב.** התקבל הגדרת פקס
			- **ג.** התאם לעמוד
			- 3. בחר On (מופעל).

#### לוחות בקרה עם מסך מגע

- 1. מתוך מסך הבית בלוח הבקרה של המדפסת, החלק במהירות עד שיוצג התפריט Setup (הגדרה). גע בסמל Setup (הגדרה) **®⊚ כ**די לפתוח את התפריט.
	- .2 פתח את התפריטים הבאים:

- **א.** הגדרת פקס
- **ב.** הגדרה מתקדמת
	- **ג.** התאם לעמוד
- . גע בלחצן <mark>On</mark> (מופעל).

# ניקוי הגלילים ורפידת ההפרדה במזין המסמכים

<span id="page-187-0"></span>אם במזין המסמכים מתרחשות בעיות בטיפול בנייר, כגון חסימות או הזנת מספר דפים במקביל, נקה את הגלילים ורפידת ההפרדה של מזין המסמכים.

.1 פתח את מכסה מזין המסמכים.

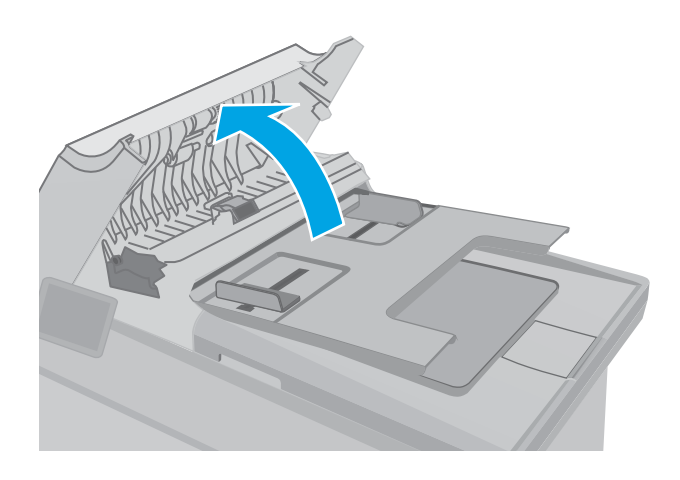

.2 בעזרת מטלית לחה ללא מוך, נגב את שני הגלילים ואת רפידת ההפרדה כדי להסיר לכלוך.

זהירות: אין להשתמש בחומרים הגורמים לשריטות, אצטון, בנזן, אמוניה, כוהל אתילי או פחמן טטראכלוריד בשום חלק של המדפסת; חומרים אלה עלולים לגרום נזק למדפסת. אין להניח נוזלים ישירות על משטח הזכוכית או התומך. הנוזלים עלולים לחלחל פנימה ולגרום נזק למדפסת.

<span id="page-188-0"></span>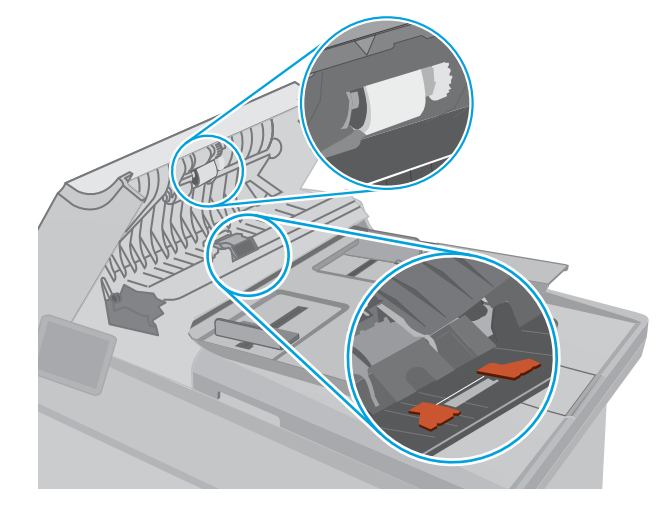

סגור את מכסה מזין המסמכים. ודא שהוא סגור 3. לחלוטין.

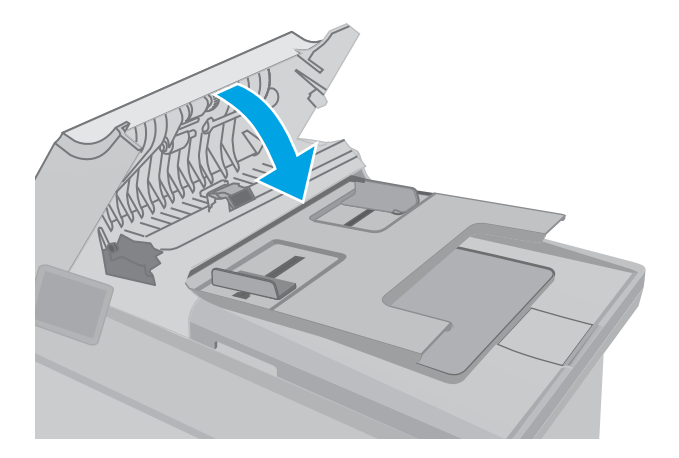

## שליחה למכשיר פקס אחר

נסה לשלוח את הפקס למכשיר פקס אחר. אם איכות הפקס משתפרת, הבעיה קשורה להגדרות מכשיר הפקס של הנמען הראשון או לסטטוס החומרים המתכלים שלו.

## בדיקת מכשיר הפקס של השולח

בקש מהשולח לנסות לשלוח ממכשיר פקס אחר. אם איכות הפקס משתפרת, מכשיר הפקס של השולח הוא הגורם לבעיה. אם אין מכשיר פקס זמין אחר, בקש מהשולח לשקול לבצע את השינויים הבאים:

- לוודא שמסמך המקור מודפס על נייר לבן (לא צבעוני).
- להגדיל את הרזולוציה, רמת האיכות, או הגדרות הניגודיות של הפקס.
	- אם ניתן, לשלוח את הפקס מתוכנית מחשב.

# פתרון בעיות ברשת קווית

#### מבוא

<span id="page-189-0"></span>בדוק את הפריטים הבאים וודא שיש תקשורת בין המדפסת לרשת. לפני שתתחיל, הדפס דף תצורה מלוח הבקרה של המדפסת ואתר את כתובת ה-IP של המדפסת המופיעה בדף זה.

- חיבור פיזי לא תקין
- המחשב משתמש בכתובת IP שגויה עבור המדפסת
	- המחשב אינו מצליח לתקשר עם המדפסת
- המדפסת משתמשת בהגדרות שגויות עבור מהירות הקישור והתקשורת [הדו-כיוונית](#page-190-0) של הרשת
	- ייתכן [שתוכנות](#page-190-0) חדשות גורמות לבעיות תאימות
	- ייתכן [שהגדרת](#page-190-0) המחשב או תחנת העבודה שגויה
	- המדפסת מושבתת או [שהגדרות](#page-190-0) רשת אחרות שגויות

∰ <mark>הערה: HP</mark> אינה תומכת בעבודה ברשת עמית-לעמית, משום שזהו מאפיין של מערכות ההפעלה של Microsoft ולא של מנהלי ההדפסה של HP. לקבלת מידע נוסף, עבור לאתר של Microsoft בכתובת [com.microsoft.www](http://www.microsoft.com).

#### חיבור פיזי לא תקין

- 1. ודא שהמוצר מחובר ליציאת הרשת הנכונה בעזרת כבל באורך הנכון.
	- .2 ודא שחיבורי הכבל תקינים ומהודקים.
- .3 בדוק את החיבור של יציאת הרשת בגב המדפסת כדי לוודא שנורית הפעולה הכתומה ונורית מצב הקישור הירוקה דולקות.
	- .4 אם הבעיה נמשכת, נסה להשתמש בכבל אחר או ביציאה אחרת ברכזת.

## המחשב משתמש בכתובת IP שגויה עבור המדפסת

- 1. פתח את מאפייני המדפסת ולחץ על הכרטיסייה Ports (יציאות). ודא שכתובת ה-IP העדכנית של המדפסת נבחרה. כתובת ה-IP של המדפסת מופיעה בדף התצורה של המדפסת.
- 2. אם התקנת את המדפסת באמצעות יציאת ICP/IP הרגילה של HP, בחר בתיבה Always print to this iP its IP address changes (הדפס תמיד למדפסת זו, גם אם כתובת ה-IP שלה השתנתה).
- .3 אם התקנת את המדפסת באמצעות יציאת IP/TCP סטנדרטית של Microsoft, השתמש בשם המחשב המארח במקום בכתובת ה-IP.
	- .4 אם כתובת ה-IP אינה נכונה, מחק את המדפסת והוסף אותה מחדש.

#### המחשב אינו מצליח לתקשר עם המדפסת

- .1 בדוק את התקשורת ברשת באמצעות פעולת ping לרשת.
	- א. פתח שורת פקודה במחשב שלך.
- ב-Windows, לחץ על **התחל**, לחץ על **הפעלה**, הקלד cmd ולאחר מכן הקש על Enter.
- <span id="page-190-0"></span> $\bullet$  עבור X OS, עבור אל Applications (יישומים), לאחר מכן Utilities (תוכניות שירות) ופתח את Terminal( מסוף.(
	- ב. הקלד ping ולאחריו את כתובת ה-IP של המדפסת.
	- ג. אם החלון מציג זמני מעבר הלוך ושוב, הרשת פועלת.
- .2 אם פעולת ה-ping נכשלה, ודא שרכזות הרשת פועלות ולאחר מכן ודא שתצורת הרשת, המדפסת והמחשב מוגדרות כולן עבור אותה רשת.

#### המדפסת משתמשת בהגדרות שגויות עבור מהירות הקישור והתקשורת הדו-כיוונית של הרשת

HP ממליצה להשאיר הגדרות אלו במצב אוטומטי (הגדרת ברירת המחדל). אם תשנה הגדרות אלה, עליך לשנות אותן גם עבור הרשת.

## ייתכן שתוכנות חדשות גורמות לבעיות תאימות

ודא שכל התוכנות החדשות הותקנו כיאות וכי הן משתמשות במנהל ההדפסה הנכון.

#### ייתכן שהגדרת המחשב או תחנת העבודה שגויה

- .1 בדוק את מנהלי הרשת, מנהלי ההדפסה ואת הגדרות הניתוב מחדש ברשת.
	- .2 ודא שתצורת מערכת ההפעלה הוגדרה כיאות.

#### המדפסת מושבתת או שהגדרות רשת אחרות שגויות

- .1 עיין בדף התצורה כדי לבדוק את הסטטוס של פרוטוקול הרשת. במידת הצורך, הפעל אותו.
	- .2 שנה את הגדרות הרשת אם יש צורך בכך.

# פתרון בעיות ברשת האלחוטית

- מבוא
- קישוריות אלחוטית רשימת פעולות לביצוע
- <span id="page-191-0"></span>● המדפסת לא מדפיסה לאחר סיום הגדרת התצורה של התקשורת [האלחוטית](#page-192-0)
	- [המדפסת](#page-192-0) לא מדפיסה ובמחשב מותקנת חומת אש של יצרן אחר
	- החיבור האלחוטי לא פועל אחרי הזזת הנתב האלחוטי או [המדפסת](#page-192-0)
		- אין אפשרות לחבר מחשבים נוספים למדפסת [האלחוטית](#page-192-0)
- התקשורת של המדפסת [האלחוטית](#page-193-0) מתנתקת כאשר הוא מחובר לרשת [VPN](#page-193-0)
	- הרשת לא מופיעה ברשימת הרשתות [האלחוטיות](#page-193-0)
		- הרשת [האלחוטית](#page-193-0) לא פועלת
		- ביצוע בדיקת אבחון לרשת [אלחוטית](#page-193-0)
			- צמצום [ההפרעות](#page-194-0) ברשת אלחוטית

#### מבוא

היעזר במידע לפתרון בעיות כדי לפתור בעיות.

הערה: ⊂כדי לקבוע אם הדפסה באמצעות HP NFC ו-HP Direct מופעלות במדפסת שלך, הדפס דף תצורה מלוח <mark>(</mark> הבקרה של המדפסת.

## קישוריות אלחוטית - רשימת פעולות לביצוע

- ודא שכבל הרשת אינו מחובר.
- ודא שהמדפסת והנתב האלחוטי פועלים ומחוברים לאספקת חשמל. ודא גם שהרדיו האלחוטי במדפסת פועל.
	- ודא שמזהה ערכת השירותים )SSID) נכון. הדפס דף תצורה כדי לברר מהו ה-SSID. אם אינך בטוח שה-SSID נכון, הפעל שוב את הגדרות האלחוט.
	- ברשתות מאובטחות, ודא שפרטי האבטחה נכונים. אם פרטי האבטחה שגויים, הפעל שוב את הגדרות האלחוט.
	- אם הרשת האלחוטית פועלת כראוי, נסה לגשת למחשבים אחרים ברשת. אם קיימת ברשת גישה לאינטרנט. נסה להתחבר לרשת דרך חיבור אלחוטי.
		- ודא ששיטת ההצפנה )AES או TKIP) זהה עבור המדפסת ועבור נקודת הגישה האלחוטית )ברשתות שמשתמשות באבטחת WPA.)
- ודא שהמדפסת נמצאת בטווח הקליטה של הרשת האלחוטית. במרבית הרשתות, על המדפסת להימצא בטווח של 30 מטר מנקודת הגישה האלחוטית (הנתב האלחוטי).
- ודא שאין מכשולים שחוסמים את האות האלחוטי. הסר עצמים מתכתיים גדולים שממוקמים בין נקודת הגישה לבין המדפסת. ודא שאין מוטות, קירות או עמודי תמיכה שמכילים מתכת או בטון המפרידים בין המדפסת לבין נקודת הגישה.
- <span id="page-192-0"></span>● ודא שהמדפסת ממוקם רחוק ממכשירים אלקטרוניים שעלולים לגרום להפרעות באות האלחוטי. מכשירים רבים עלולים לגרום להפרעות לאות האלחוטי, כולל מנועים, טלפונים אלחוטיים, מצלמות אבטחה, רשתות אלחוטיות אחרות והתקני Bluetooth מסוימים.
	- ודא שמנהל ההדפסה מותקן במחשב.
	- ודא שבחרת ביציאת המדפסת הנכונה.
	- ודא שהמחשב והמדפסת מחוברים לאותה רשת אלחוטית.
		- עבור X OS, ודא כי הנתב האלחוטי תומך ב-Bonjour.

#### המדפסת לא מדפיסה לאחר סיום הגדרת התצורה של התקשורת האלחוטית

- .1 ודא שהמדפסת מופעלת ונמצאת במצב מוכן.
- .2 השבת את חומות האש של יצרנים אחרים המותקנות במחשב.
	- .3 ודא שהרשת האלחוטית פועלת באופן תקין.
- .4 ודא שהמחשב פועל באופן תקין. אם יש צורך, הפעל מחדש את המחשב.
- .5 ודא כי באפשרותך לפתוח את שרת האינטרנט המשובץ של HP במדפסת ממחשב ברשת.

#### המדפסת לא מדפיסה ובמחשב מותקנת חומת אש של יצרן אחר

- .1 עדכן את חומת האש בעזרת העדכון האחרון הזמין מהיצרן.
- .2 אם תוכניות מבקשות גישה לחומת אש בעת שאתה מתקין את המדפסת או בעת שאתה מנסה להדפיס, הקפד לאפשר לתוכניות לפעול.
- .3 השבת את חומת האש באופן זמני ולאחר מכן התקן את המדפסת האלחוטית במחשב. כשתסיים להתקין את הקישוריות האלחוטית, הפעל את חומת האש.

## החיבור האלחוטי לא פועל אחרי הזזת הנתב האלחוטי או המדפסת

- .1 ודא שהנתב או המדפסת מתחברים לאותה הרשת שאליה מחובר המחשב.
	- .2 הדפס דף תצורה.
- .3 השווה את מזהה ערכת השירותים )SSID) שבדף התצורה ל-SSID בתצורת המדפסת של המחשב.
- .4 אם המספרים אינם זהים, ההתקנים לא מתחברים לאותה רשת. הגדר מחדש את תצורת הגדרות האלחוט של המדפסת.

### אין אפשרות לחבר מחשבים נוספים למדפסת האלחוטית

- .1 ודא שהמחשבים הנוספים נמצאים בטווח הקליטה האלחוטית ושאין מכשולים שחוסמים את האות. עבור רוב הרשתות, טווח האלחוט נמצא במרחק 30 מטר מנקודת הגישה האלחוטית.
	- .2 ודא שהמדפסת מופעלת ונמצאת במצב מוכן.
	- .3 ודא שאין יותר מחמישה משתמשים שעושים שימוש ב-Direct Fi-Wi בו-זמנית.
		- .4 השבת את חומות האש של יצרנים אחרים המותקנות במחשב.
			- .5 ודא שהרשת האלחוטית פועלת באופן תקין.
		- .6 ודא שהמחשב פועל באופן תקין. אם יש צורך, הפעל מחדש את המחשב.

## <span id="page-193-0"></span>התקשורת של המדפסת האלחוטית מתנתקת כאשר הוא מחובר לרשת VPN

בדרך כלל לא ניתן להתחבר בו-זמנית לרשת VPN ולרשתות אחרות.

## הרשת לא מופיעה ברשימת הרשתות האלחוטיות

- ודא שהנתב האלחוטי פועל ומחובר לאספקת חשמל.
- ייתכן שהרשת נסתרת. עם זאת, עדיין ניתן להתחבר לרשת נסתרת.

## הרשת האלחוטית לא פועלת

- .1 ודא שכבל הרשת אינו מחובר.
- .2 כדי לברר אם התקשורת ברשת התנתקה, נסה לחבר התקנים אחרים לרשת.
	- .3 בדוק את התקשורת ברשת באמצעות פעולת ping לרשת.
		- א. פתח שורת פקודה במחשב שלך.
- ב-Windows, לחץ על **התחל**, לחץ על **הפעלה**, הקלד cmd ולאחר מכן הקש על Enter.
- עבור OS X, עבור אל Applications (יישומים), לאחר מכן Utilities (תוכניות שירות) ופתח את Terminal( מסוף.(
	- ב. הקלד את המילה ping ואחריה את כתובת ה-IP של הנתב.
		- ג. אם החלון מציג זמני מעבר הלוך ושוב, הרשת פועלת.
	- .4 ודא שהנתב או המדפסת מתחברים לאותה הרשת שאליה מחובר המחשב.
		- א. הדפס דף תצורה.
	- ב. השווה את מזהה ערכת השירותים )SSID) שבדוח התצורה ל-SSID בתצורת המדפסת של המחשב.
- ג. אם המספרים אינם זהים, ההתקנים לא מתחברים לאותה רשת. הגדר מחדש את תצורת הגדרות האלחוט של המדפסת.

## ביצוע בדיקת אבחון לרשת אלחוטית

מלוח הבקרה של המדפסת תוכל להפעיל בדיקת אבחון המספקת מידע על הגדרות הרשת האלחוטית.

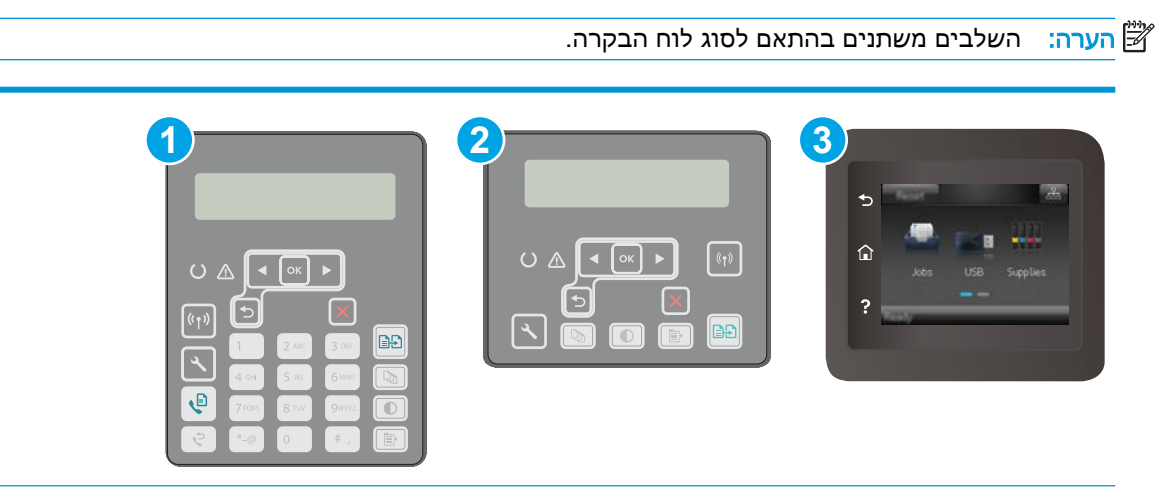

<span id="page-194-0"></span>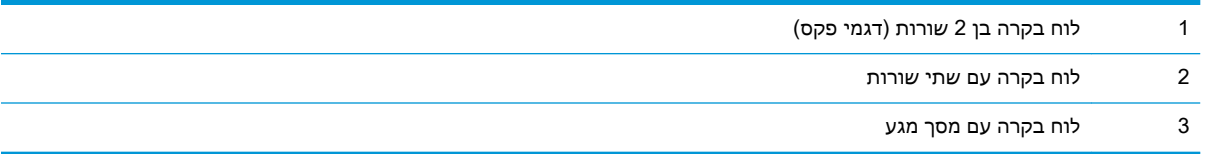

#### לוחות בקרה עם שתי שורות:

- 1. בלוח הבקרה של המוצר, לחץ על לחצן ההגדרה **.**≺.
	- .2 פתח את התפריטים הבאים:
	- Diagnostics Self( אבחון עצמי(
		- הפעל בדיקת אלחוט
- .3 לחץ על הלחצן OK כדי להתחיל בבדיקה. המדפסת מדפיסה דף בדיקה המציג את תוצאות הבדיקות.

#### לוחות בקרה עם מסך מגע

- 1. מתוך מסך הבית בלוח הבקרה של המדפסת, החלק במהירות עד שיוצג התפריט Setup (הגדרה). גע בסמל Setup (הגדרה) **®⊚ כ**די לפתוח את התפריט.
	- 1. גלול אל האפשרות Self Diagnostics (אבחון עצמי) ובחר בה.
- $\,$ 3. בחר באפשרות Run Wireless Test (הפעל בדיקה אלחוטית) כדי להפעיל את הבדיקה. המדפסת מדפיסה דף בדיקה המציג את תוצאות הבדיקות.

## צמצום ההפרעות ברשת אלחוטית

העצות הבאות עשויות לצמצם את ההפרעות ברשת אלחוטית:

- הרחק את ההתקנים האלחוטיים מעצמים מתכתיים גדולים, כמו ארונות תיוק, ומהתקנים אלקטרומגנטיים אחרים, כמו תנורי מיקרוגל וטלפונים אלחוטיים. עצמים אלה עלולים להפריע לאותות רדיו.
- הרחק את ההתקנים האלחוטיים ממבנים גדולים וממבנים אחרים. עצמים אלה עלולים לספוג גלי רדיו ולהקטין את עוצמת האותות.
	- מקם את הנתב האלחוטי במיקום מרכזי ובקו ראייה עם המדפסות האלחוטיות ברשת.

# פתרון בעיות פקס

#### מבוא

השתמש במידע לפתרון בעיות במכשיר הפקס כדי שיסייע לך לפתור בעיות.

- רשימת פעולות לפתרון בעיות בפקס
	- פתרון בעיות פקס [כלליות](#page-196-0)

## רשימת פעולות לפתרון בעיות בפקס

- <span id="page-195-0"></span>● קיימים מספר תיקונים אפשריים. לאחר ביצוע כל אחת מהפעולות המומלצות, נסה לשלוח פקס כדי לבדוק אם בעיה נפתרה.
	- לקבלת התוצאות הטובות ביותר בעת פתרון בעיות בפקס, ודא שהקו מהמדפסת מחובר ישירות לשקע הטלפון בקיר. נתק את כל ההתקנים האחרים שמחוברים למדפסת.
		- .1 ודא שכבל הטלפון מחובר ליציאה הנכונה בגב המדפסת.
			- .2 בדוק את קו הטלפון באמצעות בדיקת הפקס:

#### לוחות בקרה עם שתי שורות:

- א. בלוח הבקרה של המוצר, לחץ על לחצן ההגדרה .
- ב. בחר באפשרות Service (שירות) ולאחר מכן בחר באפשרות Run Fax Test (הפעל בדיקת פקס). המוצר מדפיס דוח בדיקת פקס.

#### לוחות בקרה עם מסך מגע

- **א. \_\_ מהמסך הראשי בלוח הבקרה של המוצר, גע בלחצן Setup (הגדרה) ⊚**.
	- ב. פתח את התפריטים הבאים:
		- שירות
		- שירות פקס
- **ג.** בחר באפשרות Run Fax Test (הפעל בדיקת פקס). המדפסת מדפיסה דוח בדיקת פקס.

הדוח מכיל את התוצאות האפשריות הבאות:

- Pass (הצלחה): הדוח כולל את כל הגדרות הפקס הנוכחיות לצורך סקירה.
- Fail( כשל): הדוח מציין מהו טבעה של השגיאה ומכיל הצעות לפתרון הבעיה.
	- .<br>3. נדא שקושחת המדפסת עדכנית:
- א. הדפס דף תצורה מתפריט Reports( דוחות (בלוח הבקרה כדי לקבל את קוד התאריך הנוכחי של הקושחה.
- ב. עבור אל www.hp.com/go/support, בחר את השפה של המדינה/אזור שלך, לחץ על הקישור **קבל** תוכנה ומנהלי התקן, הקלד את שם המדפסת בשדה החיפוש, הקש על המקש Enter ולאחר מכן בחר את המדפסת מרשימת תוצאות החיפוש.
	- ג. בחר את מערכת ההפעלה.

<span id="page-196-0"></span>ד. תחת הסעיף Firmware (קושחה), אתר את Firmware Update Utility (תוכנית השירות לעדכון קושחה.(

ے<br><mark>(第 הערה: הקפד להשתמש בתוכנית שירות לעדכון קושחה המיועדת באופן ספציפי לדגם המדפסת שלך</mark>"

- ה. לחץ על Download (הורד), לחץ על Run (הפעל) ולאחר מכן לחץ על Run שוב.
- ו. כשתוכנית השירות תופעל, בחר את המדפסת מתוך הרשימה הנפתחת ולאחר מכן לחץ על Send Firmware( שלח קושחה.(

<mark>א הערה: אם ברצונך להדפיס דף תצורה כדי לוודא את גרסת הקושחה המותקנת לפני או אחרי תהליך</mark> <del>"</del> העדכון, לחץ על Print Config (הדפס תצורה).

- ז. פעל בהתאם להוראות במסך כדי להשלים את ההתקנה, ולאחר מכן לחץ על הלחצן Exit( יציאה (כדי לסגור את תוכנית השירות.
	- .4 ודא שהפקס הוגדר בעת ההתקנה של תוכנת המדפסת.

מהמחשב, בתיקיית התוכניות של HP, הפעל את התוכנית Utility Setup Fax( תוכנית השירות להגדרת פקס.(

- .5 ודא ששירות הטלפון תומך בפקס אנלוגי.
- אם אתה משתמש בקו ISDN או PBX דיגיטלי, פנה לספק השירות לקבלת מידע על הגדרה עבור קו פקס אנלוגי.
- אם אתה משתמש בשירות VoIP, שנה את ההגדרה Fax Speed (מהירות פקס) ל-(Slow(V.29) (איטי ].29V]) מלוח הבקרה. שאל אם ספק השירות תומך בפקס ומהי המהירות המומלצת עבור מודם הפקס . עבור חברות מסוימות דרוש מתאם.
- אם אתה משתמש בשירות DSL, ודא שהחיבור של קו הטלפון למדפסת מצויד במסנן. אם אין ברשותך מסנן כזה, פנה לספק שירות ה-DSL או רכוש מסנן DSL. אם הותקן מסנן DSL, נסה להשתמש במסנן אחר מכיוון שעשוי להיות פגם במסנן.

## פתרון בעיות פקס כלליות

- הפקסים נשלחים באיטיות
	- איכות הפקס [גרועה](#page-197-0)
- הפקס נקטע או שהוא [מודפס](#page-198-0) על שני דפים

#### הפקסים נשלחים באיטיות

איכות קו הטלפון המחובר למדפסת גרועה.

- נסה לשלוח את הפקס מחדש כשאיכות הקו תשתפר.
- בדוק אצל ספק שירות הטלפון אם הקו תומך בשיחות פקס.
	- השבת את ההגדרה Error Correction (תיקון שגיאות).
		- **א.** פתח את התפריט Setup( הגדרה.(
		- **ב.** פתח את התפריט Service( שירות.(
		- **ג.** פתח את התפריט Service Fax( שירות פקס.(
- **ד.** פתח את התפריט Correction Error( תיקון שגיאות.(
	- **ה.** בחר בהגדרה Off( כבוי.(

ے<br><mark>(</mark> <mark>הערה:</mark> בחירה בהגדרה זו עשויה לפגוע באיכות התמונה.

- <span id="page-197-0"></span>● השתמש בנייר לבן עבור המקור. אל תשתמש בצבעים כגון אפור, צהוב או ורוד.
	- הגדל את ההגדרה של Fax Speed (מהירות פקס).
		- **א.** פתח את התפריט Setup( הגדרה.(
		- **ב.** פתח את תפריט Setup Fax( הגדרת פקס(.
	- **ג.** פתח את התפריט Setup Advanced( התקנה מתקדמת.(
		- **ד.** פתח את התפריט Speed Fax( מהירות פקס.(
			- **ה.** בחר את ההגדרה הנכונה.
	- חלק עבודות פקס גדולות לפקסים קטנים יותר ושלח כל אחד בנפרד.
		- שנה את הגדרות הפקס בלוח הבקרה לרזולוציה נמוכה יותר.
			- **א.** פתח את התפריט Setup( הגדרה.(
			- **ב.** פתח את תפריט Setup Fax( הגדרת פקס(.
		- **ג.** פתח את התפריט Setup Advanced( התקנה מתקדמת.(
			- **ד.** פתח את התפריט Resolution Fax( רזולוציית פקס.(
				- **ה.** בחר את ההגדרה הנכונה.

#### איכות הפקס גרועה

הפקס מטושטש או בהיר.

- כשאתה שולח פקסים, הגדל את רזולוציית הפקס. הרזולוציה לא משפיעה על פקסים שמתקבלים.
	- **א.** פתח את התפריט Setup( הגדרה.(
	- **ב.** פתח את תפריט Setup Fax( הגדרת פקס(.
	- **ג.** פתח את התפריט Setup Advanced( התקנה מתקדמת.(
		- **ד.** פתח את התפריט Resolution Fax( רזולוציית פקס.(
			- **ה.** בחר את ההגדרה הנכונה.

#### رוה: רגדלת הרזולוציה מקטינה את מהירות השידור. <u>『</u>

- הפעל את ההגדרה Error Correction (תיקון שגיאות) מלוח הבקרה.
	- **א.** פתח את התפריט Setup( הגדרה.(
	- **ב.** פתח את התפריט Service( שירות.(
	- **ג.** פתח את התפריט Service Fax( שירות פקס.(
- **ד.** פתח את התפריט Correction Error( תיקון שגיאות.(
	- **ה.** בחר בהגדרה On( מופעל.(
	- בדוק את מחסניות הטונר והחלף אותן אם יש צורך.
- <span id="page-198-0"></span>בקש מהשולח לשנות את הגדרת הניגודיות במכשיר הפקס השולח לכהה יותר ולאחר מכן לשלוח את הפקס מחדש.

#### הפקס נקטע או שהוא מודפס על שני דפים

- קבע את ההגדרה Default Paper Size (גודל נייר בר' מחדל). פקסים מודפסים על גודל נייר יחיד לפי ההגדרות של Default Paper Size (גודל נייר - בר' מחדל).
	- **א.** פתח את התפריט Setup( הגדרה.(
	- **ב.** פתח את התפריט Setup System( הגדרת המערכת.(
		- **ג.** פתח את התפריט Setup Paper( הגדרת נייר.(
	- **ד.** פתח את התפריט Size Paper Default( ברירת מחדל של גודל נייר.(
		- **ה.** בחר את ההגדרה הנכונה.
		- הגדר את סוג הנייר וגודלו עבור המגש המשמש לפקסים.
- הפעל את ההגדרה Fit to Page (התאם לעמוד) כדי להדפיס פקסים ארוכים יותר על גבי נייר בגודל Letter או .A4
	- **א.** פתח את התפריט Setup( הגדרה.(
	- **ב.** פתח את תפריט Setup Fax( הגדרת פקס(.
	- **ג.** פתח את התפריט Setup Advanced( התקנה מתקדמת.(
		- **ד.** פתח את התפריט Page to Fit( התאם לעמוד.(
			- **ה.** בחר בהגדרה On( מופעל.(

∂<mark>ו</mark>הערה: אם ההגדרה Fit to Page (התאם לעמוד) כבויה וההגדרה Default Paper Size (ברירת מחדל של גודל ( נייר) נקבעה כ-Letter, מסמך מקור בגודל Legal יודפס על שני עמודים.

# אינדקס

#### סמלים/מספרי

הדפסה מהתקנים ניידים התקני Android [58](#page-69-0) התקני Android הדפסה מ: [58](#page-69-0)

#### א

אביזרים הזמנה [28](#page-39-0) מק"טים [28](#page-39-0) אביזר להדפסה דו-צדדית איתור [3](#page-14-0) איכות תמונה בדיקת מצב מחסנית הטונר [161](#page-172-0) אנרגיה צריכה [13](#page-24-0) אתרי אינטרנט תמיכת לקוחות [130](#page-141-0)

#### ב

בעיות איסוף נייר פתרון ,[135](#page-146-0) [136](#page-147-0) ברירות המחדל של היצרן, שחזור [132](#page-143-0) ברירות מחדל, שחזור [132](#page-143-0)

#### ד

דופלקס (הדפסה דו-צדדית) הגדרות )Windows )[47](#page-58-0) דו-צדדית, הדפסה הגדרות )Windows )[47](#page-58-0) דלת אחורית איתור [3](#page-14-0) דפים בדקה [10](#page-21-0) דרישות דפדפן שרת האינטרנט המשובץ [106](#page-117-0) דרישות דפדפן אינטרנט שרת האינטרנט המשובץ של HP [106](#page-117-0)

דרישות מערכת שרת אינטרנט משובץ של HP [106](#page-117-0)

#### ה

הגדרות ברירות המחדל של היצרן, שחזור [132](#page-143-0) הגדרות חיסכון [122](#page-133-0) הגדרות רשת להדפסה דו-צדדית , שינוי [116](#page-127-0) הגדרות רשת למהירות קישור, שינוי [116](#page-127-0) הגדרת EconoMode [,122](#page-133-0) [165](#page-176-0) הדפסה מתוך כונני הבזק USB [59](#page-70-0) הדפסה דו-צדדית [50](#page-61-0) Mac [47](#page-58-0) Windows [50](#page-61-0) (Mac) באופן ידני באופן ידני )Windows )[47](#page-58-0) הגדרות )Windows )[47](#page-58-0) הדפסה דו-צדדית (משני צדי הדף) [47](#page-58-0) Windows הדפסה דו-צדדית ידנית [50](#page-61-0) Mac [47](#page-58-0) Windows הדפסה מניידים, תוכנה נתמכת [12](#page-23-0) הדפסה משני צדי הדף [50](#page-61-0) Mac ידנית, Windows [47](#page-58-0) [53](#page-64-0) HP Wireless Direct הדפסת הדפסת USB ישירה [59](#page-70-0) [12](#page-23-0) Wi-Fi Direct הדפסת הזמנה חומרים מתכלים ואביזרים [28](#page-39-0) העתקה הגדרת גודל וסוג נייר [168](#page-179-0) מיטוב עבור טקסט או תמונות

[169](#page-180-0)

מסמכים דו-צדדיים [64](#page-75-0) עותקים יחידים [62](#page-73-0) עותקים מרובים [62](#page-73-0) קצוות מסמכים [170](#page-181-0) העתקה דו-צדדית [64](#page-75-0) הפרעות ברשת אלחוטית [183](#page-194-0) השהיית כיבוי לאחר הגדרה [123](#page-134-0) השהיית שינה הגדרה [122](#page-133-0) התקנת רשת [105](#page-116-0)

#### ז

זיכרון כלול [10](#page-21-0)

#### ח

חומרים מתכלים הגדרות סף נמוך [133](#page-144-0) הזמנה [28](#page-39-0) מספרי חלקים [28](#page-39-0) מצב, הצגה בעזרת Utility HP עבור [110](#page-121-0) Mac שימוש כאשר עומדים להסתיים [133](#page-144-0) חיבור חשמל איתור [3](#page-14-0) חיוג מהיר תכנות [100](#page-111-0) חלקי חילוף מספרי חלקים [28](#page-39-0) חסימות איתור [138](#page-149-0)

#### י

יישומים הורדה [104](#page-115-0) יציאות ממשק איתור [3](#page-14-0)

יציאת USB איתור יציאת USB נגישה איתור יציאת רשת איתור

## כ

כונני הבזק USB הדפסה מתוך

## ל

לוח הבקרה איתור עזרה לחצן הפעלה/כיבוי, איתור

## מ

מגש הזנה מועדפת טעינה טעינת מדבקות טעינת מעטפות כיוון הדפסה מגש הזנה ראשי טעינה טעינת מדבקות טעינת מעטפות כיוון הדפסה מגשים איתור כלולים קיבולת מדבקות, טעינה מדיניות מחסניות מזין המסמכים בעיות בהזנת נייר העתקת מסמכים דו-צדדיים שליחת פקס מתוך מחסניות טונר מק"טים מחסניות מקוריות של HP מחסניות סיכות מספרי חלקים מחסנית טונר הגדרות סף נמוך מספרי חלקים שימוש כאשר עומדת להתרוקן ממדים, מדפסת מנהלי הדפסה, נתמכים מנהלי התקן, נתמכים

מספרי חלקים אביזרים חומרים מתכלים חלקי חילוף מחסניות סיכות מחסנית טונר מספר עותקים, שינוי מעטפה כיוון הדפסה מעטפות, טעינה מערכות הפעלה נתמכות מערכות הפעלה, נתמכות מערכת הפעלה נתמכת מפרט אקוסטי מפרט חשמל מפרטים חשמל ואקוסטיקה מצב HP Utility, Mac מק"טים מחסניות טונר משטח הזכוכית, ניקוי ,[163](#page-174-0) ,[168](#page-179-0) משטח זכוכית, ניקוי מזין המסמכים משקל, מדפסת מתג הפעלה, איתור

נ

נייר בחירה נייר, הזמנה נייר מיוחד הדפסה )Windows ) ניקוי מסלול הנייר משטח הזכוכית ,[163](#page-174-0) ,[168](#page-179-0) משטח הזכוכית של מזין המסמכים נעילה לוח ראשי

## ס

סוגי נייר בחירה (Mac) [51](#page-62-0) סוג נייר בחירה (Windows) [48](#page-59-0)

סורק ניקוי משטח הזכוכית [,163](#page-174-0) [168 ,](#page-179-0) ניקוי משטח הזכוכית של מזין המסמכים שליחת פקס מתוך סל פלט איתור ספר טלפונים, פקס הוספת ערכים סריקה )OS X( HP Easy Scan מתוכנת )Windows( HP Scan מתוכנת 

## ע

עזרה, לוח הבקרה עזרה מקוונת, לוח הבקרה עמודים לגיליון בחירה (Mac) [51](#page-62-0) בחירה )Windows ) עמודים מרובים לגיליון הדפסה (Mac) [51](#page-62-0) הדפסה )Windows ) ערכות תחזוקה מספרי חלקים

## פ

פלט, סל איתור פקס פתרון בעיות כלליות פקס אלקטרוני שליחת פקס חיוג מהיר שליחה מתוכנה פתרון בעיות בדיקת מצב מחסנית הטונר בעיות בהזנת נייר בעיות רשת פקס [,184](#page-195-0) רשת אלחוטית רשת קווית פתרון בעיות פקס רשימת פעולות לביצוע פתרונות הדפסה ניידים

#### ר

רשימת פעולות לביצוע פתרון בעיות פקס [184](#page-195-0) קישוריות אלחוטית [180](#page-191-0) רשת אלחוטית פתרון בעיות [180](#page-191-0) רשתות התקנת המדפסת [105](#page-116-0) נתמכות [10](#page-21-0)

#### ש

שחזור ברירות המחדל של היצרן [132](#page-143-0) שירות הלקוחות של HP [130](#page-141-0) שליחת פקס מהסורק השטוח [99](#page-110-0) ממזין המסמכים [100](#page-111-0) מתוכנה [101](#page-112-0) שליחת פקסים [101](#page-112-0) ממחשב (Windows) שקפים [48](#page-59-0) )Windows הדפסה ) )EWS שרת אינטרנט משובץ ) מאפיינים [106](#page-117-0) )EWS שרת אינטרנט משובץ ) הקצאת סיסמאות [118](#page-129-0) EWS) של שרת האינטרנט המשובץ ) HP מאפיינים [106](#page-117-0)

#### ת

תוויות [48](#page-59-0) )Windows הדפסה ) הדפסה על [25](#page-36-0) תווית כיוון הדפסה [25](#page-36-0) תוכנה [110](#page-121-0) HP Utility שליחת פקס [101](#page-112-0) [110](#page-121-0) Mac - תוכנית שירות של HP ל OS ( HP Easy Scan software תוכנת [69](#page-80-0) ) X [57](#page-68-0) HP ePrint תוכנת [68](#page-79-0) )Windows ( HP Scan תוכנת תמיכה מקוונת [130](#page-141-0) תמיכה טכנית מקוונת [130](#page-141-0) תמיכה מקוונת [130](#page-141-0) תמיכת לקוחות מקוונת [130](#page-141-0)

Aתפריט יישומים [104](#page-115-0)

[58](#page-69-0) AirPrint

## D

[64](#page-75-0) duplex<br>E

Explorer, גרסאות נתמכות שרת אינטרנט משובץ של HP [106](#page-117-0)

#### H

[106](#page-117-0) שימוש ,HP Device Toolbox [56](#page-67-0) HP ePrint [106](#page-117-0) שימוש ,HP EWS [110](#page-121-0) HP Utility Mac עבור HP Utility [110](#page-121-0) Bonjour מאפיינים [110](#page-121-0) HP Web Services יישומים [104](#page-115-0) שירותי אינטרנט) HP Web Services )HP של הפעלה [104](#page-115-0)

## I

Internet Explorer, גרסאות נתמכות שרת אינטרנט משובץ [106](#page-117-0)

## M

Macintosh [110](#page-121-0) HP Utility Microsoft Word, שליחת פקס באמצעות [101](#page-112-0)

#### N

גרסאות ,Netscape Navigator נתמכות שרת אינטרנט משובץ [106](#page-117-0)

## W

Web Services הפעלה [104](#page-115-0) יישומים [104](#page-115-0) Windows הדפסה משני צדי הדף [47](#page-58-0) שליחת פקס דרך [101](#page-112-0) Word, שליחת פקס באמצעות [101](#page-112-0)